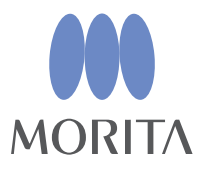

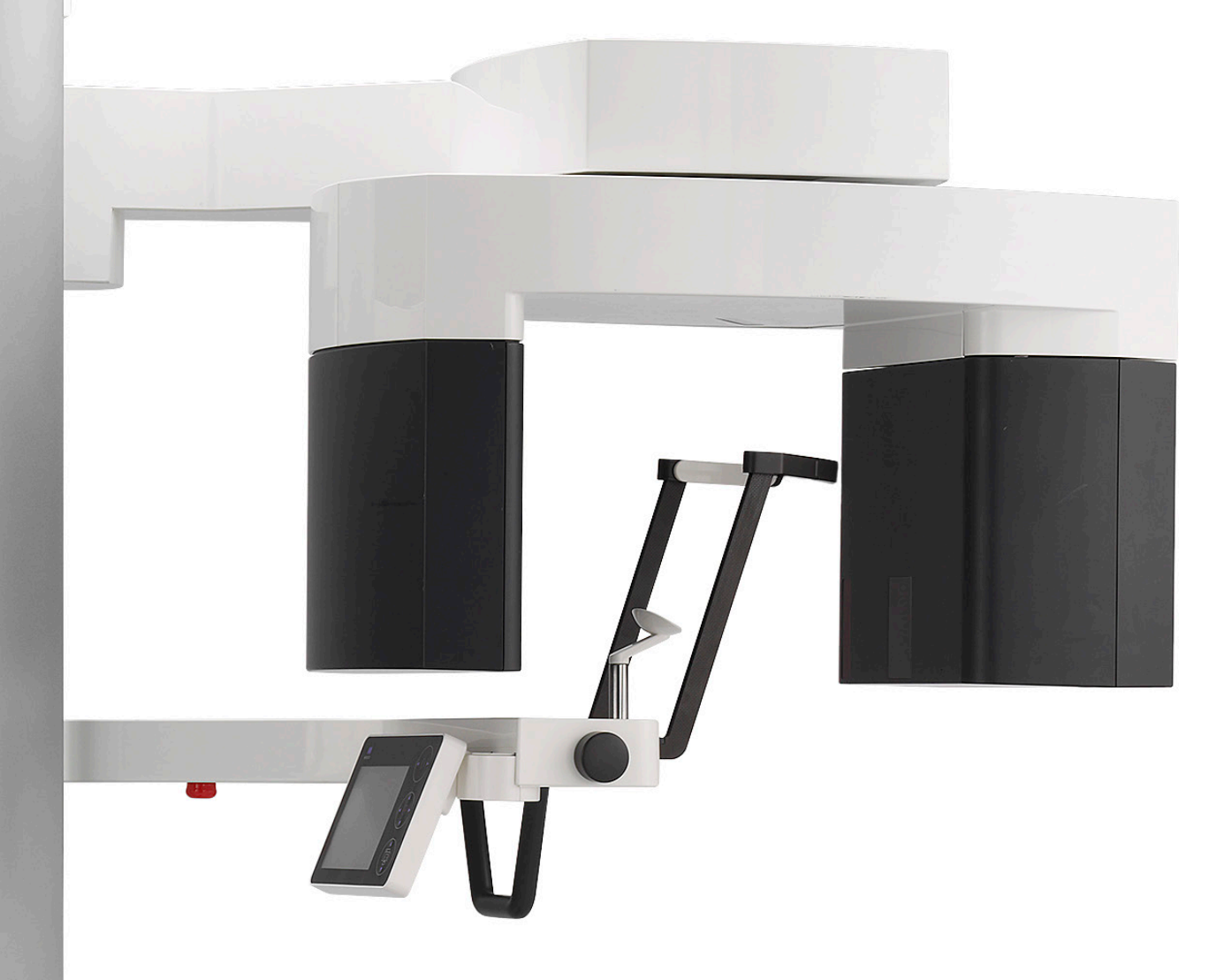

# **Veraview X800**

 $\wedge$ 

## **BEDIENUNGSANLEITUNG**

**Panorama und CT**

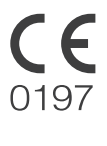

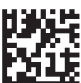

Thinking ahead. Focused on life.

2024-04-21 Pub. No.: X800-93227-505 (de)<br>2024-04-21 Pub. No.: X800-93227-505 (de)

Vielen Dank, dass Sie sich für den Kauf des Veraview X800 entschieden haben.

Lesen Sie diese Bedienungsanleitung sorgfältig, bevor Sie das Gerät in Betrieb nehmen und beachten Sie alle Warnungen und Hinweise, damit eine optimale Sicherheit und ein einwandfreier Betrieb gewährleistet sind.

Halten Sie diese Bedienungsanleitung immer griffbereit, um schnell nachschlagen zu können.

Warenzeichen (™) und eingetragene Warenzeichen (®):

Alle in dieser Bedienungsanleitung genannten Firmennamen, Produkte, Dienstleistungsbezeichnungen usw. sind Warenzeichen oder eingetragene Warenzeichen der jeweiligen Unternehmen.

## Inhaltsverzeichnis

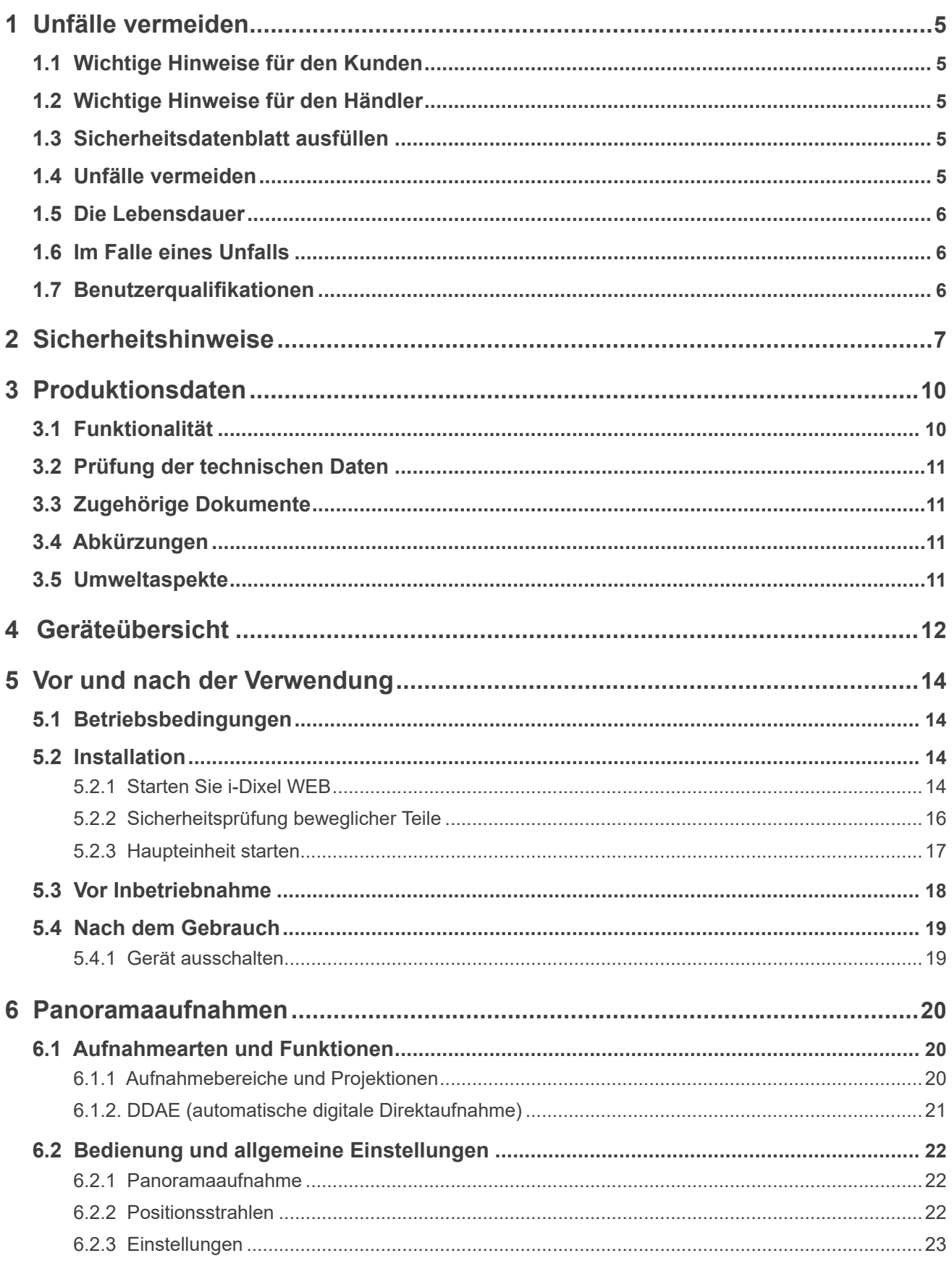

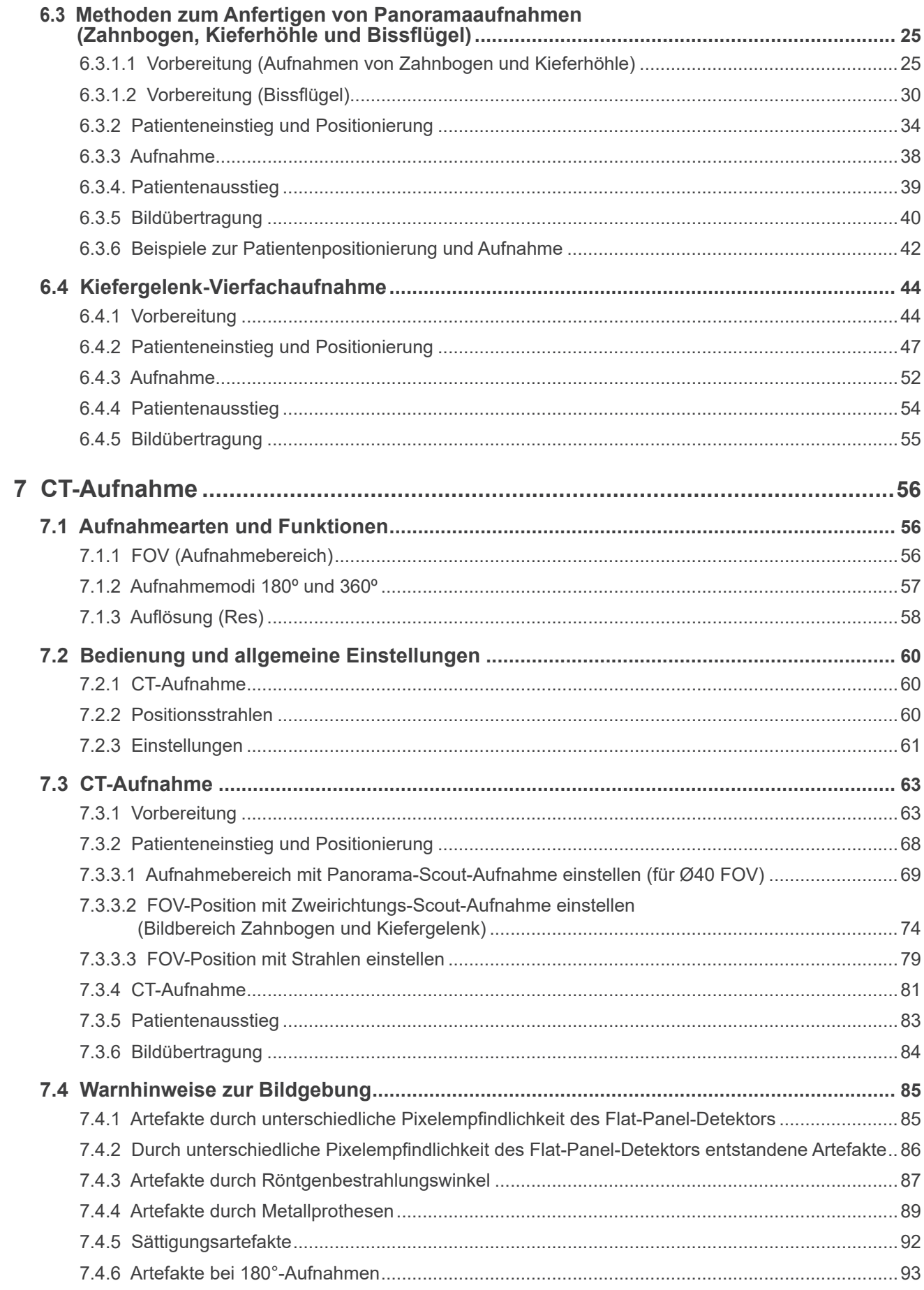

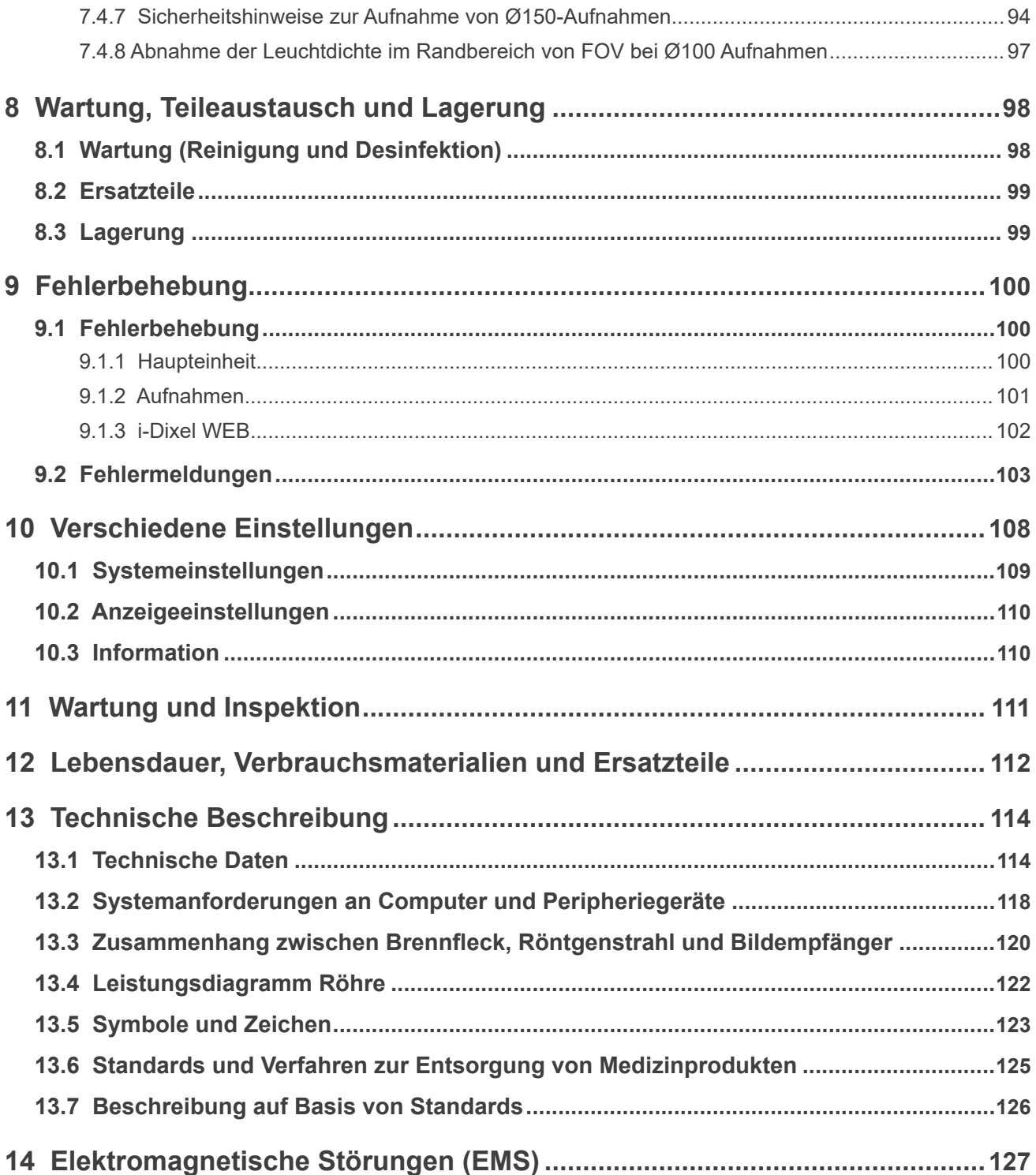

## <span id="page-6-0"></span>**1 Unfälle vermeiden**

## **1.1 Wichtige Hinweise für den Kunden**

Achten Sie darauf, eine geeignete Schulung über die Bedienmöglichkeiten dieses Gerätes zu erhalten, wie sie in der vorliegenden Bedienungsanleitung beschrieben werden.

Die Garantiebedingungen für dieses Produkt sind unter diesem QR-Code auf unserer Website abrufbar.

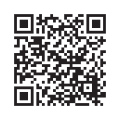

## **1.2 Wichtige Hinweise für den Händler**

Achten Sie darauf, eine geeignete Schulung über die Bedienmöglichkeiten dieses Gerätes abzuhalten, wie sie in der vorliegenden Bedienungsanleitung beschrieben werden.

## **1.3 Sicherheitsdatenblatt ausfüllen**

Beim Aufstellen des X800 muss die aufstellende oder eine andere verantwortliche Person dem Anwender und der für die Wartung und Verwaltung verantwortlichen Person die in der Bedienungsanleitung beschriebenen Vorsichtsmaßnahmen und die Nutzung des Geräts erklären.

Entsprechend der Gesetze des jeweiligen Landes oder der jeweiligen Region kann es sein, dass Informationen, wie das Datum der Aufstellung, die erklärten Inhalte, der Name des Anwenders und des Wartungsbeauftragten der medizinischen Einrichtung und der Name der aufstellenden oder anderen verantwortlichen Person, aufgezeichnet werden müssen.

## **1.4 Unfälle vermeiden**

Die meisten Probleme bei der Bedienung und Wartung entstehen erfahrungsgemäß daraus, dass zu wenig auf grundlegende Sicherheitsvorkehrungen geachtet wird und deshalb die Möglichkeit von Unfällen nicht vorhergesehen werden kann.

Fehler und Unfälle lassen sich am besten durch Vorhersehen möglicher Gefahren und der Bedienung des Gerätes in Übereinstimmung mit den Herstellervorgaben vermeiden.

Machen Sie sich zunächst mit den Sicherheitshinweisen und allen Anweisungen zur Vermeidung von Unfällen vertraut; nehmen Sie erst dann das Gerät in Betrieb; und bedienen Sie es stets mit größtmöglicher Sorgfalt, um eine Beschädigung des Gerätes zu vermeiden und Verletzung von Personen auszuschließen.

Die folgenden Symbole und Ausdrücke geben Auskunft über den Grad von Risiko und Schäden, welche sich bei Nichteinhaltung der Bedienungsanleitung ergeben können:

**AWARNUNG** Gefahr mit mittlerem Risiko von Verletzungen oder Tod bei Nichtvermeidung.

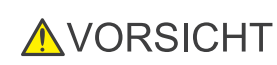

Gefahr mit geringem Risiko von leichten oder mittelschweren Verletzungen bei Nichtvermeidung.

Dieses Symbol weist den Benutzer auf wichtige Aspekte bei der Bedienung sowie (Benutzerhinweis) auf das Risiko von Geräteschäden hin.

Der Anwender (z.B. medizinische Einrichtung, Klinik, Krankenhaus, usw.) ist für die Handhabung, Wartung und Verwendung von medizinischen Geräten verantwortlich.

Nichtbeachten dieser Sicherheitshinweise gilt als NICHT ORDNUNGSGEMÄßER BETRIEB. Dieses Gerät darf nur von Zahnärzten oder entsprechend qualifiziertem Personal bedient werden.

Verwenden Sie dieses Gerät ausschließlich für den angegebenen Zweck der Dental-Röntgenaufnahme.

## <span id="page-7-0"></span>**1.5 Die Lebensdauer**

Die Lebensdauer von Veraview X800 beträgt 10 Jahre ab Installationsdatum, unter der Voraussetzung, dass das Produkt regelmäßig und ordnungsgemäß überprüft und gewartet wird.

J. MORITA MFG. CORP. garantiert die Bereitstellung von Ersatzteilen und Reparaturservice über einen Zeitraum von 10 Jahren nach Einstellung des Produkts. In diesem Zeitraum werden Ersatzteile zur Verfügung gestellt und das Produkt kann repariert werden.

## **1.6 Im Falle eines Unfalls**

Kommt es zu einem Unfall, darf Veraview X800 nicht verwendet werden, bis die notwendigen Reparaturarbeiten durch einen qualifizierten und ausgebildeten Techniker durchgeführt wurden, der vom Hersteller beauftragt wurde.

Melden Sie alle schwerwiegenden Zwischenfälle bezüglich des Geräts dem Hersteller und der zuständigen Behörde vor Ort.

## **1.7 Benutzerqualifikationen**

Vorgesehenes NUTZERPROFIL

- a) Qualifikation: Rechtlich qualifizierte Personen, wie Radiologietechniker und auf Röntgentechnik spezialisierte Zahnärzte (je nach Land der Verwendung)
- b) Ausbildung, Wissen: Es wird vorausgesetzt, dass der Anwender die Risiken von Röntgenstrahlung kennt und die notwendigen Vorkehrungen trifft. Es wird außerdem vorausgesetzt, dass der Anwender sich mit Röntgendiagnostik auskennt, sowie mit Anatomie und Hygiene, einschließlich der Vermeidung von Kreuzinfektionen.
- c) Sprachkenntnisse: Englisch (auf professioneller Ebene, wie oben beschrieben).
- d) Erfahrung: Erfahrung in der Bedienung von Panorama-Röntgengeräten

Eine besondere Ausbildung ist nicht nötig, außer in Fällen, in denen dies im jeweiligen Land oder der jeweiligen Region durch gesetzliche Regelungen vorgeschrieben ist.

## <span id="page-8-1"></span><span id="page-8-0"></span>**2 Sicherheitshinweise**

## **AWARNUNG**

- Um die Gefahr von elektrischen Schlägen zu vermeiden, muss die Stromversorgung dieses Gerätes immer über einen Schutzleiter verfügen.
- Nehmen Sie nie ohne Genehmigung von J. MORITA MFG. CORP. Veränderungen am Gerät vor.
- Wenn ein implantierbares oder tragbares elektronisches Medizinprodukt aufgrund einer Untersuchung mit Röntgenstrahlung bestrahlt werden muss, muss der Anwender unter Berücksichtigung der Bedienungsanleitung (und der sicherheitsrelevanten Informationen) des implantierbaren bzw. tragbaren elektronischen Medizinprodukts besondere Sorgfalt walten lassen, da im Falle einer direkten Röntgenbestrahlung eines implantierbaren oder tragbaren elektronischen Medizinprodukts ausreichend elektronische Störungen auftreten können, die die Funktionsweise und den Betrieb des Medizingeräts beeinträchtigen.
	- \* Literaturhinweis: Die US-Arzneimittelbehörde FDA veröffentlichte auf folgender Website Informationen über Störungen mit implantierbaren elektronischen Herzgeräten (Herzschrittmacher und implantierbare Kardioverter-Defibrillatoren), Insulinpumpen und Neurostimulatoren. (Zugriff: Juli 2018)
		- Titel: Interference between CT and Electronic Medical Devices
		- URL: https://www.fda.gov/Radiation-EmittingProducts/RadiationSafety/ ElectromagneticCompatibilityEMC/ucm489704.htm
- Jeder Patient und Anwender muss entsprechende Röntgen-Schutzkleidung tragen, wie z. B. eine Bleiweste, die den jeweiligen Bestimmungen entspricht.

#### **ⶤ Infektionskontrolle**

- Geeignete Schutzmaßnahmen gegen Infektionen müssen getroffen und aufrechterhalten werden.
- Mundstücke und Einweghüllen für die Kinnstütze und das Bissstück dürfen nicht wiederverwendet werden. Für jeden Patienten ist ein neues Exemplar zu verwenden.
- Die Kinnstütze, das Bissstück und die Oberlippenstütze müssen nach jeder Verwendung durch Abwischen mit ethanol (70 vol% bis 80 vol%) desinfiziert werden und die Kinnstütze und das Bissstück mit einer Einweghülle versehen werden.
- Desinfizieren Sie den Patientengriff nach jedem Patienten durch Abwischen mit ethanol (70 vol% bis 80 vol%). Hat der Patient eine offene oder blutende Wunde an der Hand, decken Sie den Patientengriff ab, bevor der Patient diesen umgreift, um ihn vor Kontaminierung zu schützen.

## **AWICHTIGE VORSICHTSMASSNAHMEN**

#### **Diese Sicherheitshinweise sind ausgesprochen wichtig für den sicheren Betrieb und Einsatz des Gerätes.**

- Das Gerät muss in einem strahlengeschützten Bereich aufgestellt werden. Die örtlichen Strahlenschutzbestimmungen müssen eingehalten werden.
- Die Kontrolleinheit und der Auslöseknopf müssen in einem strahlengeschützten Bereich verwendet werden.
- Achten Sie besonders auf die Festigkeit des Bodens und der Wände und beachten Sie die Montageanweisungen.
- Stellen Sie durch entsprechende Maßnahmen sicher, dass der Zugang zum Röntgenraum während der Röntgenaufnahme eingeschränkt ist.
- Der Anwender muss den Zugang zum Gerät entsprechend den örtlich geltenden Vorschriften zum Strahlenschutz beschränken.
- Dieses Gerät verfügt über eine optionale Funktion, die den Anschluss an externe elektrische Geräte ermöglicht, wie etwa einen Türschalter, der die Röntgenbestrahlung stoppt oder Röntgenstrahlung verhindert. In diesem Fall empfehlen wir, durch die Leitung der Einrichtung einen gut sichtbaren Hinweis anbringen zu lassen, der auf die Verwendung externer elektrischer Geräte hinweist.
- Während des Betriebs des Gerätes dürfen sich nur qualifizierte Personen in direkter Nähe des Gerätes aufhalten.
- Sollte aus irgendeinem Grund eine andere Person als der Patient während der Bestrahlung den strahlengeschützten Bereich betreten müssen, müssen entsprechende Strahlenschutzmaßnahmen getroffen werden.
- Entsprechende lokale, föderale und staatliche Richtlinien hinsichtlich des Schutzes von Anwender und Patient müssen durch Beachtung angemessener Sicherheitsmaßnahmen eingehalten werden. Der Besitzer/Betreiber des Gerätes ist alleinig dafür verantwortlich, dass die Sicherheitsanforderungen nationaler und lokaler Bestimmungen eingehalten werden.
- Verwenden Sie dieses Gerät nicht für Fluoroskopie-Anwendungen.
- Verwenden Sie keine der unten gelisteten drahtlosen Übertragungsgeräte im Untersuchungsbereich: (1) Mobiltelefone und smarte Geräte.
	- (2) Drahtlose Übertragungsgeräte wie Amateurfunkgeräte, Walkie-Talkies und Sender-Empfänger.
	- (3) Personal Handyphone System (PHS).
	- (4) Router für interne Paging-Systeme, Wireless LAN, drahtlose Analogtelefone und andere drahtlose Elektrogeräte.
- Interferenzen des Veraview X800 könnten bei den unten aufgeführten Geräte einen unvorhersehbaren, unerwarteten und gefährlichen Betriebszustand verursachen. (1) Elektrische Medizingeräte zur Untersuchung, Diagnose und Behandlung. (2) PCs.
- Die Verantwortlichen der medizinischen Einrichtung, in der das Gerät betrieben wird, müssen die akustische und visuelle Kommunikation zwischen Anwender und Patient sicherstellen.
- Der Anwender muss während des Betriebs die Kontrollleuchten sehen, sowie das akustische Signal des Gerätes hören können.
- Der Anwender muss den Patienten während des Betriebs des Gerätes sehen und hören können.
- Behalten Sie den Bereich um die beweglichen Teile des Gerätes im Auge, um zu verhindern, dass das Gerät gegen Personen oder Objekte stößt, was zu Verletzungen führen könnte.
- Stellen Sie sicher, dass um das Netzteil genügend Platz zur Verfügung steht, so dass die Sicherung in einem Notfall leicht erreicht werden kann.
- Öffnen oder entfernen Sie keine Abdeckungen des Gerätes. Unter diesen befinden sich keine vom Anwender zu wartenden Teile.
- Der Anwender darf nicht gleichzeitig den LAN-Anschluss und den Patienten berühren.
- Setzen Sie dieses Gerät nie zur Diagnose von Patienten ein, während es gewartet wird.
- CT-Aufnahmen sind nicht zur Diagnose von Weichgewebe geeignet.
- CT-Aufnahmen sind nur dann anzuwenden, wenn mit einer konventionellen dentalen Röntgenaufnahme keine ausreichenden Diagnosedaten erstellt werden können.
- Beachten Sie für optimalen Strahlenschutz die Empfehlungen und Richtlinien der internationalen Strahlenschutzkommission ICRP sowie der EADMFR (European Academy of Dentomaxillofacial Radiology).
	- ALARA-Prinzip (vom englischen "as low as reasonably achievable" = so niedrig wie vernünftigerweise erreichbar): Jegliche Strahlenexposition sollte so gering wie vernünftigerweise erreichbar gehalten werden, wobei soziale und ökonomische Faktoren mit einzubeziehen sind. (ICRP, 1977)
	- \* Grundlegende Prinzipien der Anwendung des Fächerstrahl-CT (EADMFR)
- Dieses Gerät gibt weder CT-Werte (gefordert nach 21 CFR 1020.33 und IEC60601-2-44) noch andere entsprechende Werte aus, die aus der absoluten Röntgenstrahlenabsorption des Zielmaterials berechnet wurden.
- Die Prüfprotokolle müssen in Ihrer Einrichtung erstellt werden. Sie sind noch nicht auf dem Gerät geladen.

#### **ⶤ Schwangere Frauen, Frauen während der Entbindung, stillende Mütter und Kleinkinder**

- Bei schwangeren oder möglicherweise schwangeren Frauen, Frauen während der Entbindung, stillenden Müttern und Kleinkindern etc. muss eine Röntgenuntersuchung mit besonderer Vorsicht durchgeführt werden und die Röntgendosis sollte so weit wie möglich reduziert werden. Des Weiteren ist ein entsprechender Röntgenschutz der untersuchten Person sicherzustellen.
- Besonders bei schwangeren Frauen muss die Erstellung einer Radiographie sorgfältig abgewogen werden. Eine Entscheidung für eine Radiographie kann nur fallen, wenn die Daten dringend für eine klinische Diagnose benötigt werden.

#### **ⶤ In einem Rollstuhl oder auf einem Stuhl sitzende Patienten**

- Dieses Gerät verfügt über einen elektrischen Hebemechanismus. Stellen Sie bei jedem Absenken des Hebemechanismus sicher, dass keine Gerätekomponenten (Bedienfeld-Träger, Gerätearm, Arm-Träger, Cephalostat-Einheit, Cephalostat-Träger) den Patienten treffen oder berühren können.
- Achten Sie darauf, dass die Schiebegriffe, Armlehnen, Greifringe etc. eines Rollstuhls das Röntgengerät nicht berühren.
- Bevor Sie eine Aufnahme anfertigen, führen Sie einen Test im Modus keine Röntgenstrahlen durch, um sicherzustellen, dass der Gerätearm weder den Patienten noch den Rollstuhl berührt.

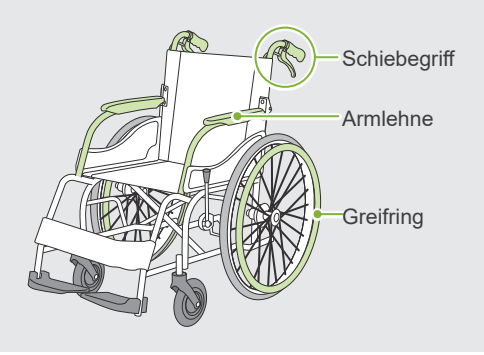

#### <span id="page-10-0"></span>**ⶤ Patientengröße und Positionierung**

• Der Röntgendetektor, Röntgenkopf und Gerätearm drehen sich während der Bestrahlung um den Patienten. Abhängig von der Kopfgröße des Patienten, der Positionierung und der Schulterposition kann der Gerätearm den Patienten berühren.

Um dies zu verhindern, muss der Anwender die Größe und die Positionierung des Patienten umsichtig prüfen.

- Falls die Größe des Patienten das zugelassene Maß übersteigt, führen Sie einen Test im Modus keine Röntgenstrahlen durch, um sicherzustellen, dass der Gerätearm den Patienten nicht berührt.
- Um eine CT-Aufnahme eines Patienten anzufertigen, der groß oder größer als zugelassen ist, nutzen Sie den 180°-Modus, um zu verhindern, dass der Gerätearm den Patienten berührt.

#### Erwartete Patientengröße  $\bigcap$ \* Positionierung mittels horizontaler Linie von Orbita zu Tragus. Max. 16 cm Max. 21cm Höhe der Kinnstütze: Patientengröße: Mit kurzer Säule Mit kurzer Säule  $\sqrt{2}$  $\lambda$ 86,5 – 161,5 cm 100 – 185 cm Mit langer Säule Mit langer Säule  $100,5 - 175,5$  cm  $120 - 200$ cm

- Ist die Linie von der Orbita zum Tragus nicht horizontal, kann der Hinterkopf des Patienten überstehen und vom Gerätearm berührt werden. Ist dies der Fall, führen Sie einen Test im Modus keine Röntgenstrahlen durch, um sicherzustellen, dass der Gerätearm den Patienten nicht berührt.
- Bei Patienten mit breiten Schultern oder kurzem Hals trifft der Gerätearm möglicherweise deren Schultern. Lassen Sie den Patienten in diesem Fall seine Schultern so weit wie möglich herunterziehen und führen Sie dann einen Test im Modus keine Röntgenstrahlen durch, um sicherzustellen, dass der Gerätearm den Patienten nicht berührt.

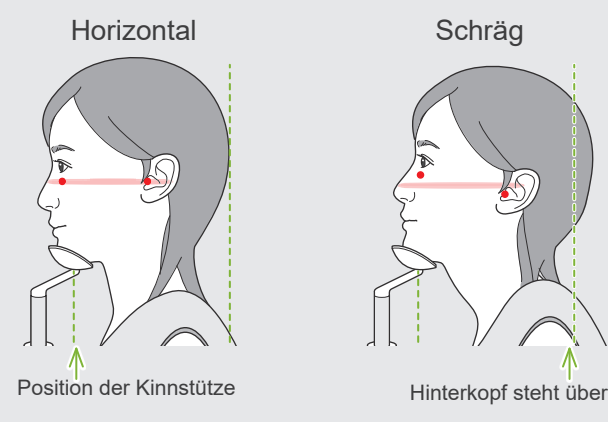

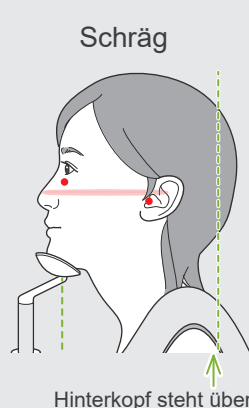

Horizontal Schräg Patient mit breiten Schultern

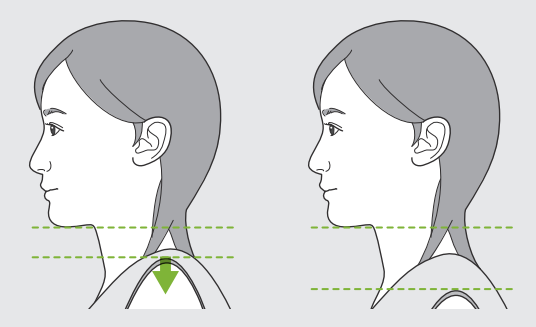

Schultern entspannen und so niedrig wie möglich halten.

## <span id="page-11-0"></span>**3 Produktionsdaten**

## **3.1 Funktionalität**

Veraview X800 ist ein digitales Dentalröntgengerät zur Anfertigung von Panorama-Bildschichtaufnahmen, Fächerstrahl-CT-Aufnahmen (im Folgenden als CT bezeichnet) und Cephalostat-Aufnahmen (optional).

#### **ⶤ Panoramaaufnahmen**

- Zahnbogen-Panorama (Standard, Schattenreduktion, Ortho)
- Kieferhöhlen-Panorama (anterior, posterior)
- Kiefergelenk-Vierfachaufnahme (Standard, linear)
- Bissflügel

#### **ⶤ CT-Aufnahme**

- Zahnbogen
- Kiefergelenk
- Maxillofazial

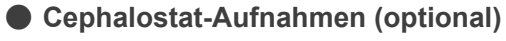

- Lateral
- PA (posterior-anterior)
- 45°-Winkel
- Hand

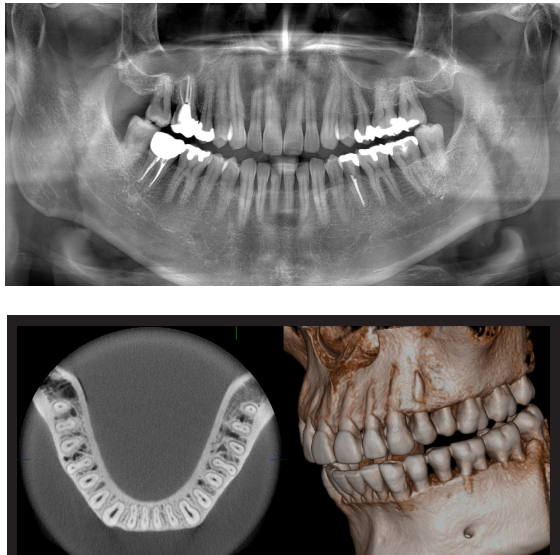

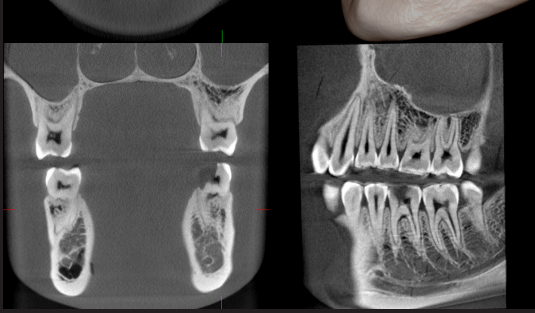

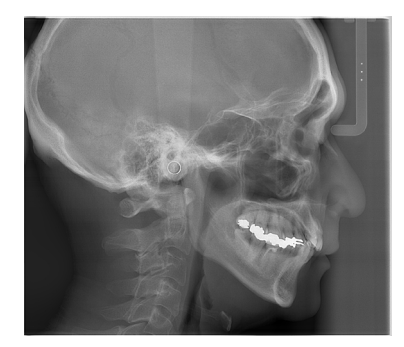

## <span id="page-12-0"></span>**3.2 Prüfung der technischen Daten**

Die technischen Daten der Funktionen können sich bei jedem Modell je nach Auftragsauswahl unterscheiden. Prüfen Sie die technischen Daten Ihres Gerätemodells, bevor Sie den Veraview X800 verwenden.

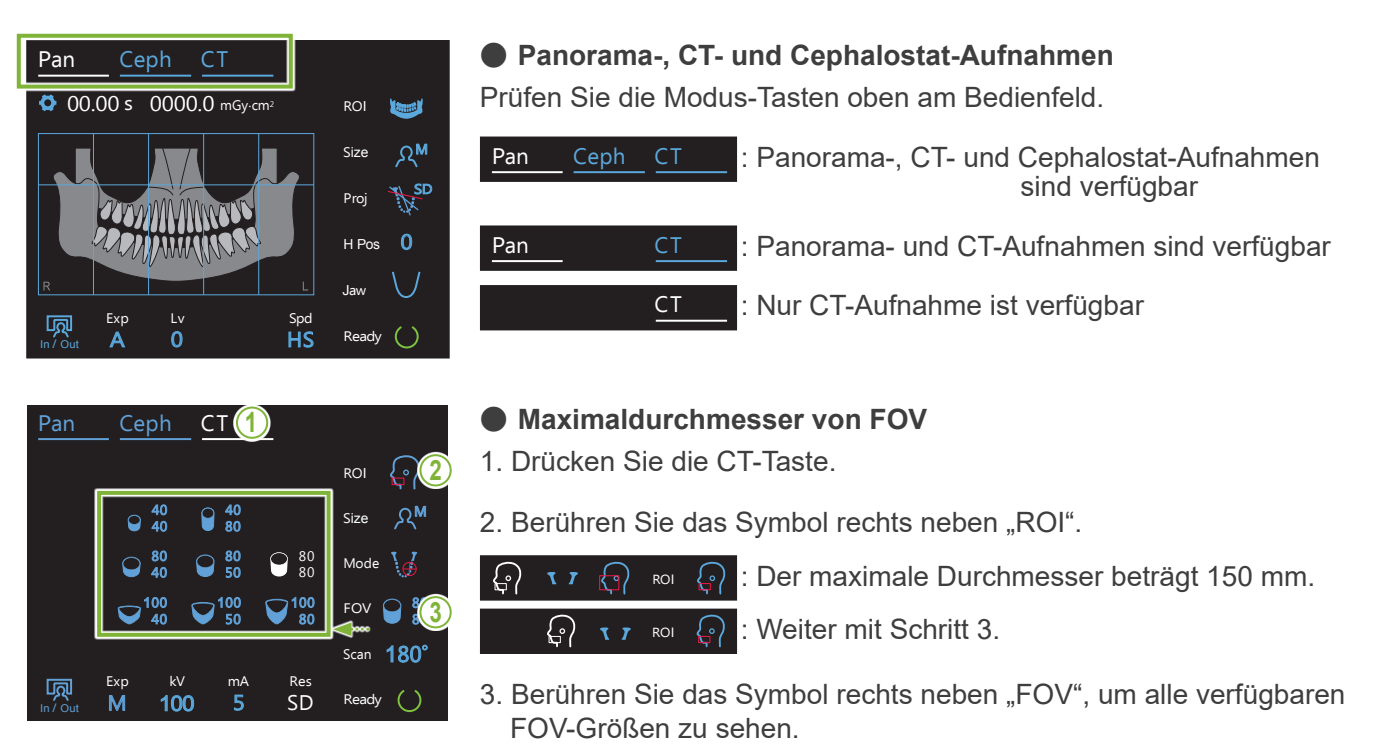

#### **3.3 Zugehörige Dokumente** In / Out **umente**

Lesen Sie vor der Verwendung dieses Gerätes die unten aufgelisteten Dokumente und beachten Sie alle Warn- und Anwendungshinweise.

• Bedienungsanleitung

## **3.4 Abkürzungen**

FOV: "Field of View" = Aufnahmebereich, besonders bei CT-Aufnahmen.

ROI: "Region of Interest" = Bildbereich

## **3.5 Umweltaspekte**

Bei der Entsorgung des Gerätes, des Zubehörs und der Ersatzteile sind alle örtlichen und internationalen Vorschriften einzuhalten.

In diesem Gerät verwendete Materialien:

- Röntgenkopf: Blei, Hochspannungs-Isolieröl
- Röntgendetektor: Blei
- Kollimator: Blei

Der X800 enthält metallisches Blei.

Blei wird nach der REACH-Verordnung (VERORDNUNG (EG) Nr. 1907/2006) als sehr besorgniserregend (SVHC) eingestuft, aber solange das Produkt gemäß den Anweisungen in der vorliegenden Bedienungsanleitung verwendet wird, kommt der Bediener nicht in Kontakt mit Blei und es wird auch kein Bleistaub, -gas oder -dampf erzeugt. Seine Verwendung ist also sicher.

## <span id="page-13-0"></span>**4 Geräteübersicht**

## **㇞ Haupteinheit**

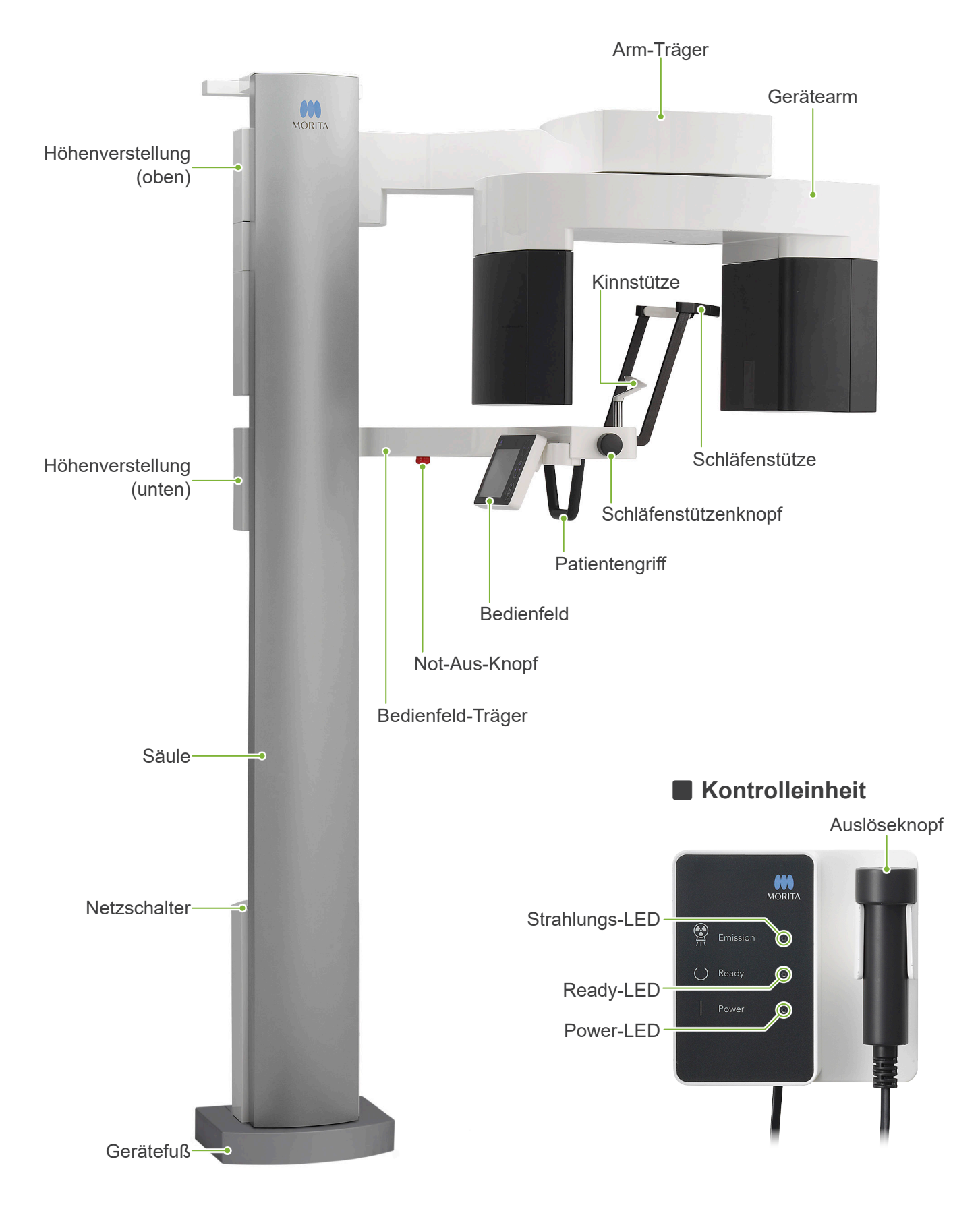

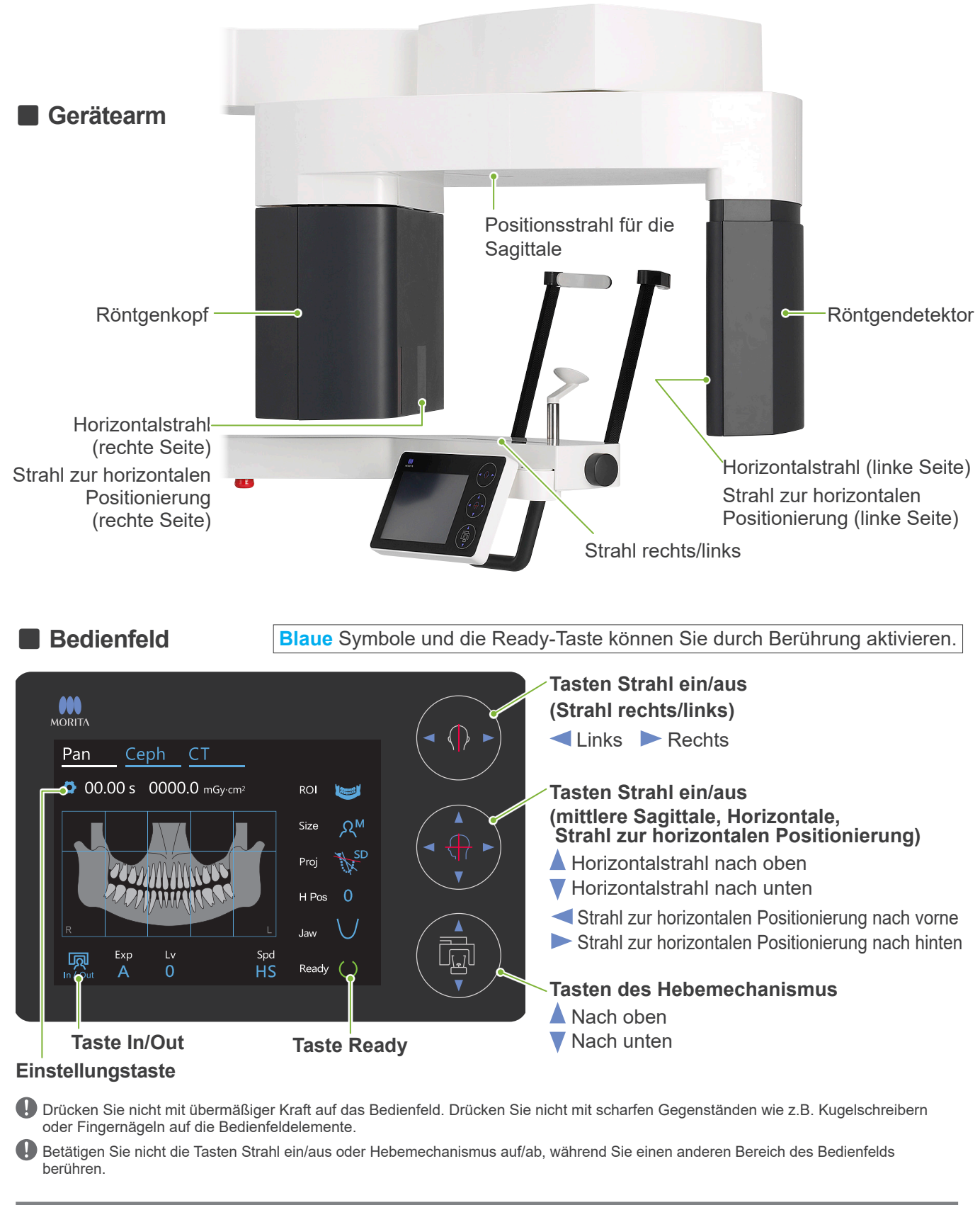

### **Vorrichtungen zur Patientenpositionierung und Verbrauchsmaterialien**

- Mundstücke (1 Packung à 50 Stück)
- Kinnstütze (1)
- Bissstück (1)
- Oberlippenstütze (1)
- Einweghülle für Kinnstütze (1 Packung à 100 Stück)
- Überzug für Bissstück (1 Box à 300 Stück)

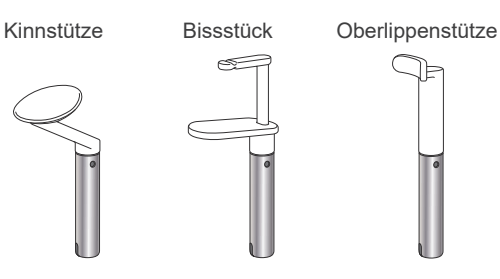

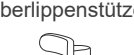

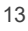

## <span id="page-15-0"></span>**5 Vor und nach der Verwendung**

## **5.1 Betriebsbedingungen**

#### **ⶤ Verwenden Sie Veraview X800 unter den folgenden Bedingungen:**

Das Veraview X800 muss unter bestimmten Bedingungen (Umgebungstemperaturbereich, Luftfeuchtigkeit und Luftdruckbereich) betrieben werden. Beachten Sie die **"[Betriebsbedingungen"](#page-117-0) (Seite [116](#page-117-0)) der "[13.1 Technische Daten](#page-115-1)"** .

- \* Kommt es zu einem Unfall, darf das Gerät nicht verwendet werden, bis die notwendigen Reparaturarbeiten durch einen qualifizierten und ausgebildeten Techniker durchgeführt wurden, der vom Hersteller beauftragt wurde.
- \* Lassen Sie den Patienten Brille, Ohrringe und andere Gegenstände abnehmen, die bei der Aufnahme stören könnten.
- \* Überprüfen Sie das Gerät vor dem ersten Gebrauch, um sicherzustellen, dass es ordnungsgemäß und sicher funktioniert.

## **5.2 Installation**

#### **5.2.1 Starten Sie i-Dixel WEB**

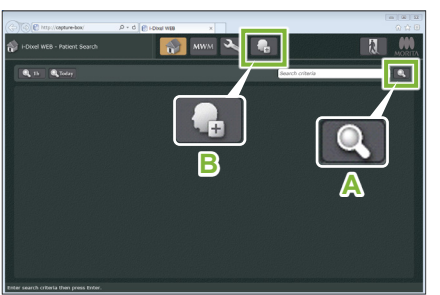

#### **1. Starten Sie i-Dixel oder i-Dixel WEB**

Starten Sie die i-Dixel oder i-Dixel WEB Software (nachstehend "i-Dixel WEB" genannt).

#### **2. Rufen Sie den Datensatz eines registrierten Patienten auf**

Geben Sie die Patienten-ID ins Suchfeld ein und klicken die Suchschaltfläche an (**A**). Um die Patientenliste zu verwenden, wählen Sie einen Patienten aus und doppelklicken auf den Namen.

#### **ⶤ Einen neuen Patienten registrieren**

Registrieren Sie einen Patienten, um zu beginnen. Klicken Sie die Taste **B** an, um einen neuen Patienten zu registrieren. Füllen Sie das sich nun angezeigte Formular aus und klicken dann die Taste "Register" (Registrieren).

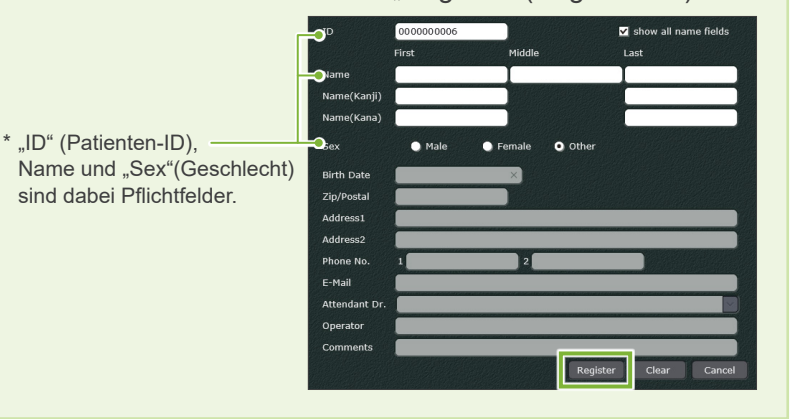

Ihnen wird eine Bildliste angezeigt.

\* Im CT-Modus wird die Auflösung der Aufnahmen automatisch eingestellt und kann nicht verändert werden.

#### i-Dixel WEB

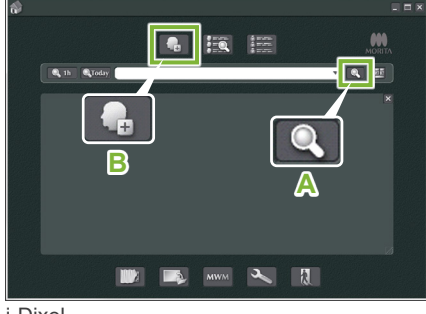

i-Dixel

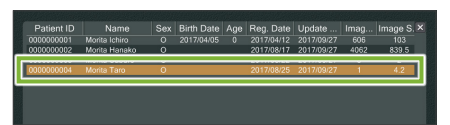

#### i-Dixel WEB

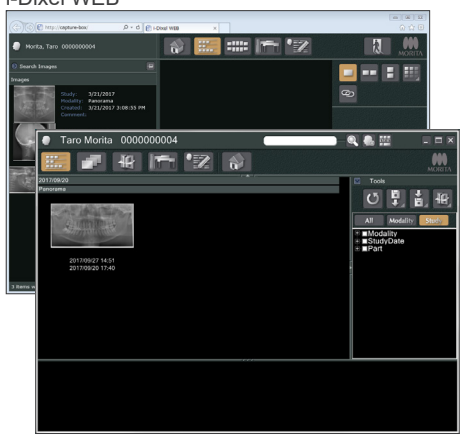

14

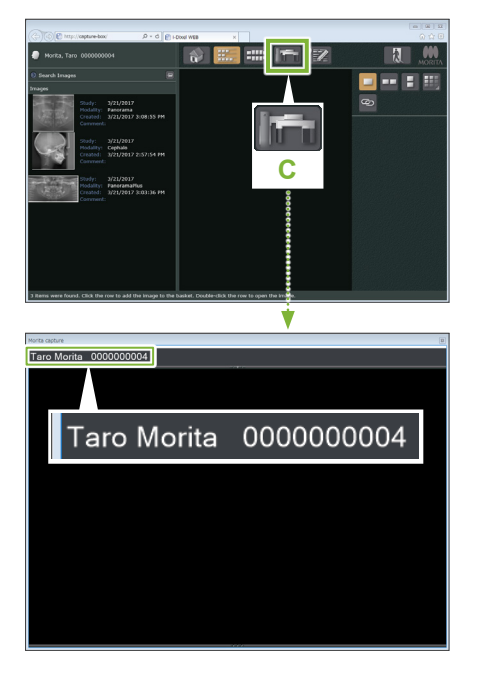

#### **3. Öffnen Sie das Fenster für Aufnahmen mit X800**

Klicken Sie die Taste des Fensters für Aufnahmen mit X800 Symbol  $(C)$ .

Sobald sich das Fenster öffnet, können Sie eine Aufnahme erstellen.

#### **AVORSICHT**

- Wenn ein Patient mit i-Dixel WEB ausgewählt wird, wird der Patientenname auf der Titelleiste des Aufnahmefensters des X800 angezeigt. Stellen Sie sicher, dass der Name auf der Titelleiste dem Namen des zu untersuchenden Patienten entspricht, bevor Sie mit der Aufnahme beginnen. Falls der Name nicht übereinstimmt, schließen Sie das Fenster und öffnen es durch Klicken auf das Symbol ( **C** ) erneut. Vergewissern Sie sich, dass der korrekte Name auf der Titelleiste angezeigt wird und beginnen Sie dann mit der Aufnahme. Wenn ein anderer Name auf der Titelleiste angezeigt wird, werden die Aufnahmedaten unter dem falschen Patienten gespeichert.
- Wenn mehrere Tabs oder Fenster in i-Dixel WEB geöffnet sind, kann es bei der Verarbeitung zu Komplikationen kommen, was dazu führen kann, dass die Daten in einem falschen Patientenordner gespeichert werden oder die Aufnahme nicht durchgeführt werden kann. Schließen Sie alle Tabs und Fenster, bevor Sie das Symbol ( **C** ) anklicken, um zum Aufnahmefenster des X800 zu gelangen.
- \* Versäumen Sie nicht, das Fenster für Aufnahmen mit X800 zu öffnen, bevor Sie eine Aufnahme anfertigen.
- \* Näheres dazu finden Sie in der Bedienungsanleitung der Software i-Dixel WEB.

#### <span id="page-17-0"></span>**5.2.2 Sicherheitsprüfung beweglicher Teile**

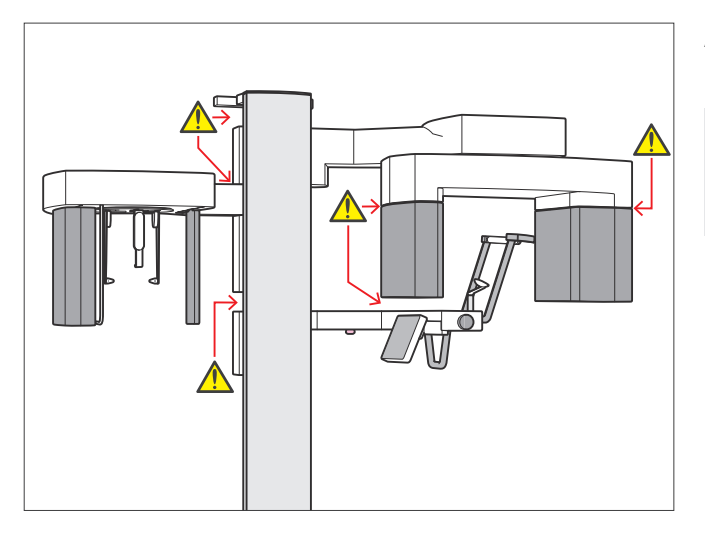

#### **㇞ Not-Aus-Knopf**

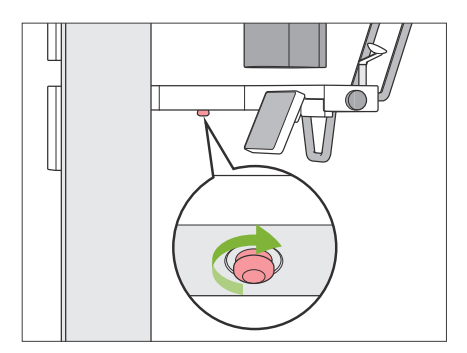

#### **ⶤ Im Notfall**

Drücken Sie den Not-Aus-Knopf. Dies stoppt die Bewegung des Gerätearms sowie die Freisetzung von Röntgenstrahlung.

\* Verwenden Sie diesen Knopf ausschließlich im Notfall.

#### **ⶤ Nach Betätigung des Not-Aus-Knopfes.**

- 1. Führen Sie den Patienten vorsichtig vom Gerät weg und schalten Sie es am Netzschalter aus.
- 2. Versetzen Sie das Gerät wieder in einen sicheren Zustand.
- 3. Um den Not-Aus-Knopf zu entsperren, drehen Sie ihn in Pfeilrichtung (siehe Abbildung), bis Sie ein Klicken hören.
- 4. Starten Sie den Computer neu.
- 5. Schalten Sie das Gerät am Netzschalter ein.
- 6. Überprüfen Sie die Funktionen zur Panorama-, CT- und Cephalostat-Aufnahme.

Kehrt das Gerät nicht zum normalen, sicheren Betrieb zurück, wenden Sie sich an Ihren Händler oder direkt an Ihre J. MORITA-Niederlassung.

Achten Sie zu Ihrer Sicherheit darauf, sich beim Bewegen des Gerätes keine Finger einzuklemmen.

#### **AVORSICHT**

• Halten Sie Ihre Finger fern von Lücken und Öffnungen beweglicher Teile sowie von den Öffnungen an der Gerätesäule.

#### <span id="page-18-0"></span>**5.2.3 Haupteinheit starten**

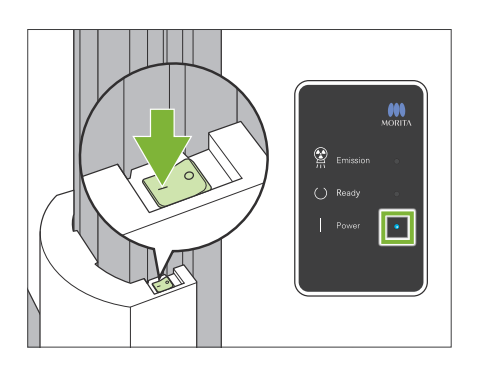

Drücken Sie die mit einer Linie markierte Seite des Netzschalters am unteren Teil der Säule ( | ).

Das Gerät schaltet sich ein und die blaue "Power"-LED an der Kontrolleinheit leuchtet auf.

#### **AVORSICHT**

- Drücken Sie nicht den Netzschalter, wenn der Patient sich in der Nähe oder innerhalb des Gerätes befindet. Andernfalls dreht sich der Gerätearm und der Bedienfeld-Träger bewegt sich und könnte den Patienten verletzen.
- Wurde der Not-Aus-Knopf versehentlich betätigt, z.B. bei der Reinigung des Gerätes, kann das Gerät nicht eingeschaltet werden. Entsperren Sie den Not-Aus-Knopf und schalten dann das Gerät ein.
- Wenn der Veraview X800 nach dem Ausschalten direkt wieder eingeschaltet wird (z. B. beim Neustart des Geräts), warten Sie mindestens 5 Sekunden, bevor Sie das Gerät wieder einschalten. Versäumen Sie dies, kann eine Fehlfunktion oder Beschädigung des Geräts die Folge sein.

Das Dialogfeld "Kommunikation von PC und Kassette überprüfen" wird angezeigt.

#### **AVORSICHT**

• Sind die Schläfenstützen offen, erscheint eine Warnung mit dem Hinweis, sie zu prüfen. Der Gerätearm könnte diese treffen. Drehen Sie deshalb den Knopf und schließen sie.

#### Das Dialogfeld "Initialisierung" wird angezeigt.

Wenn der Patient bereits positioniert wurde, bitten Sie ihn, sich vom Gerät zu entfernen.

Überprüfen Sie den Bereich und klicken die Taste "Ok" an. Der Gerätearm bewegt sich in die Patienteneinstiegsposition.

#### **AVORSICHT**

• Versäumen Sie nicht, den Patienten vom Gerät wegzuführen und die direkte Umgebung zu überprüfen, bevor Sie das Gerät in Betrieb nehmen. Andernfalls könnte sich der Gerätearm bewegen und den Patienten treffen.

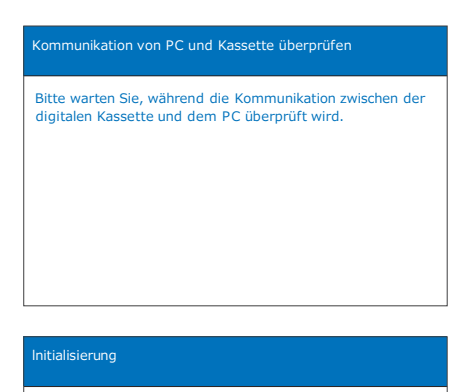

Das Gerät bewegt sich in seine ursprüngliche Position. Der Gerätearm bewegt sich in mehrere Richtungen; stellen Sie also sicher, dass seine direkte Umgebung frei von Hindernissen ist, bevor Sie fortfahren. Befindet sich ein Patient im Gerät, lassen Sie diesen vom Gerät wegtreten, bevor Sie fortfahren.

Ok

## <span id="page-19-0"></span>**5.3 Vor Inbetriebnahme**

Überprüfen Sie das Gerät vor dem ersten Gebrauch, um sicherzustellen, dass es ordnungsgemäß und sicher funktioniert.

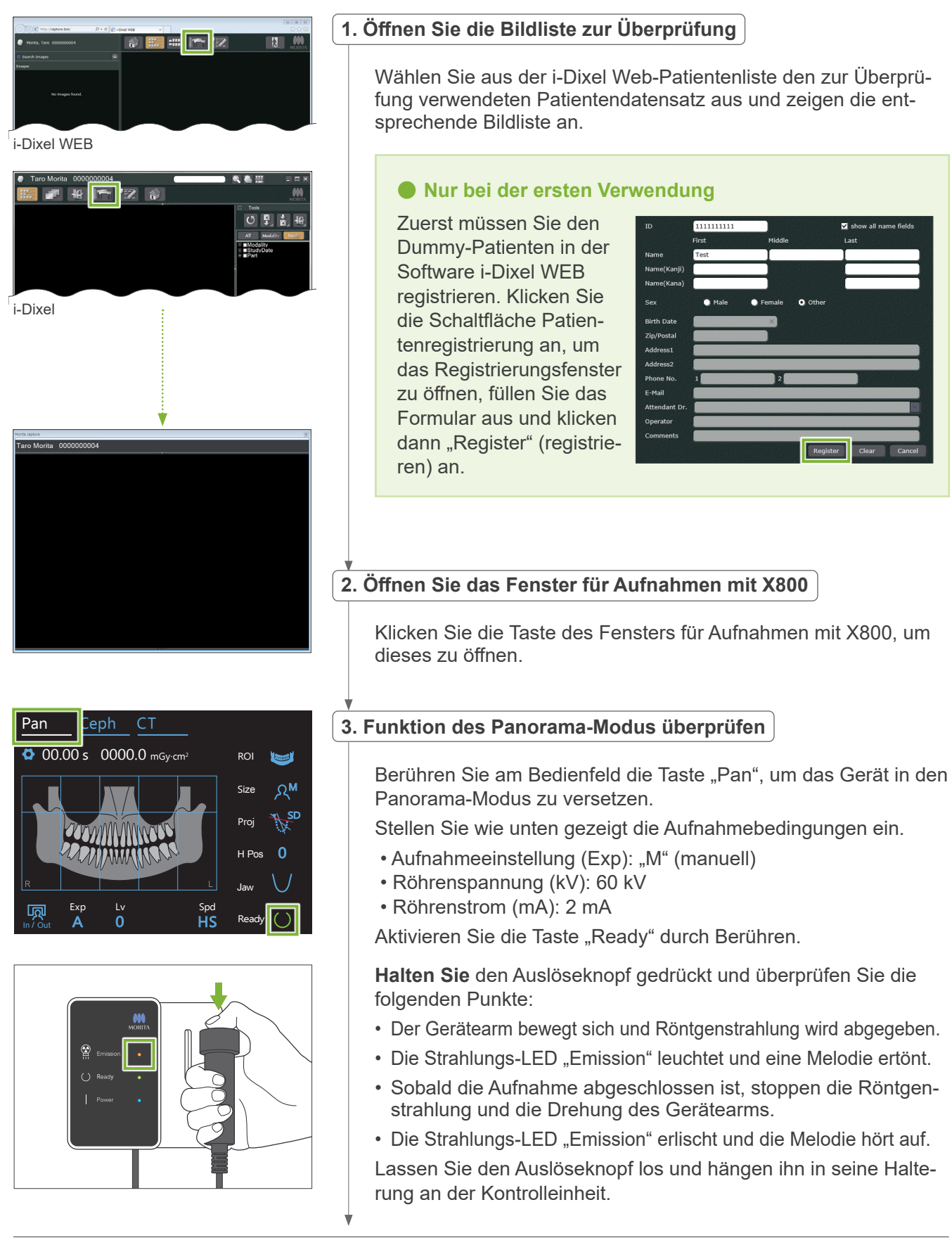

<span id="page-20-0"></span>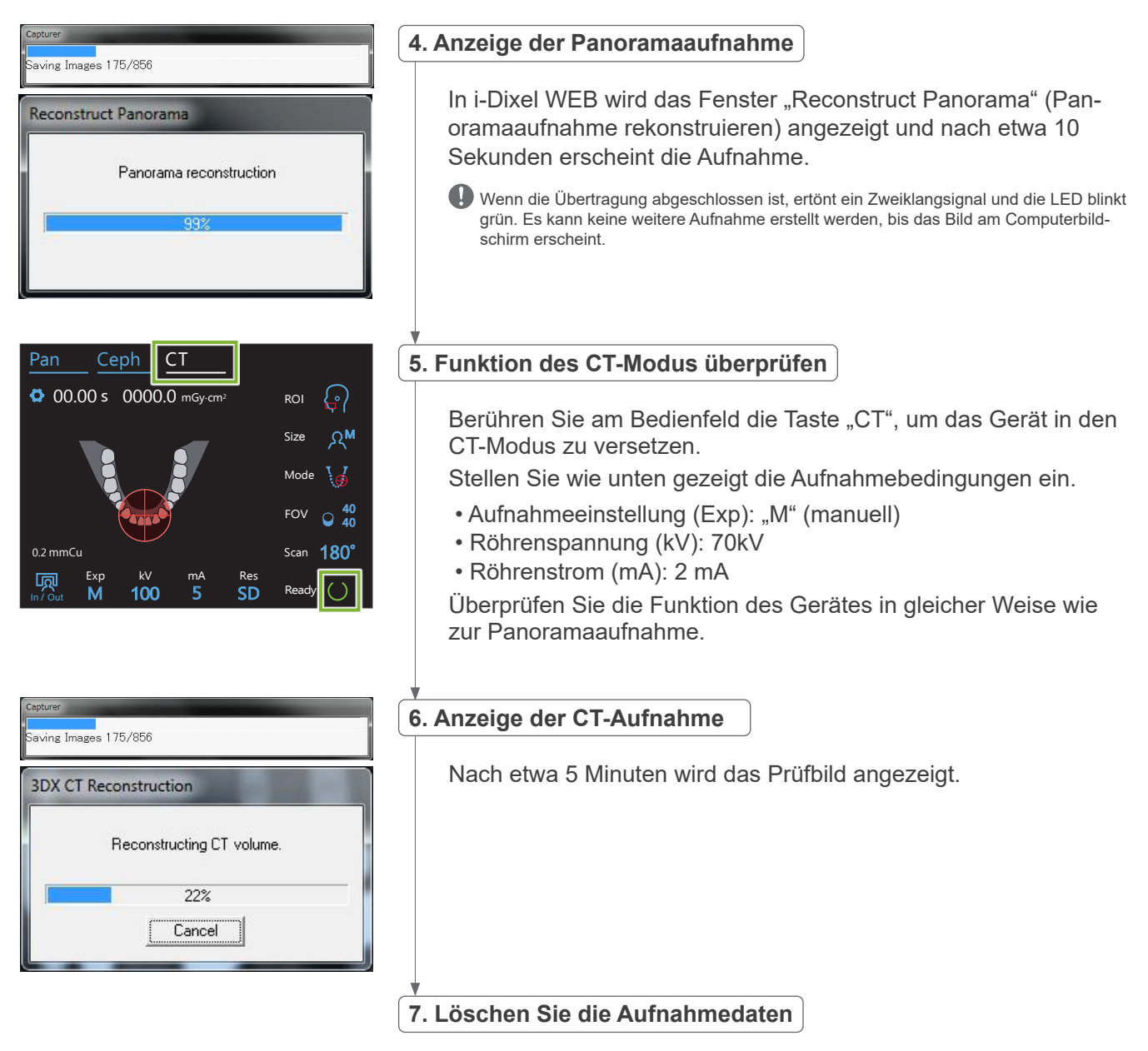

Löschen Sie die während der Aufnahme erfassten Daten.

## **5.4 Nach dem Gebrauch**

#### **5.4.1 Gerät ausschalten**

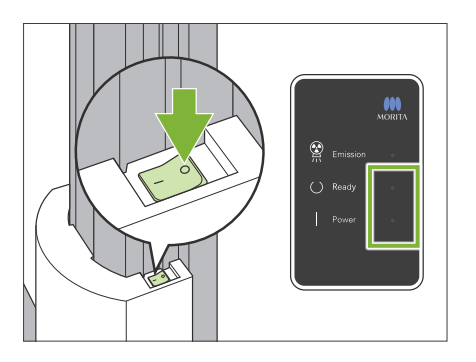

Drücken Sie die mit einem Kreis markierte Seite des Netzschalters ( $\circ$ ). Das Gerät schaltet sich aus. Die LEDs "Ready" und "Power" erlöschen.

#### **AVORSICHT**

• Vergessen Sie nicht, den Netzschalter auszuschalten. Dadurch verhindern Sie Kriechstrom, unbeabsichtigtes Betätigen etc.

Wenn der Veraview X800 nach dem Ausschalten direkt wieder eingeschaltet wird (z. B. beim Neustart des Geräts), warten Sie mindestens 5 Sekunden, bevor Sie das Gerät wieder einschalten. Versäumen Sie dies, kann eine Fehlfunktion oder Beschädigung des Geräts die Folge sein.

## <span id="page-21-0"></span>**6 Panoramaaufnahmen**

## **6.1 Aufnahmearten und Funktionen**

**6.1.1 Aufnahmebereiche und Projektionen**

### **㇞ Zahnbogen**

Hierbei handelt es sich um eine Einzelaufnahme des gesamten Zahnbogens. Es gibt drei mögliche Projektionen.

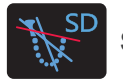

**Standard**

Die üblichste Art der Panorama-Aufnahme.

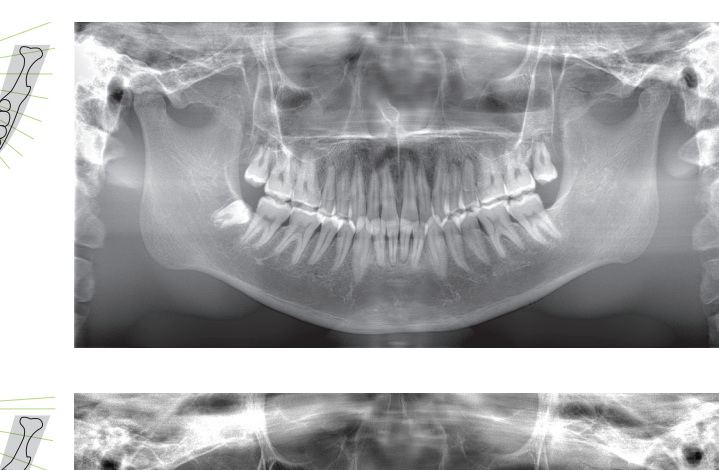

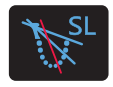

**Schattenreduktion**

Zur Verminderung von Schatten über dem Ramus mandibulae.

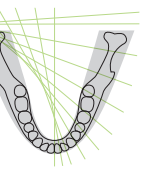

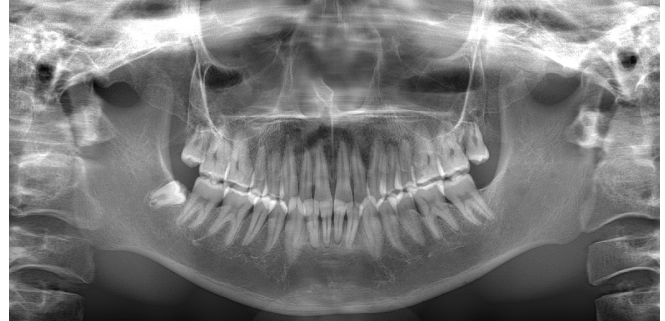

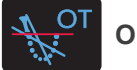

**Ortho**

Hierbei wird der Röntgenstrahl rechtwinklig auf den Zahnbogen gerichtet, um Zahnüberschneidungen zu reduzieren.

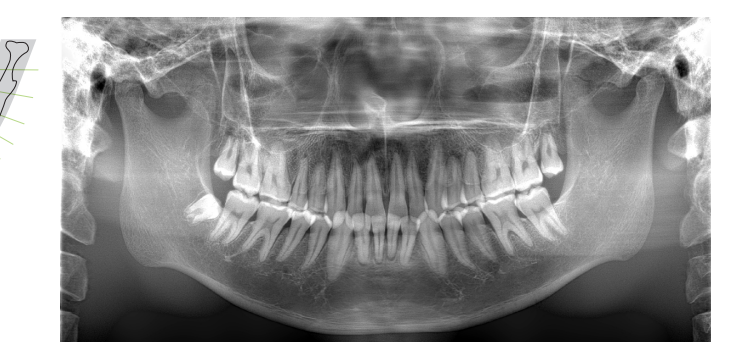

#### **ⶤ AFP: Adaptive Focal Point (adaptiver Brennpunkt)**

Diese Funktion ermittelt den optimalen Brennpunkt für jede Position aus den mittels der Bildschichtaufnahmen gesammelten Schichtdaten. Vom Wurzelapex bis zum Schneidezahnbereich sind alle Teile des Bildes im Fokus.

#### **ⶤ AGS: Adaptive Gray Scale (adaptive Graustufen)**

Die Dichte wird automatisch angepasst, so dass die gesamte Panoramaaufnahme einschließlich des Zahnbogens, Kieferknochens, Kiefergelenks etc. klar erkennbar ist.

#### ● AIE-HD: Auto Image Enhancement - High Definition (hochauflösende Bildoptimierung)

Durch die optimierte Bearbeitung der Panoramaaufnahme werden sämtliche Details schärfer und klarer.

\* Die Funktionen AFP, AGS und AIE-HD werden am i-Dixel WEB ausgeführt. Näheres dazu finden Sie in der Bedienungsanleitung der Software i-Dixel WEB.

## <span id="page-22-0"></span>**㇞ Kieferhöhle**

Panoramaaufnahmen werden hauptsächlich zur Untersuchung der Kieferhöhle oder bei Gesichtsverletzungen verwendet. Man unterscheidet zwischen anterioren und posterioren Aufnahmen.

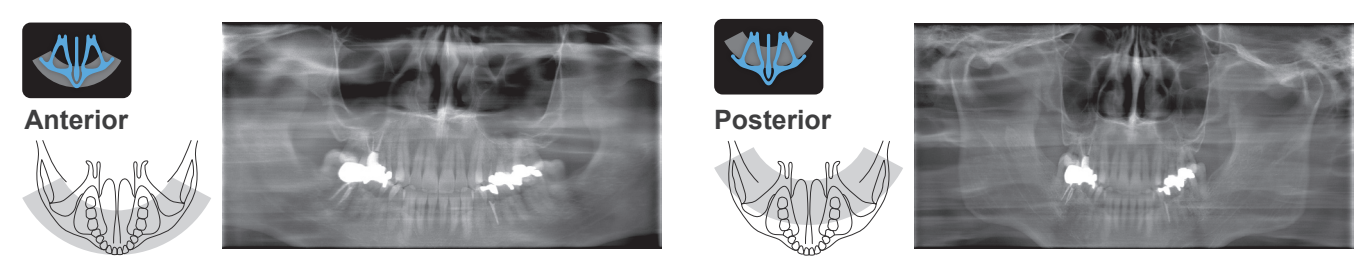

### **㇞ Vierfachaufnahme Kiefergelenk**

Vier Digitalbilder erscheinen am Computerbildschirm: Für jede Seite jeweils eine Aufnahme bei geöffnetem und eine bei geschlossenem Mund. Der Röntgenstrahlwinkel ist für den durchschnittlichen Abstand zwischen den Kiefergelenken und die durchschnittliche Länge der Bildschicht optimiert.

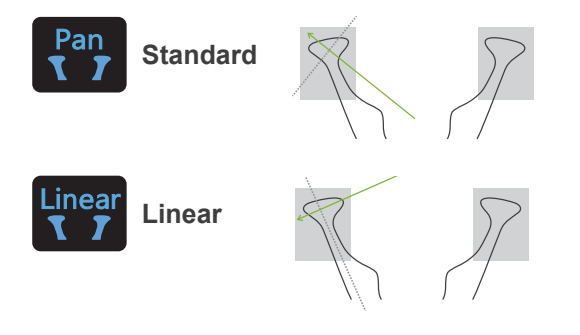

Kiefergelenk-Vierfachaufnahme (Standard)

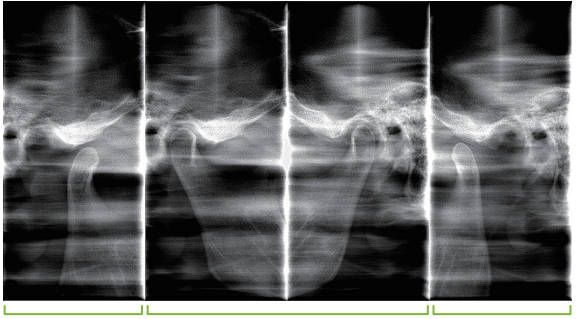

Offen (rechts) Geschlossen (rechts / links) Offen (links)

### **㇞ Bissflügel**

Für Okklusalaufnahmen. Nützlich zur Diagnose schwacher Parodontitis oder Karies im Bereich der Prämolaren und Molaren sowie für Zahnprothesen.

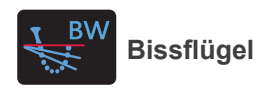

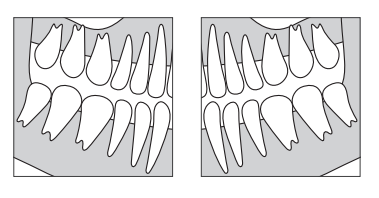

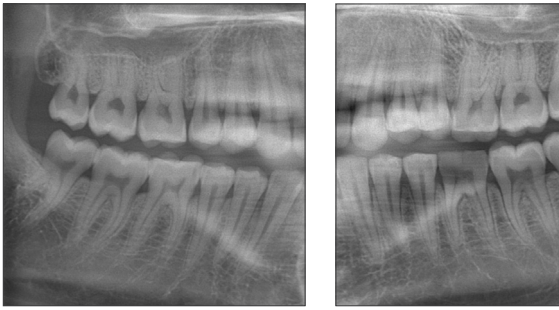

#### **6.1.2. DDAE (automatische digitale Direktaufnahme)**

Während der Aufnahme ermittelt der Flat-Panel-Detektor in Echtzeit die Röntgendurchlässigkeit und regelt dann die abgegebene Röntgenstrahlung, um Aufnahmen mit einem deutlich besseren Dynamikbereich anzufertigen. Der Kontrast kann über den Auto-Level-Wert angepasst werden.

## <span id="page-23-0"></span>**6.2 Bedienung und allgemeine Einstellungen**

#### **6.2.1 Panoramaaufnahme**

#### **A 1. Taste für den Panorama-Modus**

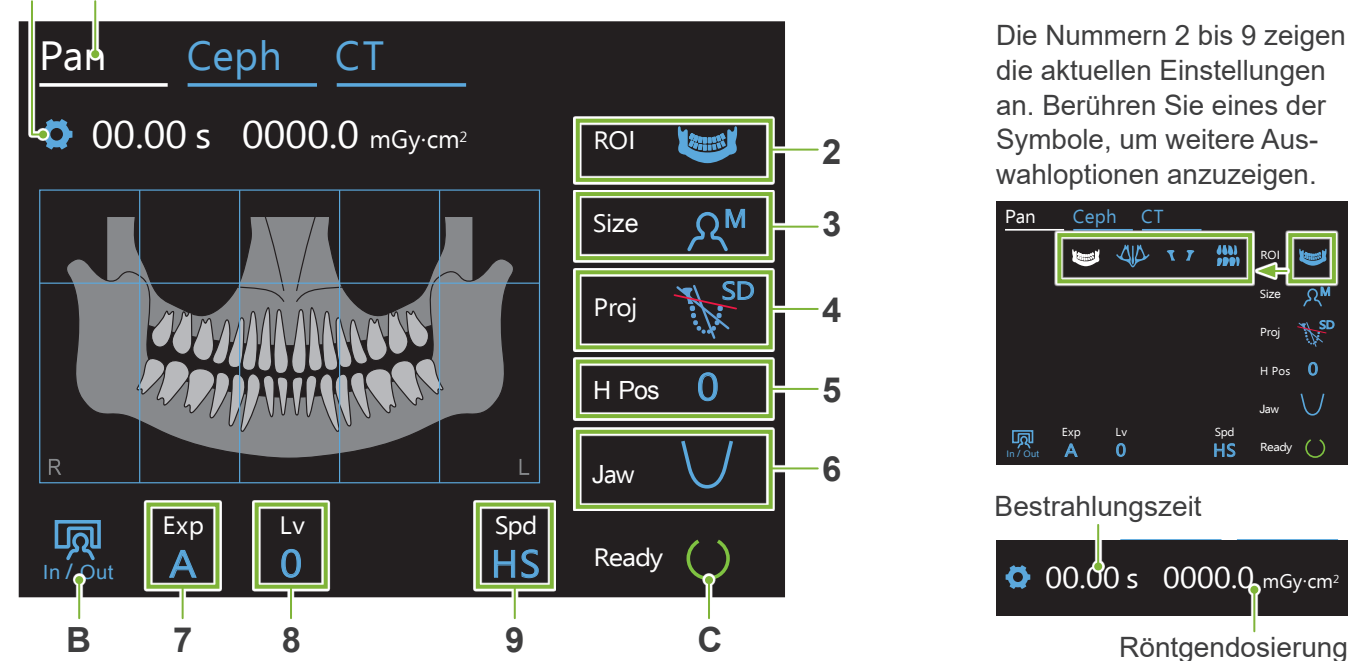

#### **A. Einstellungstaste**

Halten Sie diese Taste gedrückt, um die aktuellen Einstellungen für die Belichtungsbedingungen zu speichern. Das Veraview X800 lädt diese Einstellungen ab dem nächsten Start als Standardwerte.

#### **B. Taste In/Out**

Berühren Sie diese Taste, damit sich der Patient hinsetzen bzw. aufstehen kann. Der Gerätearm bewegt sich in die 90°-Position, so dass der Patient leicht ein- und aussteigen kann.

#### **C. Taste Ready**

Zeigt an, dass sich das Gerät im Zustand "Ready" befindet (betriebsbereit).

Diese Taste blinkt, sobald das Gerät am Netzschalter eingeschaltet wird.

Berühren Sie diese Taste, nachdem Sie den Patienten in Position gebracht haben. Sie leuchtet nun auf. Der Gerätearm bewegt sich in seine Patientenposition und der Positionsstrahl für die Sagittale, der Horizontalstrahl sowie der Strahl zur horizontalen Positionierung werden aktiviert. Das Gerät ist bereit, Röntgenstrahlung abzugeben, sobald der Auslöseknopf gedrückt wird.

#### **6.2.2 Positionsstrahlen**

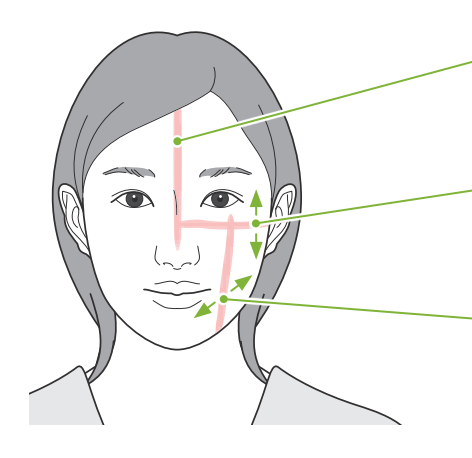

#### **Positionsstrahl für die Sagittale**

Ausrichtung an der mittleren Sagittalebene des Patienten.

#### **Horizontalstrahl**

Richten Sie diesen Strahl an der Linie von der Orbita des Patienten zu dessen Tragus aus.

#### **Strahl zur horizontalen Positionierung**

Richten Sie diesen Strahl an der distalen Seite des linken Eckzahns aus (Tragus bei Kiefergelenk-Vierfachaufnahme).

#### **Tasten Strahl ein/aus**

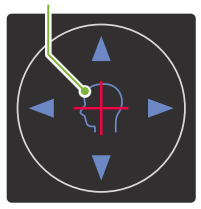

M

SD

 $\mathbf 0$ 

#### <span id="page-24-0"></span>**6.2.3 Einstellungen**

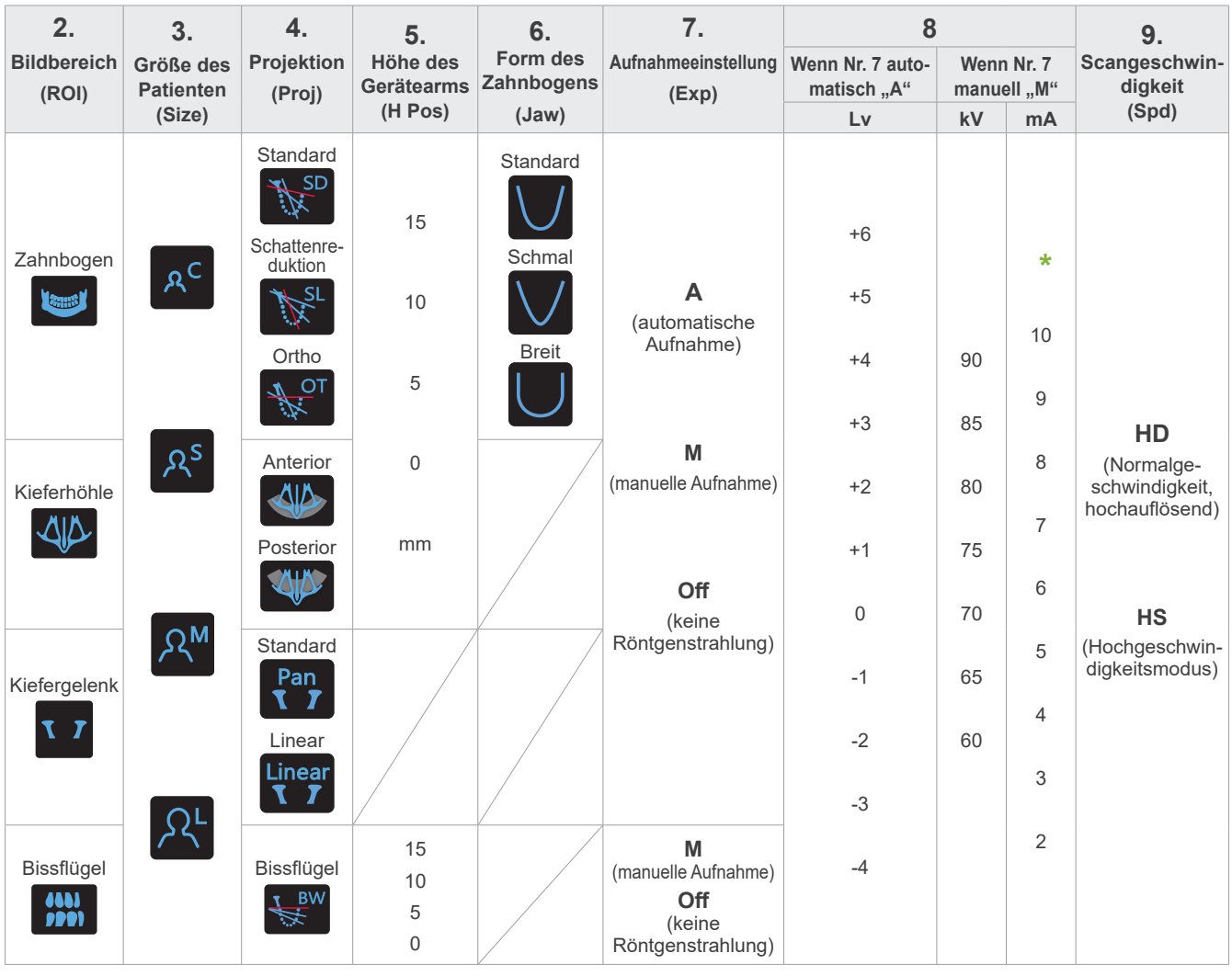

#### **㇞ Patientengröße**

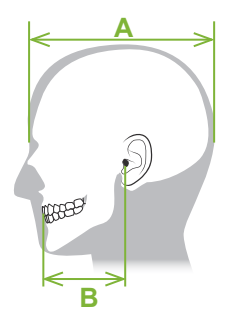

**\*** Bei 85 oder 90 kV können Sie den mA-Wert zwischen 2 und 9 einstellen.

Der Einstellwert für die Patientengröße entspricht der sagittalen Länge seines Schädels (**A**). Die maximale Körpergröße des Patienten/der Patientin darf 195 cm nicht überschreiten (180 cm bei optionalen Modellen mit kurzer Hebesäule). Wir empfehlen, dass sich zu große Patienten/Patientinnen setzen.

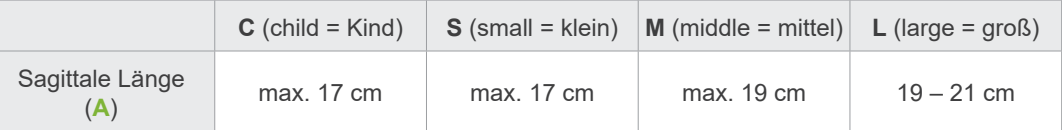

Die oben angegebenen Werte sind lediglich Schätzwerte. Bei seiner Entscheidung sollte der Zahnarzt u.a. den Körperbau sowie die Skelettstruktur des Patienten miteinbeziehen.

#### **ⶤ Kindermodus**

Der Drehwinkel des Gerätearms ist geringer, um den Bestrahlungsbereich zu verkleinern und die Röntgendosis zu reduzieren.

\* Der Kindermodus ist für Kinder und Personen mit kleinerem Kieferknochen bestimmt. Ist der Kieferknochen zu groß, wird das Kiefergelenk möglicherweise nicht dargestellt.

Damit der gesamte Kiefer dargestellt wird, sollte die Länge einer horizontalen Linie von der Mitte der Schneidezähne bis zur Ohröffnung weniger als 7 cm betragen (B).

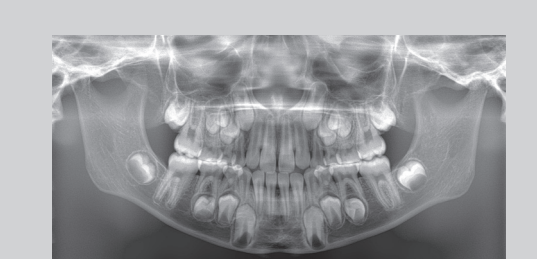

Im Kindermodus erstellte Panoramaaufnahme

### **㇞ Bestrahlungseinstellungen**

Stellen Sie den Wert für automatische Aufnahmen "A" auf "0" ein, reduziert dies die Röntgendosis. Passen Sie den Auto-Level entsprechend des gewünschten Ergebnisses an, wie etwa zur Erhöhung des Kontrastes oder für ein glatteres Bild.

**ⶤ Referenzeinstellungen**

**A** (automatische Aufnahme): +2 oder höher **M** (manuelle Aufnahme): 75 kV, 8 mA oder höher

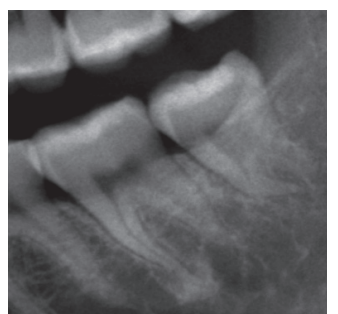

Aufnahme mit Einstellung Auto-Level "+2"

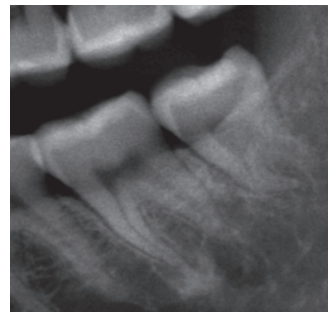

Aufnahme mit Einstellung Auto-Level "0"

### **㇞ Scangeschwindigkeit**

Der Modus "HS" (Hochgeschwindigkeit) dauert etwa halb so lang wie "HD" (Normalgeschwindigkeit, hohe Qualität). Beachten Sie bitte die unten stehenden Informationen und wählen den Modus aus, der für Ihre Anwendung geeignet ist.

- **HS**: Wählen Sie diesen Modus für Patienten, denen es schwerfällt, stillzustehen oder für Fälle, in denen Sie die Röntgendosis reduzieren möchten.
- **HD**: Mit diesem Modus erhalten Sie Aufnahmen mit besserem Kontrast und weniger Rauschen. Die Röntgendosis ist hier höher als im Modus "HS".

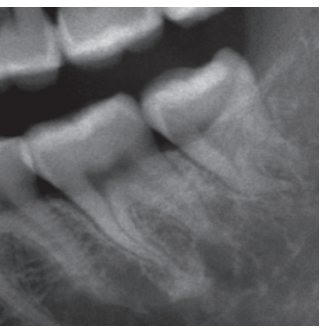

HD-Aufnahme HS-Aufnahme

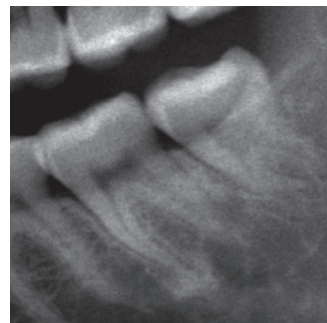

## <span id="page-26-0"></span>**6.3 Methoden zum Anfertigen von Panoramaaufnahmen (Zahnbogen, Kieferhöhle und Bissflügel)**

**6.3.1.1 Vorbereitung (Aufnahmen von Zahnbogen und Kieferhöhle)**

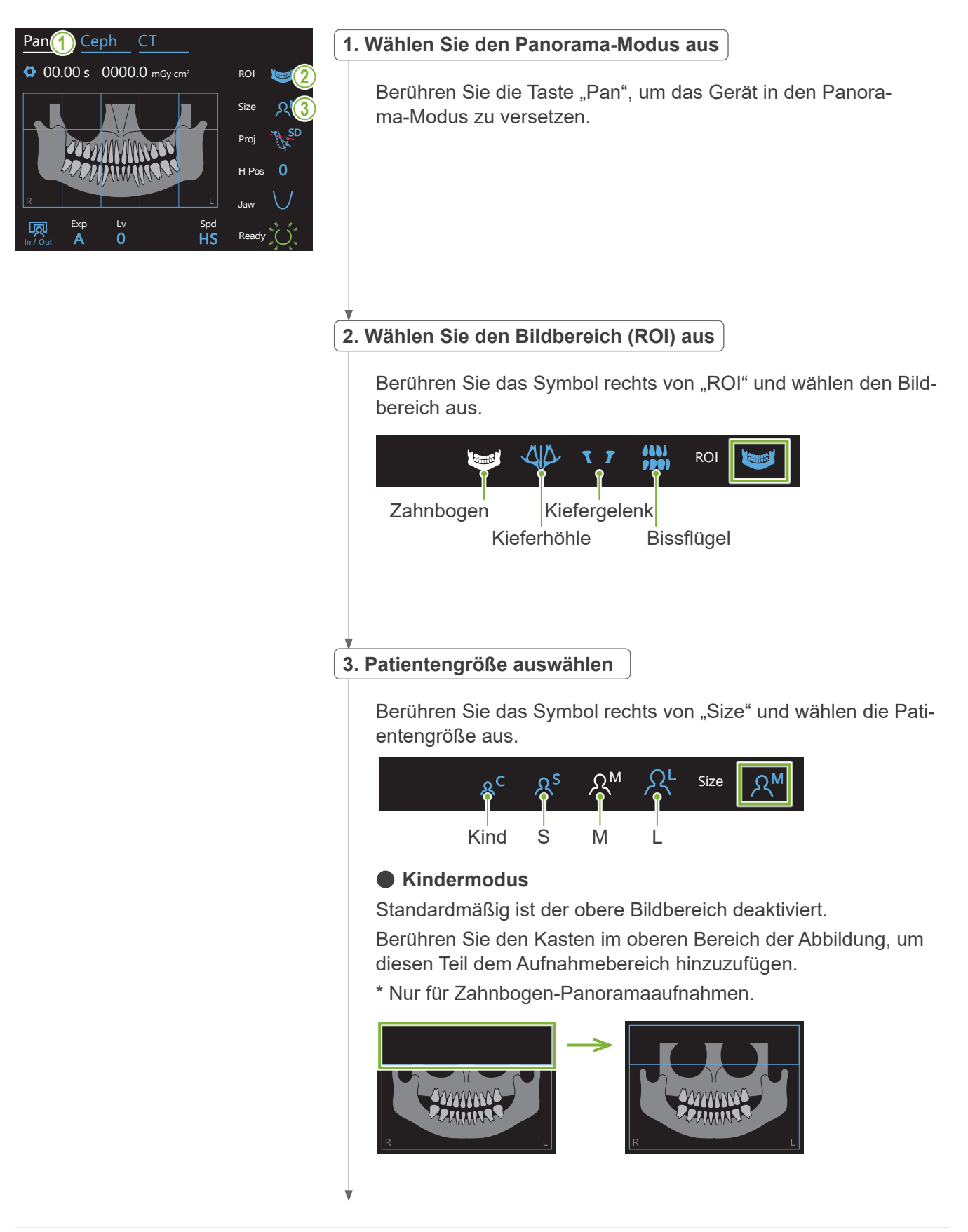

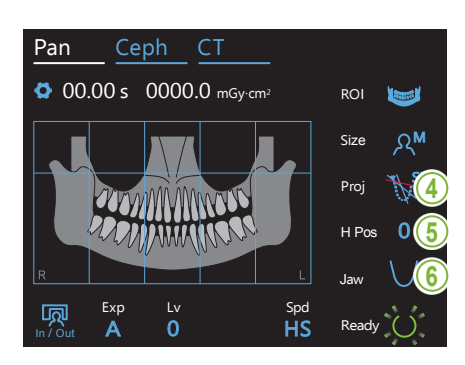

#### **4. Wählen Sie die Projektion aus**

Berühren Sie das Symbol rechts von "Proj", um eine Projektion auszuwählen.

#### **Zahnbogen-Panorama**

**SD** (Standard): Standard-Panorama

**SL** (Schattenreduktion):

Zur Verminderung von Schatten über dem Ramus mandibulae. OT (Ortho): Reduziert Zahnüberschneidungen.

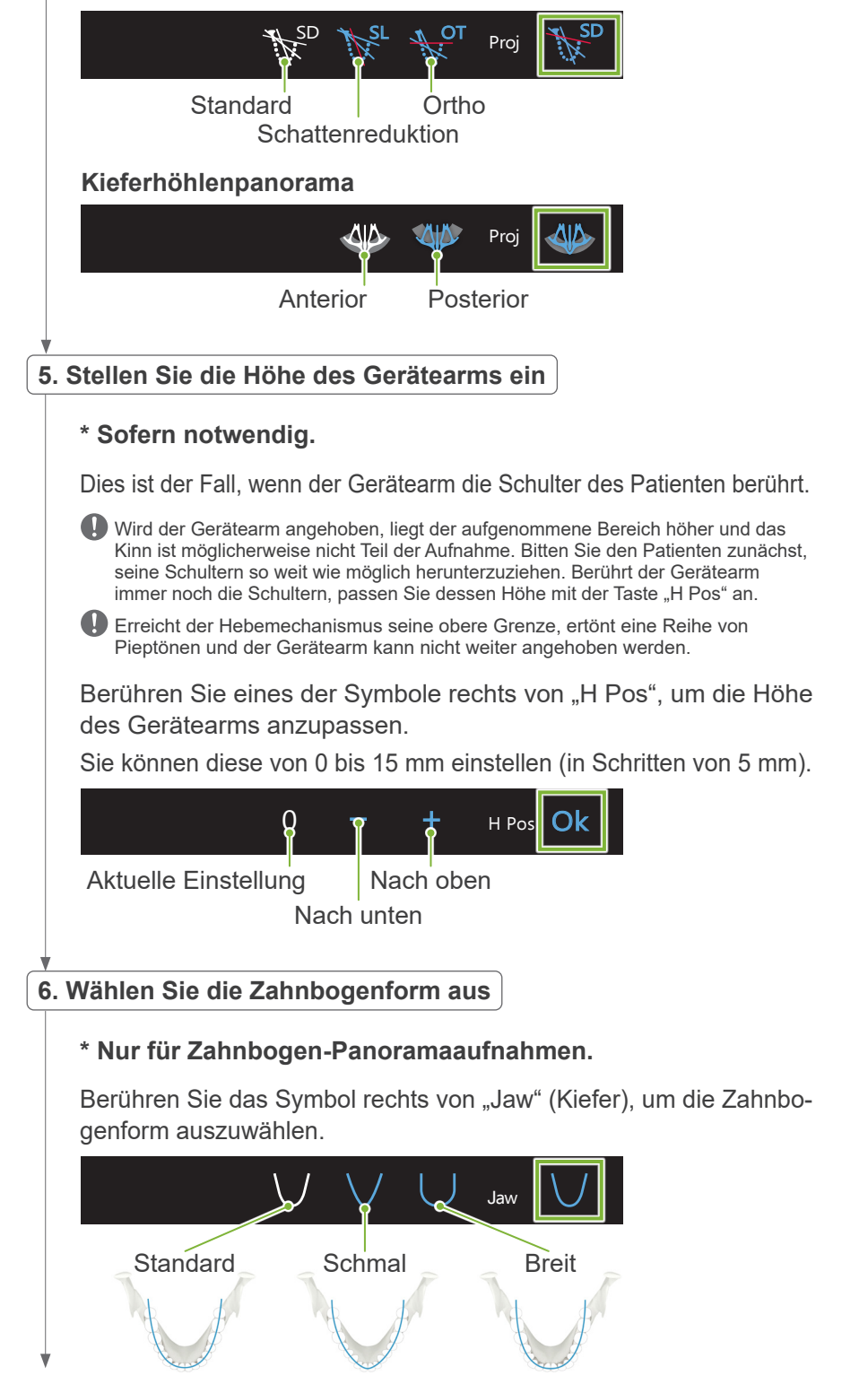

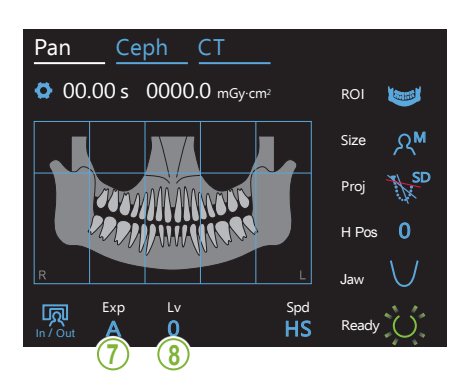

**7. Aufnahmemodus einstellen** 

Berühren Sie den Buchstaben unter "Exp", um die Aufnahmeeinstellung vorzunehmen.

Der Kontrast kann über den Auto-Level-Wert ange-Die Röntgenbestrahlung wird je nach Patient und Auf-Automatische Aufnahme (automatische digitale Direktaufnahme) nahmebereich überwacht und angepasst.

passt werden.

Manuelle Aufnahme

(mA) manuell ein. Rö Stellen Sie Röhrenspannung (kV) und Röhrenstrom<br>(mA) manuall sin

Keine Röntgenstrahlung

Diese Funktion simuliert eine Aufnahme, ohne dass Röntgenstrahlung abgegeben wird. Benutzen Sie diese Funktion um die Rotation des Arms zu überprüfen und die Bewegungen des Gerätes dem Patienten zu erklären oder um sicherzustellen, dass der Arm den Patienten nicht trifft.

## rie- **8-A. Auto-Level einstellen**

Exp

**Off** 

M

 $A\sigma$ 

 $\overline{A}$ 

In / Out

 $\mathbb{E}$ 

Berühren Sie die Zahl unter "Lv", um den Auto-Level-Wert einzustellen.

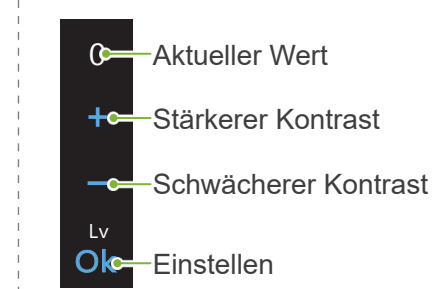

Die Röntgendosis passt sich dem Auto-Level an.

Bei höherer Röntgendosis sind Bildkontrast und -dichte höher, wodurch hartes Gewebe klarer und schärfer dargestellt wird. Bei verminderter Röntgendosis steigt die Bildqualität von Weichgewebeaufnahmen.

#### **Auto-Level und Luftkerma**

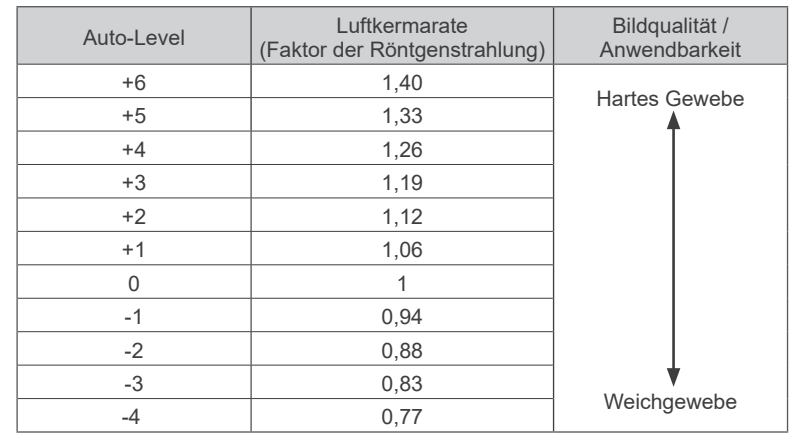

**\* Wenn beim zuvor beschrie**benen Schritt 7 "A" (automa**tische Aufnahme) ausgewählt wurde.**

**Wenn beim zuvor beschrie**benen Schritt 7 ..M" (manu**elle Aufnahme) ausgewählt wurde.**

> Exp M

> > **HS**

#### **8-M. Stellen Sie die Röhrenspannung (kV) und den Röhrenstrom (mA) ein**

Berühren Sie die Zahlen unter "kV" und "mA", um die Werte einzustellen.

∣<br>│ Die Röhrenspannung können Sie von 60 bis 90 kV einstellen (in Schritten von 5 kV). ROI

Den Röhrenstrom können Sie von 2 bis 10 mA einstellen (in Schritten von 1 mA).

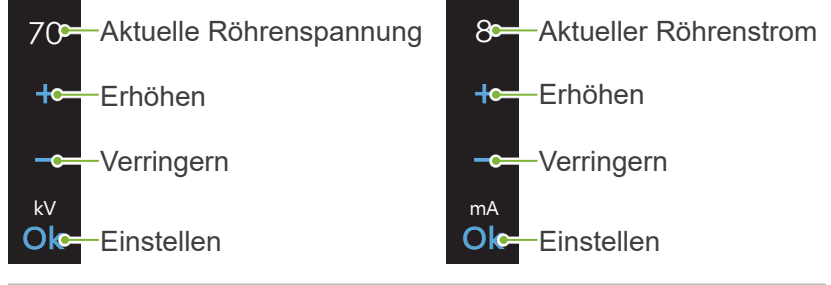

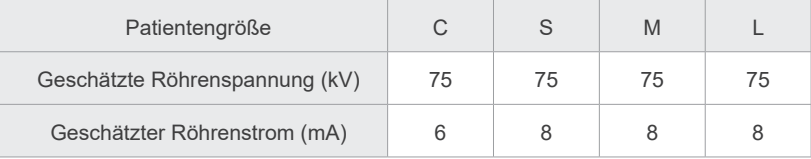

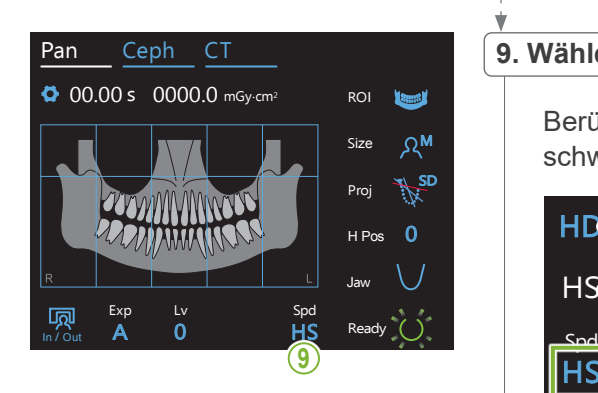

### **.**<br>9. Wählen Sie die Aufnahmegeschwindigkeit aus

Berühren Sie die Buchstaben unter "Spd", um die Aufnahmegeschwindigkeit einzustellen.

HD-Normalgeschwindigkeit, hochauflösender Modus

HS- Hochgeschwindigkeit (verkürzt die Bestrahlungszeit um etwa die Hälfte)

#### **10. Wählen Sie den Bereich aus, der nicht bestrahlt werden soll**

#### **\* Nur für Zahnbogen-Panoramaaufnahmen. Sofern notwendig.**

Röntgenbestrahlung auszuschließen. Berühren Sie den Bereich erneut, um ihn zu reaktivieren.<br>. Um die Röntgendosis zu reduzieren, kann eine Teilaufnahme erstellt werden. Berühren Sie die rechteckigen Bereiche in der Panoramaaufnahme, um sie schwarz zu setzen und von der

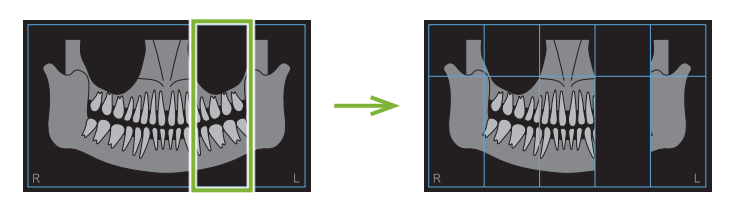

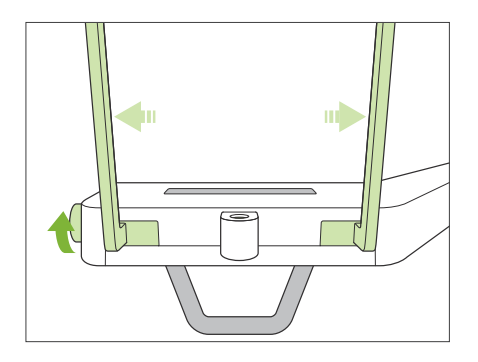

#### **11. Kinnstütze oder Bissstück einstellen**

Drehen Sie den Schläfenstützenknopf und öffnen Sie die Schläfenstützen.

Wischen Sie die Kinnstütze bzw. das Bissstück mit ethanol (70 vol% bis 80 vol%) ab und setzen sie/es in die Kinnstützenhalterung.

- \* Stellen Sie vor der Verwendung sicher, dass das Bauteil nicht verkratzt oder anderweitig beschädigt ist.
- ⶤ **Kinnstütze**
- 1. Öffnen Sie eine Einweghülle und ziehen sie über die Kinnstütze.
- 2. Ziehen Sie das Papier herunter und ziehen es ab.
- **A**: Hülle (halbtransparent)
- **B**: Papier (weiß)

#### **ⶤ Bissstück**

- 1. Ziehen Sie das Papier von der Einweghülle für die Kinnstütze ab und bedecken den Bissbereich (den Teil des Bissstücks, auf den der Patient beißt).
- 2. Drehen Sie die Einweghülle und stecken den Bissbereich in die Bissstück-Halterung.
- 3. Ziehen Sie eine Bissstück-Hülle auf den Bissbereich.

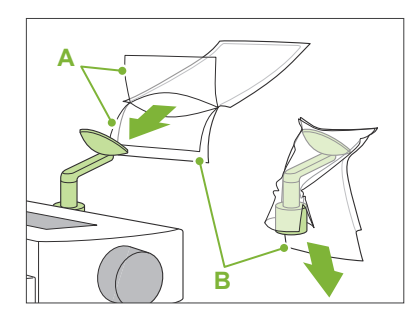

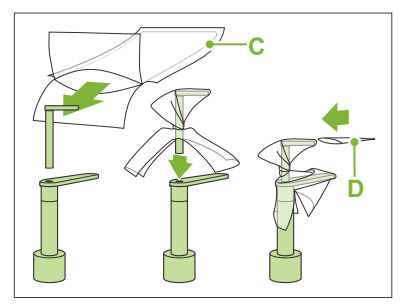

**C**: Einweghülle für Kinnstütze **D**: Bissstück-Überzug

#### **AWARNUNG**

- Die Kinnstütze und das Bissstück müssen nach jeder Verwendung und vor dem Überziehen einer Einweghülle durch Abwischen mit ethanol (70 vol% bis 80 vol%) desinfiziert werden.
- Einweghüllen für die Kinnstütze und das Bissstück dürfen nicht wiederverwendet werden. Für jeden Patienten ist ein neues Exemplar zu verwenden.
- Desinfizieren Sie den Patientengriff nach jedem Patienten durch Abwischen mit ethanol (70 vol% bis 80 vol%). Hat der Patient eine offene oder blutende Wunde an der Hand, decken Sie den Patientengriff ab, bevor der Patient diesen umgreift, um ihn vor Kontaminierung zu schützen.
- Lagern Sie die Einweghüllen für Kinnstütze und Bissstück an einem sauberen, hygienischen Ort.

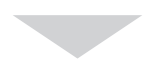

Weitere Angaben siehe "[6.3.2 Patienteneinstieg und Positio](#page-35-1)**[nierung"](#page-35-1) (Seite [34](#page-35-1))**.

#### <span id="page-31-0"></span>**6.3.1.2 Vorbereitung (Bissflügel)**

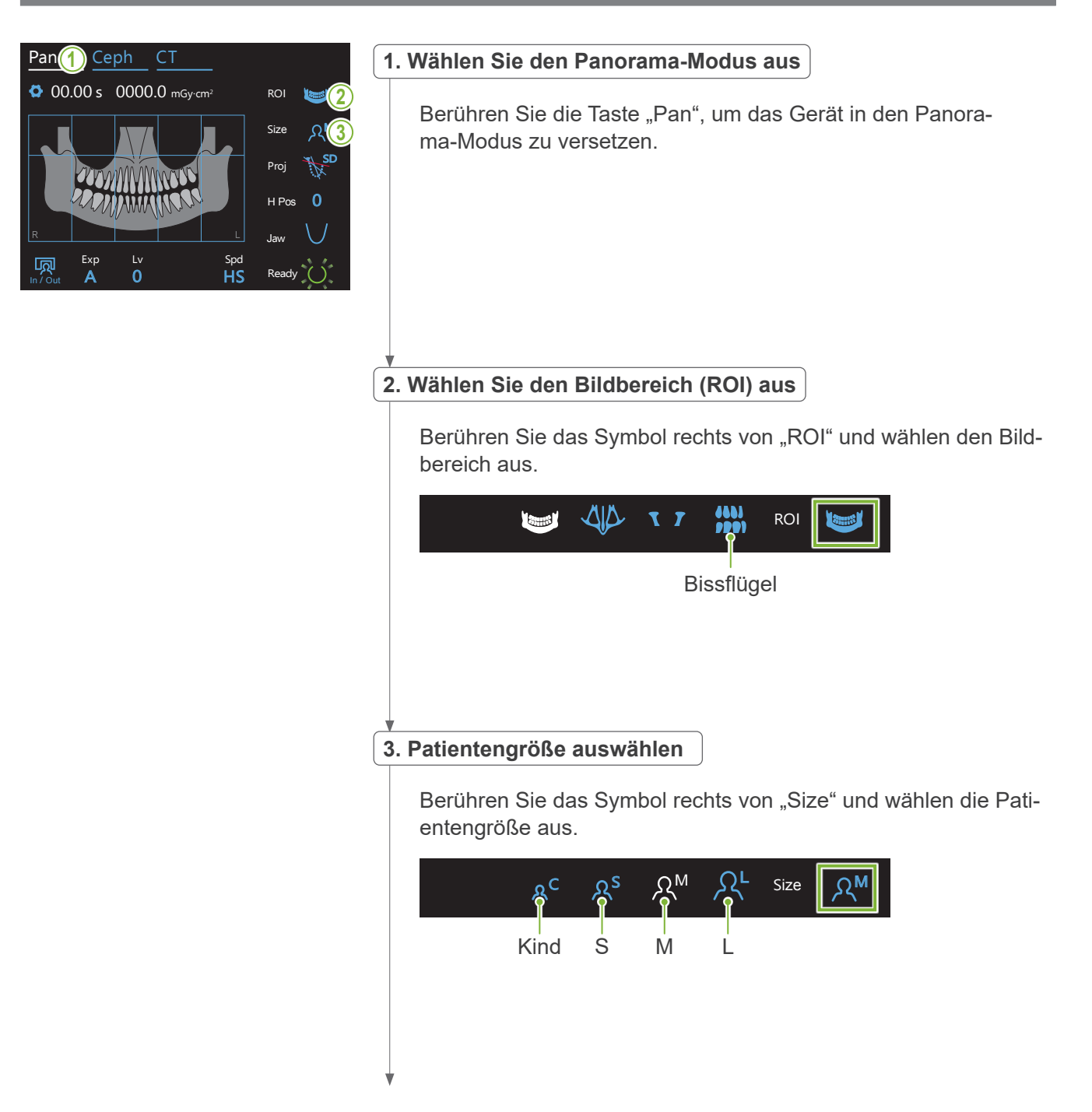

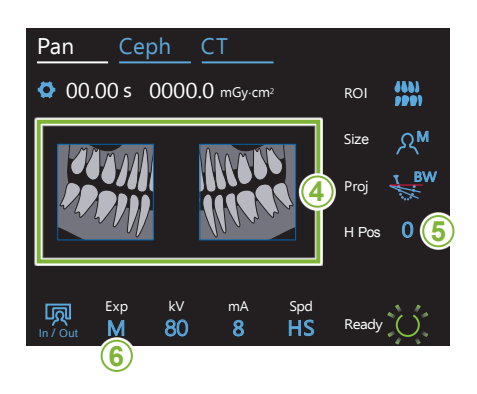

#### **4. Aufnahmebereiche auswählen**

#### **\* Nur für Zahnbogen-Panoramaaufnahmen. Sofern notwendig.**

auszuschließen. Berühren Sie den Bereich erneut, um ihn zu reaktivieren. **<sup>4</sup>** Um die Röntgendosis zu reduzieren, kann eine Teilaufnahme (nur linker oder rechter Bereich) erstellt werden. Berühren Sie einen der quadratischen Bereiche (siehe unten stehende Illustration), um diesen schwarz zu setzen und von der Röntgenbestrahlung

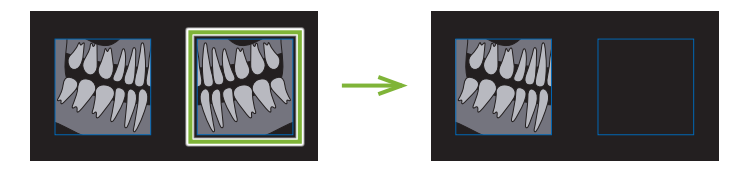

#### **5. Stellen Sie die Höhe des Gerätearms ein**

#### **\* Sofern notwendig.**

Dies ist der Fall, wenn der Gerätearm die Schulter des Patienten berührt.

- Wird der Gerätearm angehoben, liegt der aufgenommene Bereich höher und das Kinn ist möglicherweise nicht Teil der Aufnahme. Bitten Sie den Patienten zunächst, seine Schultern so weit wie möglich herunterzuziehen. Berührt der Gerätearm immer noch die Schultern, passen Sie dessen Höhe mit der Taste "H Pos" an.
- Erreicht der Hebemechanismus seine obere Grenze, ertönt eine Reihe von Pieptönen und der Gerätearm kann nicht weiter angehoben werden.

Berühren Sie eines der Symbole rechts von "H Pos", um die Höhe<br>des Cerëteerme enzungeeen des Gerätearms anzupassen.

Sie können diese von 0 bis 15 mm einstellen (in Schritten von 5 mm).

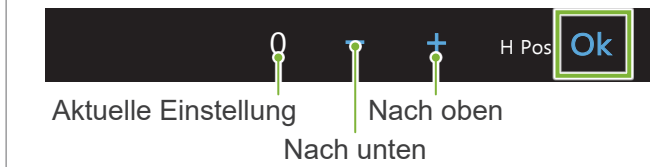

#### **6. Aufnahmemodus einstellen**

Pan Ceph CT

In / Out

M Exp

M

Off<sub>e</sub>

Berühren Sie den Buchstaben unter "Exp", um die Aufnahmeeinstellung vorzunehmen.

ROI

Manuelle Aufnahme

Stellen Sie Röhrenspannung (kV) und Röhrenstrom (mA) manuell ein.

#### Keine Röntgenstrahlung

Diese Funktion simuliert eine Aufnahme, ohne dass Röntgenstrahlung abgegeben wird. Benutzen Sie diese<br>Funktion um die Betation des Arme zu übererüfen und Funktion, um die Rotation des Arms zu überprüfen und die Bewegungen des Gerätes dem Patienten zu erklären oder um sicherzustellen, dass der Arm den Patienten nicht trifft.

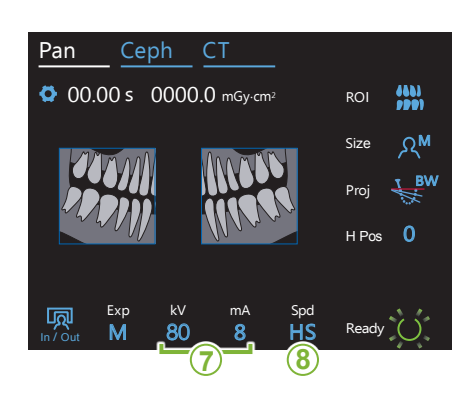

Exp M

Lv Spd

|HS

#### **7. Stellen Sie die Röhrenspannung (kV) und den Röhrenstrom (mA) ein**

Berühren Sie die Zahlen unter "kV" und "mA", um die Werte einzustellen.

Die Röhrenspannung können Sie von 60 bis 90 kV einstellen (in Schritten von 5 kV).

Den Röhrenstrom können Sie von 2 bis 10 mA einstellen (in Schritten von 1 mA).

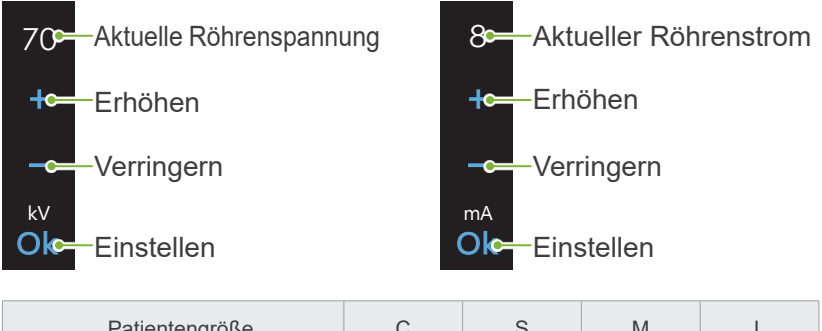

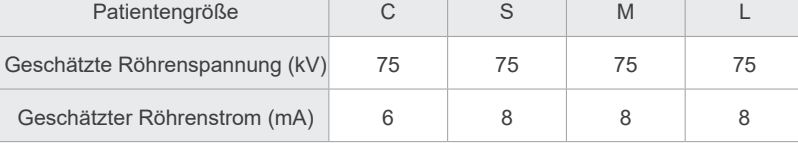

### **8. Wählen Sie die Aufnahmegeschwindigkeit aus**

Berühren Sie die Buchstaben unter "Spd", um die Aufnahmegeschwindigkeit einzustellen.

- $\mathsf{H}\mathsf{D}$ —Normalgeschwindigkeit, hochauflösender Modus
- H<sub>S</sub> Hochgeschwindigkeit

(verkürzt die Bestrahlungszeit um etwa die Hälfte)

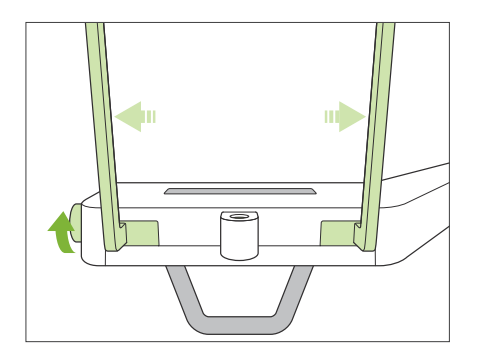

#### **9. Kinnstütze oder Bissstück einstellen**

Drehen Sie den Schläfenstützenknopf und öffnen Sie die Schläfenstützen.

Wischen Sie die Kinnstütze bzw. das Bissstück mit ethanol (70 vol% bis 80 vol%) ab und setzen sie/es in die Kinnstützenhalterung.

- \* Stellen Sie vor der Verwendung sicher, dass das Bauteil nicht verkratzt oder anderweitig beschädigt ist.
- **ⶤ Kinnstütze**
- 1. Öffnen Sie eine Einweghülle und ziehen Sie auf die Kinnstütze.
- 2. Ziehen Sie das Papier herunter und ziehen es ab.
- **A**: Hülle (halbtransparent)
- **B**: Papier (weiß)
- **ⶤ Bissstück**
- 1. Ziehen Sie das Papier von der Einweghülle für die Kinnstütze ab und bedecken damit den Bissbereich (den Teil des Bissstücks, auf den der Patient beißt).
- 2. Drehen Sie die Einweghülle und stecken den Bissbereich in die Bissstück-Halterung.

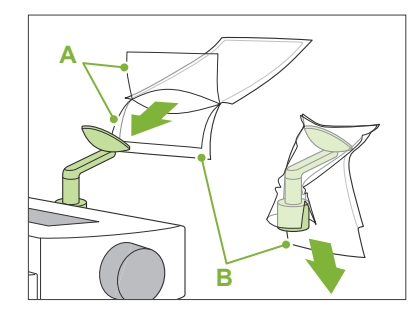

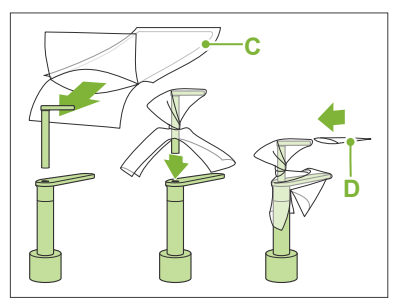

- **C**: Einweghülle für Kinnstütze **D**: Bissstück-Überzug
- 3. Ziehen Sie eine Bissstück-Hülle auf den Bissbereich.

#### **AWARNUNG**

- Die Kinnstütze und das Bissstück müssen nach jeder Verwendung und vor dem Überziehen einer Einweghülle durch Abwischen mit ethanol (70 vol% bis 80 vol%) desinfiziert werden.
- Einweghüllen für die Kinnstütze und das Bissstück dürfen nicht wiederverwendet werden. Für jeden Patienten ist ein neues Exemplar zu verwenden.
- Desinfizieren Sie den Patientengriff nach jedem Patienten durch Abwischen mit ethanol (70 vol% bis 80 vol%). Hat der Patient eine offene oder blutende Wunde an der Hand, decken Sie den Patientengriff ab, bevor der Patient diesen umgreift, um ihn vor Kontaminierung zu schützen.
- Lagern Sie die Einweghüllen für Kinnstütze und Bissstück an einem sauberen, hygienischen Ort.

#### <span id="page-35-1"></span><span id="page-35-0"></span>**6.3.2 Patienteneinstieg und Positionierung**

Anweisungen zur Patientenpositionierung siehe **[2 Sicherheitshinweise](#page-8-1) "[Patientengröße und Positionie](#page-10-0)[rung"](#page-10-0) (Seite [9](#page-10-0))**.

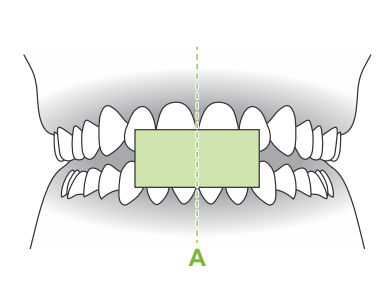

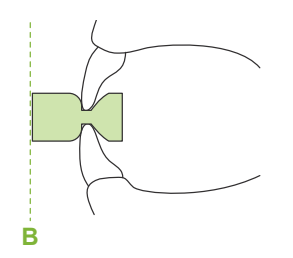

#### **1. Patient vorbereiten**

Der Patient muss eine Röntgenschutzschürze tragen.

Bitten Sie den Patienten, zur Inzisalpositionierung auf ein neues Mundstück zu beißen.

Zentrieren Sie die oberen und unteren Schneidezähne (**A**) und richten die Vorderseite des Mundstücks senkrecht aus (**B**).

#### **AWARNUNG**

• Um Ansteckung zu vermeiden, muss für jeden Patienten ein neues, unbenutztes Mundstück verwendet werden.

#### **AVORSICHT**

- Lassen Sie den Patienten Brille sowie sämtlichen Schmuck wie Halsketten etc., welche die Aufnahme stören könnten, ablegen.
- Verwenden Sie nur dafür vorgesehene Mundstücke.
- Achten Sie außerdem darauf, dass der Patient sich nicht mit den Haaren in beweglichen Teilen verfangen kann. Sind die Haare des Patienten zurückgebunden, z.B. in einem Zopf, bitten Sie den Patienten, die Haare aufzumachen. Andernfalls könnte der Gerätearm den Patienten treffen.

Lagern Sie die Mundstücke an einem sauberen, hygienischen Ort.

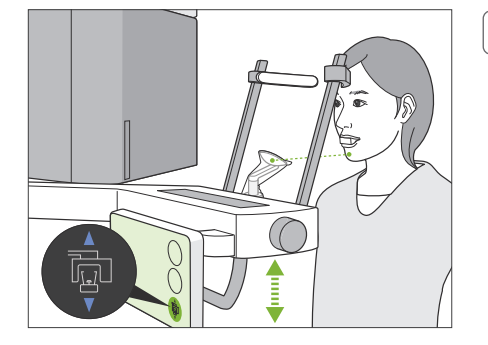

#### **2. Stellen Sie die Gerätehöhe ein**

Stellen Sie die Höhe des Gerätes so ein, dass sich die Kinnstütze auf der gleichen Höhe wie das Kinn des Patienten befindet.

Drücken Sie eine der Pfeiltasten (nach oben / nach unten) und halten diese gedrückt, um das Gerät nach oben oder unten zu verstellen. Lassen Sie die Taste los, um das Gerät anzuhalten.

#### **AVORSICHT**

- Achten Sie darauf, dass die Schläfenstützen nicht in die Augen des Patienten geraten.
- Stellen Sie sicher, dass der Patient nicht von Teilen des Hebemechanismus (Bedienfeld-Träger, Gerätearm, Arm-Träger) getroffen oder eingeklemmt wird.

Verstellen Sie die Gerätehöhe ausschließlich mit den Pfeiltasten nach oben / nach unten. Wenden Sie unter keinen Umständen Gewalt an, da dies das Gerät beschädigen würde.

Erreicht der Hebemechanismus seine obere Grenze, ertönt eine Reihe von akustischen Signalen. Wird zu diesem Zeitpunkt die Taste "Ready" berührt, erscheint eine Meldung, dass dies die Grenze zum Anfertigen einer CT-Aufnahme ist. Wenn Sie zu diesem Zeitpunkt eine CT-Aufnahme durchführen, wird der Kieferbereich möglicherweise nicht vollständig bestrahlt. Bitten Sie den Patienten, sich zu setzen oder anderweitig eine niedrigere Position einzunehmen.
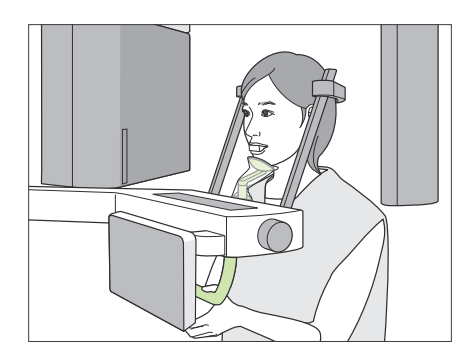

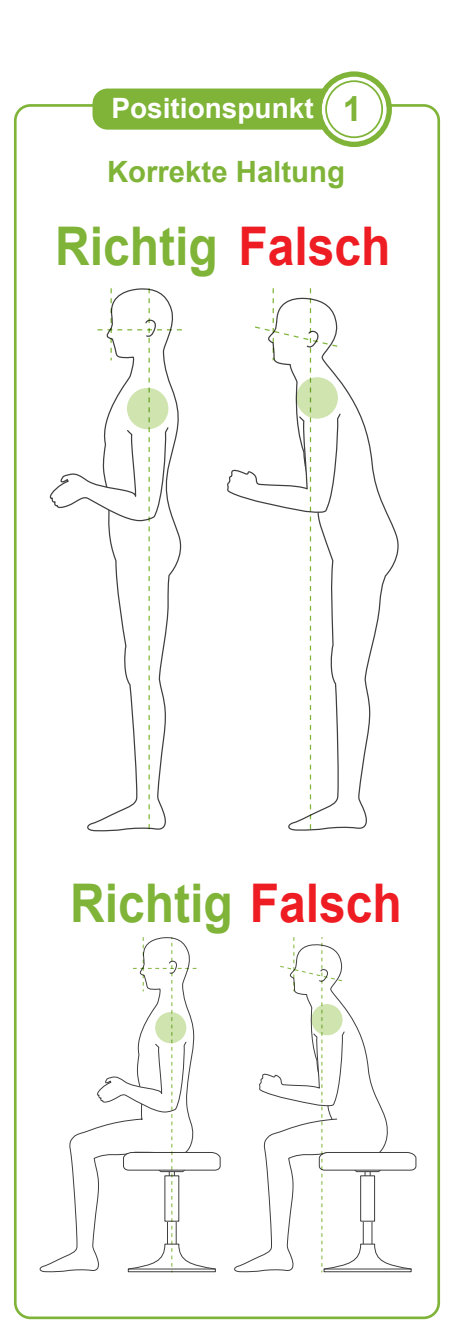

### **3. Patienteneinstieg**

Lassen Sie den Patienten in gerader Haltung nach vorne treten und sein Kinn auf die Kinnstütze legen. Bitten Sie den Patienten, seine Daumen locker in den Patientengriff einzuhaken,

### **AVORSICHT**

- Wenden Sie keine übermäßige Kraft an, um dem Patienten den Ein- oder Ausstieg zu ermöglichen, da dies die Schläfenstützen beschädigen könnte.
- Lassen Sie den Patienten niemals Schalter oder Tasten des Bedienfelds berühren.
- Die Kinnstütze hält einer Belastung von 20 kg stand, der Patientengriff, die Schläfenstützen und der Bedienfeld-Träger einer Belastung von 5 kg. Diese Teile könnten beschädigt werden, oder der Patient könnte sich eine Verletzung zuziehen, wenn er zu viel Körpergewicht auf sie stützt.
- Halten Sie Ihre Finger fern von Lücken und Öffnungen beweglicher Teile sowie von den Öffnungen an der Gerätesäule.

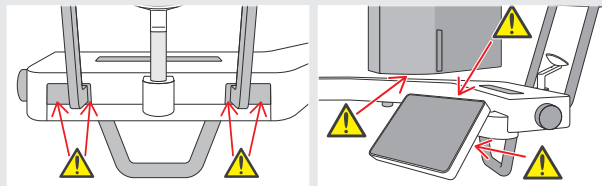

### **Patient steht gerade und der Hals ist so senkrecht wie möglich.**

Wenn der Patient zu weit hinten steht (oder sitzt), wird er seinen Oberkörper nach vorne lehnen und seinen Hals abknicken. Bitten Sie den Patienten in diesem Fall, sich nach vorne zu bewegen.

### **Kiefer anziehen und Linie zwischen der Orbita und der Horizontalen des Tragus ziehen.**

Um eine korrekte Haltung sicherzustellen, weisen Sie den Patienten an, seine Stirn nach vorne zu bewegen und den Hals gestreckt zu lassen, während der Hebemechanismus abgesenkt wird.

### **Schultern entspannen und absenken.**

Befinden sich die Schultern zu nah am Kiefer, kann der Gerätearm diese berühren. Bitten Sie Patienten mit breiten Schultern oder einem kurzen Hals, sich zu entspannen und ihre Schultern so weit wie möglich herunterzuziehen. Ist der Hals schräg, lassen Sie den Patienten diesen strecken und seinen Kiefer anziehen. Sind seine Schultern zu stark angespannt, umgreift der Patient möglicherweise den Griff zu fest. Bitten Sie den Patienten, seine Daumen locker in den Griff einzuhaken.

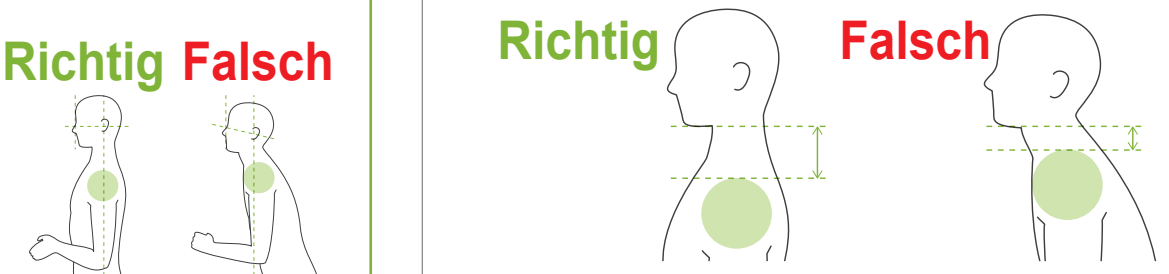

### **AVORSICHT**

• Bei Patienten mit breiten Schultern oder kurzem Hals trifft der Gerätearm möglicherweise deren Schultern. Lassen Sie den Patienten in diesem Fall seine Schulter so weit wie möglich herunterziehen und führen Sie dann einen Test im Modus keine Röntgenstrahlen durch, um sicherzustellen, dass der Gerätearm den Patienten nicht berührt.

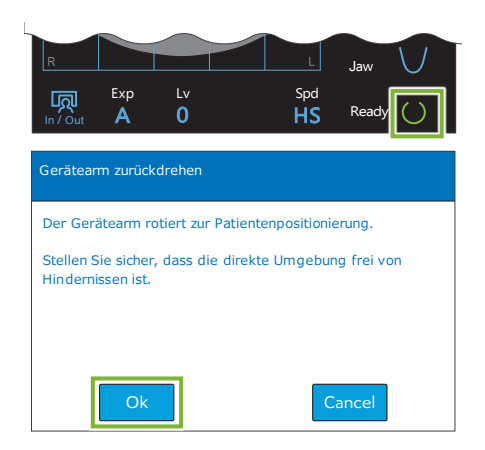

### **4. Ready-Taste berühren**

Berühren Sie die "Ready"-Taste.

Das Dialogfeld "Gerätearm zurückdrehen" erscheint. Achten Sie darauf, dass der Bereich sicher ist und berühren dann die Taste "Ok".

Erscheint ein Dialogfeld mit der Aufforderung, die Schläfenstützen zu überprüfen, berühren Sie die Taste "Ok".

Der Gerätearm bewegt sich in seine Patientenposition und der Positionsstrahl für die Sagittale, der Horizontalstrahl sowie der Strahl zur horizontalen Positionierung werden aktiviert.

### **AWARNUNG**

• Der Laserstrahl kann das Augenlicht von Personen beschädigen; blicken Sie nie direkt in den Strahl und lassen Sie ihn nie in die Augen von Personen fallen.

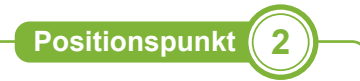

#### **Positionsstrahlen ausrichten**

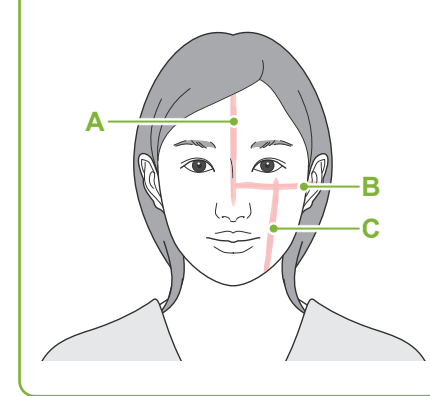

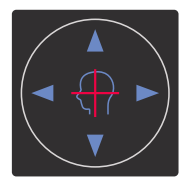

## **Schalter des Horizontalstrahls**

 $\bigwedge$  Nach oben  $\nabla$  Nach unten

### **Schalter des Strahls zur horizontalen Positionierung**

Nach vorne Nach hinten

### **5. Richten Sie die Strahlen aus**

### **A: Der Positionsstrahl für die Sagittale ist an der mittleren Sagittalebene des Patienten ausgerichtet.**

Bewegen Sie den Kopf des Patienten, um ihn am Strahl auszurichten.

### **B: Der Horizontalstrahl ist an der Linie von der Orbita zum Tragus ausgerichtet.**

Bitten Sie den Patienten, sich so zu halten, dass die Orbita und der Tragus eine horizontale Linie bilden und berühren Sie dann die Pfeiltasten (nach oben / nach unten), um den Strahl daran auszurichten.

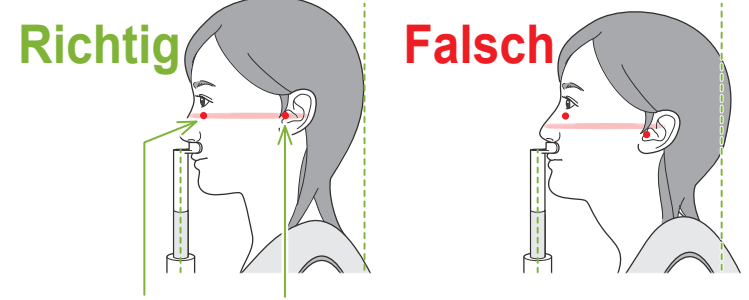

**Der Strahl verläuft durch diese beiden Punkte.**

### **AVORSICHT**

• Ist die Linie von Orbita zu Tragus nicht horizontal, kann der Hinterkopf des Patienten überstehen und während einer Aufnahme oder Ready-Einstellung vom Gerätearm berührt werden. Führen Sie für Patienten mit einem großen Kopf einen Test im Modus keine Röntgenstrahlen durch, um sicherzustellen, dass der Gerätearm den Patienten nicht berührt.

#### **C: Der Strahl zur horizontalen Positionierung ist an der distalen Seite des linken Eckzahns ausgerichtet.**

Richten Sie den Patienten zunächst so aus, dass der Strahl etwa in der richtigen Position ist. Drücken Sie dann die Tasten nach vorne und nach hinten, um den Strahl korrekt auszurichten.

- \* Können Sie den Strahl z.B. bei zahnlosen Patienten oder aus anderen Gründen nicht richtig an der distalen Seite des linken Schneidezahns ausrichten, richten Sie ihn etwa 1 cm hinter dem Mundwinkel aus.
- \* Sie können den Strahl zur horizontalen Positionierung von -20 mm bis +15 mm verstellen (in manchen Aufnahmemodi ist der Bereich kleiner). Beim Anfertigen einer Panorama-Scout-Aufnahme kann übermäßiges Bewegen des Strahls jedoch die Genauigkeit beeinträchtigen.

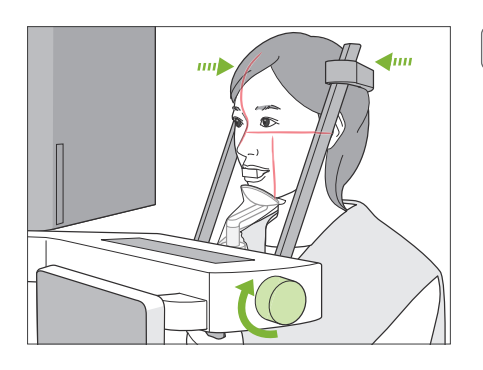

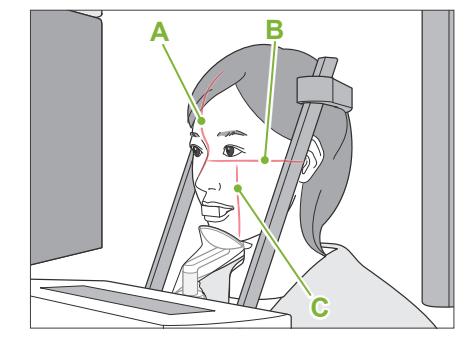

### **6. Schließen Sie die Schläfenstützen**

Stellen Sie die Höhe der Schläfenstützen ein. Drehen Sie den Schläfenstützenknopf und schließen die Schläfenstützen fest.

### **AVORSICHT**

• Versuchen Sie nicht, die Schläfenstützen gewaltsam zu schließen. Dies könnte für den Patienten unangenehm sein oder die Schläfenstützen beschädigen.

### **7. Überprüfen Sie die Strahlen**

Überprüfen Sie die Position aller Strahlen.

Der Positionsstrahl für die Sagittale (**A**) ist an der mittleren Sagittalebene des Patienten ausgerichtet. Der Horizontalstrahl (**B**) ist an der Linie von der Orbita zum Tragus ausgerichtet. Der Strahl zur horizontalen Positionierung (**C**) ist an der distalen Seite des linken Eckzahns ausgerichtet.

Bitten Sie den Patienten, während der Röntgenaufnahme (oder während die Melodie ertönt) seinen Kopf nicht zu bewegen und verlassen Sie dann den Röntgenraum.

### **AVORSICHT**

• Weisen Sie den Patienten an, sich während der Aufnahme (solange die Melodie zu hören ist) nicht zu bewegen. Wenn der Patient sich bewegt, könnte er vom Gerätearm getroffen oder das Bild unbrauchbar werden.

Beobachtet der Patient den Gerätearm bei dessen Bewegung, bewegt er möglicherweise seinen Kopf. Es hat sich bewährt, den Patienten zu bitten, die Augen zu schließen.

Bevor Sie den Röntgenraum verlassen, können Sie den Gerätearm in die Position bewegen, die die kürzeste Bestrahlungszeit voraussetzt (die kürzeste Dauer, für die der Auslöseknopf gedrückt wird). (Sofern diese Funktion aktiviert ist.)

### <span id="page-38-0"></span>**8. Berühren Sie die Ready-Taste**

Achten Sie darauf, dass der Patient seine Hände am Patientengriff lässt. Wenn sich das Gerät bereits in der Ready-Position befindet, drücken Sie erneut die "Ready"-Taste. Der Gerätearm bewegt sich in die Min.-Scan-Position und ein Zweiklangsignal ertönt.

### **Min.-Scan:**

- Sobald der Auslöseknopf gedrückt wird, wird Röntgenstrahlung abgegeben.
- Nur die "Ready"-Taste funktioniert.
- \* Berühren Sie erneut die "Ready"-Taste, um den Gerätearm in seine ursprüngliche Position zur Patientenpositionierung zu bewegen.

Wenn einer der Strahlen noch nicht ordnungsgemäß ausgerichtet ist, nachdem sich der Gerätearm in die Min.-Scan-Position bewegt hat, berühren Sie erneut die "Ready"-Taste, um den Gerätearm in seine ursprüngliche Position zur Patientenpositionierung zu bewegen und positionieren Sie den Patienten neu.

Nachdem sich der Gerätearm bewegt hat, überprüfen Sie erneut die Position des Patienten und verlassen dann die Röntgenkabine.

**㇞ Min.-Scan-Funktion (minimale Bewegung)**

### <span id="page-39-0"></span>**6.3.3 Aufnahme**

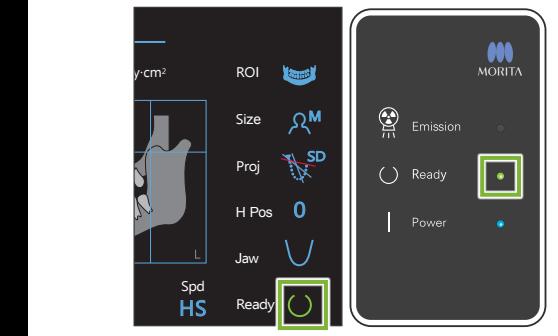

#### **1. Überprüfen Sie den Ready-Status**

Prüfen Sie, ob die "Ready"-Taste am Bedienfeld und die "Ready"-LED (grün) an der Kontrolleinheit leuchten.

### **2. Röntgenbestrahlung**

Halten Sie den Auslöseknopf gedrückt.

Der Gerätearm rotiert und Röntgenstrahlung wird freigesetzt. Die gelbe LED "Emission" (Bestrahlung) an der Kontrolleinheit leuchtet auf und eine Melodie ertönt.

\* Sind zur Durchführung einer Bissflügelaufnahme beide Seiten ausgewählt, werden zwei Aufnahmen erstellt. Lassen Sie den Auslöseknopf nicht los, bevor beide Aufnahmen abgeschlossen sind.

### **AWARNUNG**

• Lassen Sie den Auslöseknopf los, falls eine Notsituation eintritt. Oder drücken Sie den Not-Aus-Knopf. Dies stoppt die Bewegung des Gerätearms sowie die Freisetzung von Röntgenstrahlung.

### **AVORSICHT**

- Verlassen Sie den Röntgenraum, um den Auslöseknopf zu drücken.
- Falls der Bediener aus einem bestimmten Grund im Röntgenraum bleiben muss, sollte er eine Röntgenschutzschürze tragen und mindestens zwei Meter Abstand vom Röntgen-Brennpunkt einhalten. Außerdem sollte er außerhalb des der Röntgenstrahlung ausgesetzten Bereiches bleiben.
- Ein Loslassen des Auslöseknopfes während einer Röntgenbestrahlung hält die Gerätearmdrehung an und bricht die Aufnahme ab. Führen Sie den Patienten in diesem Fall vorsichtig vom Gerät weg. Befindet sich der Röntgenkopf oder der Detektor direkt im Rücken des Patienten, schalten Sie das Gerät aus und drehen den Arm langsam, so dass der Patient aussteigen kann. Wenn Sie den "Ready"-Prozess durchführen, ohne den Patienten vom Gerät weggeführt zu haben, könnte der Gerätearm den Patienten treffen und möglicherweise verletzen.
- Tritt während einer Aufnahme ein Fehler auf, stoppt der Gerätearm und die Aufnahme wird abgebrochen. Führen Sie den Patienten in diesem Fall vorsichtig vom Gerät weg. Befinden sich der Röntgenkopf oder der Detektor direkt im Rücken des Patienten, schalten Sie das Gerät aus und drehen den Arm langsam, so dass der Patient aussteigen kann. Wenn Sie den "Ready"-Prozess durchführen, ohne den Patienten vom Gerät weggeführt zu haben, könnte der Gerätearm den Patienten treffen und möglicherweise verletzen.
- Nach dem Betätigen des Auslöseknopfes können bis zu 15 Sekunden verstreichen, bis die Röntgenbestrahlung tatsächlich beginnt. Dies ist normal. Es dauert einige Zeit, bis das Gerät die Einstellungen des Computers überprüft hat.
- Ist der Computer nicht bereit, erscheint eine Fehlermeldung am Bedienfeld. Prüfen Sie, welcher Fehler vorliegt und schalten das Röntgengerät aus. Wenn der Computer bereit ist, schalten Sie das Gerät wieder an.

### **3. Aufnahme abgeschlossen**

Die Melodie hört auf, wenn die Aufnahme abgeschlossen ist. Der Gerätearm rotiert automatisch in die Position für den Patientenausstieg.

Lassen Sie den Auslöseknopf los und hängen ihn in seine Halterung an der Kontrolleinheit.

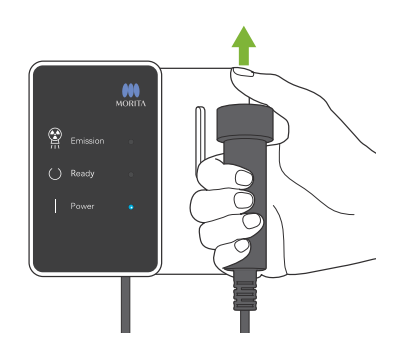

### **6.3.4. Patientenausstieg**

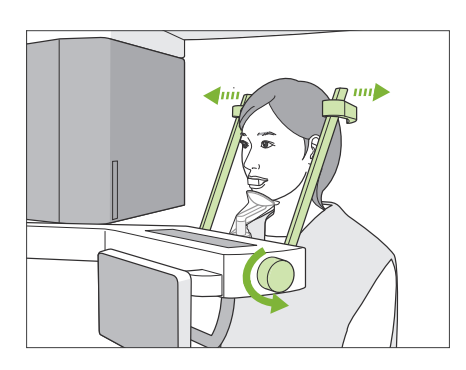

### **1. Patient vom Gerät wegführen**

Drehen Sie den Schläfenstützenknopf und öffnen die Schläfenstützen vollständig.

Führen Sie den Patienten vom Gerät weg.

### **AVORSICHT**

- Achten Sie darauf, dass die Schläfenstützen nicht in die Augen des Patienten geraten.
- Achten Sie auf die Stützen, wenn der Patient vom Gerät wegtritt.

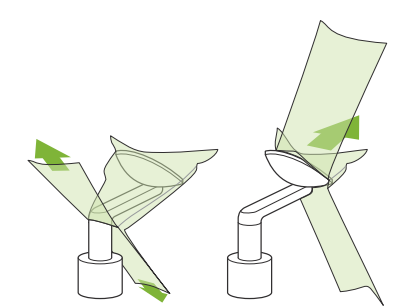

### **2. Entsorgen Sie Einweghüllen etc**

Nehmen Sie dem Patienten das Mundstück ab und entsorgen Sie dieses.

Entsorgen Sie die Hülle für die Kinnstütze oder den Überzug für das Bissstück.

Wenn Sie die Hülle für die Kinnstütze so entfernen, dass Sie sie durch Trennen der Nähte nach innen stülpen, berührt die Außenseite nichts.

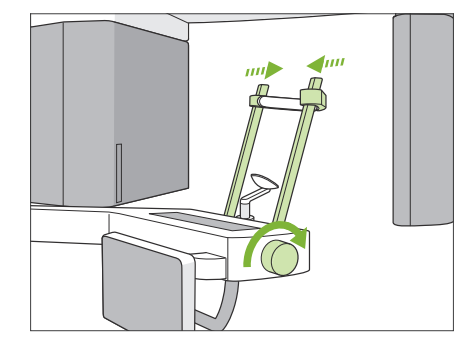

### **3. Schließen Sie die Schläfenstützen**

Drehen Sie den Schläfenstützenknopf und schließen die Schläfenstützen vollständig.

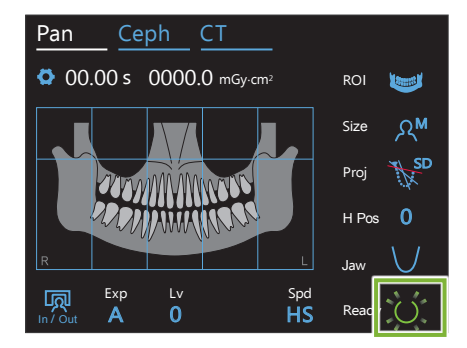

### **4. Ready-Taste berühren**

Berühren Sie die "Ready"-Taste.

Das Dialogfeld "Gerätearm zurückdrehen" erscheint. Achten Sie darauf, dass der Bereich sicher ist und berühren dann die Taste "Ok". Der Gerätearm bewegt sich wieder in die ursprüngliche Patienteneinstiegsposition.

\* Wenn Sie direkt eine weitere Aufnahme anfertigen wollen, berühren Sie die Taste "In/Out", um den Gerätearm in die Patienteneinstiegsposition zu bewegen.

### <span id="page-41-0"></span>**6.3.5 Bildübertragung**

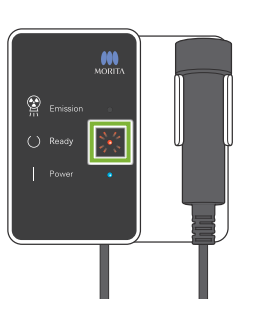

### **1. Bildübertragung**

Nachdem die Aufnahme abgeschlossen ist, wird diese an den i-Dixel WEB übermittelt.

Während der Übertragung blinkt die "Ready"-LED orange.

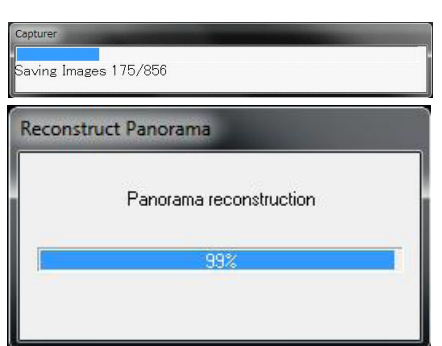

#### **2. Bildanzeige**

Während der Bildübertragung erscheint das "Capturer"-Fenster (Erfasssung) in i-Dixel WEB. Danach erscheint das "Reconstruct Panorama"-Fenster mit einem Balken, der den Fortschritt der Rekonstruktion der Panoramaaufnahme anzeigt. Nach etwa 10 Sekunden wird die Aufnahme angezeigt.

Nach erfolgter Übertragung blinken die "Ready"-LEDs an der Kontrolleinheit und die "Ready"-Taste am Bedienfeld grün.

Wenn die Übertragung abgeschlossen ist, ertönt ein Zweiklangsignal und die LED blinkt grün. Es kann keine weitere Aufnahme erstellt werden, bis das Bild am Computerbildschirm erscheint.

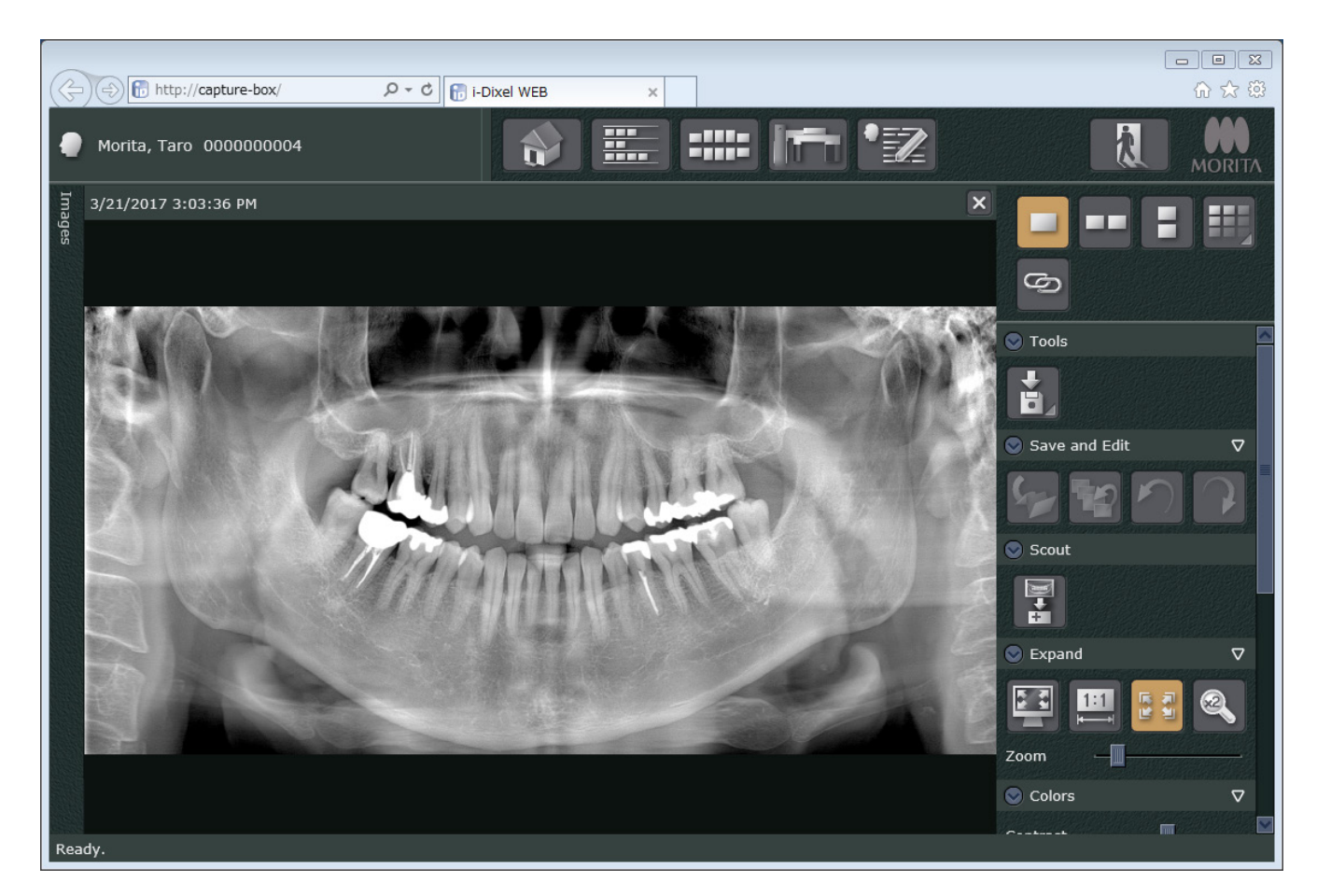

- \* Die automatische Dichtekompensation wird dazu verwendet, bei digitalen Aufnahmen ein besseres Bild zu erreichen. Sind jedoch einige Bildbereiche außergewöhnlich dunkel, wird durch den Schwärzungsausgleich das Bild eher heller als gewöhnlich.
- \* Abhängig von den Aufnahmebedingungen und der Physiognomie des Patienten kann es zu einer plötzlichen horizontalen Dichteverschiebung oder leichten horizontalen Linien kommen. Hierbei handelt es sich nicht um eine Fehlfunktion, lediglich um kleine Unterschiede der Empfindlichkeit verschiedener Bereiche des Flat-Panel-Detektors.
- \* In Bereichen mit hoher Röntgen-Opazität, wie Implantaten oder Prothesen, kann eine horizontale schwarze Linie erscheinen. Hierbei handelt es sich nicht um eine Fehlfunktion, sondern lediglich um kleine Unterschiede der Empfindlichkeit einzelner Photodioden (Pixel) des Flat-Panel-Detektors.
- \* Die Bildschicht-Tiefe für Panoramaaufnahmen kann mittels der Software i-Dixel WEB leicht angepasst werden (anpassbare Bildschicht für Panorama-Aufnahmen). Weicht die Positionierung ein wenig ab, kann der Fokus korrigiert werden, ohne die Aufnahme zu wiederholen. Eine Fokuskorrektur kann für die gesamte Aufnahme oder separat für den Ober- und Unterkiefer durchgeführt werden.

### **6.3.6 Beispiele zur Patientenpositionierung und Aufnahme**

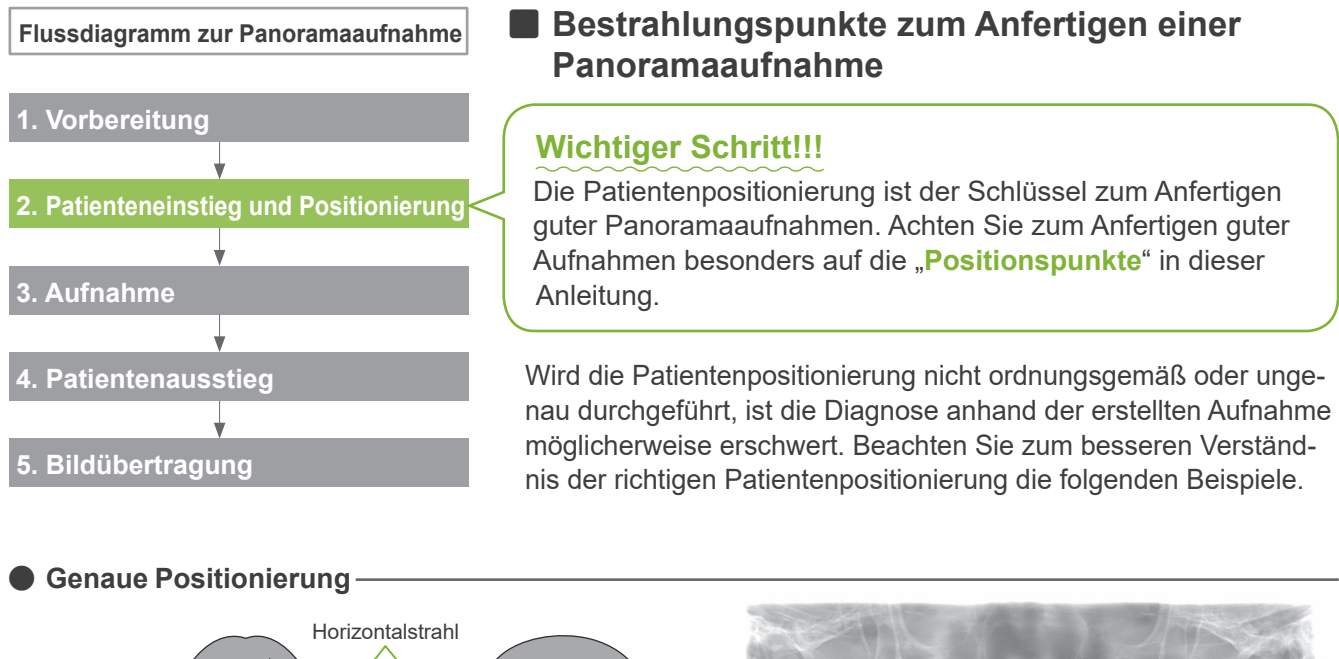

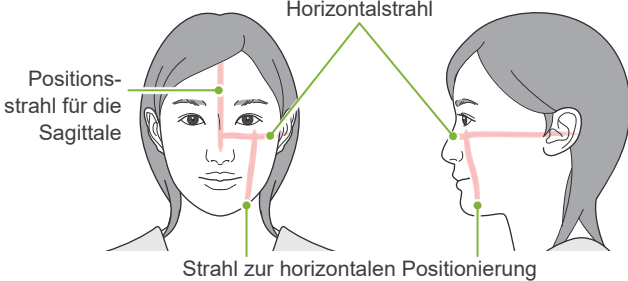

**ⶤ Patient blickt nach unten**

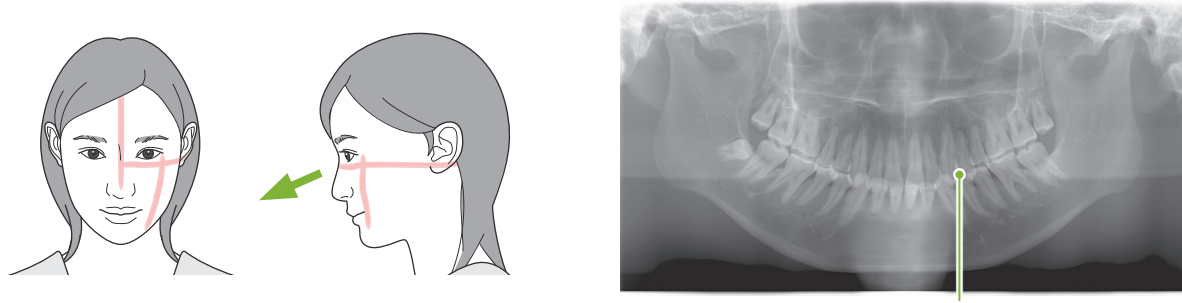

Keilförmiger Zahnbogen

**ⶤ Patient blickt nach oben**

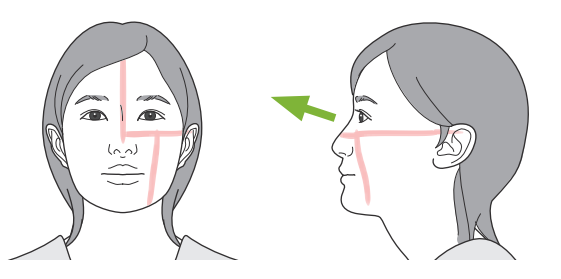

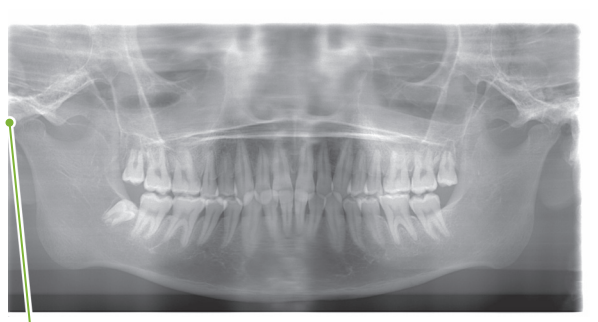

Kiefer befindet sich außerhalb des Bildbereichs

● Patient blickt nach rechts **·** 

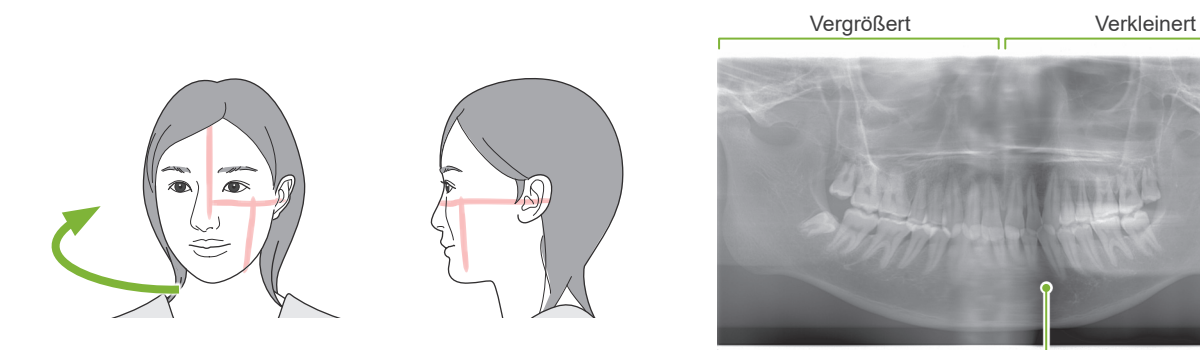

Hier verringerte Röntgenstrahlen-Absorption (übermäßige Sättigung)

**● Patient blickt nach links** 

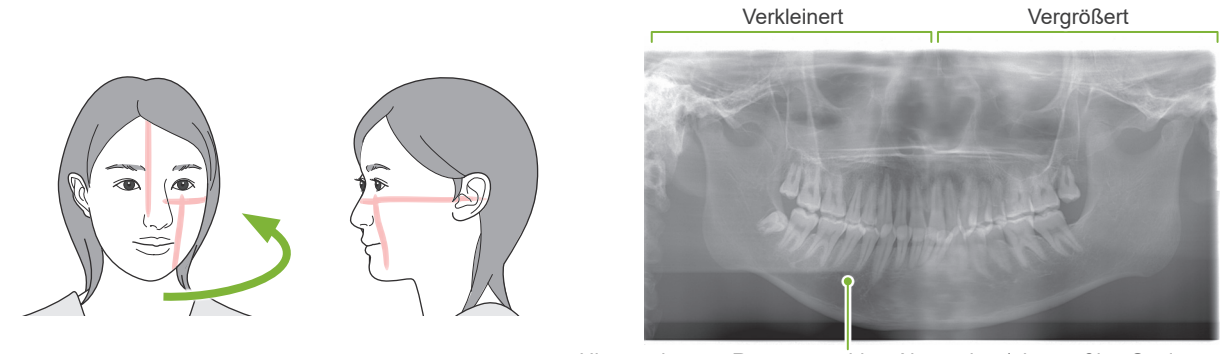

Hier verringerte Röntgenstrahlen-Absorption (übermäßige Sättigung)

**ⶤ Der Strahl zur horizontalen Positionierung befindet sich zu weit vor der distalen Seite des linken Eckzahns.**

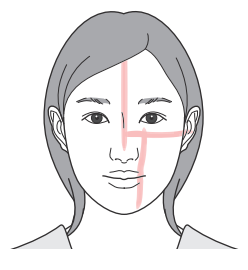

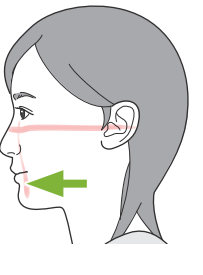

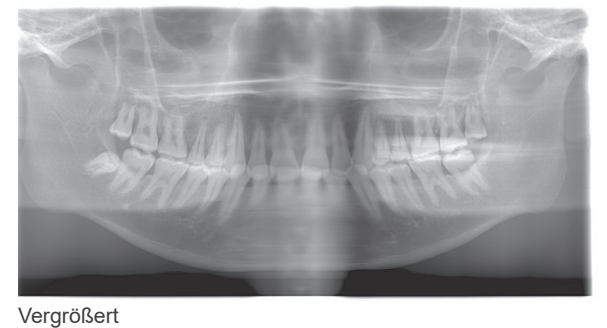

**ⶤ Der Strahl zur horizontalen Positionierung befindet sich zu weit hinter der distalen Seite des linken Eckzahns.**

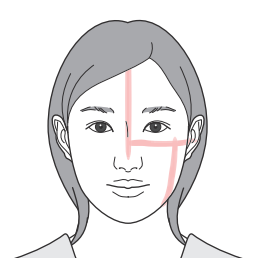

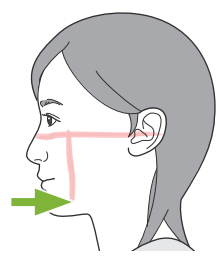

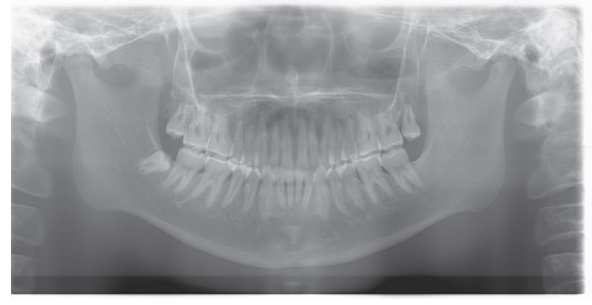

Verkleinert

## **6.4 Kiefergelenk-Vierfachaufnahme**

### **6.4.1 Vorbereitung**

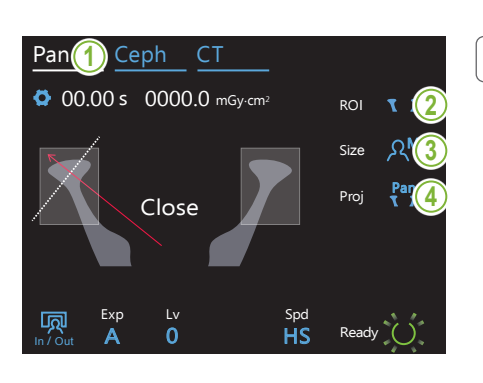

### **1. Wählen Sie den Panorama-Modus aus**

Berühren Sie die Taste Pan, um das Gerät in den Panorama-Modus zu versetzen.

### **2. Wählen Sie den Bildbereich (ROI) aus**

Berühren Sie das Symbol rechts von "ROI" und wählen das Kiefergelenk aus.

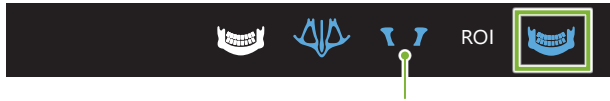

Kiefergelenk

#### **3. Wählen Sie die Patientengröße aus** Jaw

Berühren Sie das Symbol rechts von "Size" und wählen die Patientengröße aus.  $\sum_{n=1}^{\infty}$ 

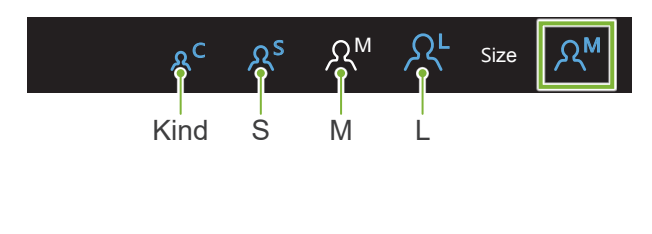

#### **4. Wählen Sie die Projektion aus** A 0 <u>s</u><br>Eklen Cie die Dreiektien eue In / Out  $\mathcal{F}$

Berühren Sie das Symbol rechts von "Proj", um eine Projektion auszuwählen.

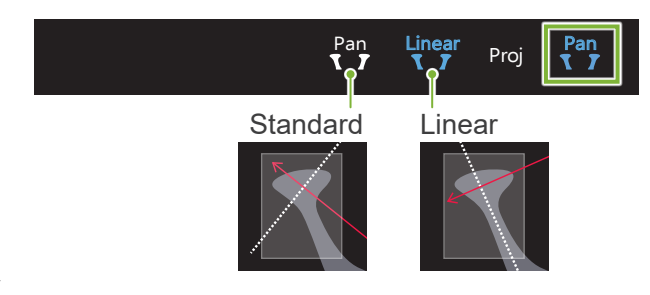

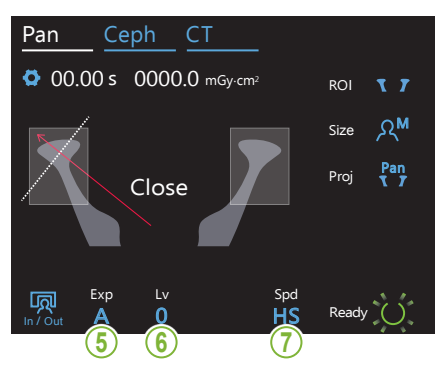

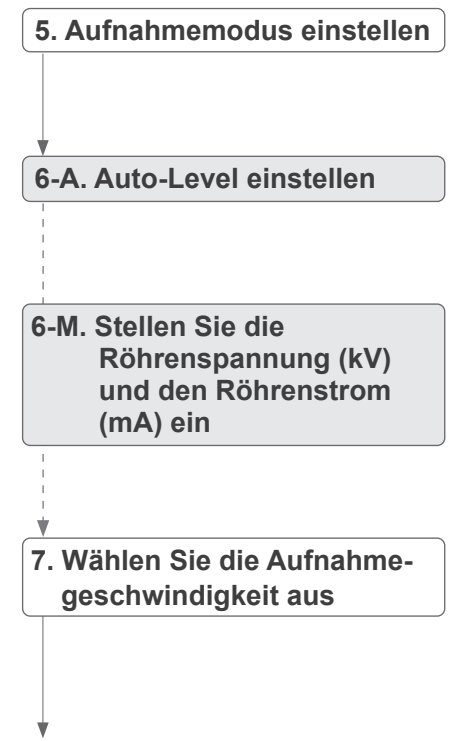

Entspricht den Einstellungen für Zahnbogen-Panoramaaufnahmen. Siehe **[6.3.1.1,](#page-26-0) "7. [Aufnahmemodus einstellen](#page-28-0)**" – "**[9. Wählen Sie die Aufnahmege](#page-29-0)[schwindigkeit aus](#page-29-0)**" **(Seiten**. **[27](#page-28-0)**–**[28](#page-29-0))**.

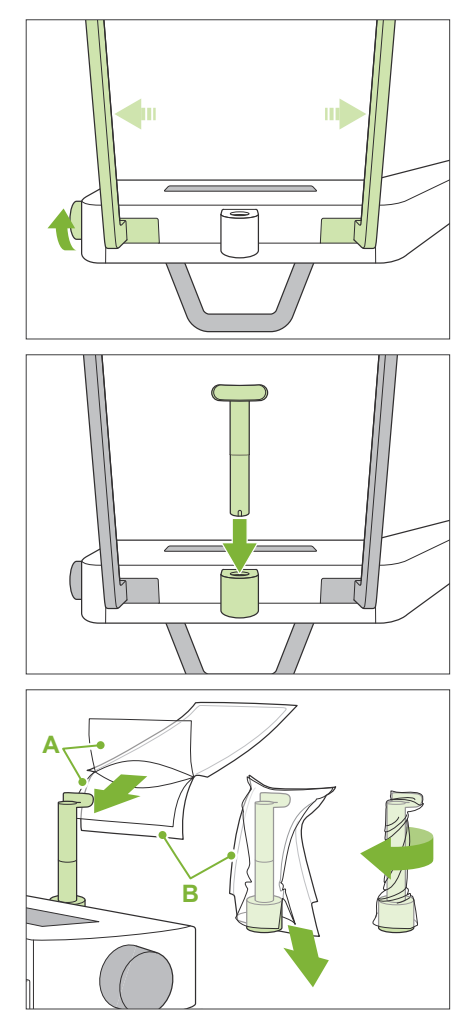

**A**: Hülle (halbtransparent)

**B**: Papier (weiß)

### **8. Stellen Sie die Oberlippenstütze ein**

Drehen Sie den Schläfenstützenknopf und öffnen Sie die Schläfenstützen.

Wischen Sie die Oberlippenstütze mit ethanol (70 vol% bis 80 vol%) ab und setzen sie in die Kinnstützenhalterung ein.

\* Stellen Sie vor der Verwendung sicher, dass die Oberlippenstütze nicht verkratzt oder anderweitig beschädigt ist.

Ziehen Sie eine Einweghülle für die Kinnstütze auf die Oberlippenstütze.

- 1) Öffnen Sie die Hülle und ziehen sie auf die Oberlippenstütze.
- 2) Ziehen Sie das Papier herunter und ziehen es ab.
- 3) Drehen Sie die Hülle und drücken sie so fest wie möglich auf die Oberlippenstütze.

### **AWARNUNG**

- Die Oberlippenstütze muss nach jeder Verwendung durch Abwischen mit ethanol (70 vol% bis 80 vol%) desinfiziert und mit einer Einweghülle für die Kinnstütze versehen werden.
- Einweghüllen für die Kinnstütze dürfen nicht wiederverwendet werden. Für jeden Patienten ist ein neues Exemplar zu verwenden.
- Desinfizieren Sie den Patientengriff nach jedem Patienten durch Abwischen mit ethanol (70 vol% bis 80 vol%). Hat der Patient eine offene oder blutende Wunde an der Hand, decken Sie den Patientengriff ab, bevor der Patient diesen umgreift, um ihn vor Kontaminierung zu schützen.

Lagern Sie die Einweghüllen für die Kinnstütze an einem sauberen, hygienischen Ort.

### <span id="page-48-0"></span>**6.4.2 Patienteneinstieg und Positionierung**

Anweisungen zur Patientenpositionierung siehe [2 Sicherheitshinweise](#page-8-0) "[Patientengröße und Positio](#page-10-0)**[nierung](#page-10-0)" (Seite [9](#page-10-0))**.

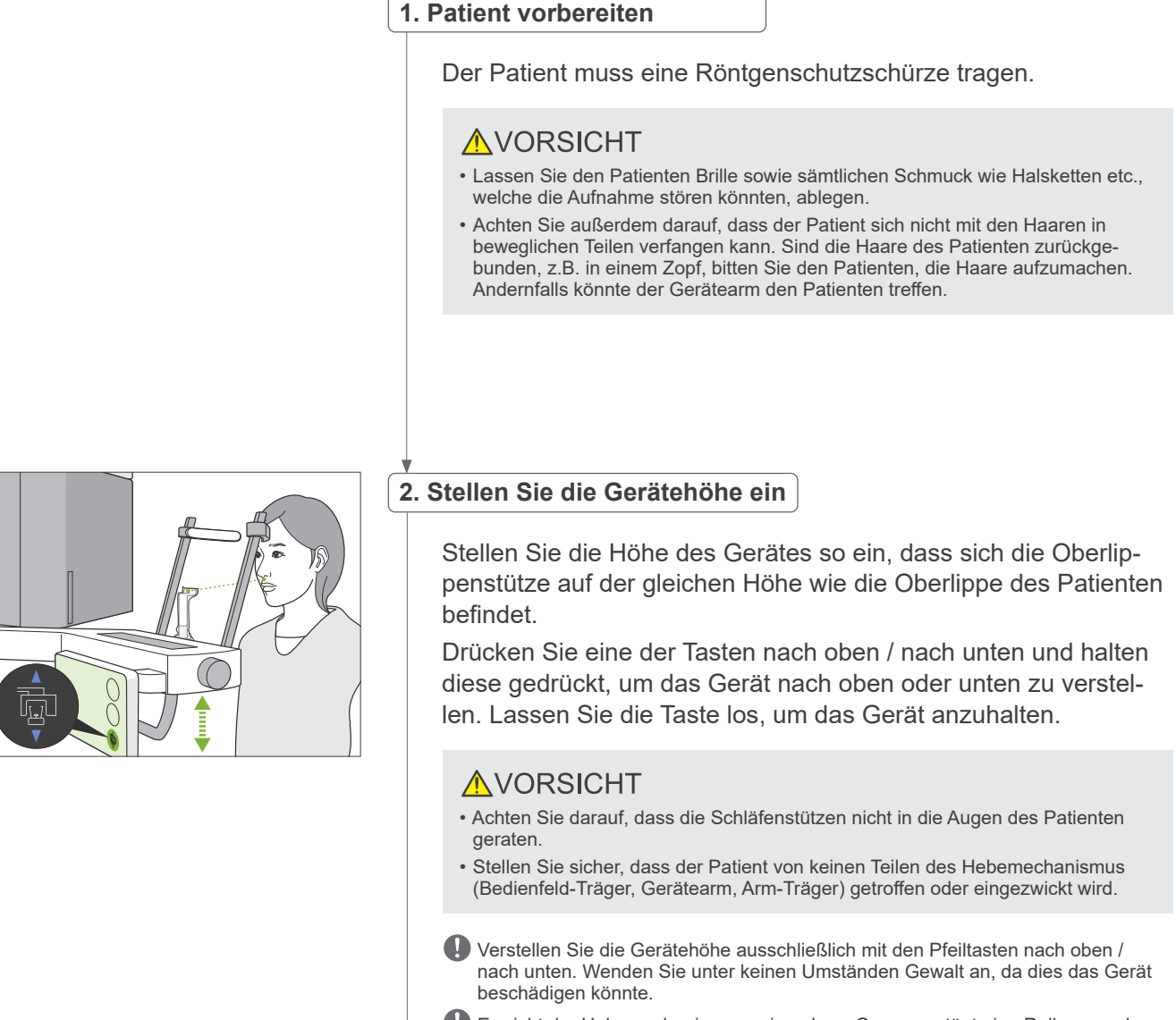

Erreicht der Hebemechanismus seine obere Grenze, ertönt eine Reihe von akustischen Signalen. Wird zu diesem Zeitpunkt die Taste "Ready" berührt, erscheint eine Meldung, dass dies die Grenze zum Anfertigen einer CT-Aufnahme ist. Wenn Sie zu diesem Zeitpunkt eine CT-Aufnahme durchführen, wird der Kieferbereich möglicherweise nicht vollständig bestrahlt. Bitten Sie den Patienten, sich zu setzen oder anderweitig eine niedrigere Position einzunehmen.

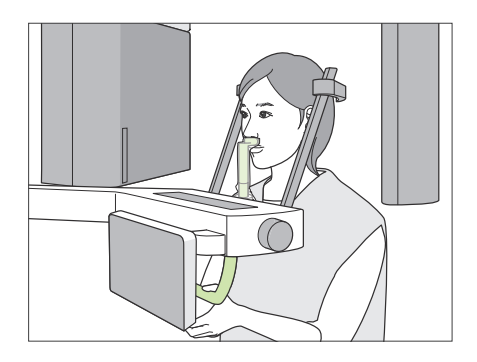

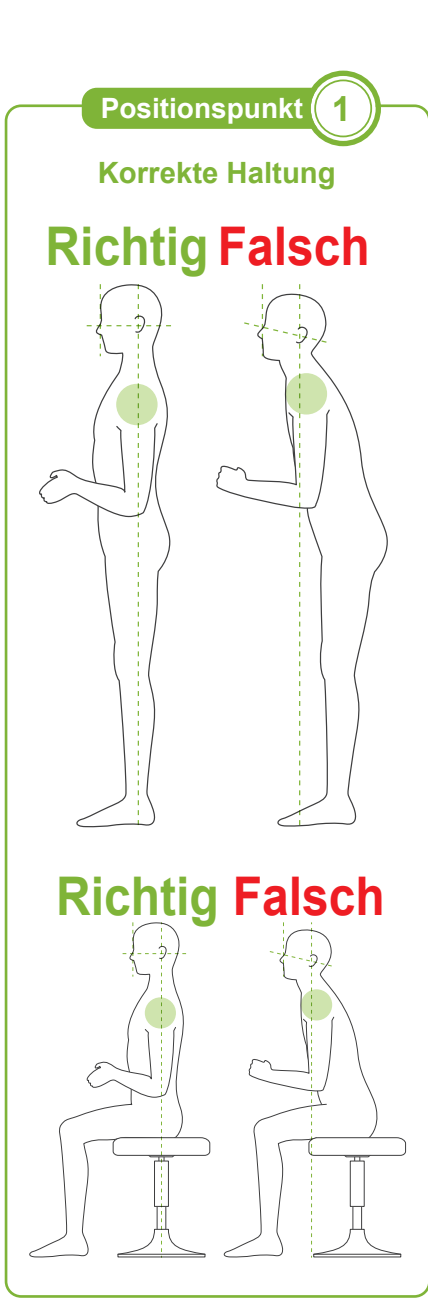

### **3. Patienteneinstieg**

Lassen Sie den Patienten sich nach vorne bewegen und seine Oberlippe auf die Oberlippenstütze auflegen. Bitten Sie den Patienten, seine Daumen locker in den Patientengriff einzuhaken.

### **AVORSICHT**

- Wenden Sie keine übermäßige Kraft an, um dem Patienten den Ein- oder Ausstieg zu ermöglichen, da dies die Schläfenstützen beschädigen könnte.
- Lassen Sie den Patienten niemals Schalter oder Tasten des Bedienfelds berühren.
- Die Kinnstütze hält einer Belastung von 20 kg stand, der Patientengriff, die Schläfenstützen und der Bedienfeld-Träger einer Belastung von 5 kg. Diese Teile könnten beschädigt werden, oder der Patient könnte sich eine Verletzung zuziehen, wenn er zu viel Körpergewicht auf sie stützt.
- Halten Sie Ihre Finger fern von Lücken und Öffnungen beweglicher Teile sowie von den Öffnungen an der Gerätesäule.

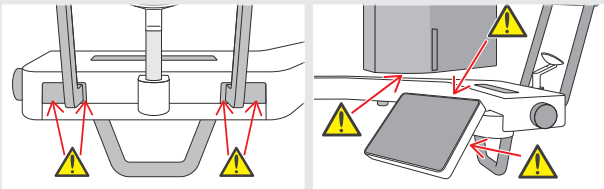

**Patient steht gerade und der Hals ist so senkrecht wie möglich.** Wenn der Patient zu weit hinten steht (oder sitzt), wird er seinen Oberkörper nach vorne lehnen und seinen Hals abknicken. Bitten Sie den Patienten in diesem Fall, sich vorne zu bewegen.

### **Kiefer anziehen und Linie zwischen der Orbita und der Horizontalen des Tragus ziehen.**

Um eine korrekte Haltung sicherzustellen, weisen Sie den Patienten an, seine Stirn nach vorne zu bewegen und den Hals gestreckt zu lassen, während der Hebemechanismus abgesenkt wird.

### **Schultern entspannen und absenken.**

Befinden sich die Schultern zu nah am Kiefer, kann der Gerätearm diese berühren. Bitten Sie Patienten mit breiten Schultern oder einem kurzen Hals, sich zu entspannen und ihre Schultern so weit wie möglich herunterzuziehen. Ist der Hals schräg, lassen Sie den Patienten diesen strecken und seinen Kiefer anziehen. Sind seine Schultern zu stark angespannt, umgreift der Patient möglicherweise den Patientengriff zu fest. Bitten Sie den Patienten, seine Daumen locker in den Griff einzuhaken.

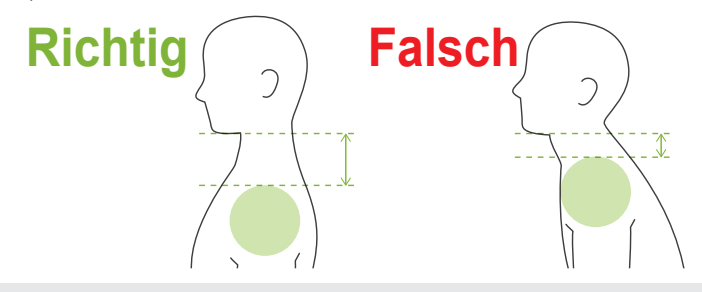

### **AVORSICHT**

• Bei Patienten mit breiten Schultern oder kurzem Hals trifft der Gerätearm möglicherweise deren Schultern. Lassen Sie den Patienten in diesem Fall seine Schulter so weit wie möglich herunter ziehen und führen Sie dann einen Test im Modus keine Röntgenstrahlen durch, um sicherzustellen, dass der Gerätearm den Patienten nicht berührt.

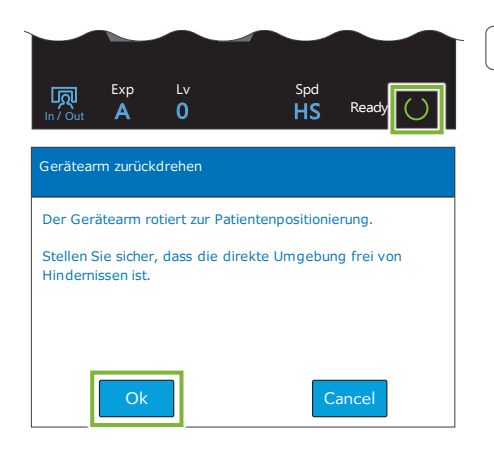

### **4. Ready-Taste berühren**

Berühren Sie die "Ready"-Taste.

Das Dialogfeld "Gerätearm zurückdrehen" erscheint. Achten Sie darauf, dass der Bereich sicher ist und berühren dann die Taste "Ok".

Erscheint ein Dialogfeld mit der Aufforderung, die Schläfenstützen zu überprüfen, berühren Sie die Taste "Ok".

Der Gerätearm bewegt sich in seine Patientenposition und der Positionsstrahl für die Sagittale, der Horizontalstrahl sowie der Strahl zur horizontalen Positionierung werden aktiviert.

### **AWARNUNG**

• Der Laserstrahl kann das Augenlicht von Personen beschädigen; blicken Sie nie direkt in den Strahl und lassen Sie ihn nie in die Augen von Personen fallen.

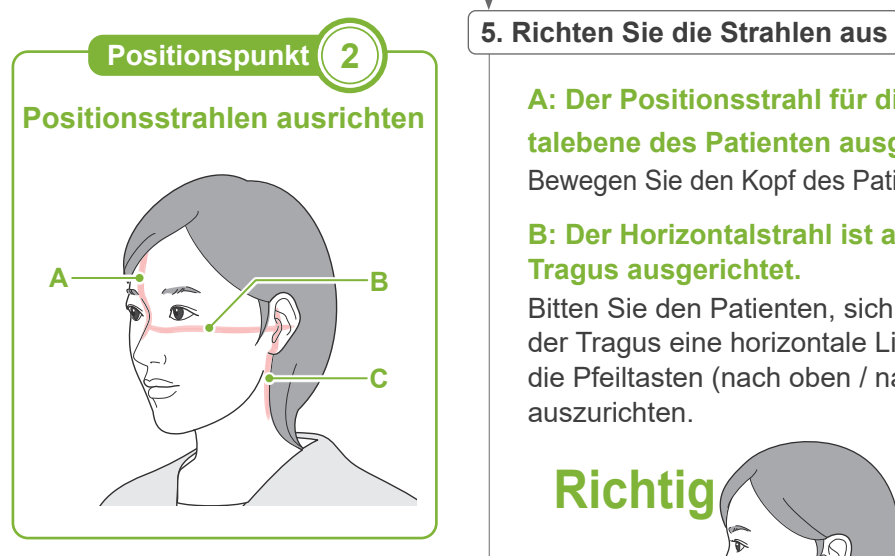

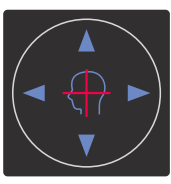

**Schalter des Horizontalstrahls**  $\triangle$  Nach oben  $\triangledown$  Nach unten

**Schalter des Strahls zur horizontalen Positionierung**

Nach vorne Nach hinten

### **A: Der Positionsstrahl für die Sagittale ist an mittleren Sagittalebene des Patienten ausgerichtet.**

Bewegen Sie den Kopf des Patienten, um ihn am Strahl auszurichten.

### **B: Der Horizontalstrahl ist an der Linie von der Orbita zum Tragus ausgerichtet.**

Bitten Sie den Patienten, sich so zu halten, dass die Orbita und der Tragus eine horizontale Linie bilden und berühren Sie dann die Pfeiltasten (nach oben / nach unten), um den Strahl daran auszurichten.

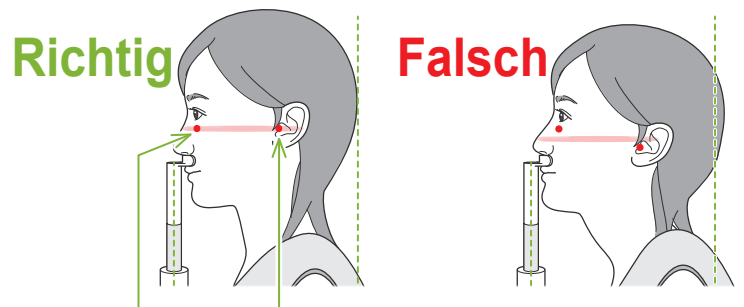

**Der Strahl verläuft durch diese beiden Punkte.**

### **AVORSICHT**

• Ist die Linie von Orbita zu Tragus nicht horizontal, kann der Hinterkopf des Patienten überstehen und während einer Aufnahme oder Ready-Einstellung vom Gerätearm berührt werden. Führen Sie für Patienten mit einem großen Kopf einen Test im Modus keine Röntgenstrahlen durch, um sicherzustellen, dass der Gerätearm den Patienten nicht berührt.

### **C: Der Strahl zur horizontalen Positionierung ist am Tragus ausgerichtet.**

Drücken Sie die Tasten nach vorne oder nach hinten, um den Strahl korrekt auszurichten.

\* Die Bildschicht liegt etwa 12 mm vor dem Strahl zur horizontalen Positionierung.

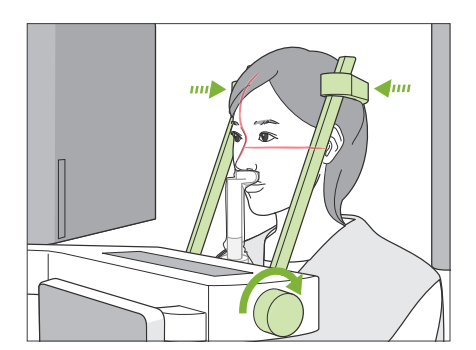

### **6. Schläfenstützen schließen**

Stellen Sie die Höhe der Schläfenstützen ein.

Drehen Sie den Schläfenstützenknopf und schließen die Schläfenstützen fest.

Lassen Sie den Patienten nun den Mund schließen.

### **AVORSICHT**

• Versuchen Sie nicht, die Schläfenstützen gewaltsam zu schließen. Dies könnte für den Patienten unangenehm sein oder die Schläfenstützen beschädigen.

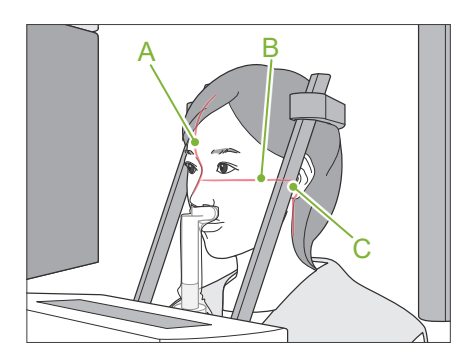

### **7. Überprüfen Sie die Strahlen**

Überprüfen Sie die Position aller Strahlen.

Der Positionsstrahl für die Sagittale (**A**) ist an der mittleren Sagittalebene des Patienten ausgerichtet.

Der Horizontalstrahl (**B**) ist an der Linie von der Orbita zum Tragus ausgerichtet.

Der Strahl zur horizontalen Positionierung (**C**) ist am Tragus ausgerichtet.

Bitten Sie den Patienten, während der Röntgenaufnahme (oder während die Melodie ertönt) seinen Kopf nicht zu bewegen und verlassen Sie dann den Röntgenraum.

### **AVORSICHT**

• Weisen Sie den Patienten an, sich während der Aufnahme (solange die Melodie zu hören ist) nicht zu bewegen. Wenn der Patient sich bewegt, könnte er vom Gerätearm getroffen oder das Bild unbrauchbar werden.

Beobachtet der Patient den Gerätearm bei dessen Bewegung, bewegt er möglicherweise seinen Kopf. Es hat sich bewährt, den Patienten zu bitten, die Augen zu schließen.

### **㇞ Min.-Scan-Funktion (minimale Bewegung)**

Bevor Sie den Röntgenraum verlassen, können Sie den Gerätearm in die Position bewegen, die die kürzeste Bestrahlungszeit voraussetzt (die kürzeste Dauer, für die der Auslöseknopf Sofern diese Funktion aktiviert ist.) and Example 2011 Voraussetz (Sofern diese Funktion aktiviert ist.)

<span id="page-52-0"></span>**8. Ready-Taste berühren**

Achten Sie darauf, dass der Patient seine Hände am Patientengriff lässt.

Wenn sich das Gerät bereits in der Ready-Position befindet, drücken Sie erneut die "Ready"-Taste. Der Gerätearm bewegt sich in die Min.-Scan-Position und ein Zweiklangsignal ertönt. **Min.-Scan:**

- Sobald der Auslöseknopf gedrückt wird, wird Röntgenstrahlung abgegeben.
- Nur die "Ready"-Taste funktioniert.
- \* Berühren Sie erneut die "Ready"-Taste, um den Gerätearm in seine ursprüngliche Position zur Patientenpositionierung zu bewegen.
- Wenn einer der Strahlen noch nicht ordnungsgemäß ausgerichtet ist, nachdem sich der Gerätearm in die Min.-Scan-Position bewegt hat, berühren Sie erneut die "Ready"-Taste, um den Gerätearm in seine ursprüngliche Position zur Patientenpositionierung zu bewegen und positionieren Sie den Patienten neu.

Nachdem sich der Gerätearm bewegt hat, überprüfen Sie erneut die Position des Patienten und verlassen dann die Röntgenkabine.

### **6.4.3 Aufnahme**

#### **1. Ready-Status überprüfen**

Prüfen Sie, ob die "Ready"-Taste am Bedienfeld und die "Ready"-LED (grün) an der Kontrolleinheit leuchten.

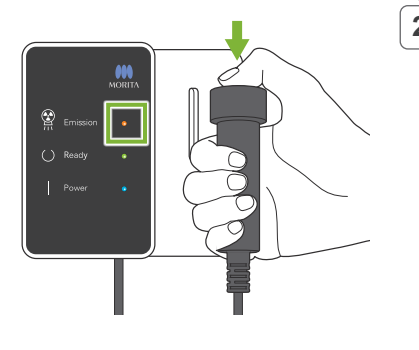

#### **2. Erste Röntgenbestrahlung (Mund geschlossen)**

Halten Sie den Auslöseknopf gedrückt. Der Gerätearm fängt an sich zu drehen und es werden Aufnahmen der linken und rechten Seite angefertigt.

Die gelbe LED "Emission" (Bestrahlung) an der Kontrolleinheit leuchtet auf und eine Melodie ertönt.

### **AWARNUNG**

• Lassen Sie den Auslöseknopf los, falls eine Notsituation eintritt. Oder drücken Sie den Not-Aus-Knopf. Dies stoppt die Bewegung des Gerätearms sowie die Freisetzung von Röntgenstrahlung.

### **AVORSICHT**

- Verlassen Sie den Röntgenraum, um den Auslöseknopf zu drücken.
- Falls der Bediener aus einem bestimmten Grund im Röntgenraum bleiben muss, sollte er eine Röntgenschutzschürze tragen und mindestens zwei Meter Abstand vom Röntgen-Brennpunkt einhalten. Außerdem sollte er außerhalb des der Röntgenstrahlung ausgesetzten Bereiches bleiben.
- Ein Loslassen des Auslöseknopfes während einer Röntgenbestrahlung hält die Gerätearmdrehung an und bricht die Aufnahme ab. Führen Sie den Patienten in diesem Fall vorsichtig vom Gerät weg. Befinden sich der Röntgenkopf oder der Detektor direkt im Rücken des Patienten, schalten Sie das Gerät aus und drehen den Arm langsam, so dass der Patient aussteigen kann. Wenn Sie den "Ready"-Prozess durchführen, ohne den Patienten vom Gerät weggeführt zu haben, könnte der Gerätearm den Patienten treffen und möglicherweise verletzen.
- Tritt während einer Aufnahme ein Fehler auf, stoppt der Gerätearm und die Aufnahme wird abgebrochen. Führen Sie den Patienten in diesem Fall vorsichtig vom Gerät weg. Befinden sich der Röntgenkopf oder der Detektor direkt im Rücken des Patienten, schalten Sie das Gerät aus und drehen den Arm langsam, so dass der Patient aussteigen kann. Wenn Sie den "Ready"-Prozess durchführen, ohne den Patienten vom Gerät weggeführt zu haben, könnte der Gerätearm den Patienten treffen und möglicherweise verletzen.
- Nach dem Betätigen des Auslöseknopfes können bis zu 15 Sekunden verstreichen, bis die Röntgenbestrahlung tatsächlich beginnt. Dies ist normal. Es dauert einige Zeit, bis das Gerät die Einstellungen des Computers überprüft hat.
- Ist der Computer nicht bereit, erscheint eine Fehlermeldung am Bedienfeld. Schalten Sie in diesem Fall den Netzschalter aus. Wenn der Computer bereit ist, schalten Sie das Gerät wieder an.
- Nach der ersten Aufnahme wird die Meldung "Exposure Standby" (Aufnahme-Standby) in i-Dixel WEB angezeigt. Wenn Sie zu diesem Zeitpunkt einen anderen Aufnahmemodus auswählen, wird die erste Aufnahme an den Computer übertragen.

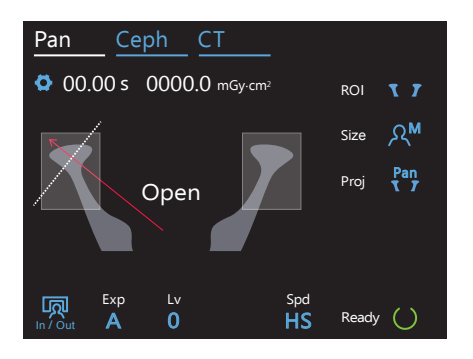

### **3. Ready-Status überprüfen**

Lassen Sie den Auslöseknopf los, sobald die Melodie aufhört, hängen diesen in seine Halterung an der Kontrolleinheit und betreten den Röntgenraum.

Bitten Sie den Patienten, eine korrekte Haltung anzunehmen und berühren Sie die Taste "Ready". Der Gerätearm wird in seine Ausgangsposition gebracht.

Im Bedienfeld wird "Open" (offen) angezeigt. Bitten Sie den Patienten, seinen Mund zu öffnen.

### **4. Zweite Röntgenbestrahlung (Mund geöffnet)**

Der Ablauf entspricht dem der ersten Bestrahlung.

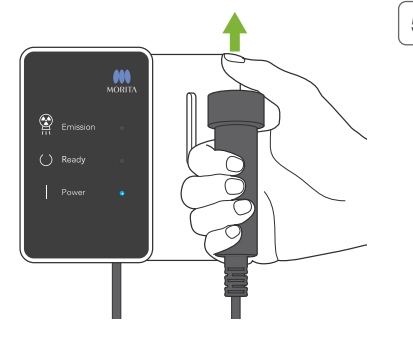

### **5. Aufnahme abgeschlossen**

Die Melodie hört auf, wenn die Aufnahme abgeschlossen ist. Der Gerätearm rotiert automatisch in die Position für den Patientenausstieg.

Lassen Sie den Auslöseknopf los und hängen ihn in seine Halterung an der Kontrolleinheit.

### **6.4.4 Patientenausstieg**

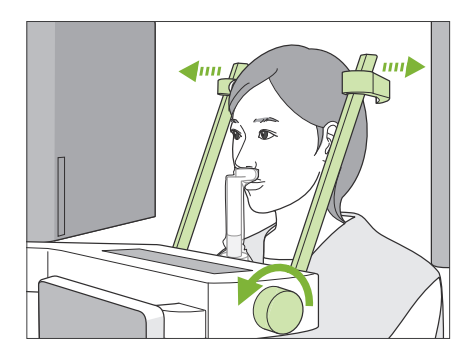

### **1. Öffnen Sie die Schläfenstützen**

Drehen Sie den Schläfenstützenknopf und öffnen die Schläfenstützen vollständig.

Führen Sie den Patienten vom Gerät weg.

### **AVORSICHT**

- Achten Sie darauf, dass die Schläfenstützen nicht in die Augen des Patienten geraten.
- Achten Sie auf die Stützen, wenn der Patient vom Gerät wegtritt.

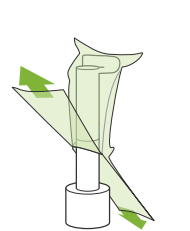

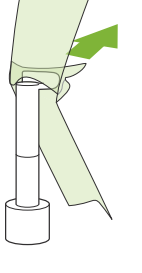

### **2. Entsorgen Sie Einweghüllen etc**

Entsorgen Sie die Einweghülle für die Kinnstütze, die auf die Oberlippenstütze gezogen war. Wenn Sie die Hülle so von der Oberlippenstütze entfernen, dass Sie sie durch Trennen der Nähte nach innen stülpen, berührt die Außenseite nichts.

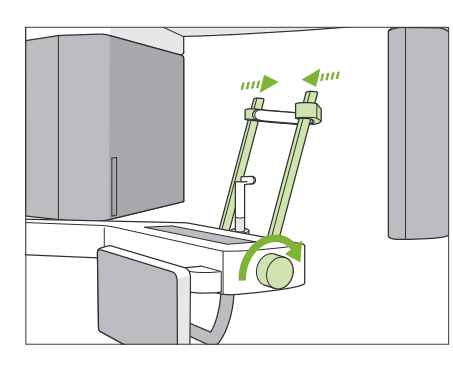

### **3. Schließen Sie die Schläfenstützen**

Drehen Sie den Schläfenstützenknopf und schließen die Schläfenstützen vollständig.

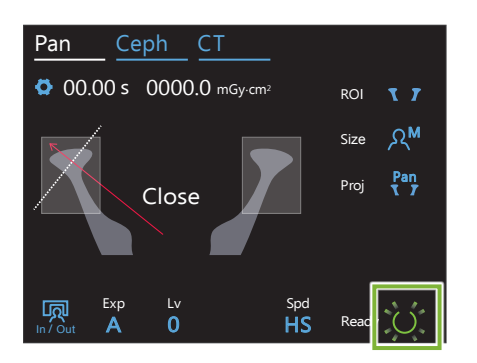

### **4. "Ready"-Taste berühren**

Berühren Sie die "Ready"-Taste.

Das Dialogfeld "Gerätearm zurückdrehen" erscheint. Achten Sie darauf, dass der Bereich sicher ist und berühren dann die Taste "Ok".

Der Gerätearm bewegt sich wieder in die ursprüngliche Patienteneinstiegsposition.

\* Wenn Sie direkt eine weitere Aufnahme anfertigen wollen, berühren Sie die Taste "In/Out", um den Gerätearm in die Patienteneinstiegsposition zu bewegen.

### **6.4.5 Bildübertragung**

Entspricht dem Ablauf für Zahnbogen-Panoramaaufnahmen. Siehe **"[6.3.5 Bildübertragung"](#page-41-0) (Seite [40](#page-41-0))**.

# **7 CT-Aufnahme**

# **7.1 Aufnahmearten und Funktionen**

### **7.1.1 FOV (Aufnahmebereich)**

### **㇞ Ø40**

Für 2 oder 3 Zähne oder das Kiefergelenk. Die Röntgendosis ist durch die lokalisierte Aufnahme sehr gering.

### **㇞ Ø80**

Für den gesamten Zahnbogen. Weisheitszähne oder der hinterste Backenzahn liegen möglicherweise außerhalb des Bildbereichs. \* Nur F80, R100 und F150.

### **㇞ Ø100 (Zahnbogen-FOV)**

Der einzigartige MORITA-Aufnahmebereich, der den Zahnbogen umfasst.

Mit einer geringeren Röntgendosis wird eine Aufnahme des gesamten Zahnbogens erstellt.

- \* entspricht Ø100.
- \* Bei Patienten mit großem Kiefer ist nicht zwangsläufig der gesamte Bereich Teil der Aufnahme.
- \* nur R100 und F150.

### **㇞ Ø150**

Hierbei wird der gesamte Kieferbereich bestrahlt. Die H140-Aufnahme kombiniert zwei Bestrahlungen und erweitert den Aufnahmebereich auf den gesamten Kiefer- und Gesichtsbereich.

- \* Der Gerätearm rotiert um 360º, aber die Daten entsprechen einer 180º-Drehung.
- \* Für eine H140-Aufnahme wird zuerst der untere und dann der obere Teil bestrahlt.
- \* nur F150.

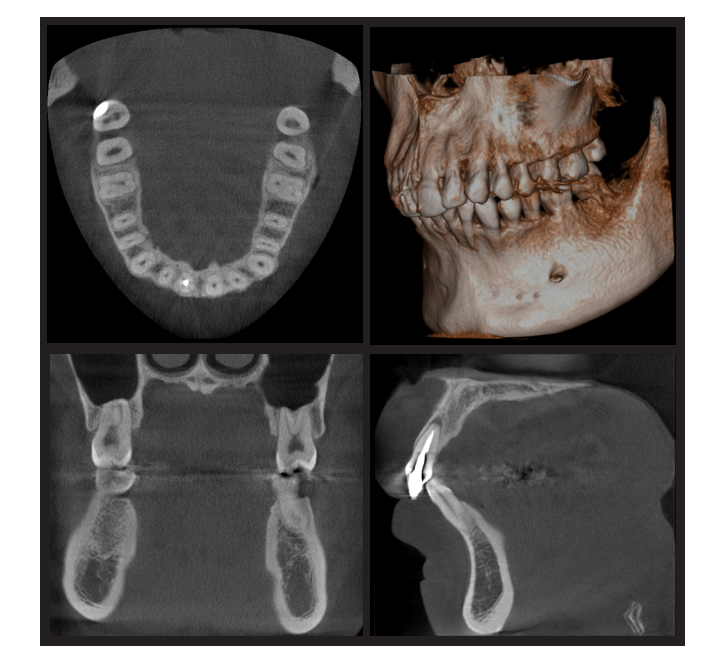

Ø100 × H80

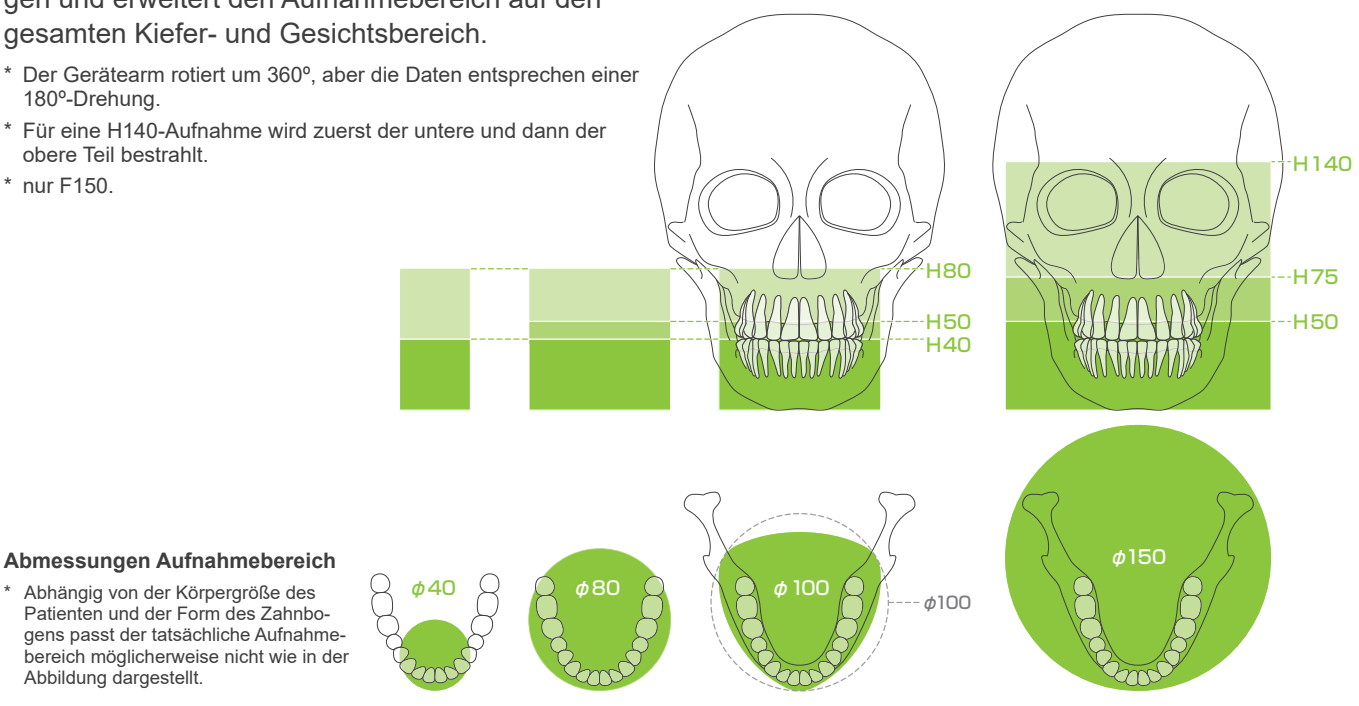

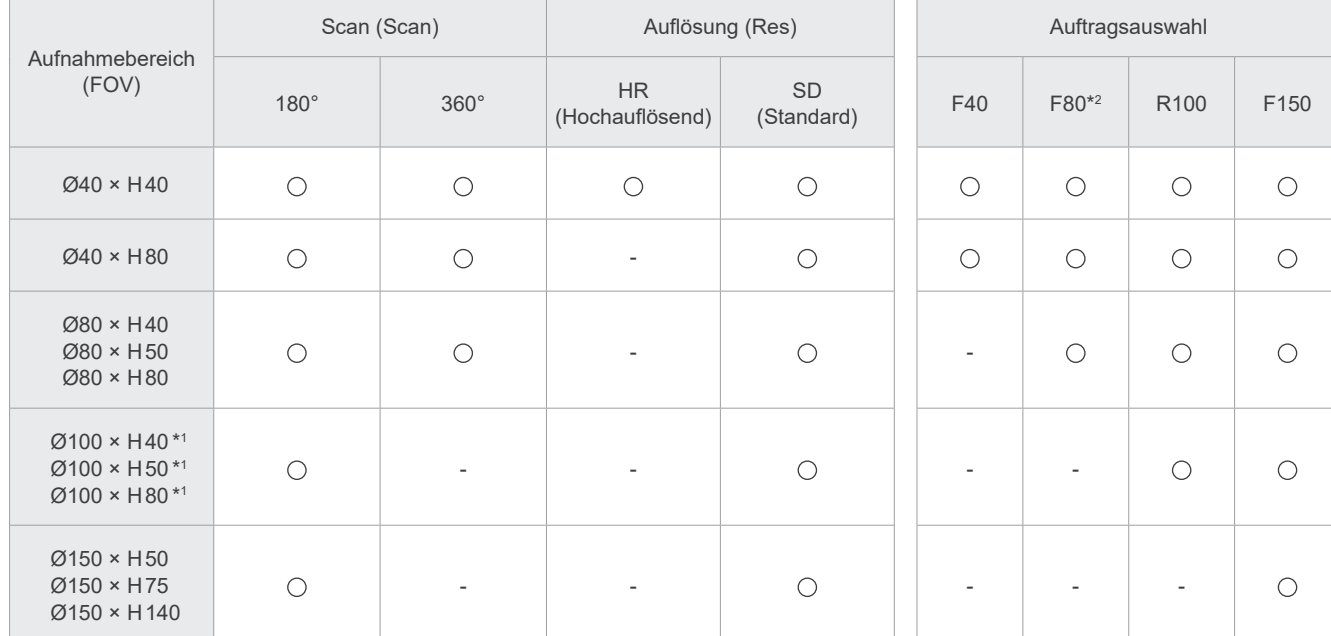

Funktionstabelle der Bestrahlungen

\*1 entspricht Ø100. \*2 Gilt nur für Kanada

### **7.1.2 Aufnahmemodi 180º und 360º**

Die Daten zur Bildrekonstruktion können mit 180ºoder 360º-Scans erfasst werden.

### **㇞ 180°**

Wählen Sie diesen Modus für Patienten, denen es schwerfällt, stillzustehen oder für Fälle, in denen Sie die Röntgendosis reduzieren möchten.

### **㇞ 360°**

Da die Dichte der aufgenommenen Daten höher ist, enthält das Bild weniger Artefakte.

- \* Um eine CT-Aufnahme eines Patienten anzufertigen, der groß oder größer als zugelassen ist, nutzen Sie den 180°-Modus, um zu verhindern, dass der Gerätearm den Patienten berührt.
- \* Der Gerätearm rotiert bei der Ø150-Aufnahme um 360º, aber die Daten entsprechen einer 180º-Drehung.

180°-Aufnahme 360°-Aufnahme

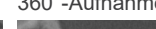

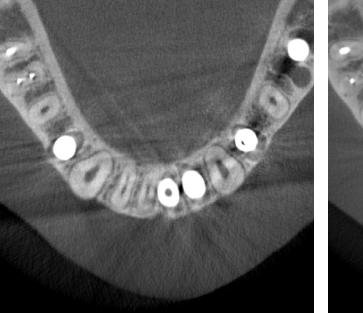

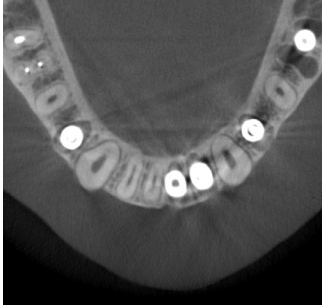

## **7.1.3 Auflösung (Res)**

### **㇞ Hochauflösend HR**

Hochauflösende Aufnahmen sind optimal bei der Behandlung periapikaler Läsionen, Parodontitis etc. Die Voxelgröße liegt bei 80 μm.

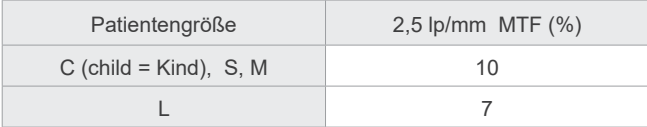

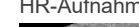

HR-Aufnahme SD-Aufnahme

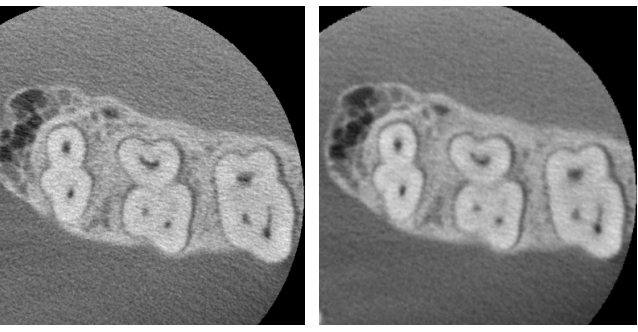

\* Die MTF (Modulation Transfer Function) kann durch die Installations-

umgebung beeinflusst werden. Angaben zur empfohlenen Installationsumgebung entnehmen Sie bitte den Montageanweisungen.

\* Ist das Gerät während der Aufnahme Vibrationen ausgesetzt, sind die Werte möglicherweise geringer.

\* Selbst kleine Bewegungen des Patienten können die Bildqualität stark beeinträchtigen. Ziehen Sie Folgendes in Betracht, um sicherzustellen, dass der Patient so ruhig wie möglich bleibt.

• Bitten Sie den Patienten, während der Positionierung die Augen zu schließen.

• Für mehr Stabilität ist es ratsam, den Patienten auf einem Stuhl sitzen zu lassen.

• Fällt es dem Patienten schwer, sich eine längere Zeit nicht zu bewegen, empfehlen wir eine 180º-Aufnahme.

### **ⶤ Aufnahmeeinstellungen HR**

Möchten Sie die Bildqualität verbessern, wählen Sie in den Aufnahmeeinstellungen "M" aus. Wenn Sie "DR" auswählen (Dosisreduzierung), wird weniger Röntgenstrahlung abgegeben aber das Bild wird körniger.

\* Details siehe **[7.3.1,](#page-64-0) "[7. Aufnahmemodus einstellen](#page-66-0)" (Seite [65](#page-66-0))**.

### **ⶤ Verwendung von i-Dixel WEB und Auflösung**

#### **Zoom-Rekonstruktions-Funktion**

Um ein Bild mit höherer Auflösung (80 μm Pixel) zu erstellen, können Sie die Aufnahme wiederholen, indem Sie einen Bereich einer abgeschlossenen CT-Aufnahme auswählen und diesen rekonstruieren.

#### **Anpassung der Schichtdicke**

Nachdem Sie eine CT-Aufnahme erstellt haben, können Sie mit der Software i-Dixel WEB die Schichtdicke anpassen. Eine Anpassung der Schichtdicke hat folgende Wirkung:

- Dickere Schichten haben eine geringere Auflösung, sorgen aber für glattere Bilder.
- Dünnere Schichten haben eine höhere Auflösung, sind dafür körniger.

0,96 mm Schichtdicke (Standardeinstellung) Schichtdicke: 0,48 mm

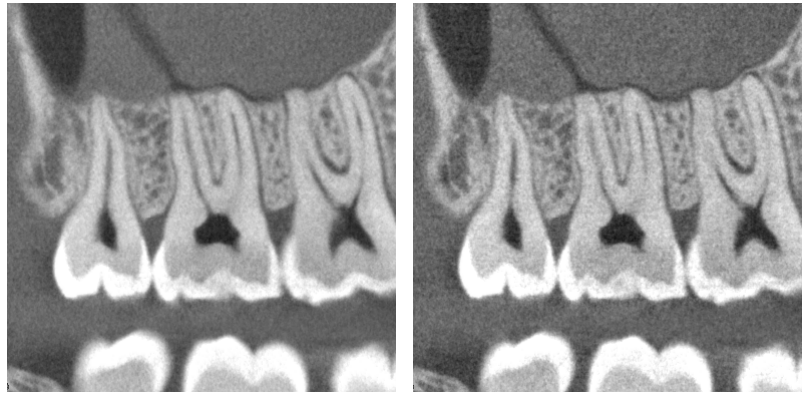

Da die Pixelgröße für hochauflösende Aufnahmen (HR) bei 80 μm liegt, sollte eine Schicht von 0,48 mm Dicke eine bessere Auflösung als die Standardauflösung (SD) haben. Passen Sie die Schichtdicke an Ihre Anwendung an, wie etwa zur Beurteilung der feinen Details von hartem Gewebe.

\* Näheres dazu finden Sie in der Bedienungsanleitung der Software i-Dixel WEB.

# **7.2 Bedienung und allgemeine Einstellungen**

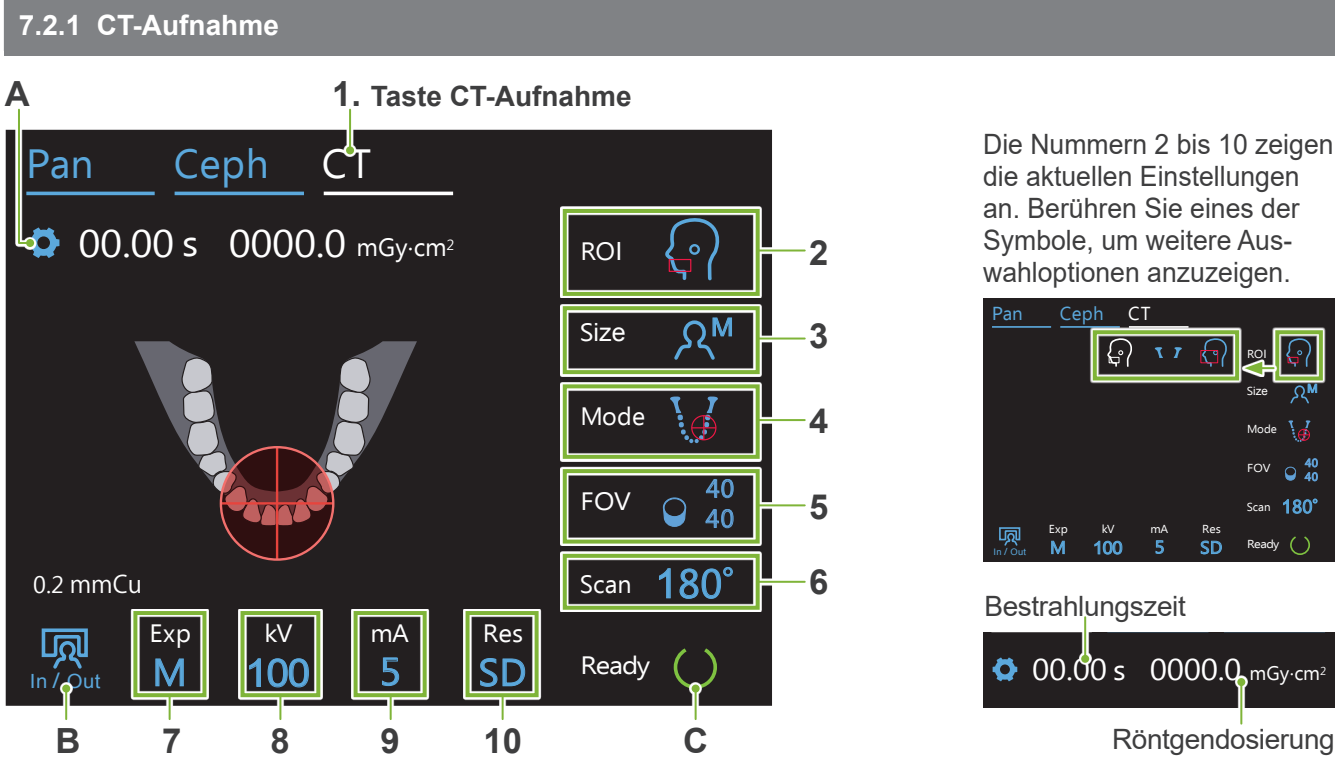

### **A. Einstellungstaste**

Halten Sie diese Taste gedrückt, um die aktuellen Einstellungen für die Belichtungsbedingungen zu speichern. Das Veraview X800 lädt diese Einstellungen ab dem nächsten Start als Standardwerte.

### **B. Taste In/Out**

Berühren Sie diese Taste, damit sich der Patient hinsetzen bzw. aufstehen kann. Der Gerätearm bewegt sich in die 90°-Position, so dass der Patient leicht ein- und aussteigen kann.

### **C. Taste Ready**

Zeigt an, dass sich das Gerät im Zustand "Ready" befindet (betriebsbereit).

Diese Taste blinkt, sobald das Gerät am Netzschalter eingeschaltet wird.

Berühren Sie diese Taste, nachdem Sie den Patienten in Position gebracht haben. Diese leuchtet nun auf. Der Gerätearm bewegt sich in seine Patientenposition und der Positionsstrahl für die Sagittale, der Horizontalstrahl sowie der Strahl zur horizontalen Positionierung (links/rechts) werden aktiviert. Das Gerät ist bereit, Röntgenstrahlung abzugeben, sobald der Auslöseknopf gedrückt wird.

### **7.2.2 Positionsstrahlen**

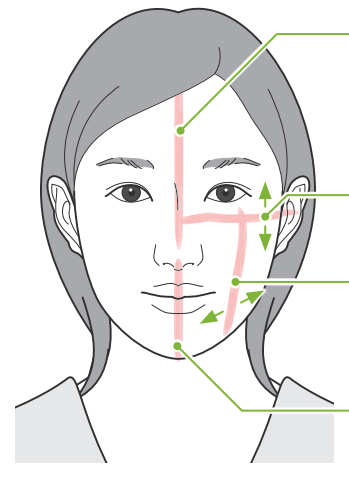

### **Positionsstrahl für die Sagittale**

Dieser Strahl richtet sich an der mittleren Sagittalebene des Patienten aus. Drücken Sie die Taste Strahl ein/aus, um den Strahl einzuschalten.

### **Horizontalstrahl**  Zeigt die mittlere Höhe des Aufnahmebereichs an.

**Strahl zur horizontalen Positionierung**  Gibt den Mittelpunkt der vorwärts/rückwärts-Rich-

# tung des Aufnahmebereichs an.

### **Orientierungsstrahl links/rechts**

Gibt den Mittelpunkt der Horizontalen des Aufnahmebereichs an.

#### **Tasten Strahl ein/aus (Positionsstrahl für die Sagittale, Horizontalstrahl, Strahl zur horizontalen Positionierung)**

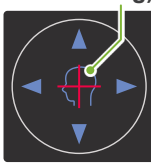

**Tasten Strahl ein/aus (links/rechts)**

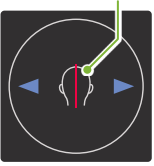

### **7.2.3 Einstellungen**

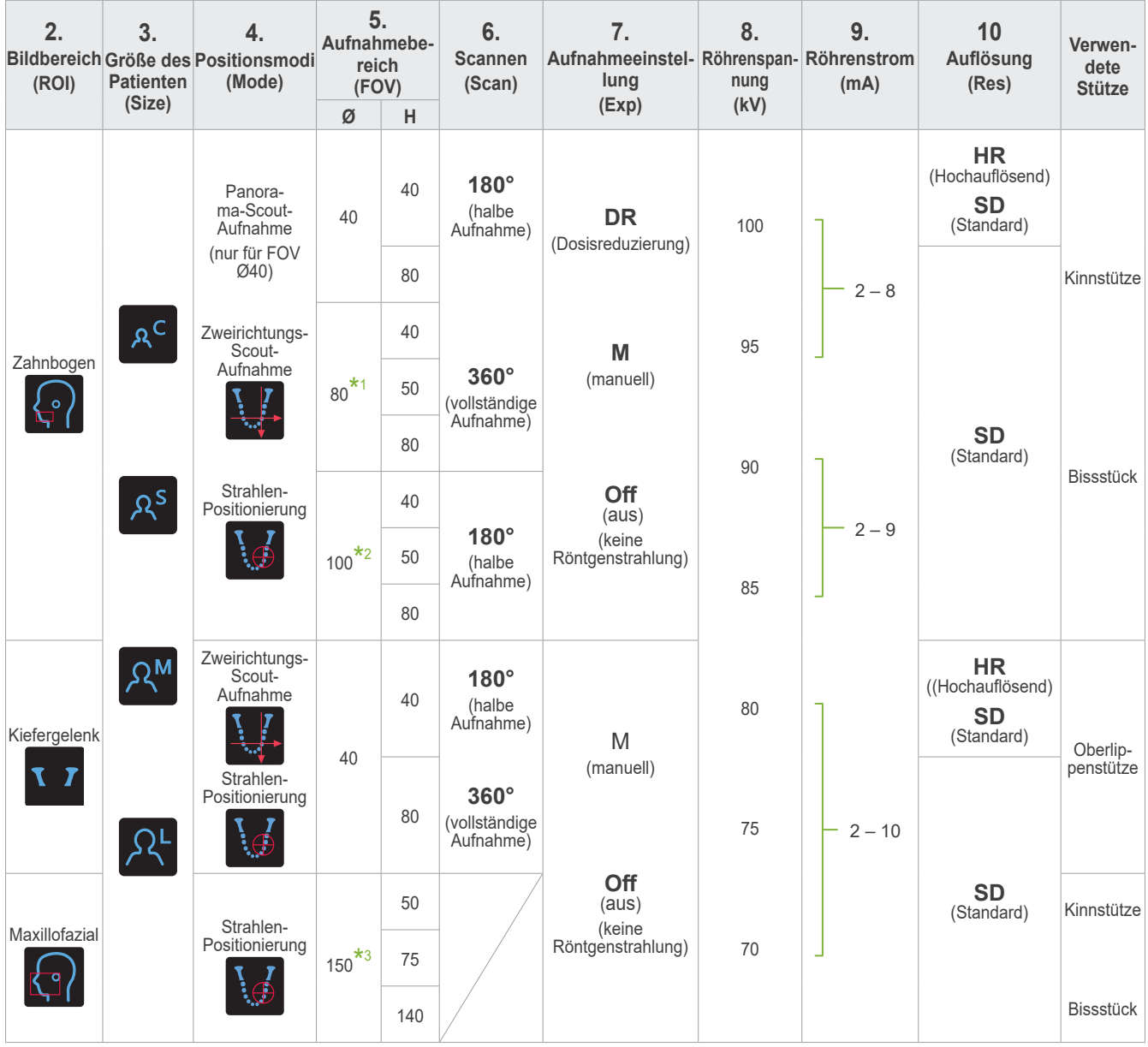

**\*1** Nur F80, R100 und F150. **\*2** nur R100 und F150. **\*3** nur F150.

### **㇞ Größe des Patienten und Röhrenspannung/Röhrenstrom**

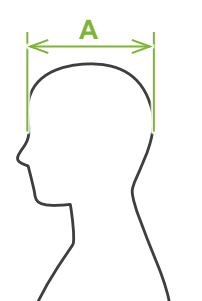

Röhrenspannung und Röhrenstrom werden entsprechend der Patientengröße eingestellt. Der Einstellwert für die Patientengröße entspricht der sagittalen Länge seines Schädels (**A**). Die maximale Körpergröße des Patienten/der Patientin darf 195 cm nicht überschreiten (180 cm bei optionalen Modellen mit kurzer Hebesäule). Wir empfehlen, dass sich zu große Patienten/Patientinnen setzen.

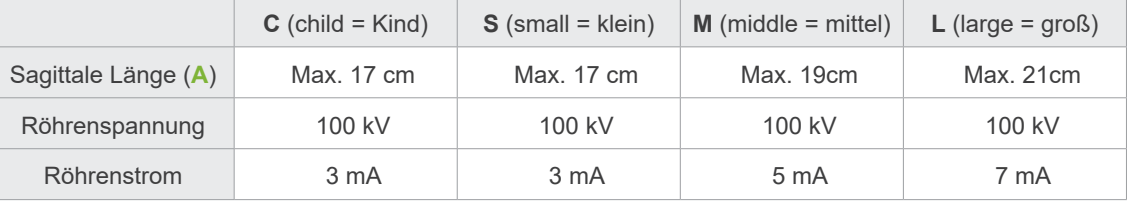

\* Die oben angegebenen Werte sind lediglich Schätzwerte. Bei seiner Entscheidung sollte der Zahnarzt u.a. den Körperbau sowie die Skelettstruktur des Patienten miteinbeziehen.

Taro Morita 0000000004 (ReadOnly)

### **㇞ Positionierungsmodi**

Zum Anfertigen einer CT-Aufnahme gibt es drei Methoden: die Panorama-Scout-Aufnahme, die Zweirichtungs-Scout-Aufnahme und die Strahlenpositionierung.

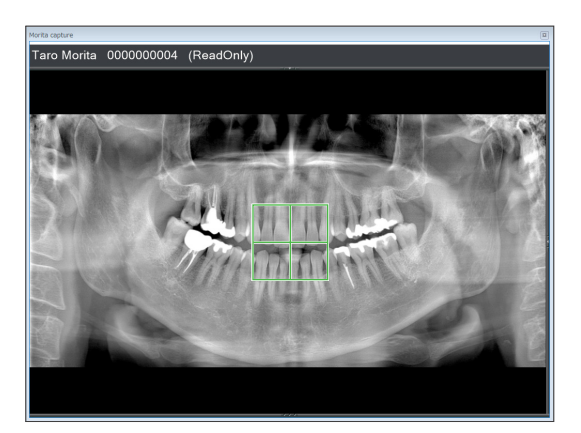

### **Panorama-Scout-Aufnahme (i-Dixel WEB)**

Ermitteln Sie anhand einer Panoramaaufnahme den Aufnahmebereich (FOV). Hierzu können Sie eine bereits mit dem Gerät erstellte Panoramaaufnahme verwenden.

Abhängig vom Patienten kann es zu einem schwerwiegenden Fehler bei der Positionierung des zweiten und dritten mandibularen Molaren kommen. In diesem Fall ist es ratsam, die Zweirichtungs-Scout-Aufnahme zu wählen.

Geeigneter ROI: Zahnbogen Vorgesehener FOV: Ø40

### **Zweirichtungs-Scout-Aufnahme**

Ermitteln Sie den Aufnahmebereich mit zwei Bildern (einem lateralen und einem posterior-anterioren).

Zahnbogen: Ø40 / Ø80 / Ø100 Kiefergelenk: Ø40

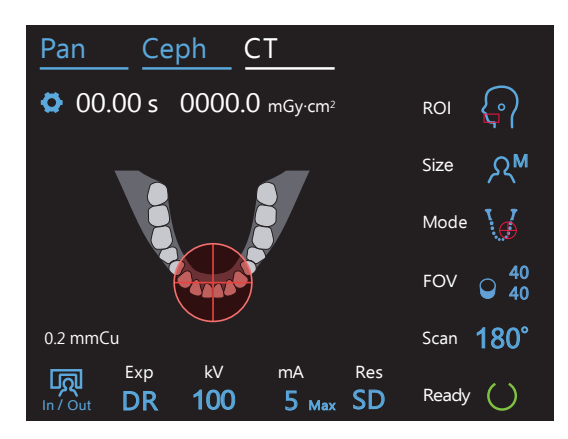

### **Strahlen-Positionierung**

Ermitteln Sie den Aufnahmebereich, indem Sie die Strahlen ohne Zuhilfenahme der Software i-Dixel WEB ausrichten.

\* Bei zahnlosen Patienten ist es schwierig, eine Scout-Positionierung für eine CT-Aufnahme zu rekonstruieren. Stattdessen sollte die Positionierung mit Strahlen vorgenommen werden.

Geeigneter ROI: Alle Vorgesehener FOV: Alle

### **㇞ Verwendete Stütze**

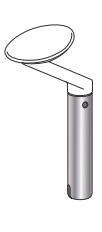

### **ⶤ Kinnstütze**

Nutzen Sie diese, um eine Aufnahme bei natürlichem Biss anzufertigen, oder wenn ein Bissstück bei zahnlosen Patienten oder aus anderen Gründen nicht möglich ist.

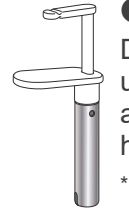

### **ⶤ Bissstück**

Da dieser an den oberen und unteren Schneidezähnen ausgerichtet wird, liegt eine hohe Reproduzierbarkeit vor.

Das Bissstück ist teilweise in der Aufnahme zu sehen.

### **ⶤ Oberlippenstütze**

Diese wird hauptsächlich für Aufnahmen des Kiefergelenks verwendet.

## **7.3 CT-Aufnahme**

<span id="page-64-0"></span>**7.3.1 Vorbereitung**

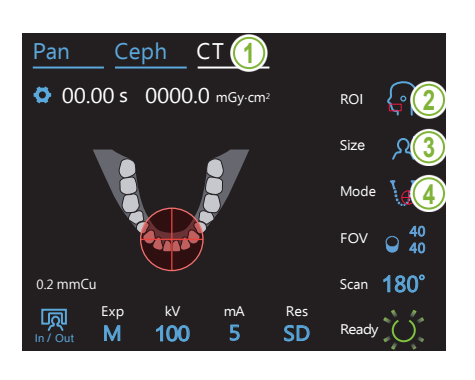

### **1. Wählen Sie den CT-Modus aus**

Berühren Sie die Taste "CT", um das Gerät in den CT-Modus zu versetzen.

### **2. Aufnahmebereich einstellen**

Berühren Sie das Symbol rechts von "ROI" und wählen den Bildbereich aus. S.

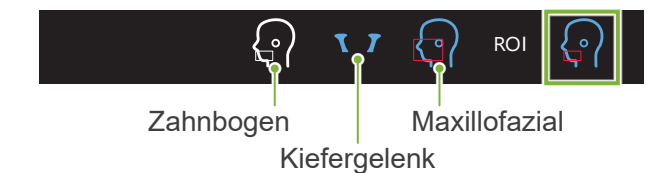

### **3. Patientengröße auswählen**

Exp

Berühren Sie das Symbol rechts von "Size" und wählen die Patientengröße aus.  $\sigma$ iuli Sie das Symbol rechts von "Siz າເຣ

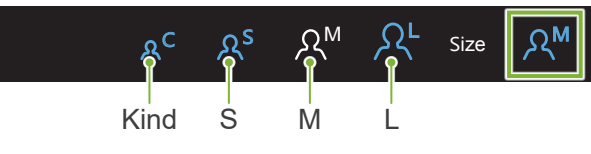

#### **4. Überprüfen Sie den Positionierungsmodus** Exp  $\frac{1}{\sqrt{180}}$ <u>ku ma comomora</u>

kvantale van die volgens van die volgens van die volgens van die volgens van die volgens van die volgens van d<br>Verwysings van die volgens van die volgens van die volgens van die volgens van die volgens van die volgens van

Stellen Sie sicher, dass der "Mode" (Modus) auf Strahlen-Positionierung eingestellt ist.

- \* Bei Panorama-Scout-Aufnahmen ist dies nicht notwendig. Pan ber Panorama-Scout-Aumanmen ist dies nicht notwendig.<br>Zeigen Sie die zu verwendende Panoramaaufnahme am i-Dixel WEB-Bildschirm an.
- \* Auch bei einer Zweirichtungs-Scout-Aufnahme findet die Patientenpositionierung im Strahlen-Positionierungsmodus statt.

Res

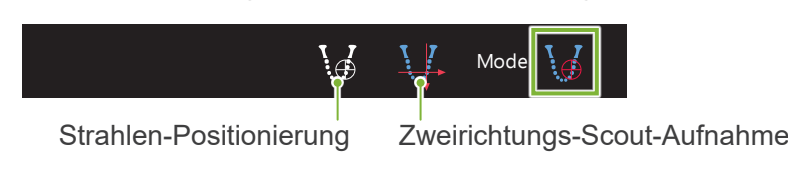

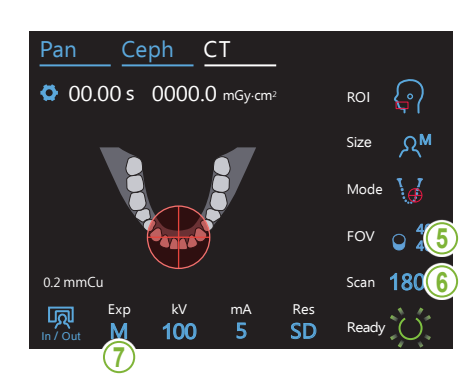

### **5. Wählen Sie den Aufnahmebereich (FOV) aus**

Berühren Sie das Symbol rechts von "FOV" und wählen den Aufnahmebereich aus.

#### **ⶤ Zahnbogen-CT**

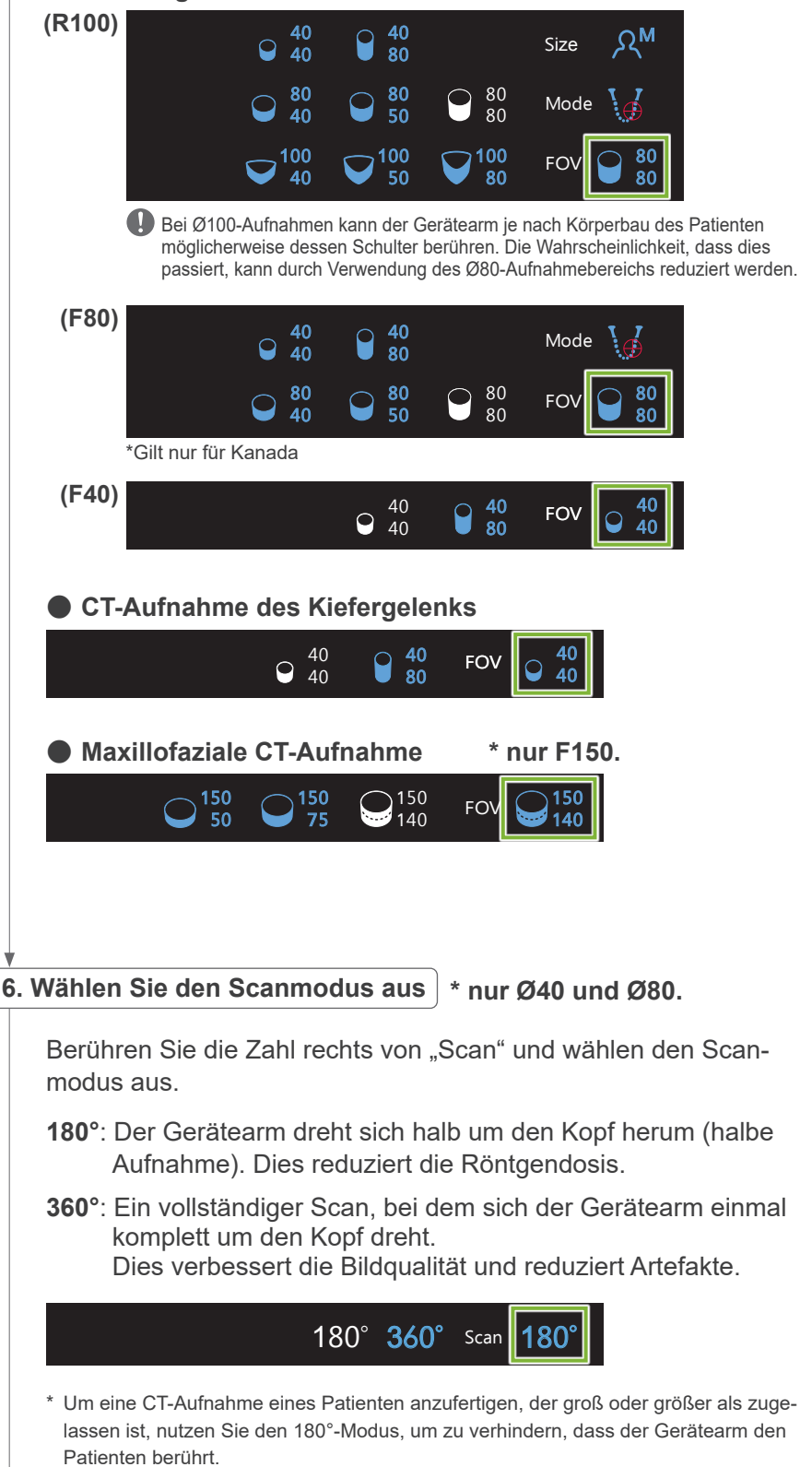

### <span id="page-66-0"></span>7. Aufnahmemodus einstellen

Berühren Sie den Buchstaben unter "Exp", um die Aufnahmeeinstellung vorzunehmen.

Exp Off $\blacktriangleright$ Keine Röntgenstrahlung \* Nur für den Bildbereich des Zahnbogens. M<sup>an</sup> Manuelle Aufnahmen | M | D<sub>R</sub>e Modus zur Dosisreduzierung

### **ⶤ DR (Dosisreduzierung)**

In / Out

- Zur Reduzierung der Röntgendosis wird die Röntgenstrahlung in relativ transparenten Bereichen verringert und in lichtundurchlässigeren Bereichen erhöht. Dies verbessert außerdem die Abgrenzung der Konturen in Bereichen mit Hohlräumen, wie etwa der Wangen und Kiefer. Die Röntgendosis wird im Vergleich zu Standardaufnahmen um bis zu 60% reduziert. \* Der Grad der Dosisreduzierung hängt vom ausgewählten Aufnahmemodus ab.
- "DR" kann nicht für Kiefergelenksaufnahmen ausgewählt werden.
- "DR" kann nicht für Zweirichtungs-Scout-Aufnahmen ausgewählt<br>werden werden.
- Wurde "DR" ausgewählt, erscheint "Max" neben dem Röhrenstromwert. Das heißt, der angezeigte Wert entspricht der maximalen Leistung in mA, obgleich dieser während des Scans variiert. Im "DR"-Modus können Sie den Röhrenstrom von 3 bis 10 mA einstellen. (Bei einer Röhrenspannung von 85 kV oder mehr von 3 bis 8 mA.) 180°

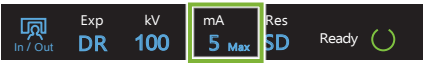

• "DR" funktioniert nur, wenn der Röhrenstrom auf 3 mA oder mehr eingestellt ist. Stellen Sie im "DR"-Modus weniger als 2 mA ein, ändert sich der Wert automatisch auf 3 mA, wenn das Gerät in den "DR"-Modus gestellt wird.

### ⶤ **Einstellungen für hochauflösende Aufnahmen**

Um die Vorteile der Einstellung "HR" voll auszuschöpfen, nutzen Sie die manuelle Aufnahmeeinstellung "M". Wenn Sie "DR" auswählen (Dosisreduzierung), wird weniger Röntgenstrahlung abgegeben aber das Bild wird körniger.

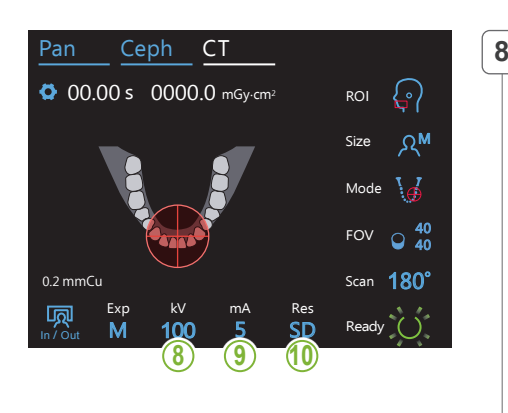

## 8. Stellen Sie die Röhrenspannung ein (kV)

Berühren Sie die Zahl unter "kV", um die Spannung einzustellen. Sie können diese von 70 bis 100 kV einstellen (in Schritten von 5 kV).

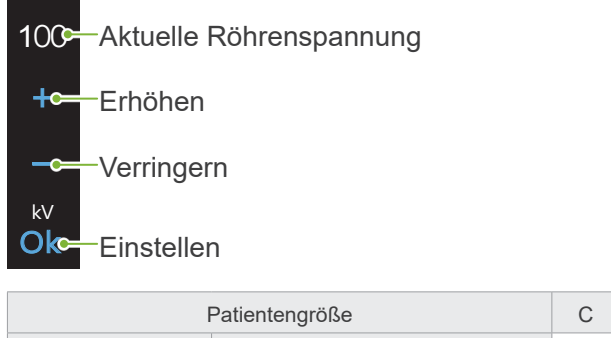

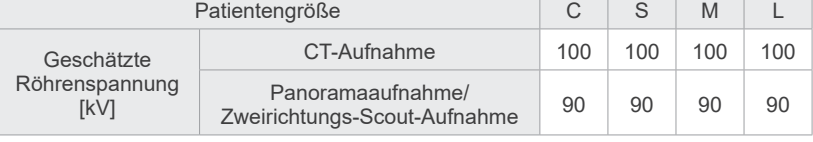

 $\mathbb{R}$ 

#### **9. Röhrenstrom einstellen**  $\frac{1}{2}$

M

100

Berühren Sie die Zahl unter "mA", um den Röhrenstrom einzustellen. Sie können diesen von 2 bis 10 mA einstellen (in Schritten von 1 mA).

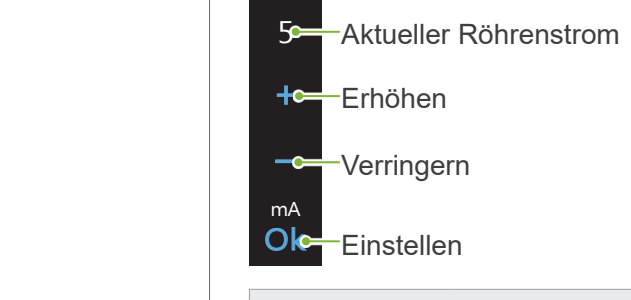

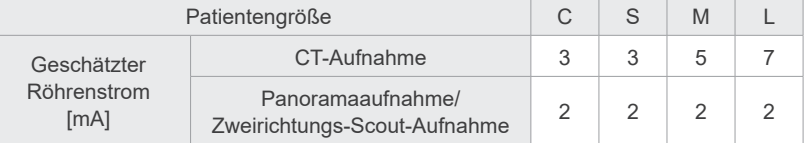

### **AVORSICHT**

• Starke Röntgenstrahlung kann die Photodioden des Sensors in Bereichen hoher Röntgendurchlässigkeit sättigen. In der Aufnahme kann dies fälschlicherweise den Eindruck erwecken, als wäre an dieser Stelle kein Gewebe vorhanden. Betrachten Sie das während der Röntgenbestrahlung erzeugte rotierende Bild, um zu sehen, ob dies passiert, und ziehen Sie diese Tatsache bei der Diagnosestellung in Betracht.

### 10. Auflösung auswählen

**\* nur Ø40 × H40.**

Berühren Sie die Buchstaben unter "Res", um die Auflösung einzustellen.

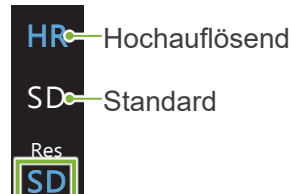

kV mA

### **11. Stellen Sie die Kinnstütze, das Bissstück oder die Oberlippenstütze ein**

Drehen Sie den Schläfenstützenknopf und öffnen Sie die Schläfenstützen. Wischen Sie die Kinnstütze, das Bissstück und die Oberlippenstütze mit ethanol (70 vol% bis 80 vol%) ab und setzen sie/es in die Kinnstützenhalterung.

Stellen Sie vor der Verwendung sicher, dass das Bauteil nicht verkratzt oder anderweitig beschädigt ist.

#### ⶤ **Kinnstütze**

- 1.Öffnen Sie eine Einweghülle (**A**) und ziehen Sie auf die Kinnstütze.
- 2.Ziehen Sie das Papier herunter (**B**) und ziehen es ab.

### ⶤ **Bissstück**

- 1. Ziehen Sie das Papier von der Einweghülle für die Kinnstütze (**C**) ab und bedecken den Bissbereich (den Teil des Bissstücks, auf den der Patient beißt).
- 2. Drehen Sie die Einweghülle und positionieren den Bissbereich in die Bissstück-Halterung.
- 3. Ziehen Sie eine Bissstück-Hülle (**D**) auf den Bissbereich.

### ⶤ **Oberlippenstütze**

- 1.Öffnen Sie die Einweghülle für die Kinnstütze (**A**) und ziehen sie auf die Oberlippenstütze.
- 2.Ziehen Sie das Papier herunter (**B**) und ziehen es ab.
- 3.Drehen Sie die Hülle und drücken sie so fest wie möglich auf die Oberlippenstütze.

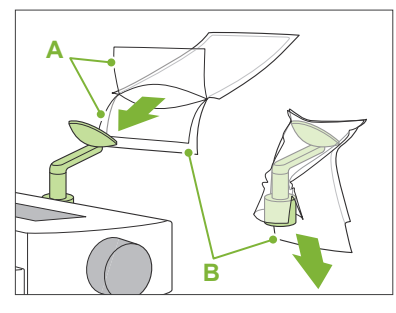

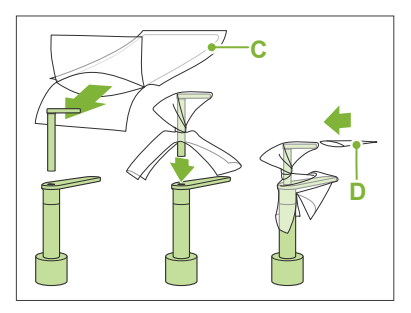

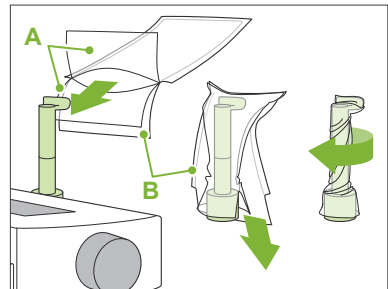

### A WARNUNG

- Die Kinnstütze, das Bissstück und die Oberlippenstütze müssen nach jeder Verwendung und vor dem Überziehen einer Einweghülle durch Abwischen mit ethanol (70 vol% bis 80 vol%) desinfiziert werden.
- Einweghüllen für die Kinnstütze und das Bissstück dürfen nicht wiederverwendet werden. Für jeden Patienten ist ein neues Exemplar zu verwenden.
- Desinfizieren Sie den Patientengriff nach jedem Patienten durch Abwischen mit ethanol (70 vol% bis 80 vol%). Hat der Patient eine offene oder blutende Wunde an der Hand, decken Sie den Patientengriff ab, bevor der Patient diesen umgreift, um ihn vor Kontaminierung zu schützen.

### **AVORSICHT**

- Die Kinnstütze, das Bissstück und die Oberlippenstütze halten einer Belastung von 20 kg stand. Diese Teile könnten beschädigt werden, oder der Patient könnte sich eine Verletzung zuziehen, wenn er zu viel Gewicht auf sie stützt.
- Lagern Sie die Einweghüllen für Kinnstütze und Bissstück an einem sauberen, hygienischen Ort.

### **7.3.2 Patienteneinstieg und Positionierung**

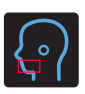

### **CT-Aufnahmen des Zahnbogens**

Entspricht dem Ablauf für Zahnbogen-Panoramaaufnahmen.

Siehe **"[6.3.2 Patienteneinstieg und Positionierung](#page-35-0)" (Seiten [34](#page-35-0) – [37](#page-38-0))**.

### Panorama-Scout-Aufnahme:

Drücken Sie die "Pan"-Taste am Bedienfeld, um den Panoramamodus aufzurufen und positionieren dann den Patienten.

Wird der Patient für einen anderen Modus als Panorama positioniert, ist die Scout-Positionierung eventuell nicht ganz exakt.

Wenn Sie eine zuvor erstellte Panoramaaufnahme verwenden, achten Sie darauf, dass die Patientenpositionierung exakt gleich ist.

### **CT-Aufnahme des Kiefergelenks**

Parameter entsprechend denen zur Kiefergelenk-Vierfachaufnahme. Siehe **"[6.4.2 Patienteneinstieg und Positionierung](#page-48-0)" (Seiten [47](#page-48-0) – [51](#page-52-0))**.

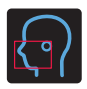

### **Maxillofaziale CT-Aufnahme**

Entspricht dem Ablauf für Zahnbogen-Panoramaaufnahmen. Siehe **"[6.3.2 Patienteneinstieg und Positionierung](#page-35-0)" (Seiten [34](#page-35-0) – [37](#page-38-0))**.

Da es für die Aufnahme keine Obergrenze gibt, müssen sich sehr große Patienten möglicherweise hinsetzen oder eine niedrigere Haltung einnehmen.

### **7.3.3.1 Aufnahmebereich mit Panorama-Scout-Aufnahme einstellen (für Ø40 FOV)**

### **AVORSICHT**

- Die Panorama-Scout-Aufnahme bestimmt einen Referenzbereich, die Genauigkeit kann jedoch nicht garantiert werden. Abhängig vom Patienten kann es zu einem schwerwiegenden Fehler bei der Positionierung des zweiten und dritten mandibularen Molaren kommen. In diesem Fall ist es ratsam, die Zweirichtungs-Scout-Aufnahme zu wählen.
- Bei zahnlosen Patienten ist es schwierig, eine Scout-Positionierung für eine CT-Aufnahme zu rekonstruieren. Führen Sie in diesem Fall die CT-Aufnahme mithilfe der Positionsstrahlen durch.

Die Panoramic Scout Funktion kann nicht für CT-Aufnahmen des Kiefergelenks verwendet werden.

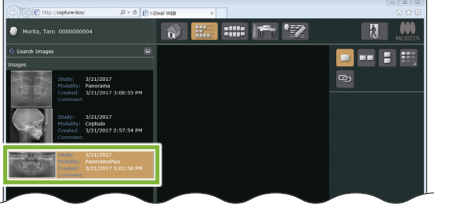

i-Dixel WEB

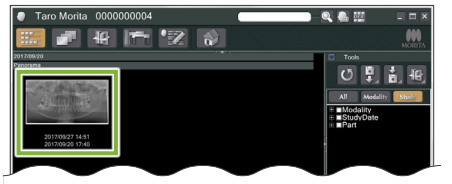

i-Dixel

#### **1. Zeigen Sie eine Panoramaaufnahme an (i-Dixel WEB)**

Zeigen Sie im i-Dixel WEB 2D Viewer eine Panoramaaufnahme an.

Die Panorama-Scout-Aufnahme kann mit Panoramaaufnahmen verwendet werden, die mit Veraviewepocs 2D, 3D und 3D R100/F40 erstellt wurden. Da die Positionierung jedoch niedriger sein wird, überprüfen Sie diese stets mit den Strahlen, bevor Sie eine CT-Aufnahme anfertigen.

### **AVORSICHT**

- Wenn Sie die Panoramaaufnahme horizontal spiegeln, kann die Panorama Scout Funktion dafür nicht verwendet werden. Drehen Sie die Aufnahme wieder zurück zur Originalaufnahme. Verwenden Sie für die Panoramic Scout Funktion zudem keine Aufnahmen, die die unten aufgeführten Bedingungen erfüllen. Da diese Aufnahmen keine Informationen zur horizontalen Spiegelung enthalten, kann die Panoramic Scout Funktion nicht korrekt ausgeführt werden.
	- Importierte Panoramaaufnahmen, die horizontal gespiegelt wurden.
	- Aufnahmen, die mit der i-Dixel Software Version 2.360 oder früher horizontal gespiegelt und als neue Aufnahme gespeichert wurden.

### Zum Anfertigen einer Panoramaaufnahme siehe **["6.3.3 Auf](#page-39-0)[nahme](#page-39-0)" (Seite [38](#page-39-0))**.

### **AVORSICHT**

• Soll die Panoramaaufnahme zur Positionierung für eine CT-Aufnahme genutzt werden, verwenden Sie die niedrigste Röntgendosis, die ohne Auswirkungen auf die CT-Positionierung möglich ist. Geschätzte Röhrenspannung und geschätzter Röhrenstrom: 90 kV und 2 mA für alle Patientengrößen.

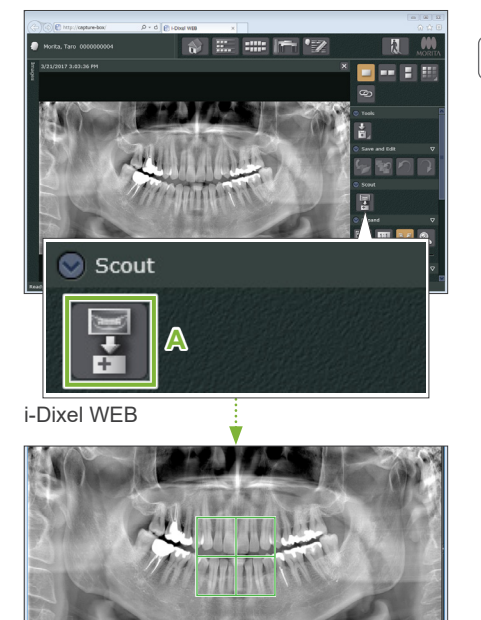

### **2. Öffnen Sie das Fenster für Aufnahmen mit X800 (i-Dixel WEB)**

Klicken Sie die Taste zur Auswahl der Panorama-Scout-Aufnahme an (**A**). Sobald die Panoramaaufnahme im Fenster für Aufnahmen mit X800 geöffnet ist, können Sie mit der Panorama-Scout-Aufnahme beginnen.

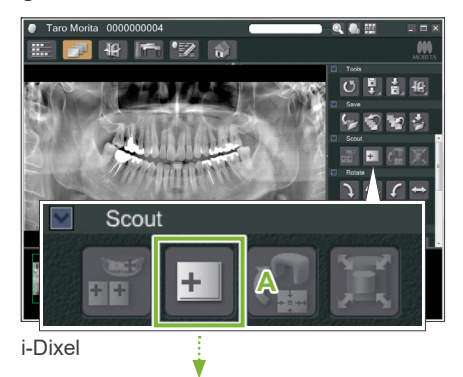

Ein grüner Rahmen erscheint. Dieser Rahmen kennzeichnet den Aufnahmebereich (FOV).

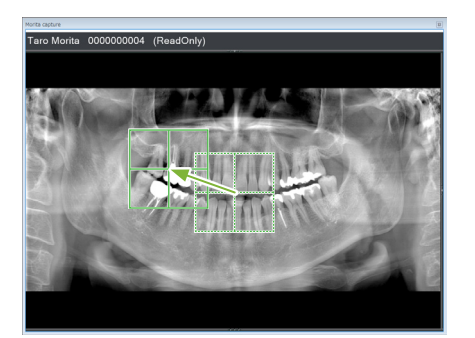

### **3. Legen Sie den Aufnahmebereich fest (i-Dixel WEB)**

Ziehen Sie den Rahmen, um die Mitte der Aufnahme festzulegen.

- Wiederholtes Klicken oder zu langes Ziehen des Rahmens kann die Reaktionsgeschwindigkeit des Computers verlangsamen oder zu einem Absturz führen.
- Berühren Sie keine Bedientasten am Röntgengerät, während der Rahmen für den Aufnahmebereich am i-Dixel WEB angezeigt wird. Dies könnte die Funktion des Röntgengerätes beeinträchtigen.
- $\mathbf 0$ Verlässt der Rahmen den möglichen Aufnahmebereich, wird er rot dargestellt und ein Festlegen der Mitte des Aufnahmebereichs ist nicht mehr möglich.

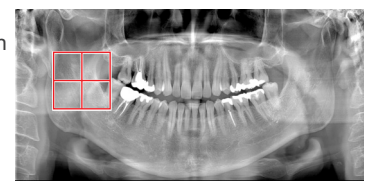

### ⶤ **Ändern des Aufnahmebereichs am i-Dixel WEB**

Sie können den FOV in der Software i-Dixel WEB verändern.

Klicken Sie die Schaltfläche "Set CT Area" (CT-Bereich einstellen) an

Klicken Sie die Schaltfläche "Set CT Area" (CT-Bereich einstellen) (**A**) am Scout-Reiter an, um ein Dialogfeld zur Auswahl des Aufnahmemodus anzuzeigen.

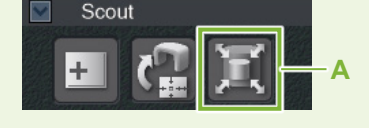

### **Bereichsgröße auswählen**

Wählen Sie eine Bereichsgröße aus dem Pull-down-Menü aus und klicken dann die Schaltfläche "OK" an.

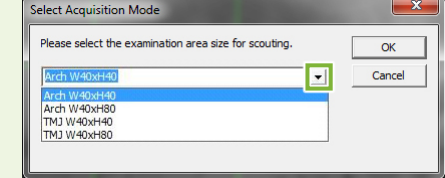

- \* Wenn der Positionierungsmodus auf Zweirichtungs-Scout-Aufnahme für das Kiefergelenk eingestellt ist, wird die Aufnahme aufgrund der eingeschränkten Beweglichkeit des Gerätearms ungeachtet der Größe des ausgewählten Patienten in "Size L" (Größe L) angefertigt. Wählen Sie eine der folgenden Bereichsgrößen aus:
- B 40 × H 80 (Size L)
- B 40 × H 40 (Size L)
- B 40 × H 40 (HR Size L)

Wenn Sie eine andere Größe auswählen, wird der Rahmen rot und es kann keine Aufnahme gemacht werden.

### **Die Bereichsgröße wird angepasst**

Es ertönt ein Signalton und die Bereichsgröße wird entsprechend der Auswahl angepasst.
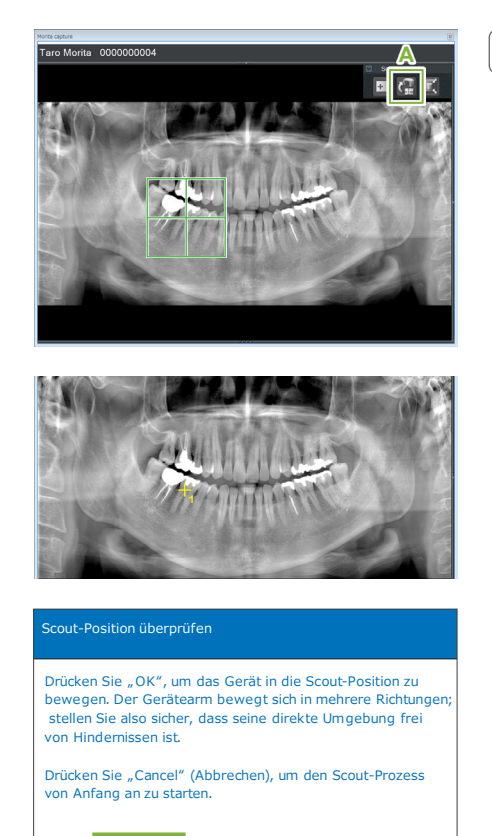

#### **4. FOV-Position übertragen (i-Dixel WEB)**

Klicken Sie im Scout-Reiter die Schaltfläche "Send CT Scout Position" (CT-Scout-Position übertragen) (**A**) an.

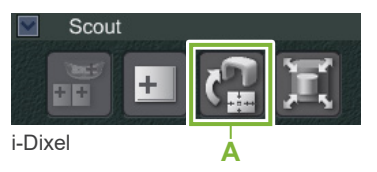

Ein gelbes Pluszeichen "+" auf der Panoramaaufnahme zeigt die Mitte des Aufnahmebereichs an.

Vergessen Sie nicht, die Schaltfläche "Send CT Scout Position" (CT-Scout-Position übertragen) anzuklicken, nachdem Sie den Rahmen positioniert haben. Andernfalls wird der neu ausgewählte Bereich nicht vom Veraview X800 übernommen.

Wenn Sie die Panoramaaufnahme horizontal spiegeln, kann die Panorama Scout Funktion dafür nicht verwendet werden. Vergewissern Sie sich, dass Sie eine Aufnahme auswählen, die nicht horizontal gespiegelt wurde, und geben Sie den Aufnahmebereich an. Weitere Informationen finden Sie unter **"[1. Zeigen Sie eine](#page-70-0)  [Panoramaaufnahme an \(i-Dixel WEB\)](#page-70-0)" (Seite [69](#page-70-0))**.

Ist die ausgewählte Position in Ordnung, ertönt ein Zweiklangsignal und die links dargestellte Meldung erscheint am Bedienfeld.

Berühren Sie die Taste "Ok", um die Positionierung zu bestätigen.

Berühren Sie die Taste "Cancel" (abbrechen), um den Vorgang abzubrechen.

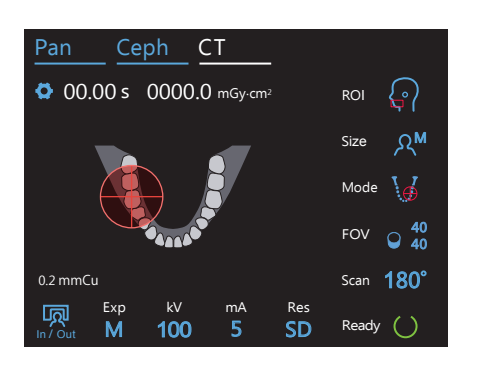

Ok **Cancel** 

### **5. Registrieren Sie die FOV-Position**

Berühren Sie die "Ok"-Taste, so dass sich der Gerätearm in die Position bewegt, die der registrierten FOV-Position entspricht.

Das Bedienfeld wechselt automatisch in den CT-Modus.

Der in der Anwendung i-Dixel WEB festgelegte Aufnahmebereich erscheint am Bedienfeld als FOV-Kreis.

Der FOV-Kreis bestimmt einen Referenzbereich, dessen Genauigkeit jedoch nicht garantiert werden kann.

#### ⶤ **Inzisalpositionierung**

Position so anpassi, dass sich der FOV im Admanniebereich des Gerates beimder.<br>Die Inzisalregion liegt somit nicht genau im Zentrum des FOV, ist aber Teil des Auf-Wenn die Scout-Aufnahme die Inzisalregion anzeigt, kann der FOV-Kreis am Bedienfeld etwas nach hinten verschoben erscheinen. Dies liegt daran, dass das Gerät die Position so anpasst, dass sich der FOV im Aufnahmebereich des Gerätes befindet. nahmebereichs. Fahren Sie mit dem Vorgang fort.

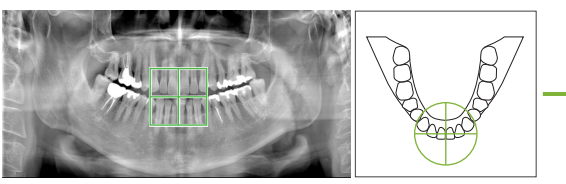

FOV-Position in Panorama-Scout-Aufnahme

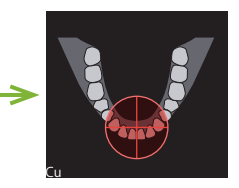

X800 vorgegebene ircn den veravi FOV-Position.

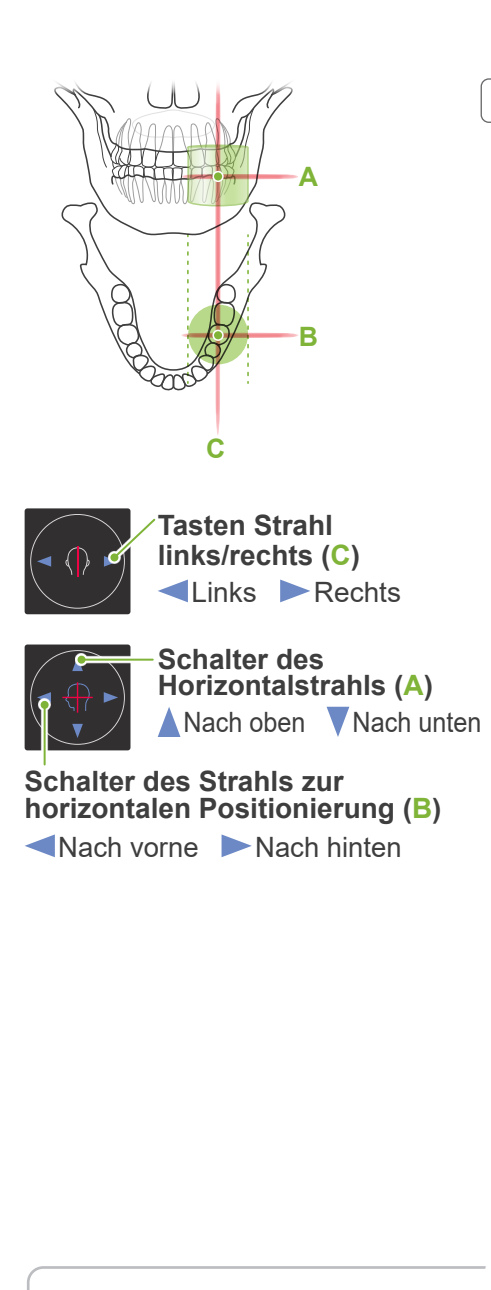

### **6. Überprüfen Sie die Aufnahmeposition**

Der Horizontalstrahl (**A**), der Strahl zur horizontalen Positionierung (**B**) und der Orientierungsstrahl links/rechts (**C**) überschneiden sich in der Mitte des Aufnahmebereichs.

Überprüfen Sie, ob die Strahlen richtig ausgerichtet sind.

# **AVORSICHT**

• Ist die Linie von Orbita zu Tragus nicht horizontal, kann der Hinterkopf des Patienten überstehen und während einer Aufnahme oder Ready-Einstellung vom Gerätearm berührt werden. Führen Sie für Patienten mit einem großen Kopf einen Test im Modus keine Röntgenstrahlen durch, um sicherzustellen, dass der Gerätearm den Patienten nicht berührt.

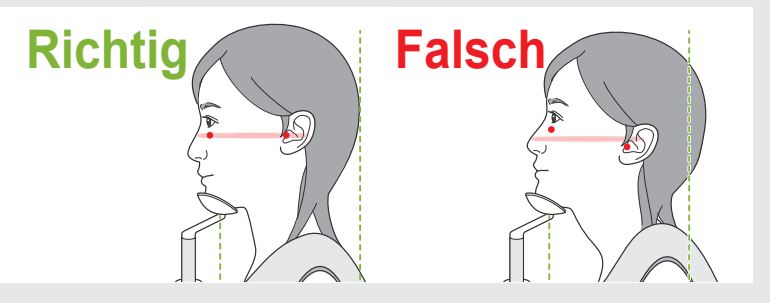

Bitten Sie den Patienten, während der Röntgenaufnahme (oder während die Melodie ertönt) seinen Kopf nicht zu bewegen und verlassen Sie dann den Röntgenraum.

### **AVORSICHT**

• Weisen Sie den Patienten an, sich während der Aufnahme (solange die Melodie zu hören ist) nicht zu bewegen. Wenn der Patient sich bewegt, könnte er vom Gerätearm getroffen oder das Bild unbrauchbar werden.

Beobachtet der Patient den Gerätearm bei dessen Bewegung, bewegt er möglicherweise seinen Kopf. Es hat sich bewährt, den Patienten zu bitten, die Augen zu schließen.

# ■ Min.-Scan-Funktion **(minimale Bewegung)**

(Sofern diese Funktion aktiviert ist.)

#### **7. Ready-Taste berühren**

Achten Sie darauf, dass der Patient seine Hände am Patientengriff lässt.

Wenn sich das Gerät bereits in der Ready-Position befindet, drücken Sie erneut die "Ready"-Taste.

Der Gerätearm bewegt sich in die Min.-Scan-Position und ein Zweiklangsignal ertönt.

Nachdem sich der Gerätearm bewegt hat, überprüfen Sie erneut die Position des Patienten und verlassen dann den Röntgenraum.

Fahren Sie fort mit **"[7.3.4 CT-Aufnahme](#page-82-0)" (Seite [81](#page-82-0))**.

#### ● Beziehung zwischen CT- und Panorama-Scout-Aufnahmen

CT- und Panorama-Scout-Aufnahmen sind miteinander verknüpft. Wenn Sie das grüne Pluszeichen "+" auf der Panorama-Scout-Aufnahme doppelklicken, wird automatisch die CT-Aufnahme für diese Position angezeigt.

Wurde keine CT-Aufnahme angefertigt, wird das Pluszeichen "+" gelb angezeigt. In diesem Fall besteht keine Verknüpfung.

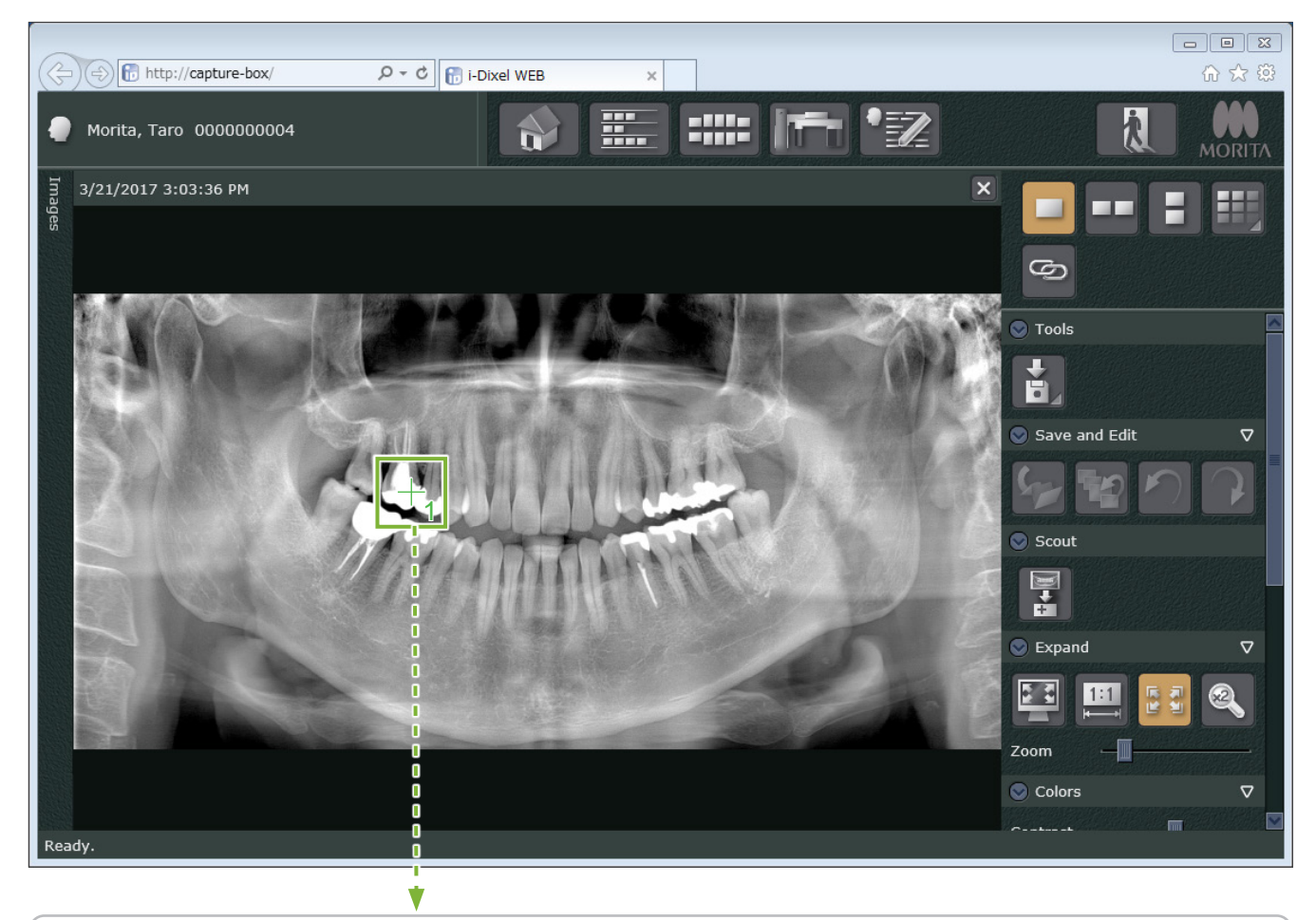

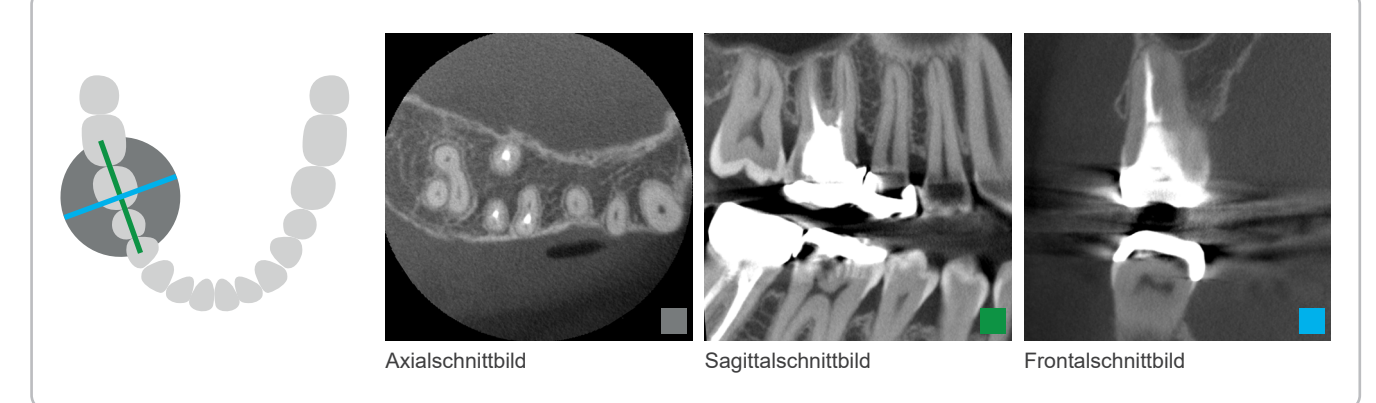

#### **7.3.3.2 FOV-Position mit Zweirichtungs-Scout-Aufnahme einstellen (Bildbereich Zahnbogen und Kiefergelenk)**

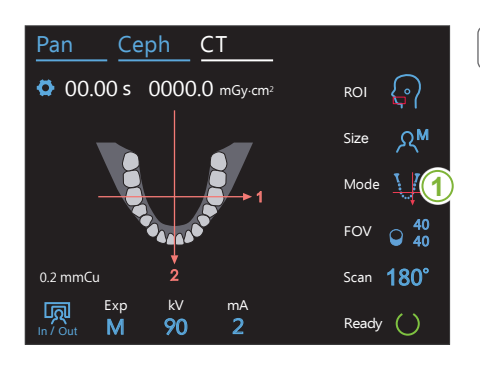

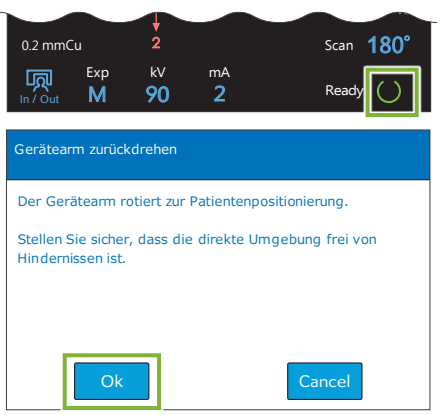

### <u>Pan Ceph CT Land Communist (</u> 1. Wählen Sie Zweirichtungs-Scout-Aufnahme aus

Berühren Sie das Symbol rechts von "Mode" (Modus) und wählen Zweirichtungs-Scout-Aufnahme aus. Die Positionsstrahlen werden ausgeschaltet.

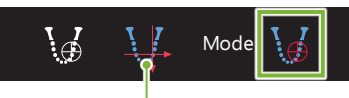

Zweirichtungs-Scout-Aufnahme

#### **2. Ready-Taste berühren** 5  $\mathbf{v}$  mass and  $\mathbf{v}$ ihre Res 2. Ready-Taste I

Berühren Sie die "Ready"-Taste.

Das Dialogfeld "Gerätearm zurückdrehen" erscheint. Achten Sie darauf, dass der Bereich sicher ist und berühren dann die Taste "Ok".

Erscheint ein Dialogfeld mit der Aufforderung, die Schläfenstützen zu überprüfen, berühren Sie die Taste "Ok".

Der Röntgenkopf bewegt sich und die Positionsstrahlen (der Horizontalstrahl, der Strahl zur horizontalen Positionierung und der Orientierungsstrahl links/rechts) leuchten auf. Das Gerät befindet sich jetzt im Zustand "Ready" (betriebsbereit). Der Horizontalstrahl bewegt sich zur Scout-Position.

### **AWARNUNG**

• Der Laserstrahl kann das Augenlicht von Personen beschädigen; blicken Sie nie direkt in den Strahl und lassen Sie ihn nie in die Augen von Personen fallen.

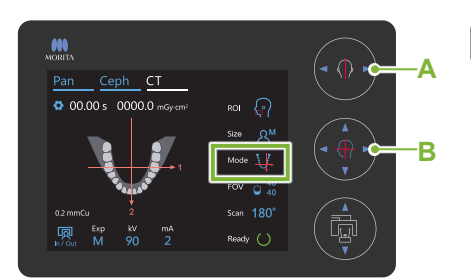

#### **A Tasten Strahl links/rechts**

Links Rechts

**B Schalter des Strahls zur horizontalen Positionierung**

Kach vorne Nach hinten

### **3. Richten Sie die Strahlen aus**

Stellen Sie sicher, dass die FOV-Positionierung: "Mode" (Modus) auf Zweirichtungs-Scout-Aufnahme eingestellt ist. Richten Sie den Strahl zur horizontalen Positionierung und den Orientierungsstrahl links/rechts am Zentrum des Zielbereichs aus.

Der Aufnahmebereich der Zweirichtungs-Scout-Aufnahme ist B80 × H80 (B40 × H80 für F40-Modelle). Sind diese Strahlen zu weit vom Ziel entfernt, ist dieses möglicherweise nicht in der Zweirichtungs-Scout-Aufnahme enthalten.

### **ⶤ Referenzpunkt für die Aufnahmeposition Zahnbogen Zahnbogen**

Strahl zur horizontalen Positionierung: erster Molar

#### **Kiefergelenk**

Strahl zur horizontalen Positionierung: 1 cm vor dem Tragus Orientierungsstrahl rechts/links: frontal gesehen am Kiefergelenk des Patienten

**C** Stellen Sie für eine Kiefergelenksaufnahme sicher, dass der "ROI" auf Kiefergelenk eingestellt ist. Die Bildbereiche für Scout- und CT-Aufnahmen des Zahnbogens und des Kiefergelenks unterscheiden sich.

#### 7.3 CT-Aufnahme < Two-direction Scout >

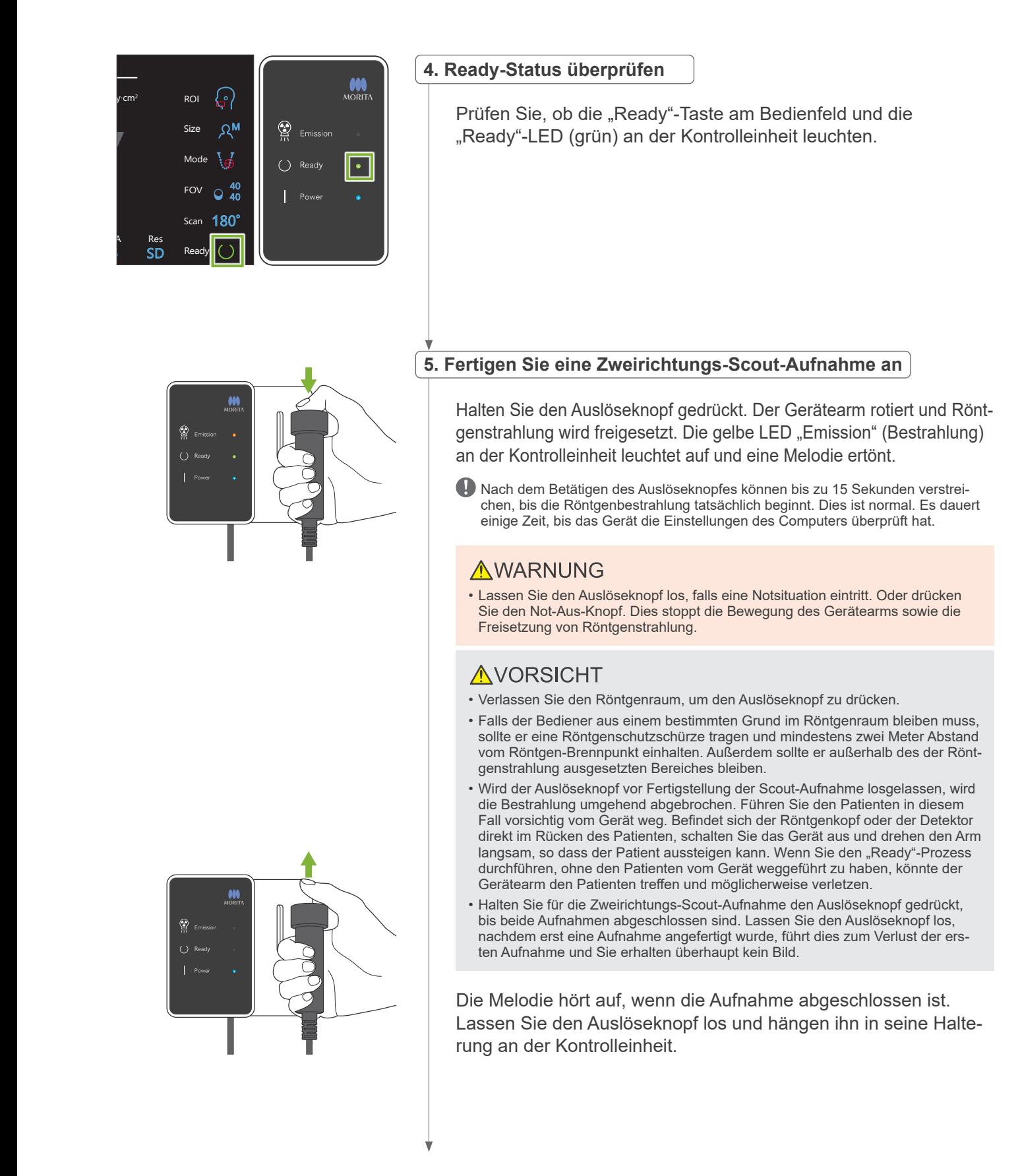

7 CT-Aufnahme < Two-direction Scout >

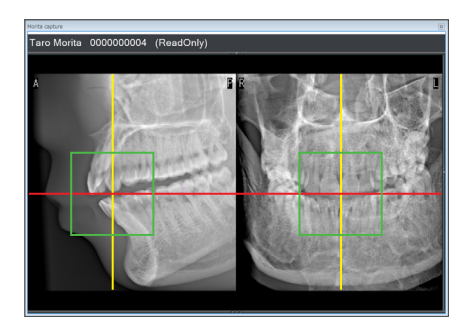

### **6. Scout-Aufnahme anzeigen (i-Dixel WEB)**

Die Zweirichtungs-Scout-Aufnahme wird im i-Dixel WEB angezeigt.

Die Schnittstelle der roten und gelben Linien zeigt die Mitte des Aufnahmebereiches an. Die Größe des Bereiches wird durch den grünen Rahmen angezeigt. Die Größe des Rahmens entspricht der Größe des ausgewählten FOV.

#### **AVORSICHT**

• Schließen Sie die Scout-Aufnahme nicht, bevor die CT-Aufnahme abgeschlossen ist. Wird die Scout-Aufnahme geschlossen, ist eine Positionierung nicht weiter möglich.

Die Größe des CT-Aufnahmebereichs (FOV) können Sie in der Software i-Dixel WEB verändern. Details siehe **[7.3.3.1,](#page-70-1) ["Ändern des Aufnahmebereichs am](#page-71-0)** 

**[i-Dixel WEB](#page-71-0)" (Seite [70](#page-71-0))**.

### **7. FOV-Position festlegen (i-Dixel WEB)**

Ziehen Sie den Rahmen, um die Mitte des FOV festzulegen.

#### ⶤ **Ø100 Scout-Aufnahme**

In der Aufnahme des Ø100 FOV erscheint eine gelbe, gepunktete Linie (**A**). Diese Linie stellt die maximale Breite des FOV dar (**B**). Nutzen Sie diese Linie zum Abschätzen der Positionierung.

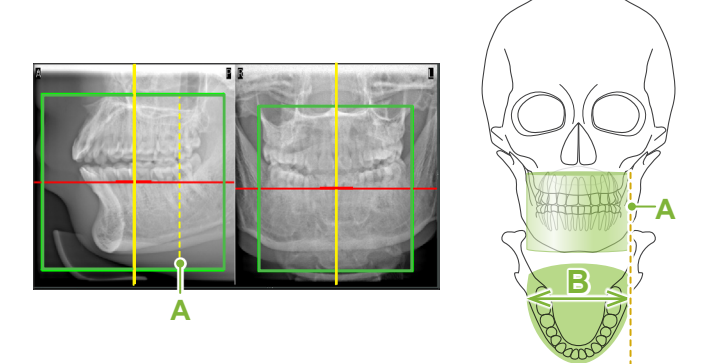

- Wiederholtes Klicken oder zu langes Ziehen des Rahmens kann die Reaktionsgeschwindigkeit des Computers verlangsamen oder zu einem Absturz führen.
- Berühren Sie keine Bedientasten am Röntgengerät, während der Rahmen für den Aufnahmebereich am i-Dixel WEB angezeigt wird. Dies könnte die Funktion des Röntgengerätes beeinträchtigen.
- Verlässt der Rahmen den möglichen CT-Aufnahmebereich, wird er rot dargestellt und ein Festlegen der Mitte des Aufnahmebereichs ist nicht mehr möglich.

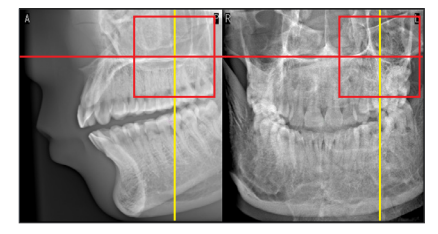

 $0004 - 7$ 

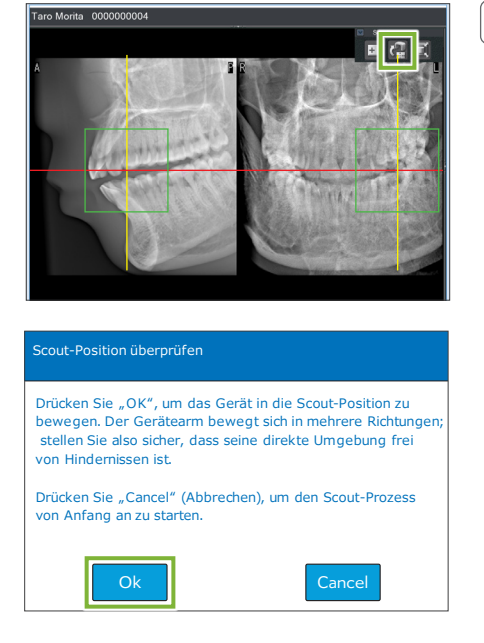

#### **8. FOV-Position übertragen (i-Dixel WEB)**

Klicken Sie im Scout-Reiter die Schaltfläche "Send CT Scout Position" (CT-Scout-Position übertragen) an (**A**). Ein Pluszeichen "+" erscheint in der Mitte des Aufnahmebereichs im Bild.

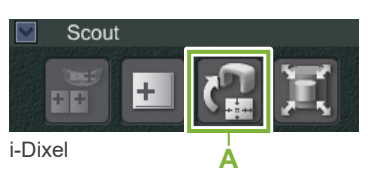

Vergessen Sie nicht, die Schaltfläche "Send CT Scout Position" (CT-Scout-Position übertragen) anzuklicken, nachdem Sie den Rahmen positioniert haben. Andernfalls wird der neu ausgewählte Bereich nicht vom Veraview X800 übernommen.

Ist die ausgewählte Position in Ordnung, ertönt ein Zweiklangsignal und die links dargestellte Meldung erscheint am Bedienfeld.

Berühren Sie die Taste "Ok", um die Positionierung zu bestätigen. Berühren Sie die Taste "Cancel" (abbrechen), um den Vorgang abzubrechen.

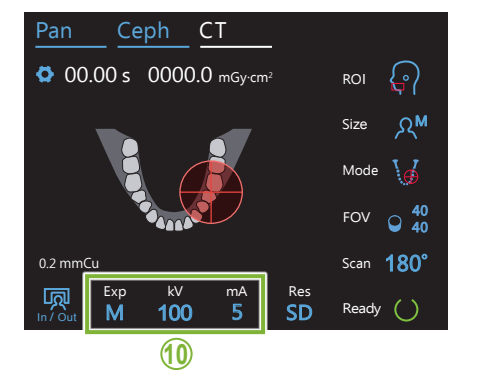

#### **9. Registrieren Sie die FOV-Position**

Berühren Sie die "Ok"-Taste, so dass sich der Gerätearm in die Position bewegt, die der registrierten FOV-Position entspricht. Der mittels der Zweirichtungs-Scout-Aufnahme festgelegte Aufnahmebereich erscheint am Bedienfeld als FOV-Kreis.

Der FOV-Kreis bestimmt einen Referenzbereich, dessen Genauigkeit jedoch nicht garantiert werden kann.

#### ⶤ **Inzisalpositionierung**

Wenn die Scout-Aufnahme die Inzisalregion anzeigt, kann der FOV-Kreis am Bedienfeld etwas nach hinten verschoben erscheinen. Dies liegt daran, dass das Gerät die Position so anpasst, dass sich der FOV im Aufnahmebereich des Gerätes befindet. Die Inzisalregion liegt somit nicht genau im Zentrum des FOV, ist aber Teil des Aufnahmebereichs. Fahren Sie mit dem Vorgang fort.

\* Beachten Sie, dass die in der Scout-Aufnahme definierte FOV-Position von der am Bedienfeld dargestellten Position abweicht.

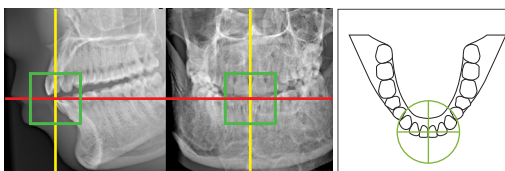

0.2 mmCu

FOV-Position auf Zweirichtungs-Scout-Aufnahme

gegebene FOV-Position. len veraview x800 vor

### **10. Aufnahmemodus einstellen**

Stellen Sie die Aufnahme (Exp), die Röhrenspannung (kV) und den Röhrenstrom (mA) für die CT-Aufnahme ein.

Details siehe **[7.3.1,](#page-64-0) "[7. Aufnahmemodus einstellen](#page-66-0)" – "[9. Röhrenstrom einstellen](#page-67-0)" (Seiten [65](#page-66-0) – [66](#page-67-0))**.

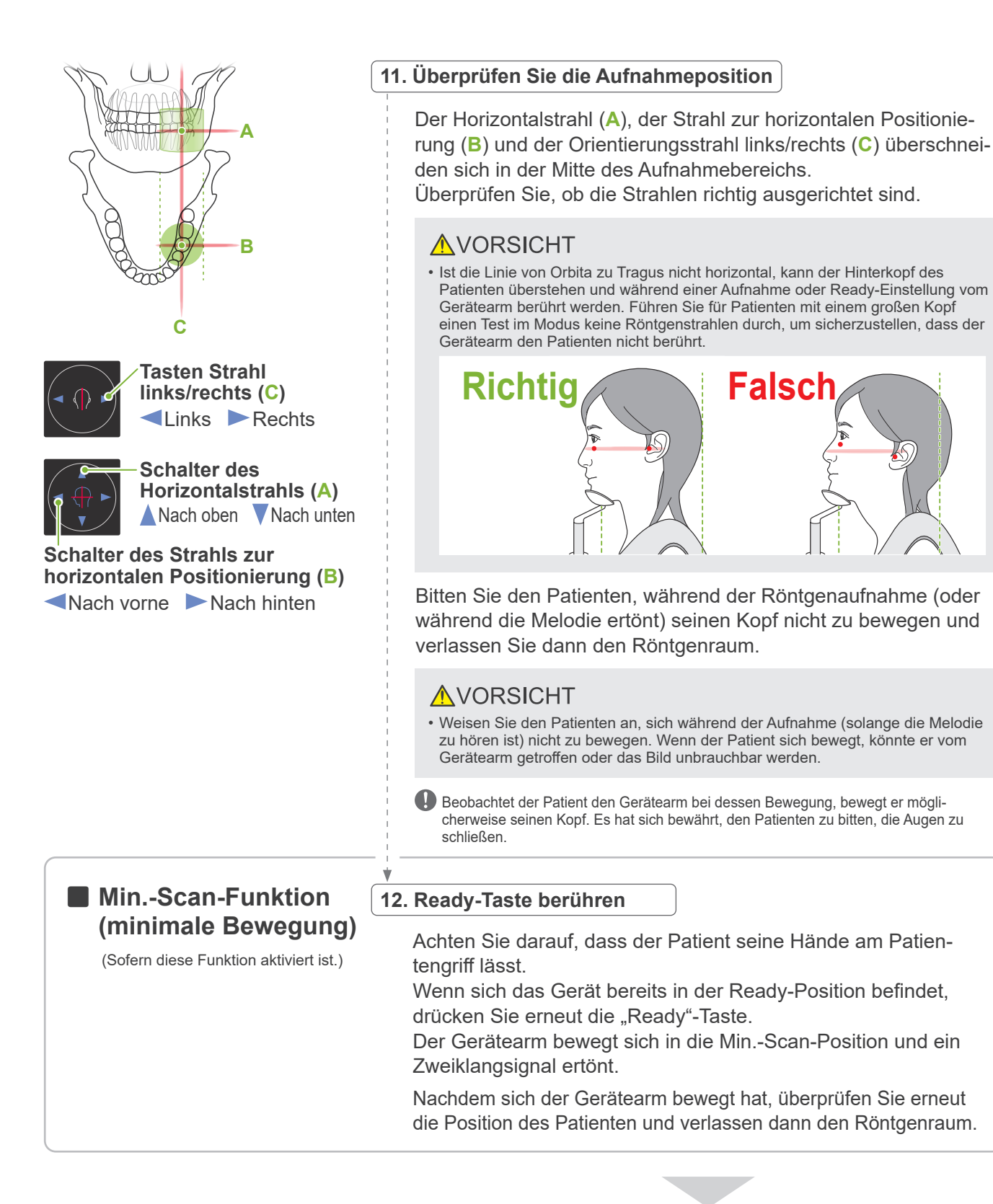

Fahren Sie fort mit **"[7.3.4 CT-Aufnahme](#page-82-0)" (Seite [81](#page-82-0))**.

#### ● Beziehung zwischen CT- und Zweirichtungs-Scout-Aufnahmen

CT- und Zweirichtungs-Scout-Aufnahmen sind miteinander verknüpft. Wenn Sie das grüne Pluszeichen "+" auf der Zweirichtungs-Scout-Aufnahme doppelklicken, wird automatisch die CT-Aufnahme für diese Position angezeigt. Wurde keine CT-Aufnahme angefertigt, wird das Pluszeichen "+" gelb angezeigt. In diesem Fall besteht keine Verknüpfung.

#### **7.3.3.3 FOV-Position mit Strahlen einstellen**

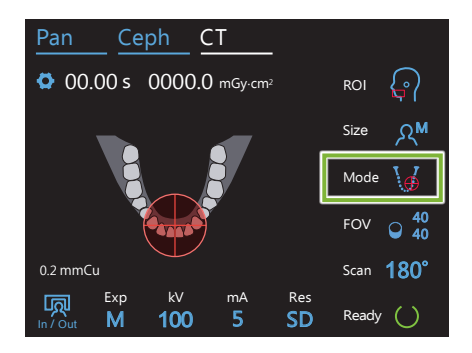

Bei der Auswahl Strahlen als Methode zur FOV-Positionierung: "Mode" (Modus), erscheint der FOV-Kreis am Bedienfeld. Die Horizontale des Zahnbogens wird angezeigt, was der etwaigen Lokalisation des Aufnahmebereichs entspricht. Der Strahl zur horizontalen Positionierung und der Orientierungsstrahl links/ rechts sind mit dem FOV-Kreis verknüpft. Werden die Strahlen verschoben, bewegt der Kreis sich entsprechend.

Der FOV-Kreis bestimmt einen Referenzbereich, dessen Genauigkeit jedoch nicht garantiert werden kann.

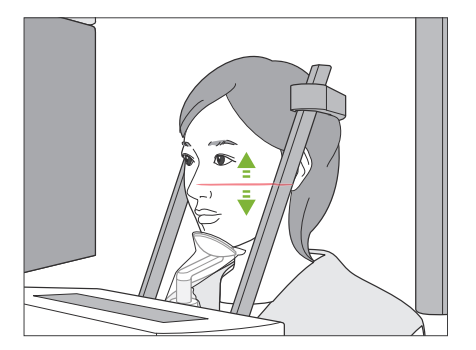

#### **1. Horizontalstrahl ausrichten**

Bewegen Sie den Horizontalstrahl zur vertikalen Einstellung nach oben oder nach unten.

Dieser Strahl zeigt die mittlere Höhe des Aufnahmebereichs an.

#### ⶤ **Aufnahmebereich**

#### **Für Ø40, Ø80 und Ø100:**

Der vertikale Aufnahmebereich liegt bei 130 mm. (Er kann bei H80 von seiner niedrigsten Position aus um 50 mm nach oben verschoben werden, bei H50 um 80 mm und bei H40 um 90 mm.)

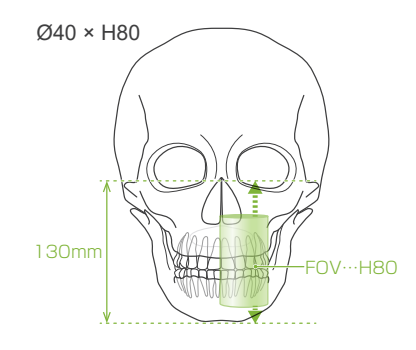

#### **Für Ø150:**

Der vertikale Aufnahmebereich liegt bei 140 mm. (Er kann bei H75 von seiner niedrigsten Position aus um 65 mm nach oben verschoben werden, und bei H50 um 90 mm.)

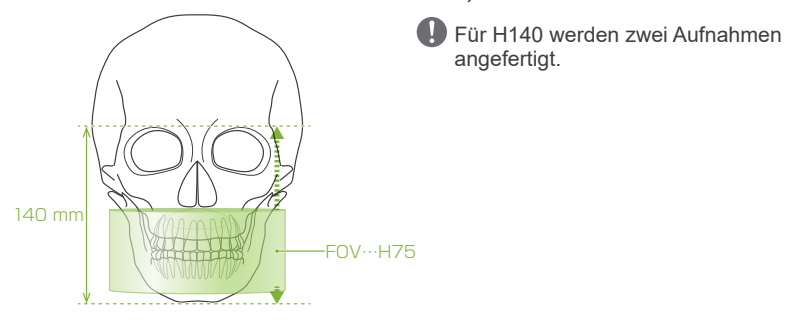

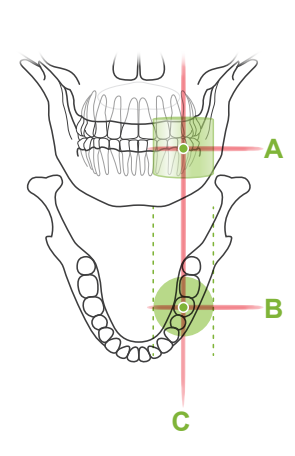

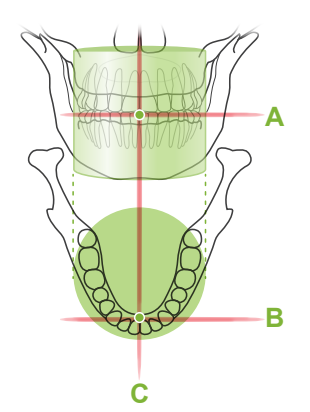

#### **2. Richten Sie den Strahl zur horizontalen Positionierung und den Orientierungsstrahl links/rechts aus**

#### ⶤ **Ø40**

Der Horizontalstrahl (**A**), der Strahl zur horizontalen Positionierung (**B**) und der Orientierungsstrahl links/rechts (**C**) überschneiden sich in der Mitte des Aufnahmebereichs.

Bewegen Sie den Strahl zur horizontalen Positionierung und den Horizontalstrahl, um die FOV-Position zu bestimmen.

Überprüfen Sie, ob die Strahlen richtig ausgerichtet sind.

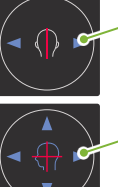

**Tasten Strahl links/rechts (C)** Links **Rechts** 

**Schalter des Strahls zur horizontalen Positionierung (B)** Nach vorne Nach hinten

### ⶤ **Ø80, Ø100 und Ø150**

Der Horizontalstrahl (**A**) und der Orientierungsstrahl links/rechts (**C**) überschneiden sich in der Mitte des FOV. Der Strahl zur horizontalen Positionierung(**B**) ist an der distalen Seite des linken Eckzahns ausgerichtet und muss nicht angepasst werden. Überprüfen Sie, ob die Strahlen richtig ausgerichtet sind.

\* Der FOV-Kreis am Bedienfeld ist nur eine Referenz. Überprüfen Sie die Strahlen auf deren exakte Position.

Bitten Sie den Patienten, während der Röntgenaufnahme (oder während die Melodie ertönt) seinen Kopf nicht zu bewegen und verlassen Sie dann den Röntgenraum.

### **AVORSICHT**

• Weisen Sie den Patienten an, sich während der Aufnahme (solange die Melodie zu hören ist) nicht zu bewegen. Wenn der Patient sich bewegt, könnte er vom Gerätearm getroffen oder das Bild unbrauchbar werden.

Beobachtet der Patient den Gerätearm bei dessen Bewegung, bewegt er möglicherweise seinen Kopf. Es hat sich bewährt, den Patienten zu bitten, die Augen zu schließen.

■ Min.-Scan-Funktion

(Sofern diese Funktion aktiviert ist.)

#### **3. Drücken Sie die Ready-Taste**

**(minimale Bewegung)** Achten Sie darauf, dass der Patient seine Hände am Patientengriff lässt.

Wenn sich das Gerät bereits in der Ready-Position befindet, drücken Sie erneut die "Ready"-Taste.

Der Gerätearm bewegt sich in die Min.-Scan-Position und ein Zweiklangsignal ertönt.

Nachdem sich der Gerätearm bewegt hat, überprüfen Sie erneut die Position des Patienten und verlassen dann den Röntgenraum.

#### <span id="page-82-0"></span>**7.3.4 CT-Aufnahme**

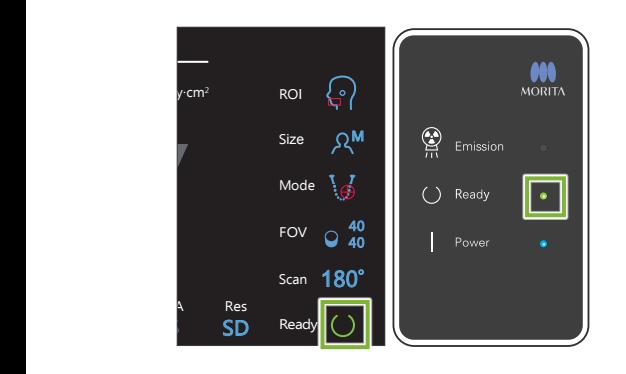

#### **1. Ready-Status überprüfen**

Prüfen Sie, ob die "Ready"-Taste am Bedienfeld und die "Ready"-LED (grün) an der Kontrolleinheit leuchten.

#### **2. Röntgenbestrahlung**

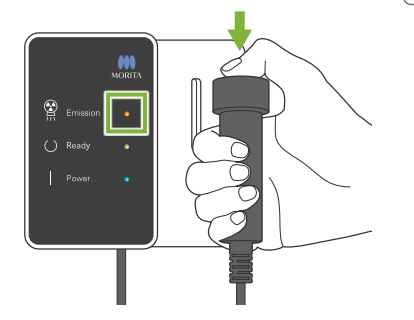

Halten Sie den Auslöseknopf gedrückt. Der Gerätearm rotiert und Röntgenstrahlung wird freigesetzt. Die gelbe LED "Emission" (Bestrahlung) an der Kontrolleinheit leuchtet auf und eine Melodie ertönt.

- \* Für die Ø150 × H140-Aufnahme werden nacheinander zwei Bestrahlungen durchgeführt. Halten Sie den Auslöseknopf gedrückt, nachdem die erste Aufnahme angefertigt wurde. Der Gerätearm fährt hoch und kehrt in die Ready-Position zurück. Dann wird die zweite Aufnahme angefertigt. Lassen Sie den Auslöseknopf los, bevor beide Aufnahmen abgeschlossen sind, wird keine vollständige Aufnahme angefertigt.
- Nach dem Betätigen des Auslöseknopfes können bis zu 15 Sekunden verstreichen, bis die Röntgenbestrahlung tatsächlich beginnt. Dies ist normal. Es dauert einige Zeit, bis das Gerät die Einstellungen des Computers überprüft hat.

#### **AWARNUNG**

• Lassen Sie den Auslöseknopf los, falls eine Notsituation eintritt. Oder drücken Sie den Not-Aus-Knopf. Dies stoppt die Bewegung des Gerätearms sowie die Freisetzung von Röntgenstrahlung.

### **AVORSICHT**

- Verlassen Sie den Röntgenraum, um den Auslöseknopf zu drücken.
- Falls der Bediener aus einem bestimmten Grund im Röntgenraum bleiben muss, sollte er eine Röntgenschutzschürze tragen und mindestens zwei Meter Abstand vom Röntgen-Brennpunkt einhalten. Außerdem sollte er außerhalb des der Röntgenstrahlung ausgesetzten Bereiches bleiben.
- Ein Loslassen des Auslöseknopfes während einer Röntgenbestrahlung hält die Gerätearmdrehung an und bricht die Aufnahme ab. Führen Sie den Patienten in diesem Fall vorsichtig vom Gerät weg. Befinden sich der Röntgenkopf oder der Detektor direkt im Rücken des Patienten, schalten Sie das Gerät aus und drehen den Arm langsam, so dass der Patient aussteigen kann. Wenn Sie den "Ready"-Prozess durchführen, ohne den Patienten vom Gerät weggeführt zu haben, könnte der Gerätearm den Patienten treffen und möglicherweise verletzen.
- Tritt während einer Aufnahme ein Fehler auf, stoppt der Gerätearm und die Aufnahme wird abgebrochen. Führen Sie den Patienten in diesem Fall vorsichtig vom Gerät weg. Befindet sich der Röntgenkopf oder der Detektor direkt im Rücken des Patienten, schalten Sie das Gerät aus und drehen den Arm langsam, so dass der Patient aussteigen kann. Wenn Sie den "Ready"-Prozess durchführen, ohne den Patienten vom Gerät weggeführt zu haben, könnte der Gerätearm den Patienten treffen und möglicherweise verletzen.

\* Wird keine Röntgenstrahlung freigesetzt, wenn Sie den Auslöseknopf drücken, prüfen Sie, ob der Computer gerade eine Bildrekonstruktion durchführt oder auf Eingabe wartet.

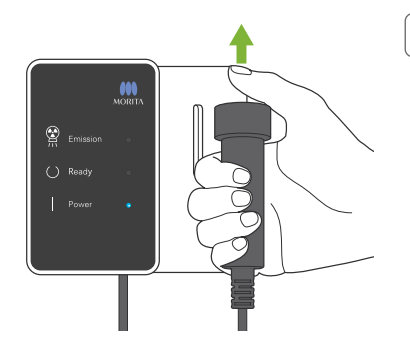

### **3. Aufnahme abgeschlossen**

Die Melodie hört auf, wenn die Aufnahme abgeschlossen ist.

Der Gerätearm rotiert automatisch in die Position für den Patientenausstieg und hält dann an.

Lassen Sie den Auslöseknopf los und hängen ihn in seine Halterung an der Kontrolleinheit.

#### **7.3.5 Patientenausstieg**

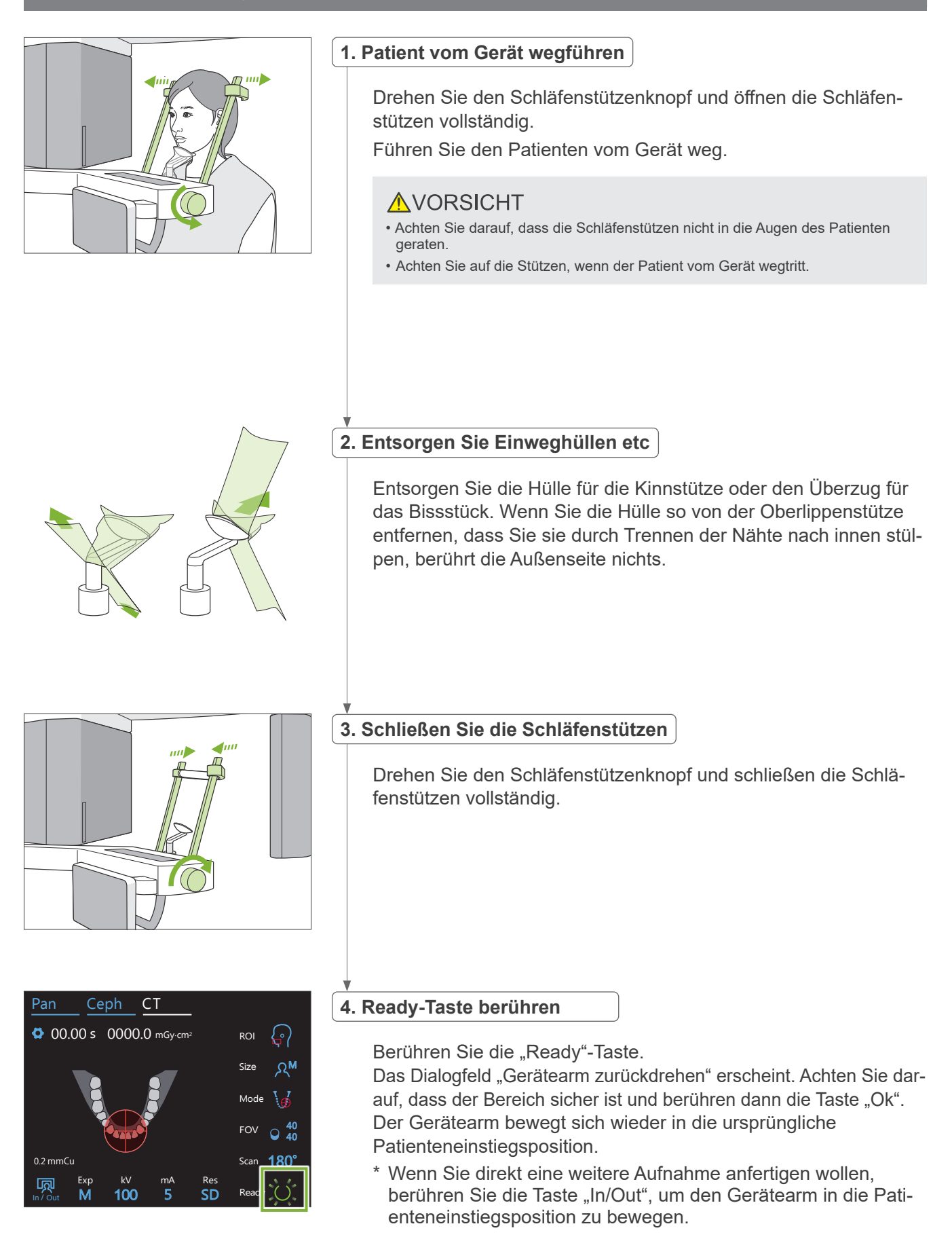

#### **7.3.6 Bildübertragung**

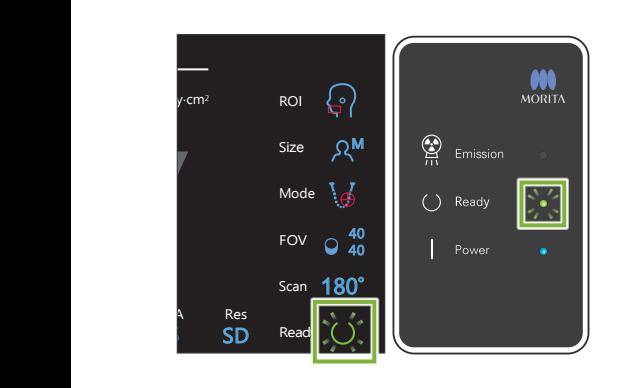

#### **1. Bildübertragung**

Nachdem die Aufnahme abgeschlossen ist, wird diese an den i-Dixel WEB übermittelt.

Während der Übertragung blinkt die "Ready"-LED an der Kontrolleinheit orange.

Nach erfolgter Übertragung blinken die "Ready"-LEDs an der Kontrolleinheit und die "Ready"-Taste am Bedienfeld grün.

Wenn die Übertragung abgeschlossen ist, ertönt ein Zweiklangsignal und die LED blinkt grün. Es kann keine weitere Aufnahme erstellt werden, bis das Bild am Computerbildschirm erscheint.

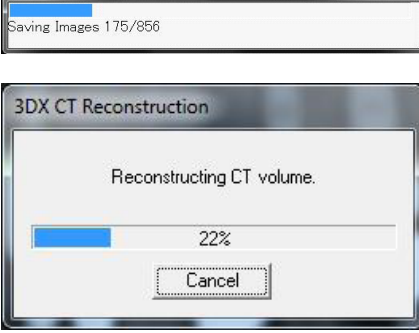

Capture

#### **2. Bildrekonstruktion**

Eine CT-Rekonstruktion wird durchgeführt.

- \* Die Bildrekonstruktion dauert ca. 5 Minuten.
- Werden alle CT-Tasks gespeichert, füllt sich die Festplatte sehr schnell. Nicht mehr benötigte CT-Tasks sollten regelmäßig gelöscht werden.
- Während der Bilderfassung können vertikale oder horizontale Linien erscheinen. Diese entstehen durch unterschiedliche Pixelempfindlichkeiten und stellen keinen Sensordefekt dar.
- Näheres zur Software finden Sie in der Bedienungsanleitung der Anwendung i-Dixel WEB.

# **7.4 Warnhinweise zur Bildgebung**

#### **7.4.1 Artefakte durch unterschiedliche Pixelempfindlichkeit des Flat-Panel-Detektors**

Der Flat-Panel-Detektor (FPD) ist eine sehr dichte und genaue Anordnung von Photodioden (Pixeln). Als Ausgleich der unregelmäßigen Pixelempfindlichkeit kann das Bild detaillierter angezeigt werden, als bei einer Standard-Fluoroskopie. Diese Unregelmäßigkeit kann jedoch bei der Rekonstruktion einer CT-Aufnahme nicht völlig ausgeräumt werden.

Um eine CT-Aufnahme anzufertigen, rotiert der Röntgenstrahl um das Objekt und erstellt ein Fluoroskopiebild. Punkte, die nicht im Mittelpunkt des Aufnahmebereichs liegen, bewegen sich in Abhängigkeit von ihrem Projektionswinkel auf der Projektionsfläche. Dadurch wird die unterschiedliche Empfindlichkeit meist ausgeglichen, jedoch nicht vollständig ausgeräumt. (Siehe Abbildung 1) Aus diesem Grund können in der Nähe des Projektions-Mittelpunktes Artefakte erscheinen, siehe Abbildung 2. Die Beschaffenheit dieser Artefakte ist teilweise von den Aufnahmebedingungen und der Röntgentransparenz des Objektes abhängig. Um eine detaillierte Analyse und genaue Diagnose erstellen zu können, muss der Radiologe die Möglichkeit von Artefakten in Betracht ziehen und diesen Faktor genau überdenken.

Abbildung 1: Prinzipskizze der Aufnahme

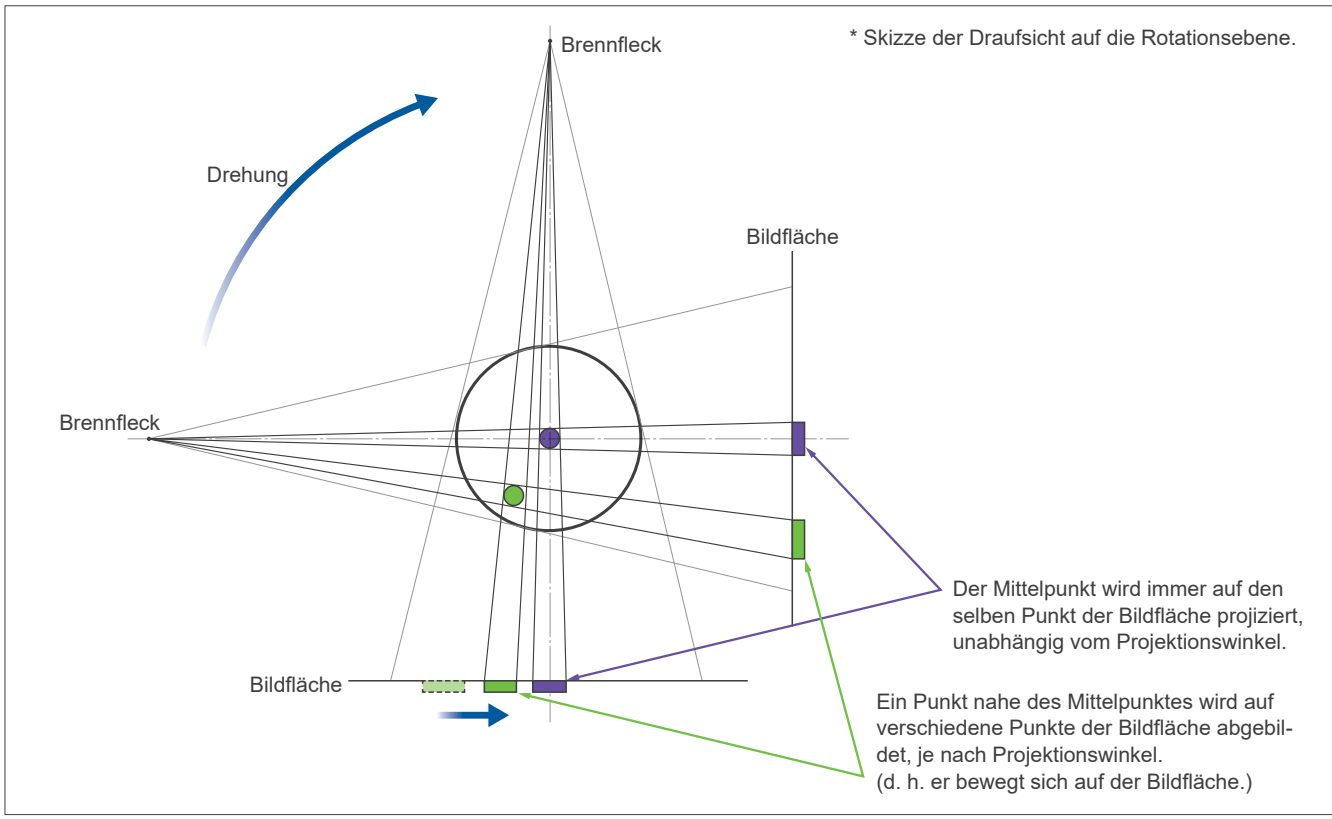

Abbildung 2: Beispiel eines Artefakts

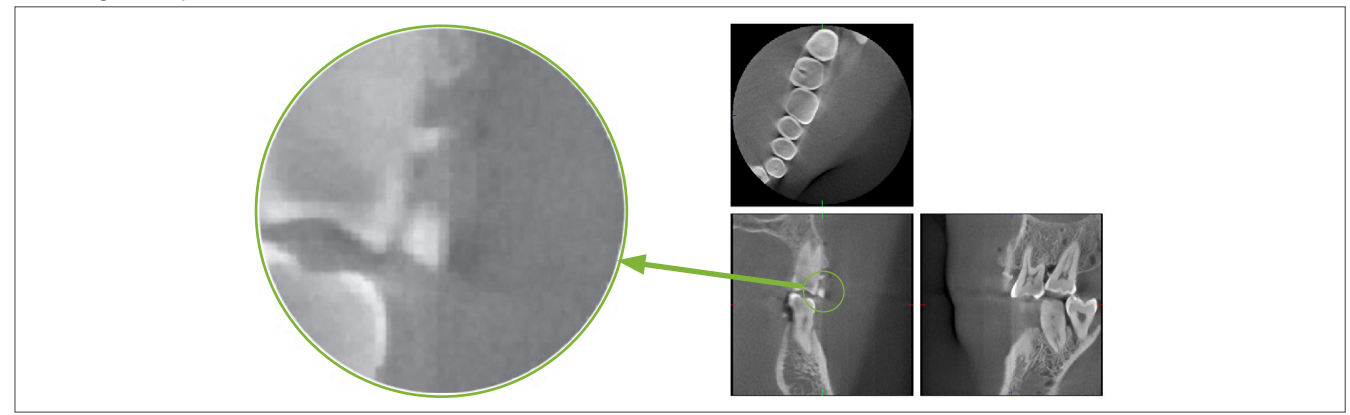

#### **7.4.2 Durch unterschiedliche Pixelempfindlichkeit des Flat-Panel-Detektors entstandene Artefakte**

Der Flat-Panel-Detektor (FPD) ist eine sehr dichte und genaue Anordnung von Photodioden (Pixeln). Obwohl der Detektor in einem Reinraum zusammengebaut wird, können selbst kleinste Ablagerungen von Staub oder andere Rückstände zu Unregelmäßigkeiten in der Empfindlichkeit der Photodioden führen. Die Bildverarbeitungssoftware gleicht diese Unregelmäßigkeiten aus und lässt sie so gut wie unsichtbar werden. Filter und logarithmische Bearbeitung während der Rekonstruktion einer CT-Aufnahme können die unterschiedliche Pixelempfindlichkeit jedoch verstärken und Artefakte auf der CT-Aufnahme entstehen lassen.

Diese erscheinen bogenförmig auf der Z-Ebene (axial) und als vertikale Linien in Koronal- und Sagittal-Bildern (X- und Y-Ebene). (Abbildung 3 zeigt Beispiele dieser Artefakte.) Artefakte können durch Vergleichen der Bilder aller 3 Ebenen identifiziert werden. Entspricht eine vertikale Linie auf Koronal- und Sagittalebene einer bogenförmigen Linie auf Axialebene, ist davon auszugehen, dass es sich um Artefakte handelt.

Abbildung 3: Beispiele von Artefakten

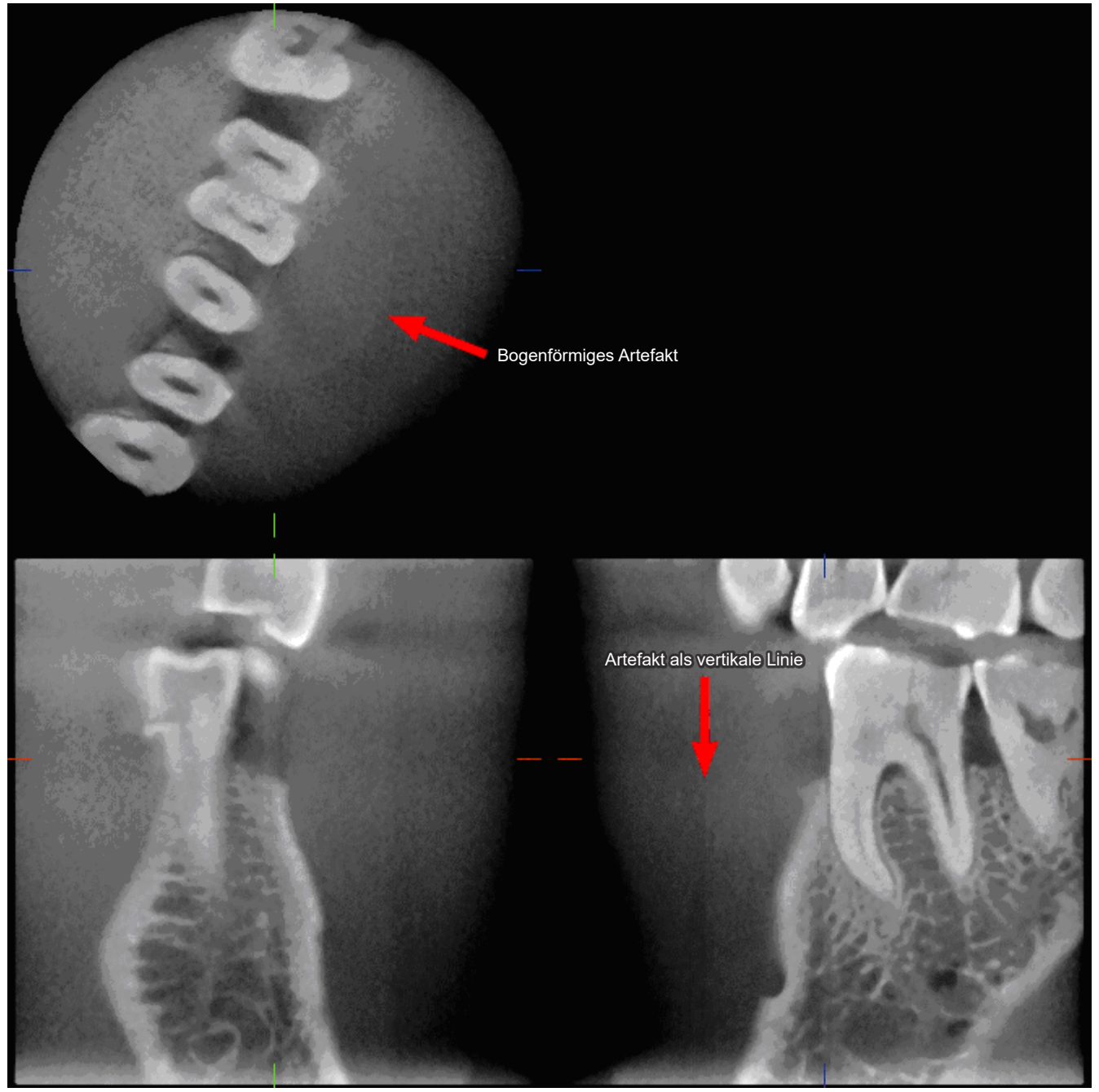

#### **7.4.3 Artefakte durch Röntgenbestrahlungswinkel**

#### **Artefakt-Eigenschaften bei Fächerstrahl-CT-Aufnahmen Ob Artefakte entstehen, hängt vom Abstand des Objektes von der Rotationsebene des Röntgenstrahls ab.**

CT-Bildgebung ist eine Art von Tomographie, bei der die Aufnahmen aus Bildmaterial rekonstruiert werden, welches durch Aussendung von Röntgenstrahlung in einem rotierenden Strahl entsteht. (Abbildung 4.1) Bei Fächerstrahl-CT-Aufnahmen erscheinen aufgrund mangelnder Informationen Artefakte über oder unter der Strahlenrotationsebene. Diese Artefakte erscheinen auf einer geraden Linie vom Objekt zur Strahlenquelle und sind umso deutlicher zu erkennen, je weiter das Objekt von der Strahlenrotationsebene entfernt ist.

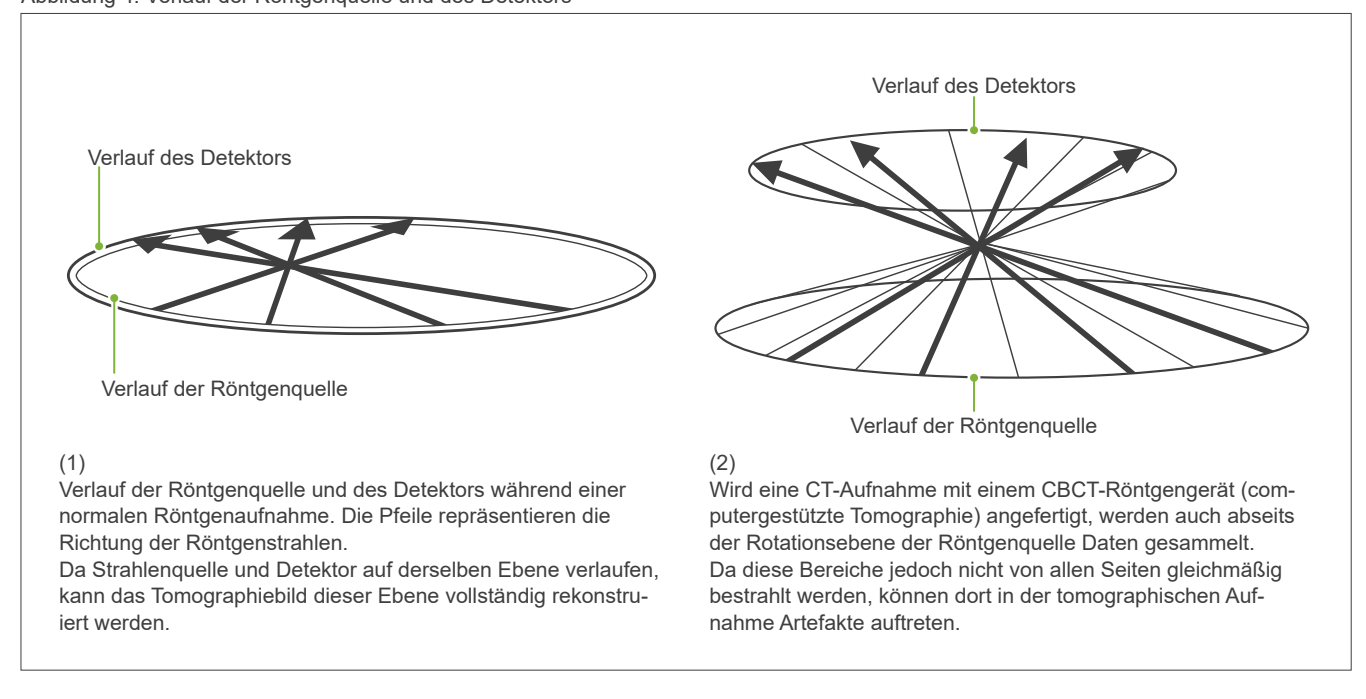

In Abbildung 5 sind zwei Aufnahmen des gleichen Zahns aus verschiedenen vertikalen Positionen dargestellt. Auf der Zahnspitze erscheint ein Artefakt, da dieser Bereich einen hohen CT-Wert aufweist.

In Abbildung 5.1 liegt das Artefakt fast horizontal, da es sich etwa auf einer Höhe mit der Strahlenquelle befindet.

In Abbildung 5.2 ist das Artefakt durch den größeren Abstand zur Rotationsebene der Strahlenquelle geneigt.

Außerdem ist es breiter.

Der Radiologe sollte sich der Bildung von Artefakten in den Randgebieten des Diagnosebereichs bewusst sein.

Abbildung 4: Verlauf der Röntgenquelle und des Detektors

#### **Genaue Messung von Materialstärken**

Gemäß dem oben genannten Prinzip ist das Bild umso ungenauer, je weiter der Bereich von der Strahlenrotationsebene entfernt ist. Dies lässt sich durch Messung der Stärke eines flachen, horizontal liegenden Gegenstandes demonstrieren.

Abbildung 5.3 zeigt Aufnahmen von Aluminiumscheiben mit einer Stärke von 1,0 mm, die 20 mm auseinander und parallel zur Strahlenrotationsebene liegen. Die Aluminiumscheiben sind horizontal angeordnet (parallel zur Rotationsebene der Röntgenquelle). Die untere Scheibe befindet sich 10 mm über der Unterkante des Bildes. Die Materialstärke kann hier somit sehr genau gemessen werden. Die Messung der mittleren Scheibe, die 20 mm höher liegt, ist ungenauer als die der unteren, und die Messung der obersten Scheibe ist am ungenauesten.

Dieses Phänomen wird durch Artefakte verursacht, die durch die überlappenden Bereiche der Aluminiumplatten entstehen und dazu führen, dass die Grenzen zwischen den Aluminiumplatten und der Luft unklar erscheinen.

Bei der Diagnose bzw. Analyse ist diese Erscheinung stets zu berücksichtigen. Ist eine genaue Messung der Stärke erforderlich, stellen Sie das Bissstück so ein, dass der Diagnosebereich auf derselben Höhe wie die Strahlenquelle liegt.

Abbildung 5: Artefakte

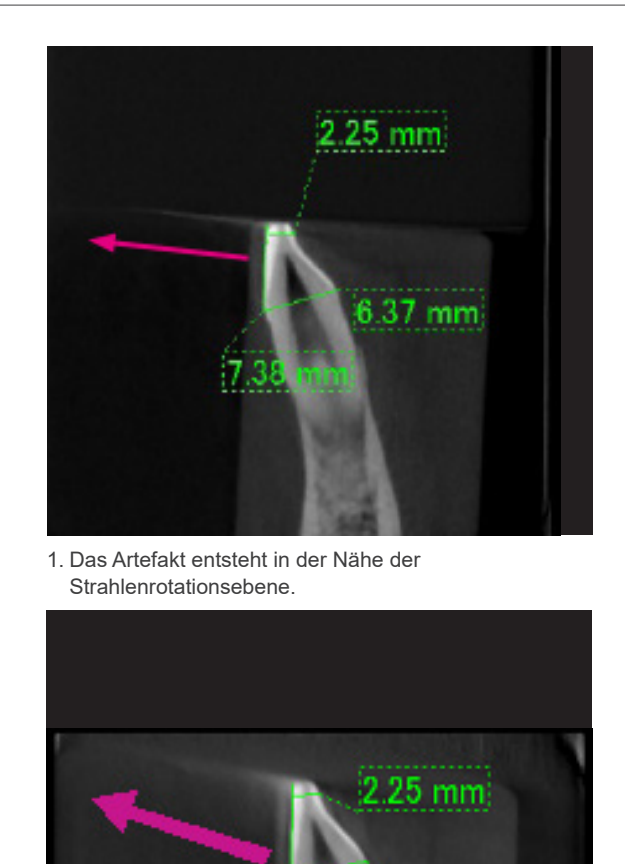

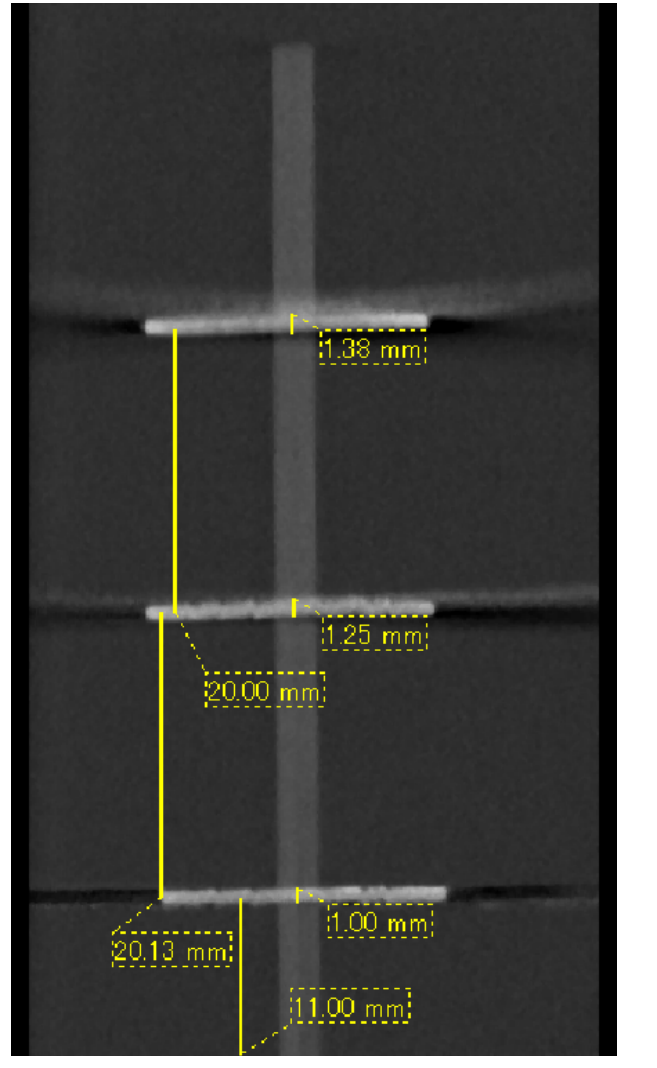

2. Der Bereich mit dem Artefakt ist weiter entfernt, wodurch dieses besser erkennbar wird und sich seine Richtung ändert. Die Deutlichkeit und die Richtung des Artefakts sind unterschiedlich.

3. CT-Aufnahme dreier Aluminiumscheiben mit einer Stärke von je 1 mm, die sich in verschiedener Höhe parallel zur Strahlenrotationsebene befinden. Die unterste Scheibe kann am genauesten gemessen werden, da sie auf einer Höhe mit der Strahlenrotationsebene liegt. Je weiter eine Scheibe von der Strahlenrotationsebene entfernt ist, desto dicker erscheint sie in der Aufnahme.

### **7.4.4 Artefakte durch Metallprothesen**

Hat ein Patient metallische Füllungen oder Prothesen, ist es eventuell nicht möglich, ein brauchbares Bild aufzunehmen. Ebenso ist es normalerweise unmöglich, ein gutes Bild von einer Krone anzufertigen, die sich neben einer Metallprothese befindet.

Manchmal ist auch dann kein brauchbares Bild von einer Wurzel oder einem Kieferknochen zu erhalten, wenn sich daneben ein metallischer Stift oder eine andere Prothese befindet.

Abbildungen 6 bis 12 zeigen ein Unterkiefermodell mit verschiedenen metallischen Prothesen, Stiften und Wurzelfüllungen, das zur Verdeutlichung der für eine genaue Diagnose und Analyse zu beachtenden Faktoren dient.

Abbildung 6: Modell einer Vollmetallkrone

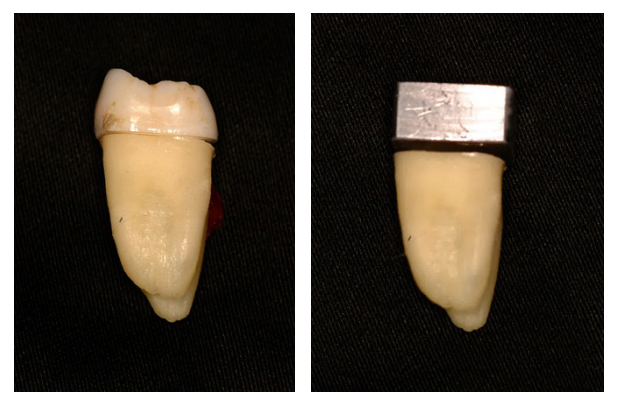

Der obere Teil der Krone wurde entfernt und durch ein Stück Blei ersetzt.

#### Abbildung 7: Keine Metallprothese

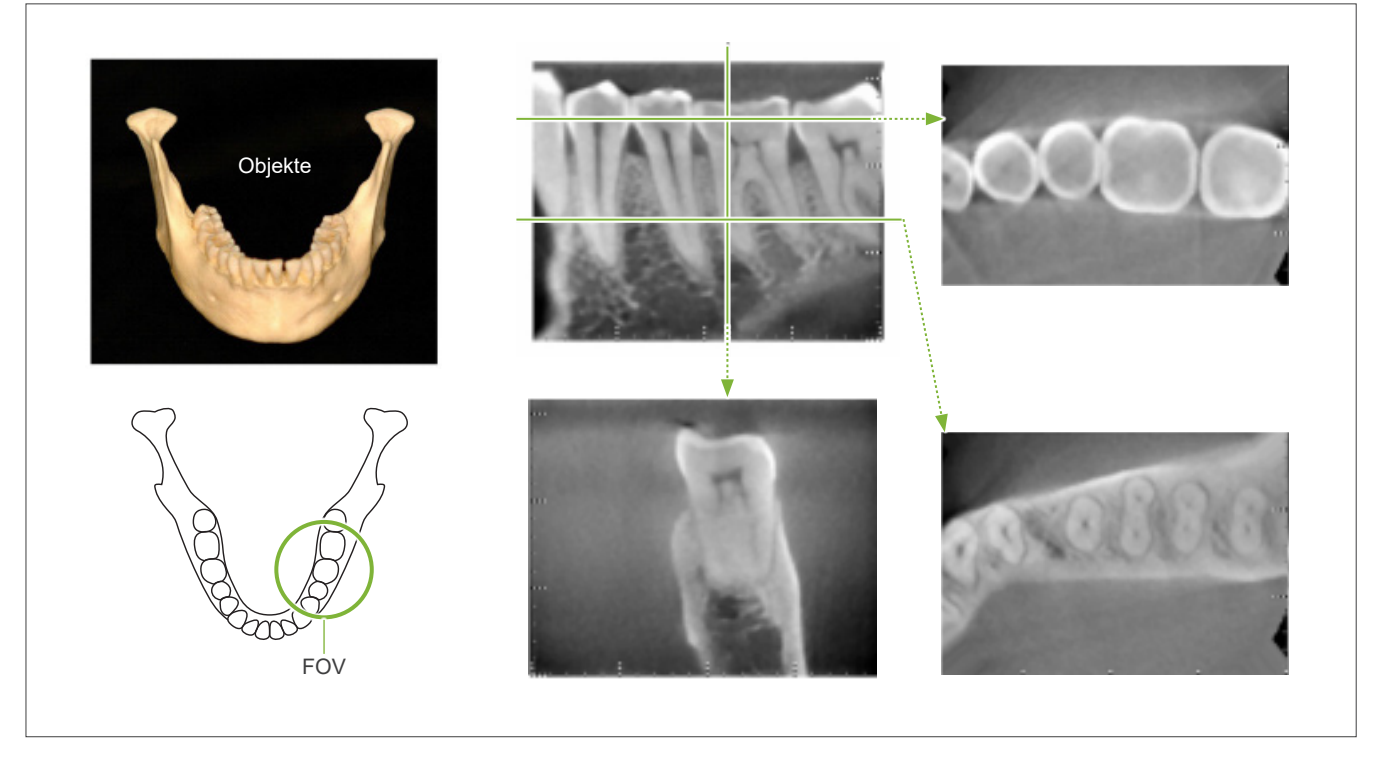

Abbildung 8: Vollmetallkrone gegenüber dem FOV.

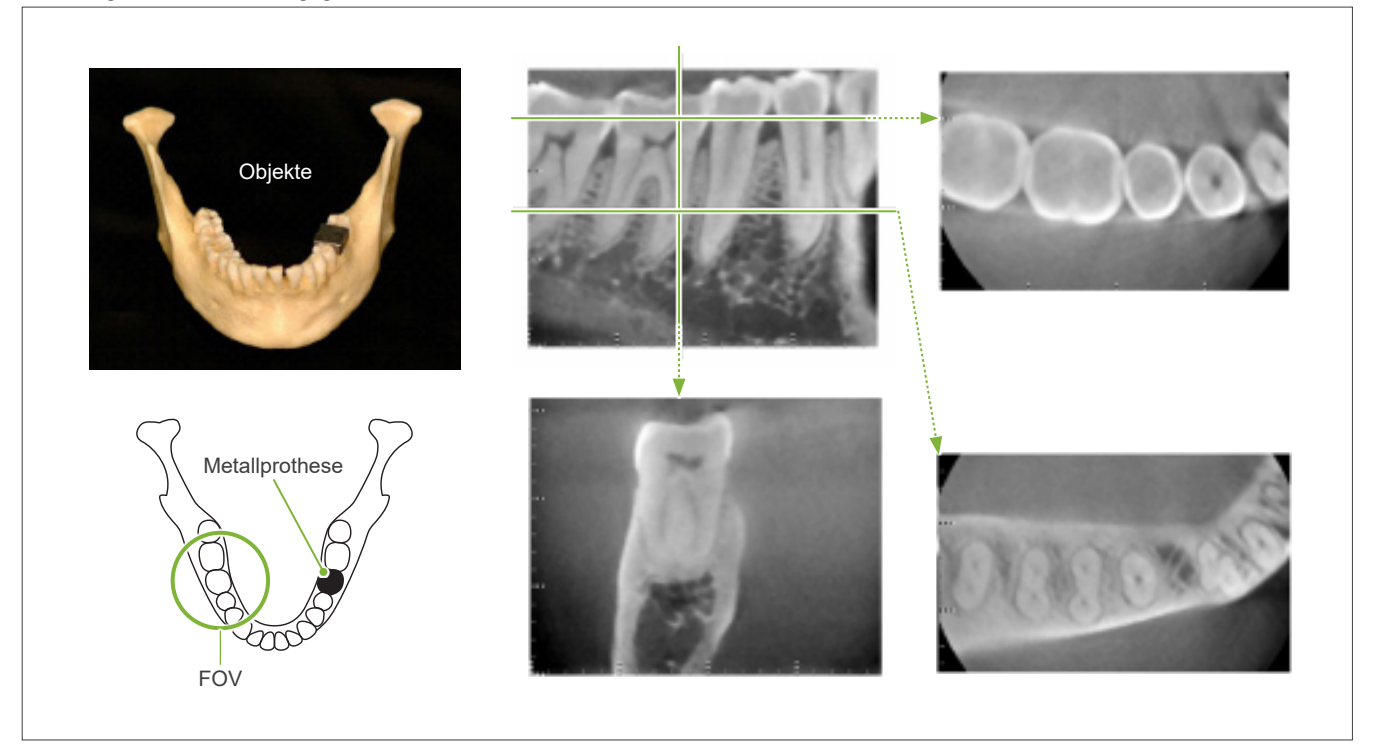

Abbildung 9: Vollmetallkrone auf der gleichen Seite wie der FOV.

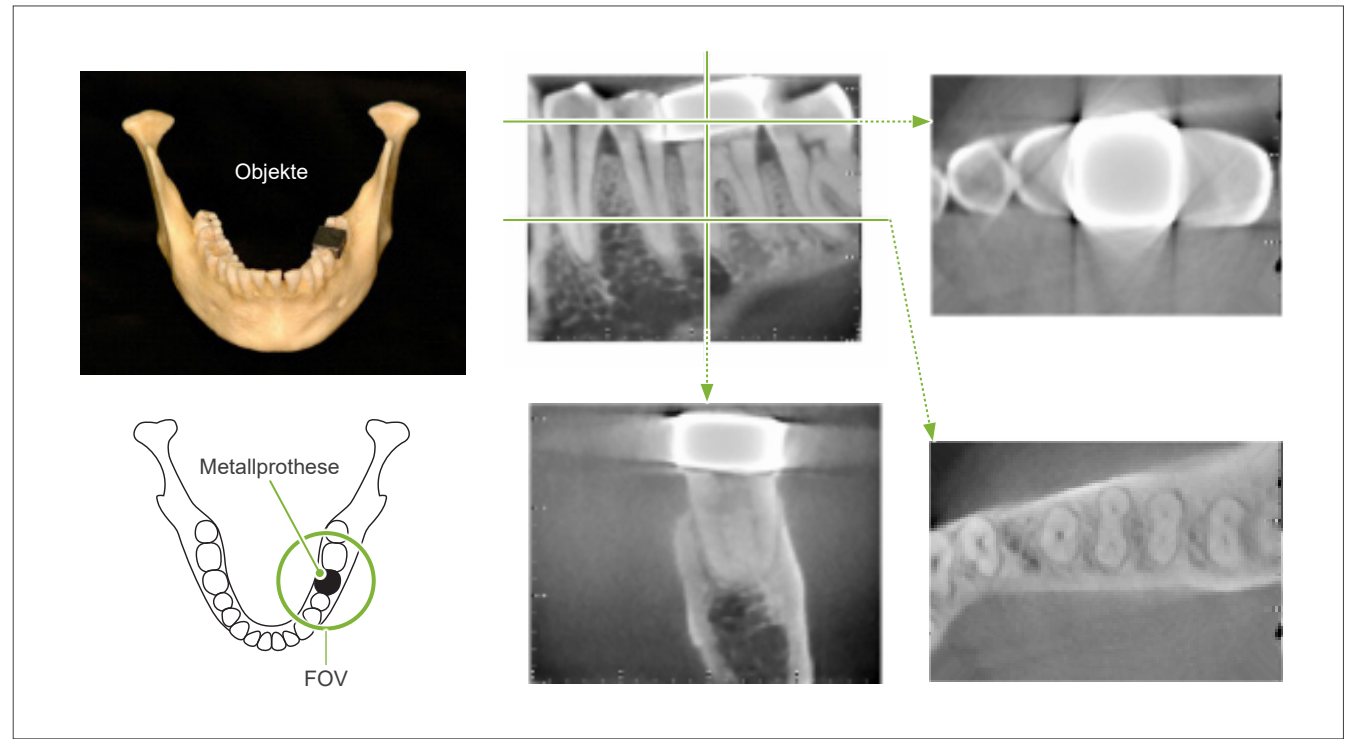

Abbildung 10: Stiftkrone

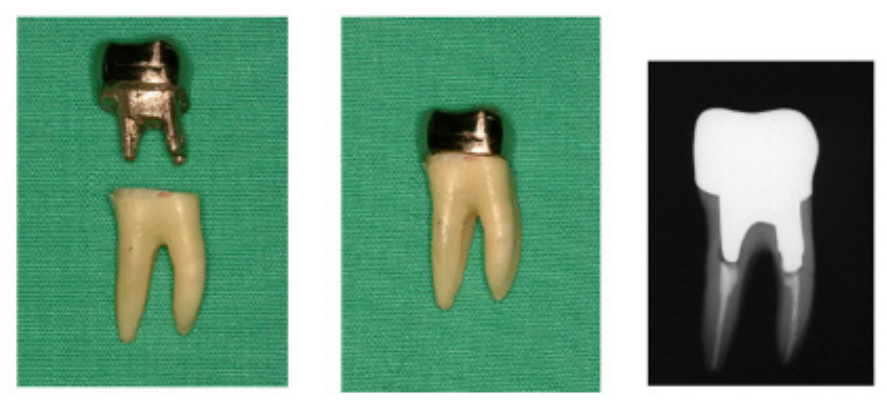

Links: Stift und Krone nach Füllen des Wurzelkanals mit Guttapercha-Point aufgesetzt. Mitte: Stift und Krone auf Zahn aufgesetzt.

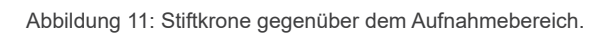

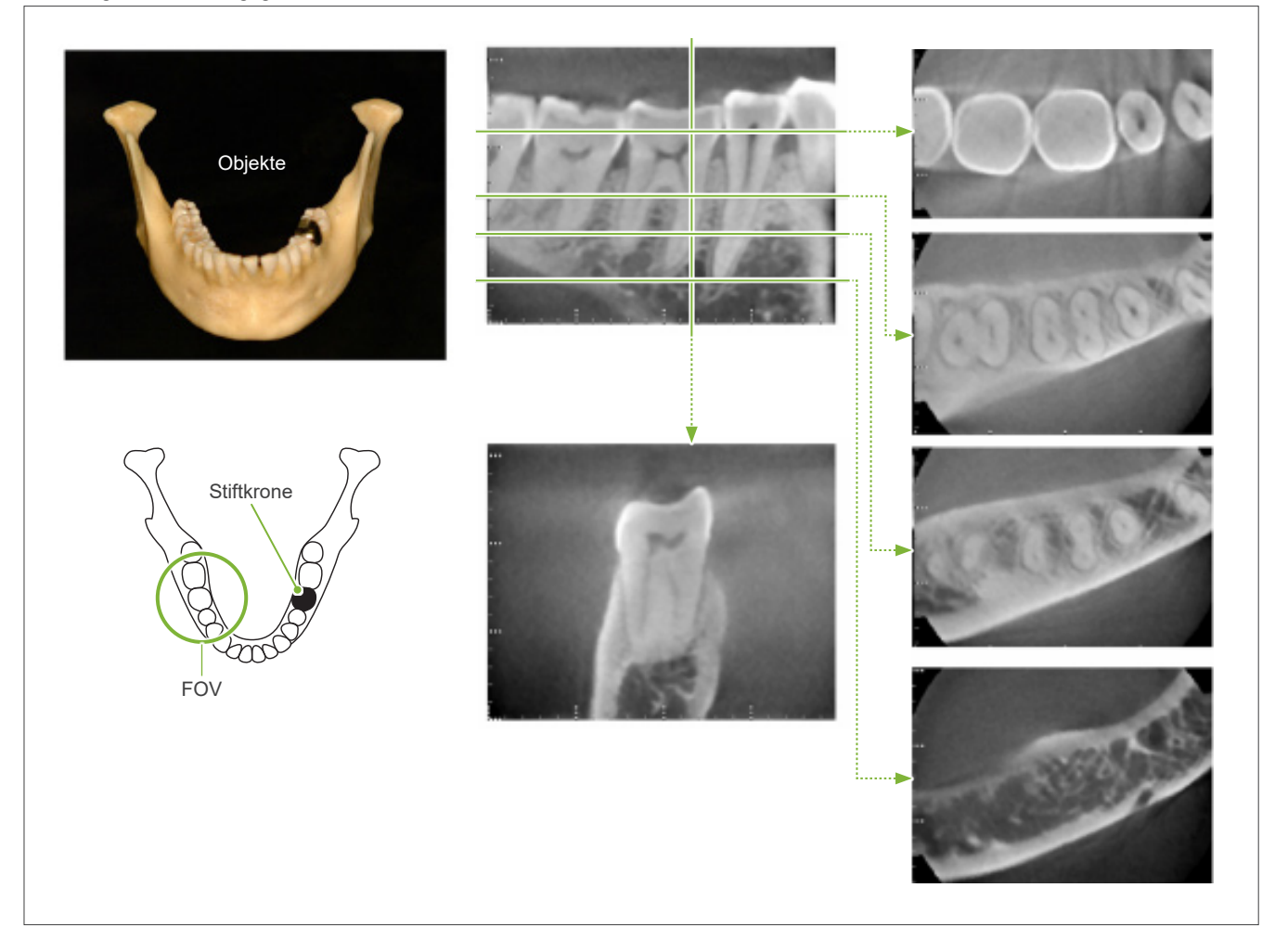

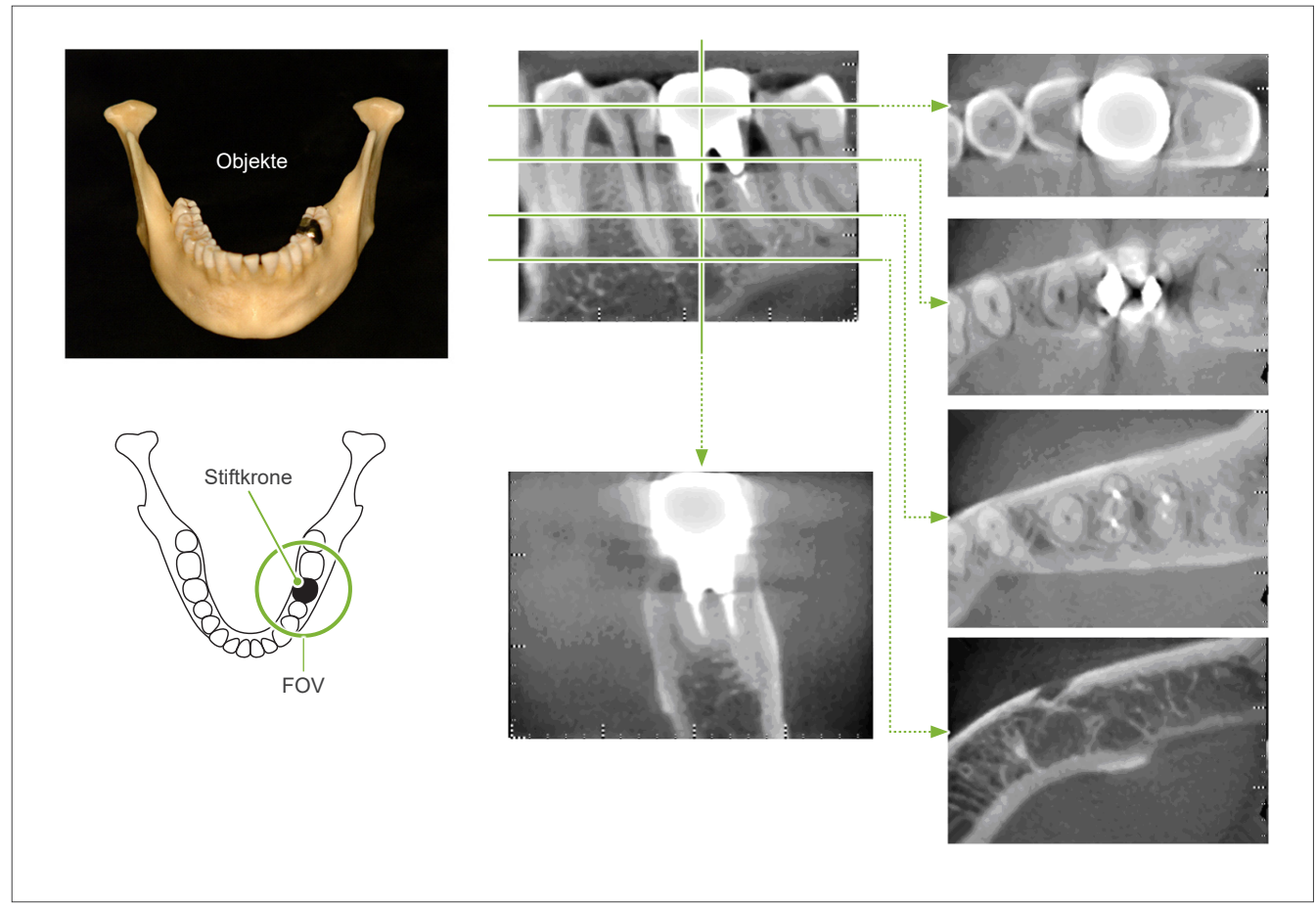

#### Abbildung 12: Stiftkrone auf der gleichen Seite wie der Aufnahmebereich.

#### **7.4.5 Sättigungsartefakte**

Ist der Röntgenstrahl zu stark, wird der Flat-Panel-Sensor gesättigt, was das Erscheinungsbild der Bereiche beeinflusst, die sehr wenig Strahlung absorbieren, wie etwa die Lippen, die Wangen und das Zahnfleisch, sowie dünnes hartes Gewebe wie dünne Zahnfächer oder Zähne. Beachten Sie dies, wenn Sie die Aufnahmen zur Diagnose verwenden. Dies ist besonders dann problematisch, wenn es größere Lufträume gibt. In diesem Fall sollte der behandelnde Zahnarzt Schritte wie eine Reduzierung der Röntgendosis in Betracht ziehen.

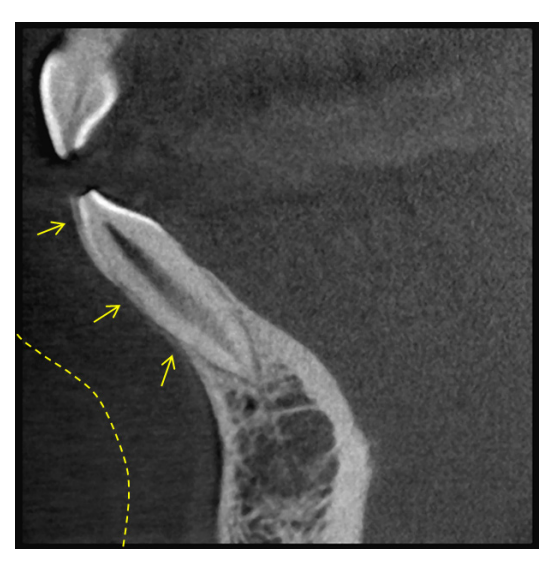

### **7.4.6 Artefakte bei 180°-Aufnahmen**

Bei 180°-Aufnahmen, bei denen der Röntgenstrahl durch die untere Ebene (a) in Abbildung 13 strahlt, ist das Ergebnis eine flache Form wie in Abbildung 14 gezeigt, bei welcher der Anfang des 180°-Bereichs das Ende trifft.

Wenn der Röntgenstrahl jedoch durch die obere Ebene (b) in Abbildung 13 strahlt, ist das Ergebnis eine konische Form wie in Abbildung 15, bei der es zwischen Anfang und Ende des Bereiches eine Unterbrechung gibt.

Aus diesem Grund treten bei einer 180°-Aufnahme leichte Streifenartefakte auf, die in einer 360°-Aufnahme (Abbildung 16) nicht vorhanden sind. Diese Streifenartefakte verlaufen in Drehrichtung. Einige halbrunde Artefakte erscheinen in der Aufnahme der Z-Ebene, was für eine exakte Diagnose und Analyse berücksichtigt werden sollte.

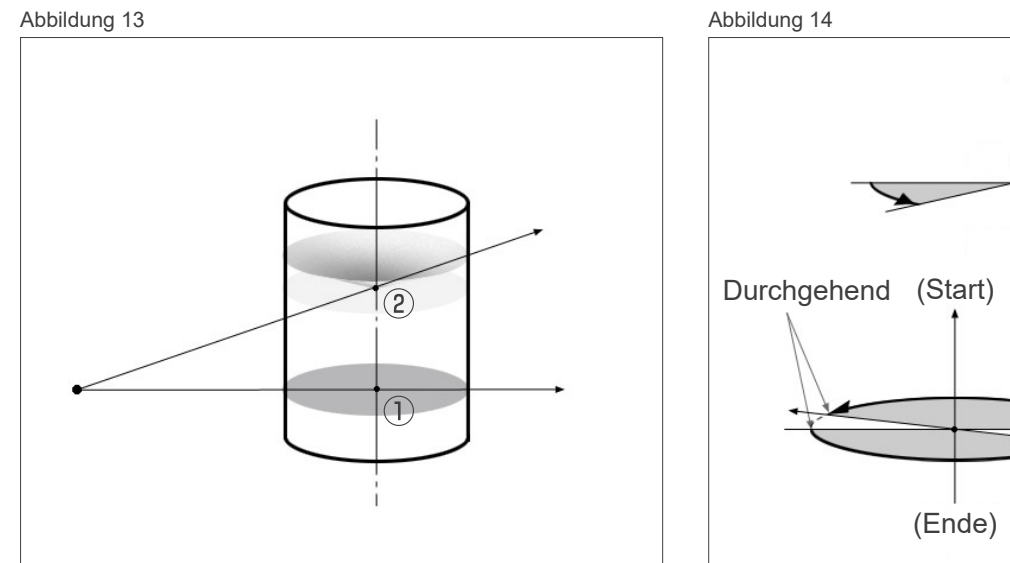

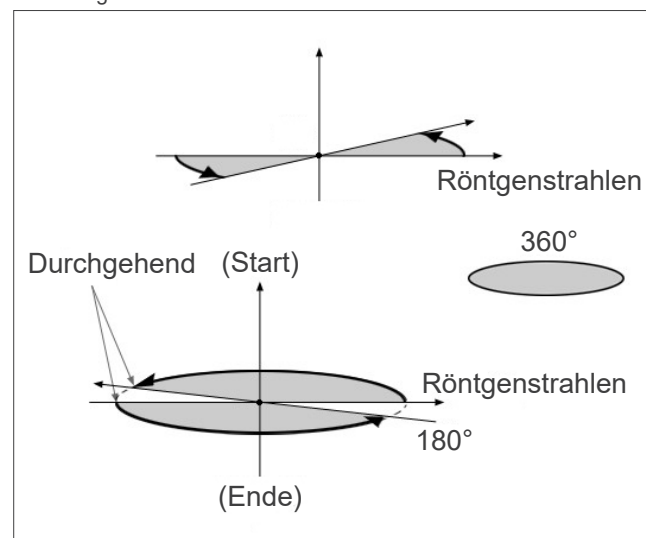

Abbildung 15 Abbildung 16

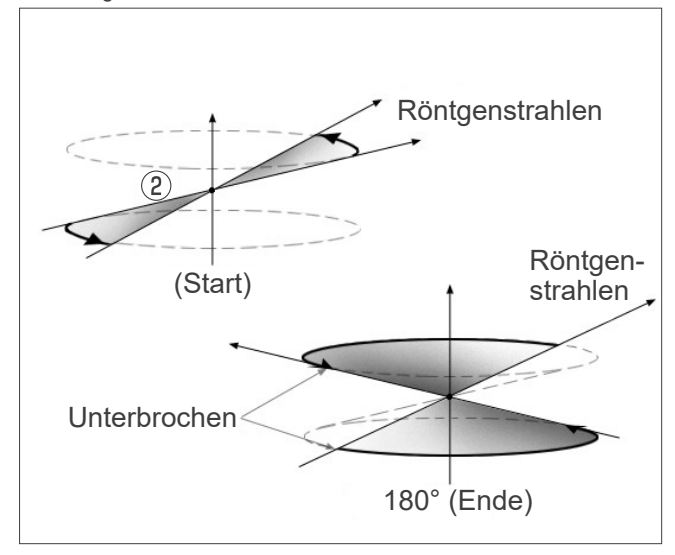

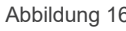

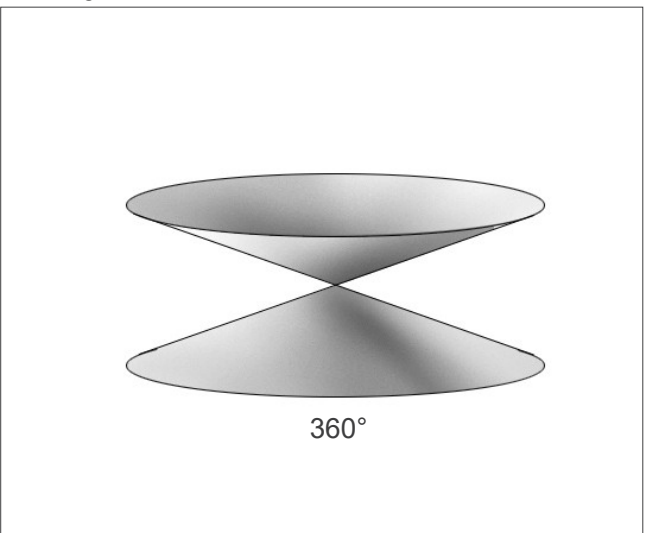

#### **7.4.7 Sicherheitshinweise zur Aufnahme von Ø150-Aufnahmen**

Beachten Sie die folgenden Sicherheitshinweise für Ø150-Aufnahmen und berücksichtigen Sie diese bei der Ansicht der Bilder.

\* Zur Verdeutlichung wurden die Artefakte auf den unten abgebildeten Bildern durch Einstellen des Kontrastes hervorgehoben.

# **㇞ Ø150-Aufnahmen**

#### **ⶤ Streifenartefakte**

Auf der Axialebene können Artefakte entstehen, die über das Zentrum des FOV hinausstrahlen. (Abbildung 17)

Abbildung 17

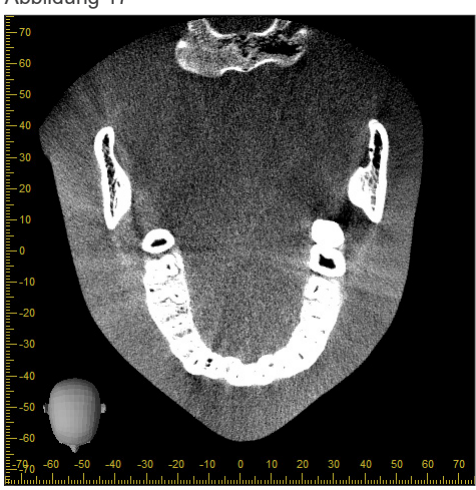

#### **ⶤ Artefakte aufgrund unterschiedlicher Dichte**

Auf der X-Ebene (zurück und vor) und der Y-Ebene (links und rechts) können Artefakte aufgrund geringer Unterschiede bei der Dichte entstehen. (Abbildung 18)

Abbildung 18

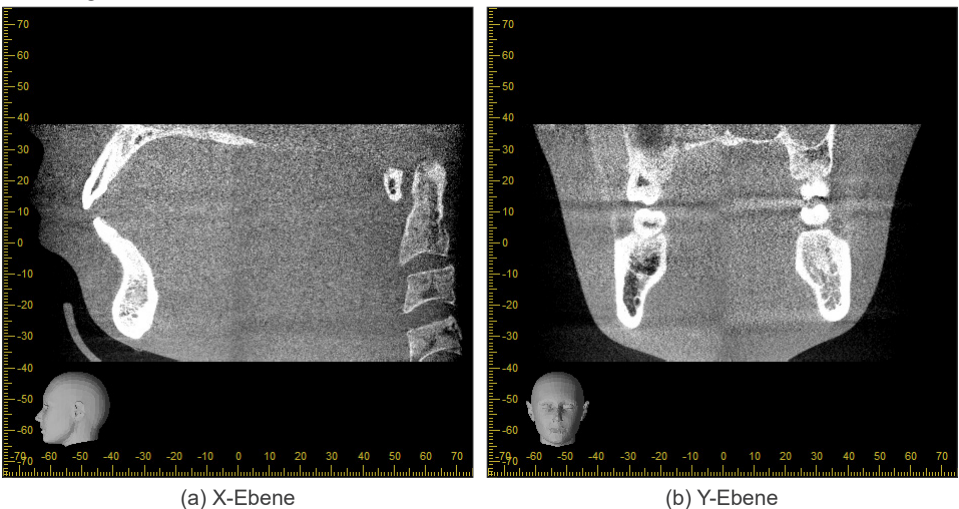

# **㇞ Ø150 × H140-Aufnahmen**

- Da 2 verschiedene Aufnahmedaten (oben und unten) benutzt werden, kann es zu ungleicher Dichte im Übergangsbereich kommen.
- Die Genauigkeit der Form des Röntgenziels im Übergangsbereich der beiden Aufnahmen ist nicht so groß wie die eines konventionellen CT-Scans. Das führt dazu, dass die Genauigkeit von Messungen in diesem Bereich ebenfalls geringer ist.
- Wenn sich der Patient zwischen den beiden Aufnahmen für oben und unten bewegt, können die Bilder nicht akkurat zusammengefügt werden. (Abbildungen 19 und 20) Wenn die Bilder nicht akkurat zusammengefügt werden, erscheint die folgende Nachricht in i-Dixel WEB.

"Unable to determine the optimum stitching parameters.\r\nDefault values will be used instead. Check the resulting volume carefully when completed." (Optimale Stitching-Parameter können nicht ermittelt werden. Stattdessen werden die voreingestellten Werte verwendet. Überprüfen Sie das Ergebnis sorgfältig, wenn der Vorgang abgeschlossen ist.)

Wenn sich der Patient zu sehr bewegt, erscheint die Nachricht gegebenenfalls nicht, obwohl die Aufnahmen nicht akkurat zusammengefügt wurden.

Abbildung 19: Schlecht zusammengefügte Aufnahmen

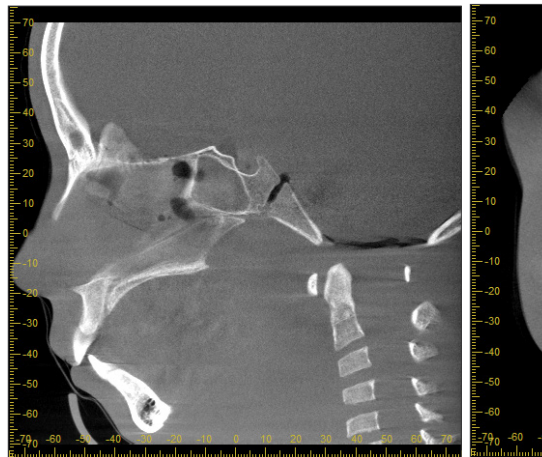

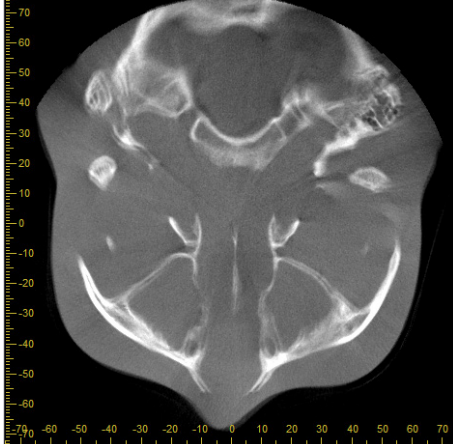

(a) X-Ebene (b) Z-Ebene

Abbildung 20: Normale Aufnahme

(a) X-Ebene (b) Z-Ebene

(a) Ein Riss erscheint an der Nasenspitze

(b) Doppelaufnahmen-Effekt Wenn dies nur beim Zusammenfügen der Aufnahmen auf der Z-Ebene vorkommt, hat sich der Patient möglicherweise zwischen den beiden Aufnahmen bewegt. Wenn es bei allen Volumendaten vorkommt, hat sich der Patient vermutlich während der gesamten Aufnahme bewegt.

#### **● Korrekturen von Gelenkposition und Winkel**

Wenn der Patient sich zwischen den beiden Aufnahmen bewegt, stimmen die Aufnahmen nicht ordentlich überein, wenn sie zusammengefügt werden. Deshalb wird die Position und der Winkel auf Basis des überlappenden Bereichs der Originalaufnahme automatisch korrigiert. Der Grad der möglichen Korrekturen ist im Folgenden beschrieben.

- Die X-, Y- und Z-Achsen können linear bis zu 5 mm bewegt werden.
- Die Winkel für die X-, Y- und Z-Achsen können um bis zu 3° bewegt werden.
- \* Diese Beschränkungen werden unter Umständen in der Zukunft geändert.

Auch innerhalb der oben beschriebenen Beschränkungen kann es sein, dass sich die Bilder, je nachdem wie sie ausgerichtet sind, nicht akkurat zusammenfügen lassen. Die Bilder können gegebenenfalls auch aufgrund des Röntgenziels nicht zusammengefügt werden. Darüber hinaus werden die Bilder nur anhand der Höheninformation der Aufnahme zusammengefügt, wenn sie mit Hilfe der Originalaufnahmen nicht zusammengefügt werden können.

• Um Patientenbewegungen zwischen den beiden Aufnahmen zu korrigieren, werden die Position und der Winkel der oberen Aufnahme automatisch eingestellt. Aus diesem Grund kann es sein, dass ein Teil der oberen Aufnahme fehlt, wie in Abbildung 21 unten gezeigt. Abbildung 22 unten zeigt ein Beispiel für eine Aufnahme, bei der ein Teil fehlt.

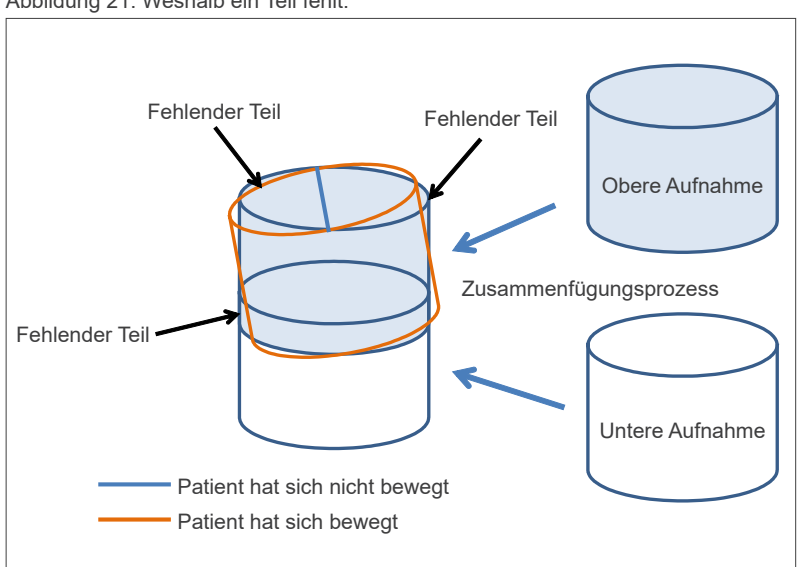

Abbildung 21: Weshalb ein Teil fehlt.

Abbildung 22: Beispiel einer Aufnahme mit fehlendem Teil

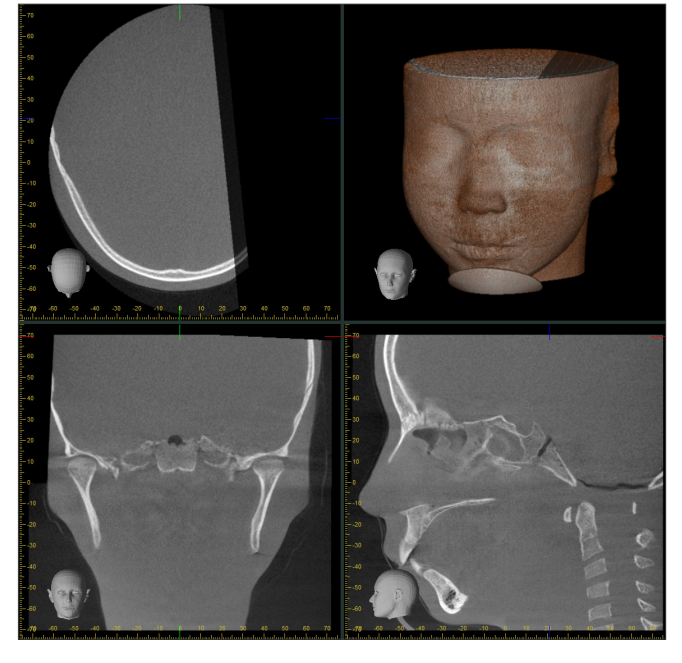

## **7.4.8 Abnahme der Leuchtdichte im Randbereich von FOV bei Ø100 Aufnahmen**

Die Leuchtdichte im Randbereich von FOV kann bei Ø100 Aufnahmen aufgrund der Dosisverteilung des Röntgenstrahls vermindert sein. Beachten Sie diese Problematik bei der Untersuchung von Bildern in ausreichendem Maße.

\* Zur Verdeutlichung wurden auf Abbildung 23 die Kontraste hervorgehoben.

Abbildung 23: Beispiel für die Abnahme der Leuchtdichte im Randbereich von FOV

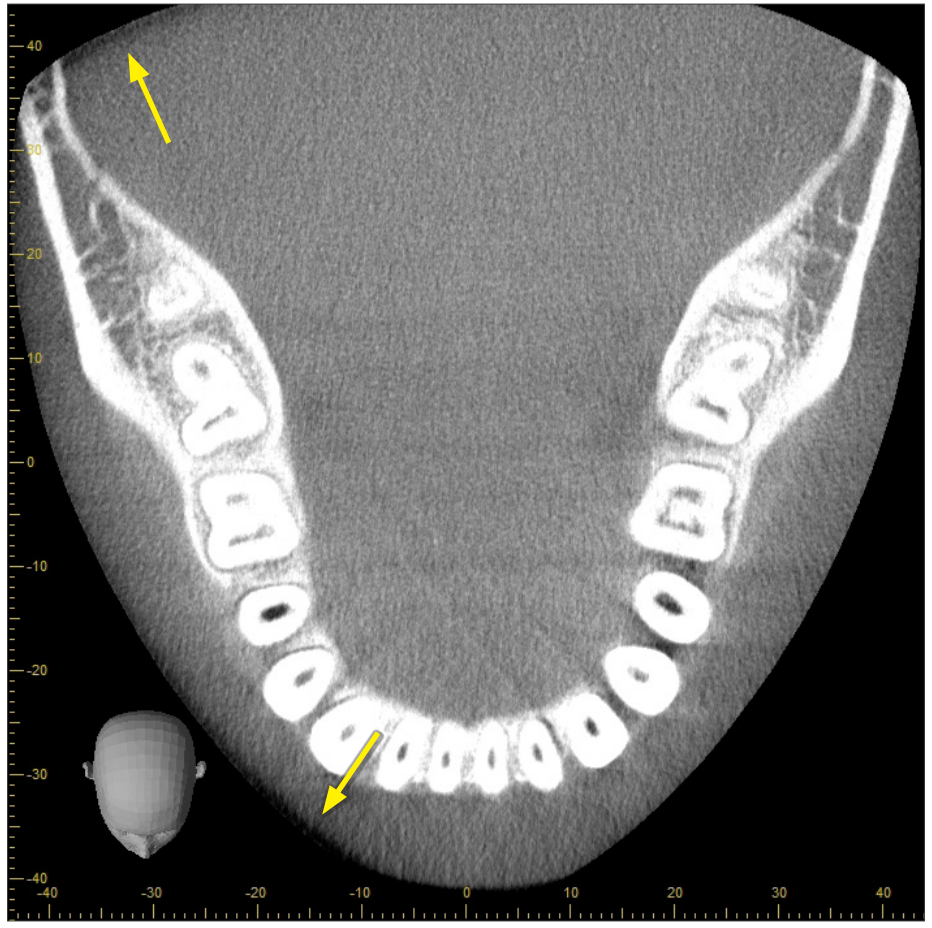

# **8 Wartung, Teileaustausch und Lagerung**

# **8.1 Wartung (Reinigung und Desinfektion)**

Schalten Sie stets den Netzschalter aus, bevor Sie Wartungsarbeiten durchführen.

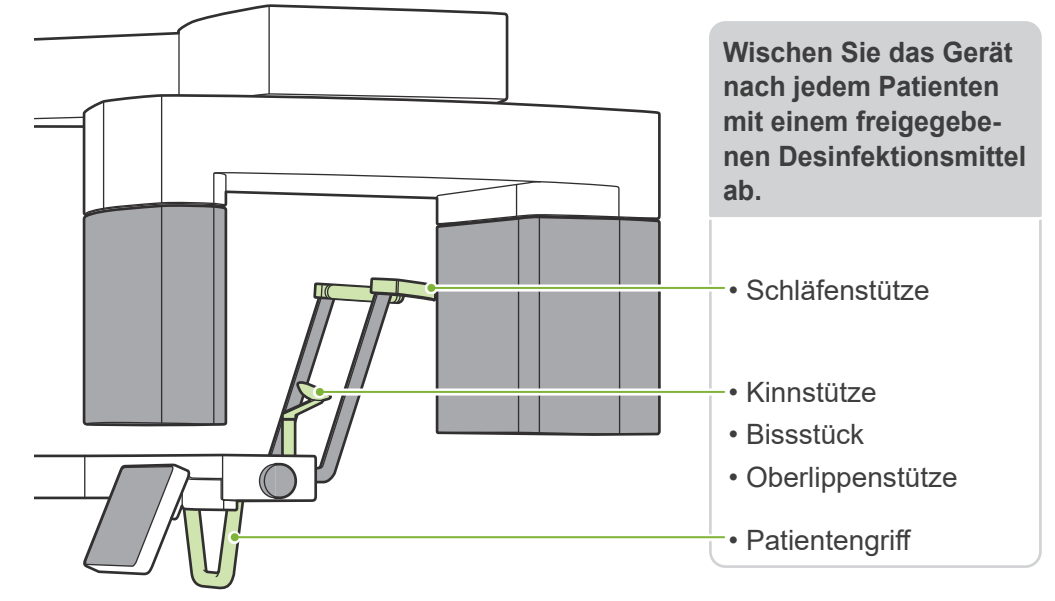

Wischen Sie die für jeden Patienten zu bedienenden Teile (z. B. Bedienfeld, Cephalostat-Bedienfeld, Auslöseknopf, Schläfenstützenknopf) einmal täglich oder bei sichtbaren Verunreinigungen mit einem freigegebenem Desinfektionsmittel ab.

#### ⶤ **Desinfektionsverfahren**

Bei sichtbaren Verunreinigungen wischen Sie das Gerät mit einem freigegebenen Desinfektionsmittel solange ab, bis die Verunreinigung entfernt ist, dann desinfizieren Sie das Gerät. Die zu desinfizierende Oberfläche muss eine gewisse Zeit lang mit dem Desinfektionsmittel in Kontakt kommen, um wirkungsvoll desinfiziert zu werden. Befolgen Sie die Produktinformationen des Herstellers des Desinfektionsmittels.

Reinigen Sie alle anderen Außenflächen regelmäßig.

### **AWARNUNG**

- Vergessen Sie nicht, den Netzschalter auszuschalten. Dadurch vermeiden Sie das Risiko von elektrischen Schlägen, Verbrennungen oder einer versehentlichen Betätigung eines Schalters.
- Achten Sie bei der Desinfektion mit einem freigegebenen Desinfektionsmittel darauf, dass nichts in das Gerät läuft, da dies mechanische Teile des Geräts beschädigen könnte.

**(4)** Tragen Sie bei Reinigung und Desinfektion Handschuhe.

- Das Desinfektionsmittel muss vor der Reinigung auf ein Tuch gegeben werden. Es darf nicht direkt auf die zu desinfizierende Oberfläche geträufelt werden.
- Führen Sie eine Sichtprüfung der zu desinfizierenden Oberfläche durch und wechseln Sie bei Rissen oder Verfärbungen das Desinfektionsmittel und ersetzen bzw. reparieren Sie die erforderlichen Teile.

u Verwenden Sie zur Reinigung der Außenflächen keine alkali- oder säurehaltigen Reinigungsmittel, kresolhaltige Seife oder andere Chemikalien. Dies könnte zu Entfärbungen oder Materialschäden führen. Verwenden Sie zur Desinfektion des Gerätes ausschließlich Desinfektionsalkohol (Ethanol 70~80 Vol.-%) oder das gegebenenfalls mit dem Gerät mitgelieferte Reinigungsmittel.

Sollte Wasser, Reinigungsmittel oder andere Chemikalien auf eine der Außenflächen gelangen, wischen Sie diese umgehend mit ethanol (70 vol% bis 80 vol%) ab.

Die Schläfenstützen, die Kinnstütze, das Bissstück, die Oberlippenstütze und der Patientengriff können nicht autoklaviert werden.

#### ⶤ **Freigegebene Desinfektionsmittel**

Desinfektionsalkohol (Ethanol 70~80 Vol.-%). Ist es Ihnen nicht möglich, Desinfektionsalkohol zu verwenden, nutzen Sie eines der im Folgenden gelisteten Desinfektionsmittel. Verwenden Sie keine anderen Desinfektionsmittel.

- DÜRR DENTAL FD 322 Schnelldesinfektion
- DÜRR DENTAL FD 333 forte Schnelldesinfektion
- DÜRR DENTAL FD 366 sensitive Desinfektion empfindlicher Oberflächen

# **8.2 Ersatzteile**

- \* Ersetzen Sie Teile, je nach Verschleißgrad und Gebrauchsdauer, sobald dies notwendig ist. Siehe **"[12 Lebensdauer, Verbrauchsmaterialien und Ersatzteile](#page-113-0)" (Seite [112](#page-113-0))**.
- \* Ersatzteile können Sie bei Ihrem Händler vor Ort oder direkt bei Ihrer J. MORITA-Niederlassung bestellen.

# **8.3 Lagerung**

Das Veraview X800 muss unter bestimmten Bedingungen (Umgebungstemperaturbereich, Luftfeuchtigkeit und Luftdruckbereich) abgestellt werden. Beachten Sie die "[Transport- und Lagerbedingungen](#page-117-0)" (Seite **[116](#page-117-1)) der "[13.1 Technische Daten"](#page-115-0)** .

- Setzen Sie das Gerät nicht über einen längeren Zeitraum direktem Sonnenlicht aus.
- Lagern Sie die Mundstücke, Einweghüllen für Kinnstütze und Bissstück, sowie Kinnstütze und Oberlippenstütze an einem sauberen, hygienischen Ort.
- Falls das Gerät längere Zeit nicht benutzt wurde, vergewissern Sie sich vor der Verwendung, dass es richtig funktioniert.

# **9 Fehlerbehebung**

# **9.1 Fehlerbehebung**

Scheint das Gerät nicht einwandfrei zu funktionieren, sollte der Anwender zuerst die unten stehenden Punkte überprüfen.

- \* Falls der Anwender dazu nicht imstande ist, oder falls das Gerät nach dem Einstellen oder Ersetzen von Teilen immer noch nicht richtig funktioniert, wenden Sie sich an Ihren Händler oder Ihr J. MORITA OFFICE.
- \* Die Bauteile im Inneren des Gerätes führen Hochspannung. Versuchen Sie nicht, Wartungsarbeiten oder Anpassungen vorzunehmen, die nicht in der Tabelle zur Fehlerbehebung aufgeführt sind.
- \* Kommt es zu einem Unfall, darf das Gerät nicht verwendet werden, bis die notwendigen Reparaturarbeiten durch einen qualifizierten und ausgebildeten Techniker durchgeführt wurden, der vom Hersteller beauftragt wurde.

# ⶤ **Vor der Überprüfung und Einstellung** Prüfen Sie, dass die blaue Power-LED an der Kontrolleinheit leuchtet.

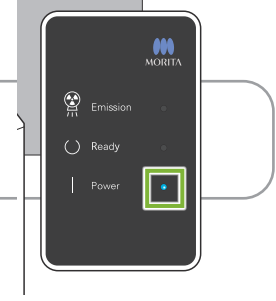

### **9.1.1 Haupteinheit**

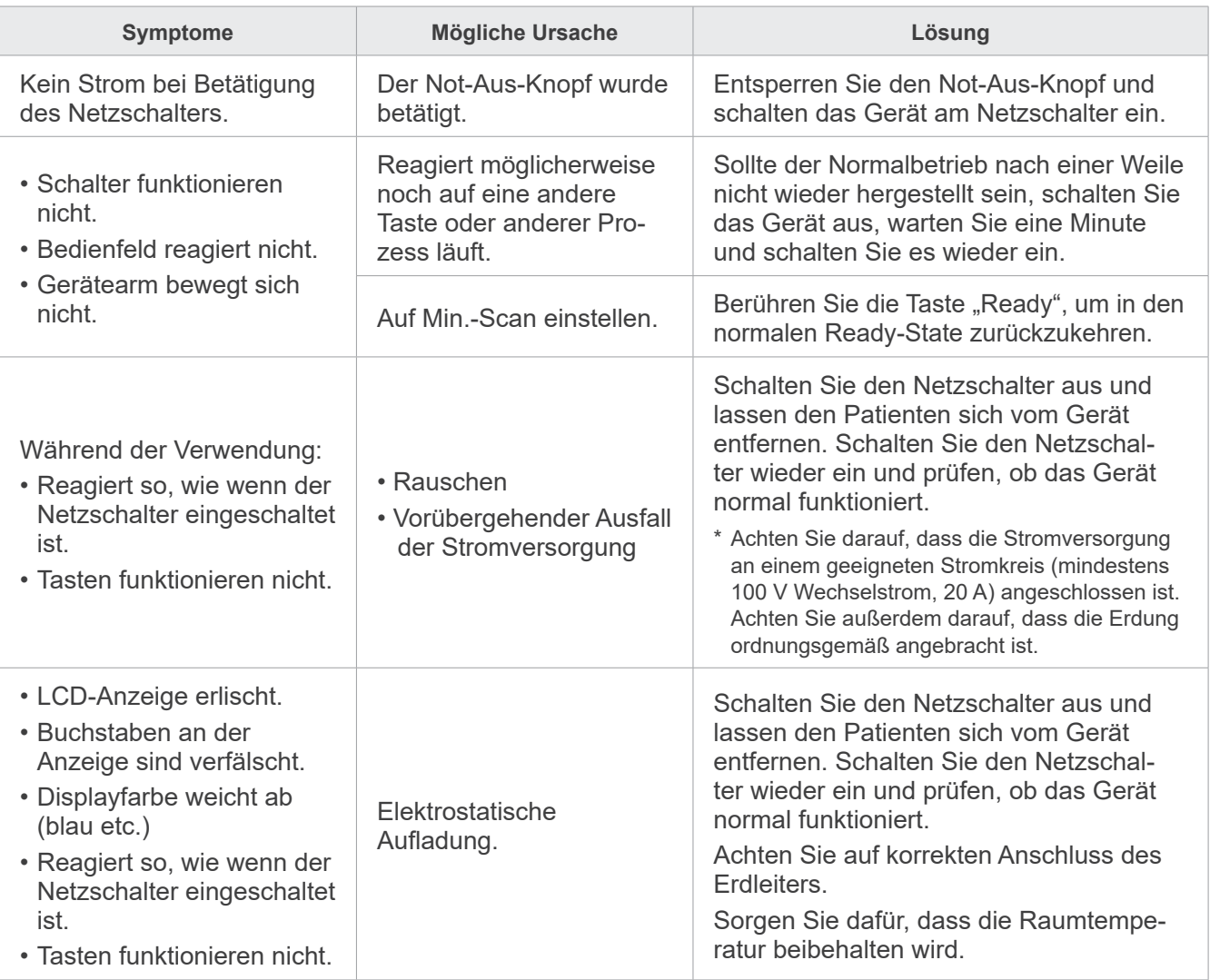

# **9.1.2 Aufnahmen**

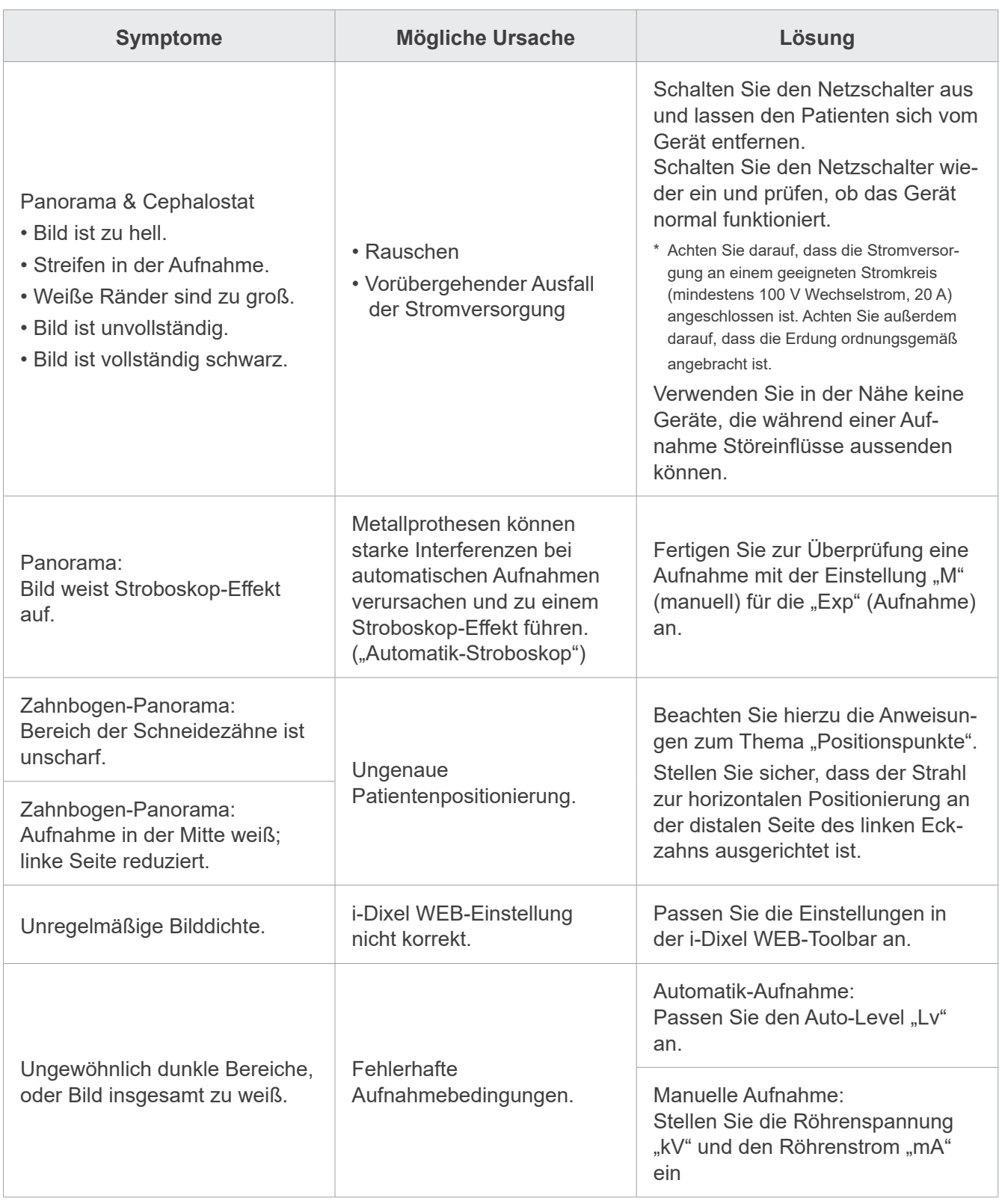

# **9.1.3 i-Dixel WEB**

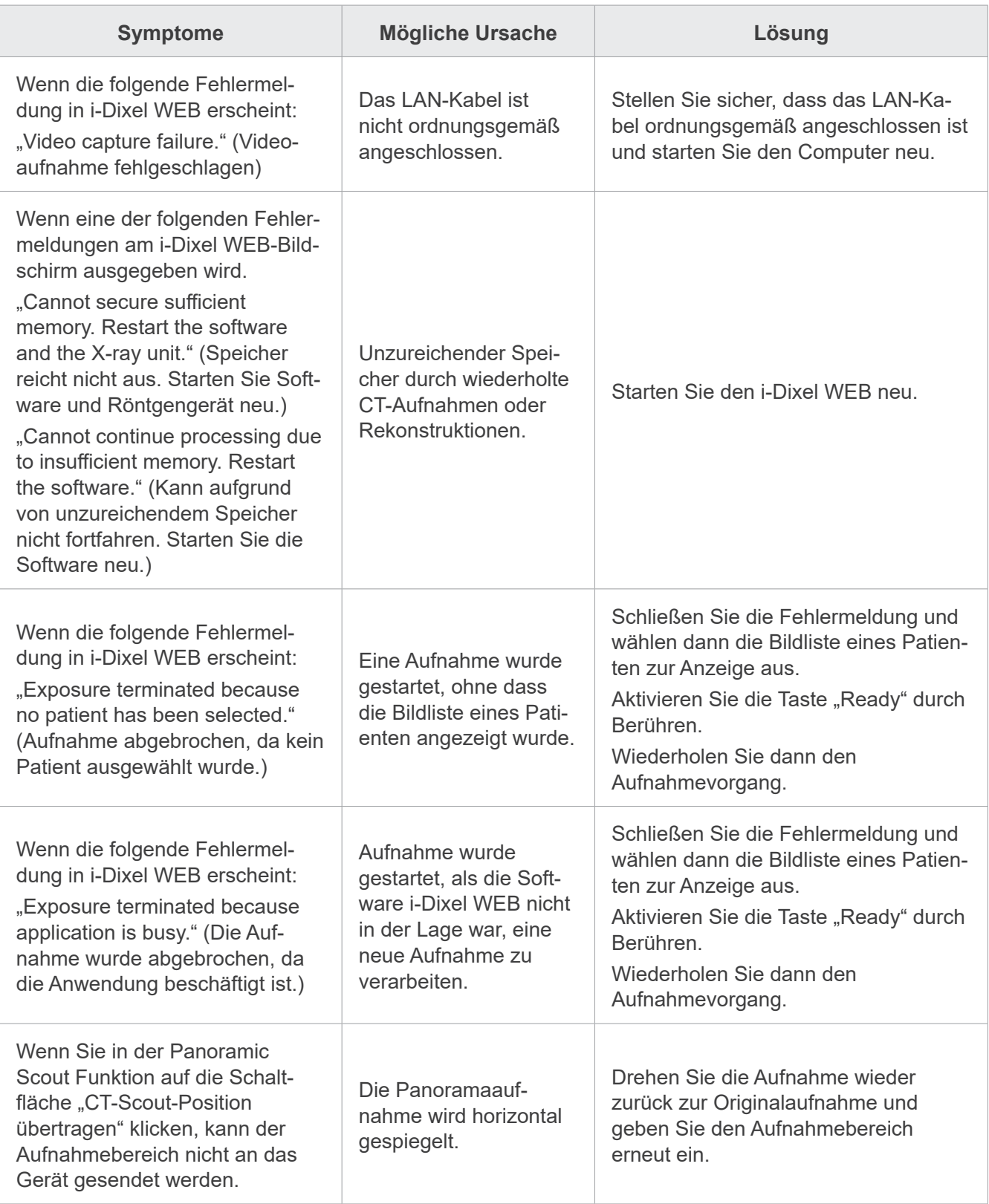

# **9.2 Fehlermeldungen**

Fehlermeldungen erscheinen dann am Bedienfeld, wenn ein Problem oder Fehler erkannt wurde.

Falls die vorgeschlagene Lösung nicht funktioniert, wenden Sie sich an Ihren Händler oder direkt an Ihre J. MORITA-Niederlassung.

Notieren Sie sich die Fehlernummer und melden Sie diese, wenn Sie sich nach Hilfe erkundigen.

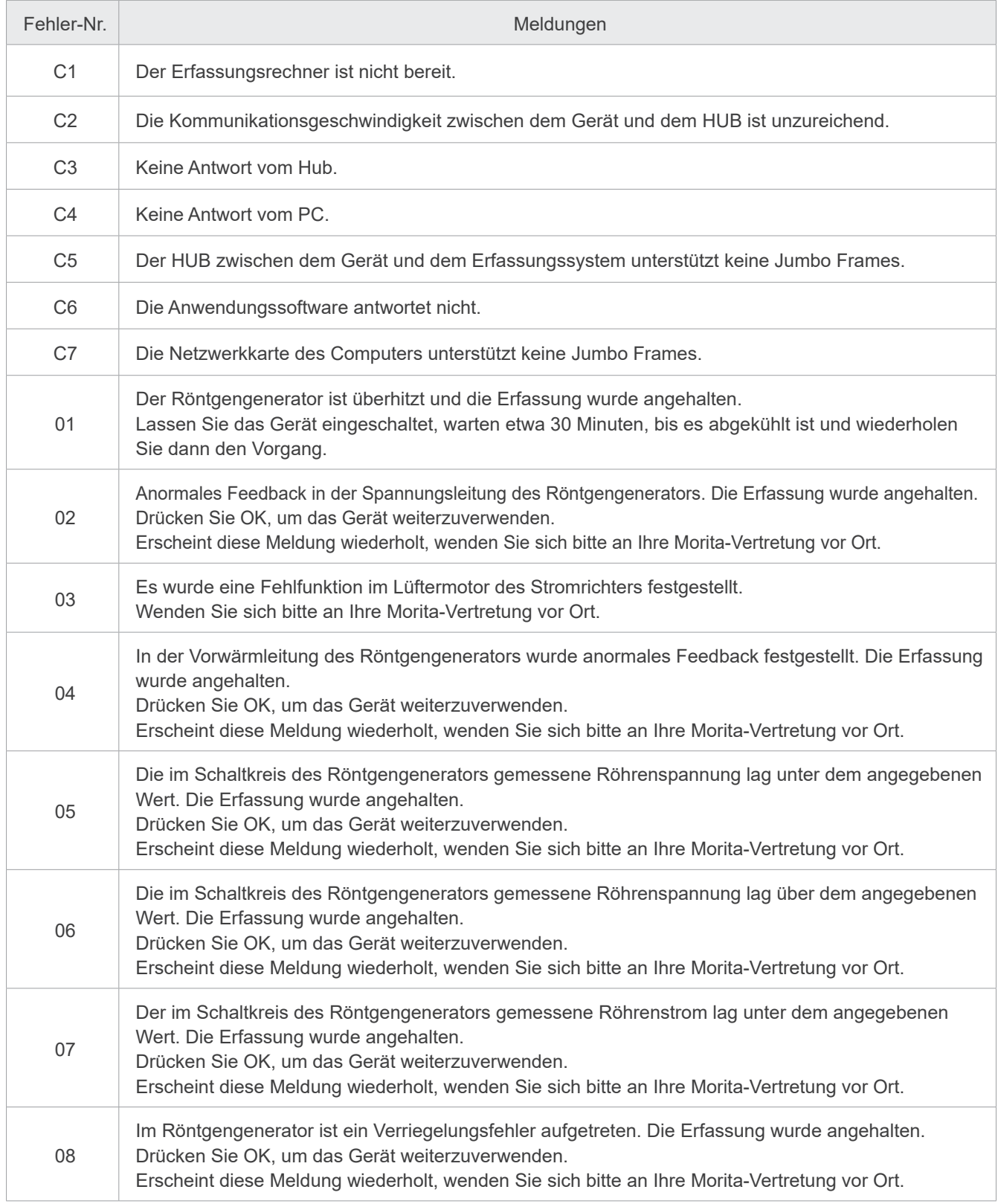

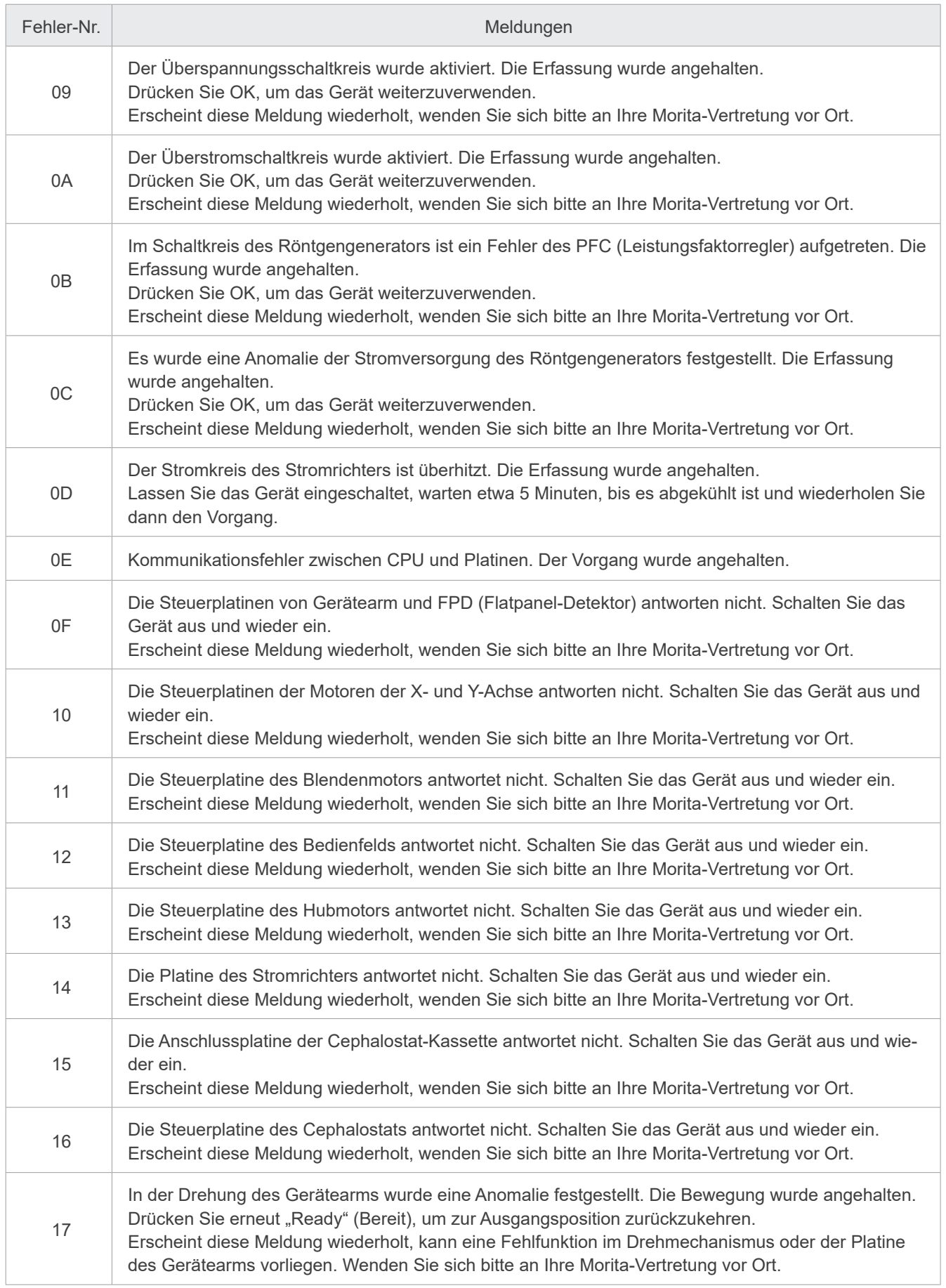

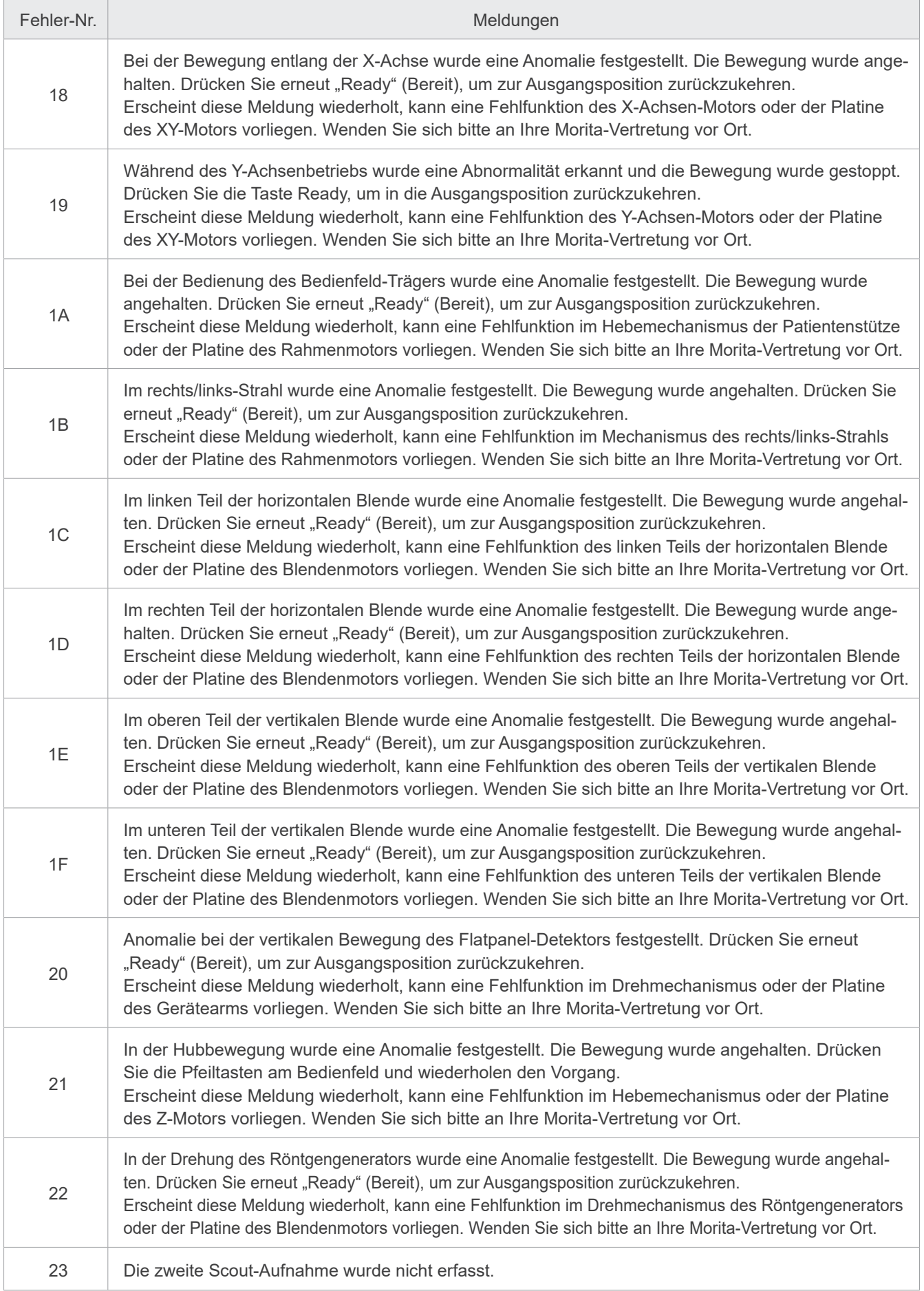

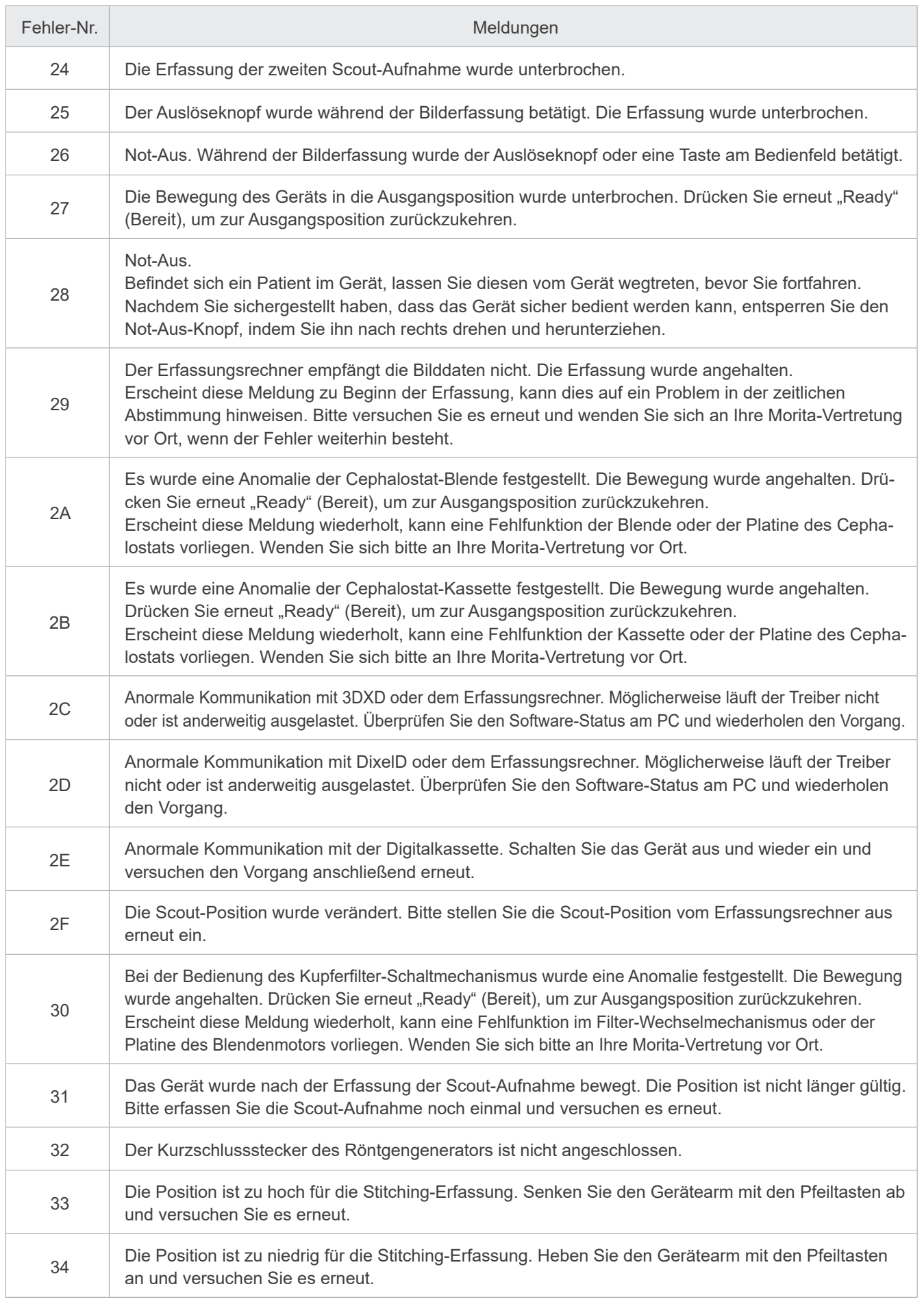
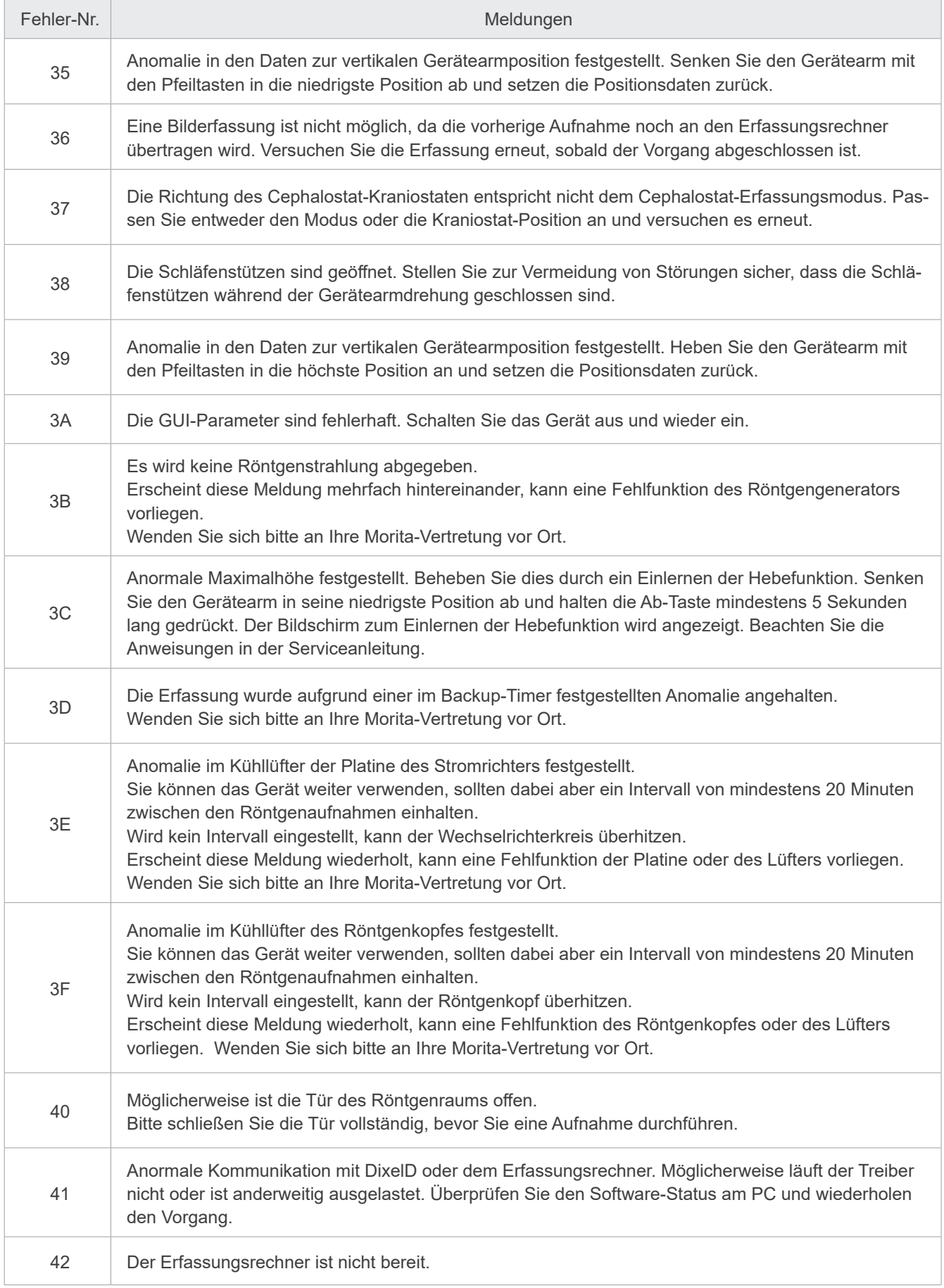

# **10 Verschiedene Einstellungen**

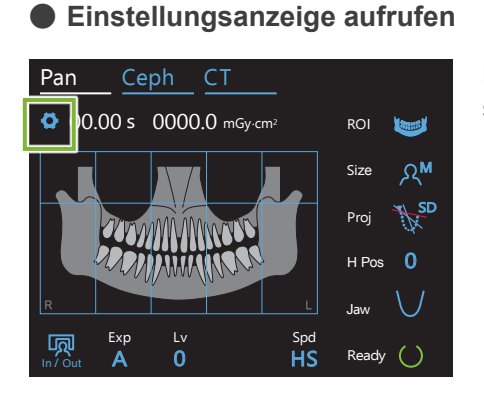

Berühren Sie die Einstellungstaste in der oberen linken Ecke. Die Einstellungsanzeige wird aufgerufen.

### ⶤ **Einstellungsanzeige schließen**

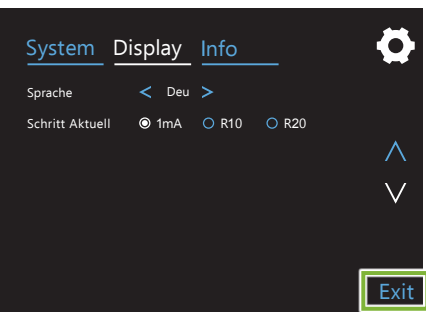

Berühren Sie die "Exit"-Taste (schließen) in der unteren rechten Ecke. Das Dialogfeld "Optionen einstellen" erscheint.

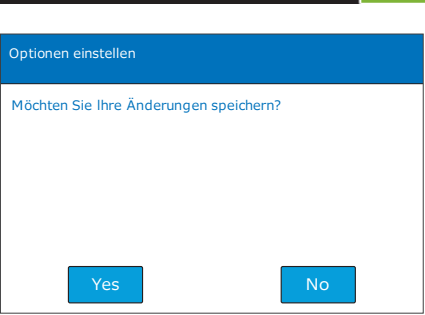

**Yes (ja):** Berühren Sie diese Taste, um die Einstellungen zu speichern. **No (nein):** Berühren Sie diese Taste, um die Einstellungen beizubehalten und zum Aufnahmebildschirm zurückzukehren. Diese Einstellungen werden nicht übernommen. Wenn das Gerät am Netzschalter ausgeschaltet wird, werden wieder die vorherigen Einstellungen verwendet.

## **10.1 Systemeinstellungen**

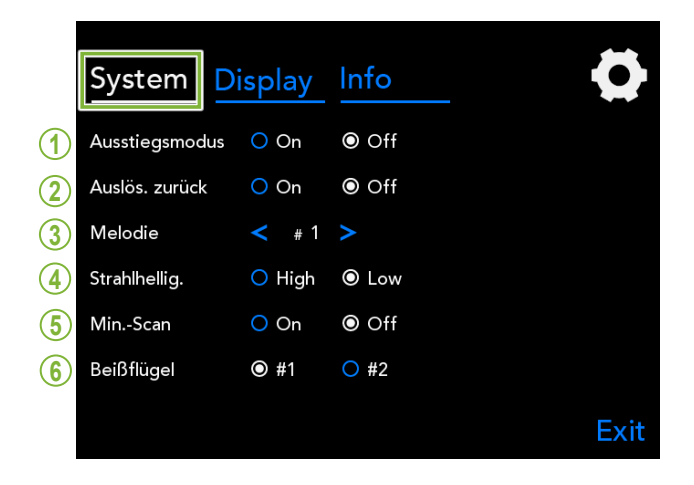

Berühren Sie die Taste "System", um ein Menü für verschiedene Systemeinstellungen des Gerätes anzuzeigen.

Mit einem weißen Kreis (O) markierte Einstellungen sind die aktuell ausgewählten.

#### **1. Ausstiegsmodus**

Dieser Modus dient dazu, den Gerätearm sicher zu bewegen und anzuheben, ohne dass er eine andere Gerätekomponente berührt.

**On (ein):** Der Gerätearm bewegt sich in die definierte Position, sobald die "In/Out"-Taste am Bedienfeld gedrückt wird.

### **AVORSICHT**

• Stellen Sie stets sicher, dass der Bereich frei von Hindernissen ist, bevor Sie diese Aktion ausführen.

#### **2. Auslös. zurück**

Drücken Sie den Auslöseknopf einmal, um den Gerätearm zurückzudrehen, nachdem der Patient vom Gerät weggetreten ist.

#### **AVORSICHT**

• Stellen Sie stets sicher, dass der Bereich frei von Hindernissen ist, bevor Sie diese Aktion ausführen.

#### **3. Melodie**

Wählen Sie die Melodie aus, die während der Aufnahme abgespielt werden soll.

- **#1:** Elektronische Pieptöne
- **#2:** Für Elise (Ludwig van Beethoven)
- **#3:** Menuett (Johann Sebastian Bach)
- **#4:** 9. Sinfonie (Ludwig van Beethoven)
- **#5:** Militärmarsch Nr. 3 (Franz Schubert)
- **#6: Hana "Blume" (Rentaro Taki)**
- **#7:** Türkischer Marsch (Wolfgang Amadeus Mozart)<br>**#0:** Keine Meledie
	- **#0:** Keine Melodie

(Die Kontrolleinheit gibt einen Warnton ab.)

#### **4. Strahlhellig.**

Stellen Sie die Helligkeit der Strahlen ein. Nachdem Sie die Einstellung vorgenommen haben, schalten Sie das Gerät am Netzschalter aus und wieder ein, um diese zu übernehmen.

**Hoch:** Hell **Niedrig:** Gedimmt

#### **5. Min.-Scan**

Nach der Patientenpositionierung können Sie den Gerätearm in die Position bewegen, die die kürzeste Bestrahlungszeit voraussetzt (die kürzeste Dauer, für die der Auslöseknopf gedrückt wird), bevor der Bediener den Röntgenraum verlässt.

#### **6. Beißflügel**

Die Kreisbahn des Gerätearms ist veränderbar.

- **#1**: Dies ist eine Standardeinstellung. Minimiert die Zahnüberlappung im Molarenbereich.
- **#2**: Reduziert die Zahnüberlappung stärker als #1. Jedoch können der gegenüberliegende dritte Backenzahn oder die Zahnprothese als störende Schatten erscheinen.

## **10.2 Anzeigeeinstellungen**

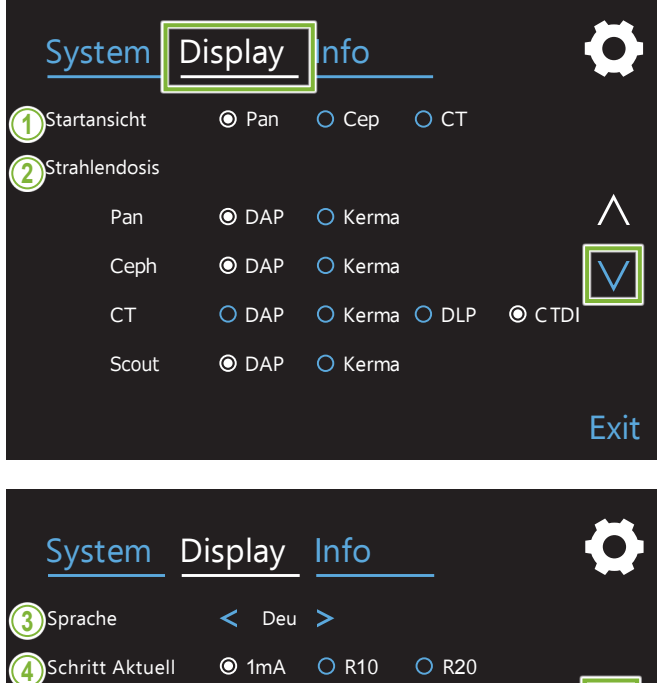

Exit

Berühren Sie die "Display"-Taste (Anzeige), um zum Anzeigemenü zu wechseln, das die möglichen Anzeigeeinstellungen aufzeigt.

Verwenden Sie die Tasten "V" oder "A" auf der rechten Seite, um zwischen den Seiten zu wechseln.

### **1. Startansicht**

Wählen Sie die Anzeige, die dargestellt werden soll, wenn das Gerät eingeschaltet wird.

### **2. Strahlendosis**

Wählen Sie die Art aus, auf die die Röntgendosis angezeigt werden soll.

### **3. Sprache**

Wählen Sie die Bedienfeldsprache aus.

#### **4. Schritt Aktuell**

Hier können Sie die Schritte einstellen, die der "mA"-Wert beim Drücken der Taste "+" oder "-" erhöht oder verringert wird.

Einstellungen R10 & R20

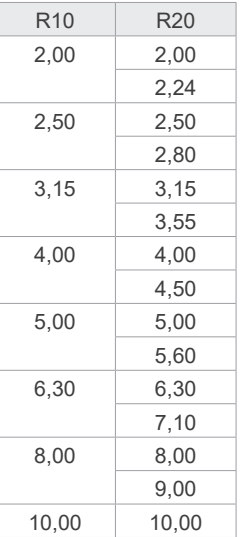

## **10.3 Information**

Berühren Sie die "Info"-Taste, um sich Informationen zum Gerät anzeigen zu lassen.

# **11 Wartung und Inspektion**

## ㇞ **Regelmäßige Inspektion**

- \* Der Anwender (z.B. Krankenhaus, medizinische Einrichtung usw.) ist für die Handhabung, Wartung und Verwendung dieses Medizingerätes verantwortlich.
- \* Wartung und Inspektion unterliegen im Allgemeinen der Verantwortung des Benutzers. Ist der Benutzer aus irgendeinem Grunde nicht in der Lage, seinen Verpflichtungen nachzukommen, kann er einen qualifizierten Kundendienst für medizinische Geräte beauftragen. Wenden Sie sich für weitere Informationen an Ihren Händler vor Ort oder an Ihre J. MORITA-Niederlassung.
- \* Dieses Gerät sollte alle 12 Monate bezüglich der folgenden Wartungs- und Inspektionspunkte kontrolliert werden. Beachten Sie, dass die Inspektionsintervalle von Land zu Land unterschiedlich sein können; führen Sie die Inspektionen gemäß der jeweils geltenden Gesetze durch.
- \* Ersetzen Sie die in der Liste für regelmäßige Inspektionen enthaltenen Teile in Abhängigkeit von Verschleiß und Einsatzdauer.
- \* Schalten Sie den Netzschalter am Anfang und am Ende jedes Geschäftstages an bzw. aus, um das Gerät ordnungsgemäß zu betreiben.

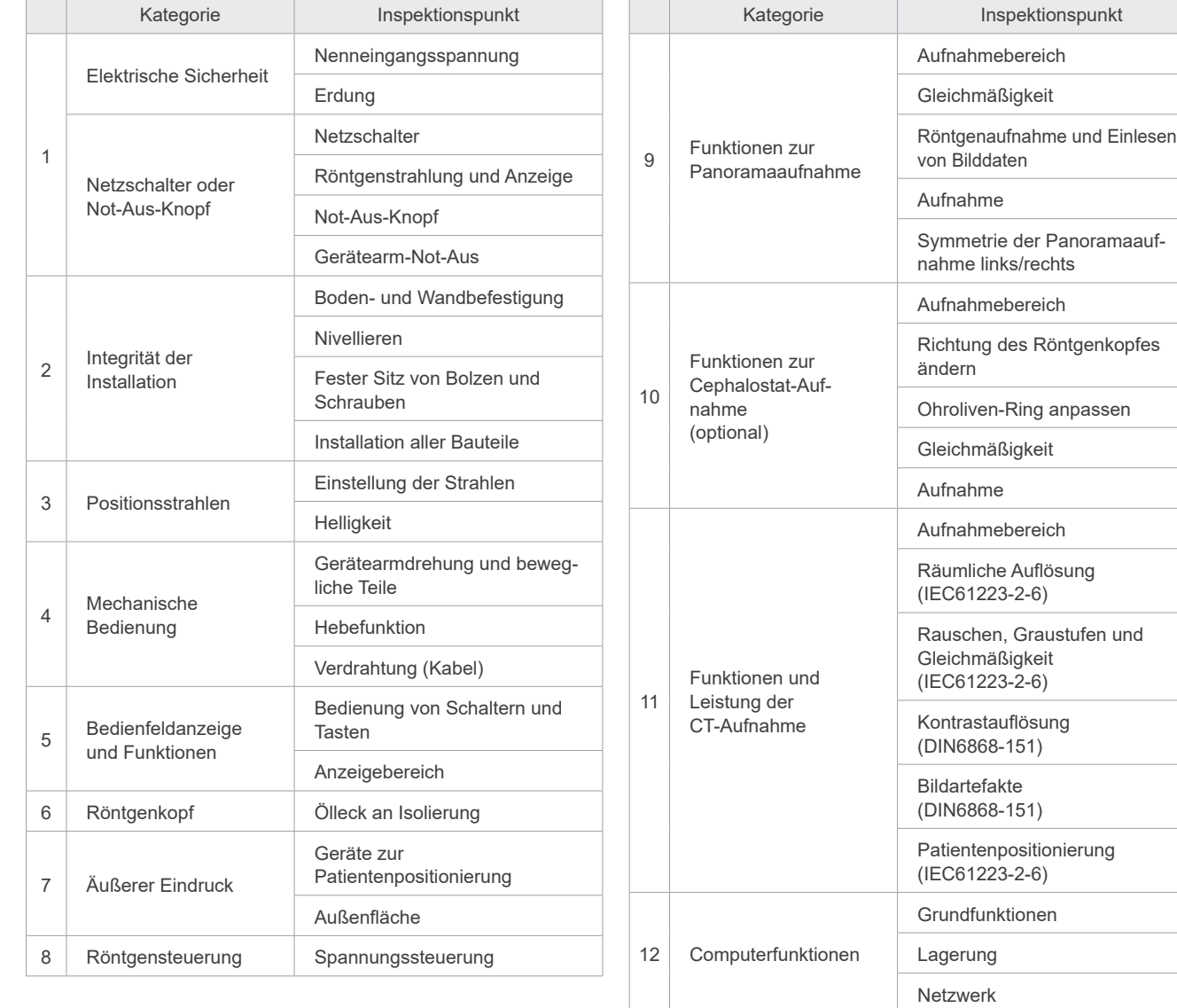

#### **ⶤ Liste für die regelmäßige Inspektion**

# **12 Lebensdauer, Verbrauchsmaterialien und Ersatzteile**

Der Begriff Lebensdauer bezeichnet die Standarddauer, für die das Gerät oder einzelne Bauteile erwartungsgemäß verwendbar sind, sofern die von J. MORITA MFG. vorgegebenen Inspektions- und Wartungsarbeiten durchgeführt werden.

In der Auflistung der Lebensdauer von Bauteilen werden Teile aufgeführt, bei denen Verschleiß, Abnutzung oder Bruch zu erwarten ist, je nach Häufigkeit und Bedingungen der Verwendung. Diese Faktoren haben einen großen Einfluss darauf, wie lang diese Bauteile ihre Leistungsvorgaben erfüllen.

Verbrauchsmaterialien sind Teile und Bauteile, die unweigerlich abgenutzt werden, regelmäßig ausgetauscht werden müssen und nicht durch die Gewährleistung abgedeckt sind.

Die Gewährleistung auf unsere Produkte besteht für 3 Jahre ab Lieferdatum.

Die Bauteile in der Auflistung der Lebensdauer von Bauteilen, die mit "Ja" eingetragen sind, sind sicherheitskritische Teile. Diese Bauteile müssen ausnahmslos überprüft und bedarfsabhängig ausgetauscht oder ordnungsgemäß gewartet werden, bevor ihre Standard-Lebensdauer abläuft.

Die Kosten für Teileaustausch und Reparaturen, die nach Ablauf der Gewährleistungsfrist durchgeführt werden, oder nachdem die angegebene Standard-Lebensdauer des Teiles abgelaufen ist, trägt der Anwender. Wird jedoch ein Wartungsvertrag abgeschlossen, hängt dies vom Inhalt des Vertrags ab.

Wenden Sie sich für Details zur regelmäßigen Wartung und zum Teileaustausch an Ihren Händler oder J. MORITA OFFICE.

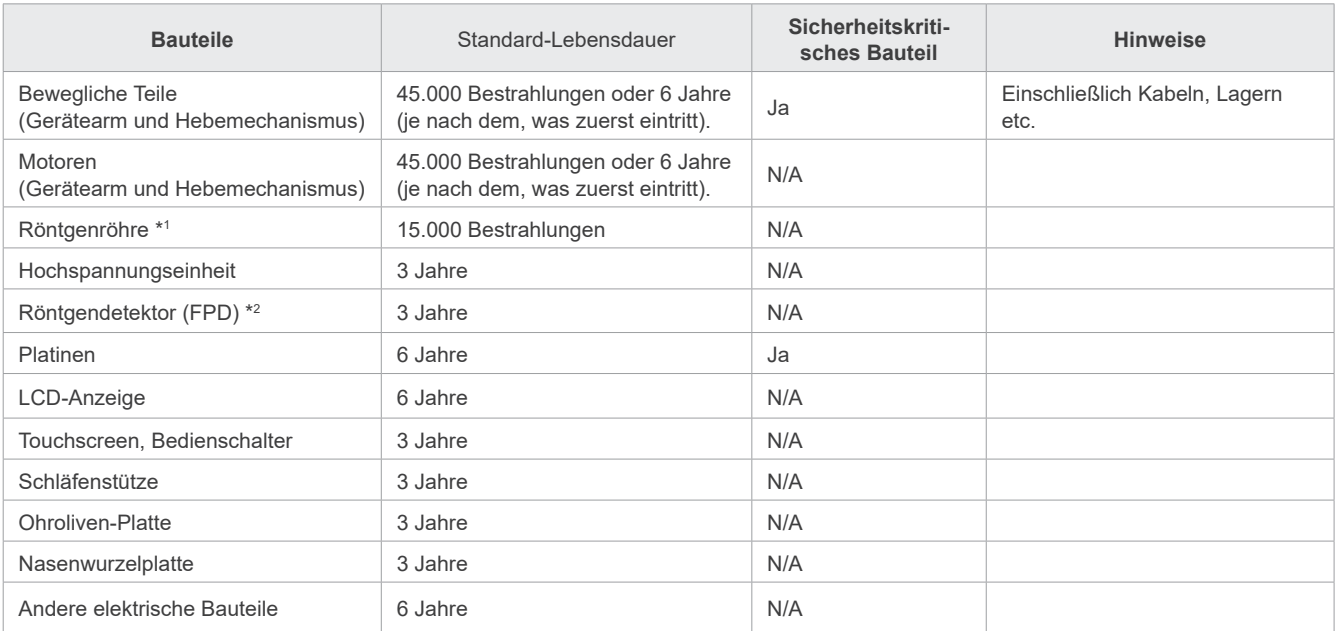

#### ⶤ **Auflistung der Lebensdauer von Bauteilen**

Die Lebensdauer der Röntgenröhre hängt von der Anzahl und Dauer der Aufnahmen ab, die mit ihr angefertigt werden, sowie von der Leistung (Röhrenspannung und -strom) bei den Aufnahmen und der Zeit zwischen den Aufnahmen. Der entscheidende dieser Faktoren ist die Anzahl der Aufnahmen, die zur Abnutzung der Anode führen. Da die Anode nach und nach abgenutzt wird, nimmt die Leistungsstabilität ab und der Stromkreisschutz entdeckt Fehler und stoppt die Röntgenbestrahlung.

\*2 Die Lebensdauer des Flat-Panel-Detektors hängt vor allem von den Umgebungsbedingungen (Temperatur und Feuchtigkeit) am Einsatzort und von der kumulierten Menge an Röntgenstrahlung ab. Wenn die kumulierte Menge der empfangenen Röntgenstrahlung ansteigt, nimmt die Empfindlichkeit des Detektors nach und nach ab. Hohe Luftfeuchtigkeit kann ebenfalls zu Beeinträchtigungen führen. Die Zersetzung der Halbleiter durch die Röntgenstrahlung und Unterschiede der einzelnen Halbleitereinheiten können dazu führen, dass die Empfindlichkeit von Teilen des Detektors nachlässt. Verminderte Empfindlichkeit kann zu einem gewissen Grad durch Empfindlichkeitskompensation und Kalibrierung während der regelmäßigen Inspektionen behoben werden, aber partieller Empfindlichkeitsverlust kann nicht immer korrigiert werden.

#### ⶤ **Verbrauchsmaterialien**

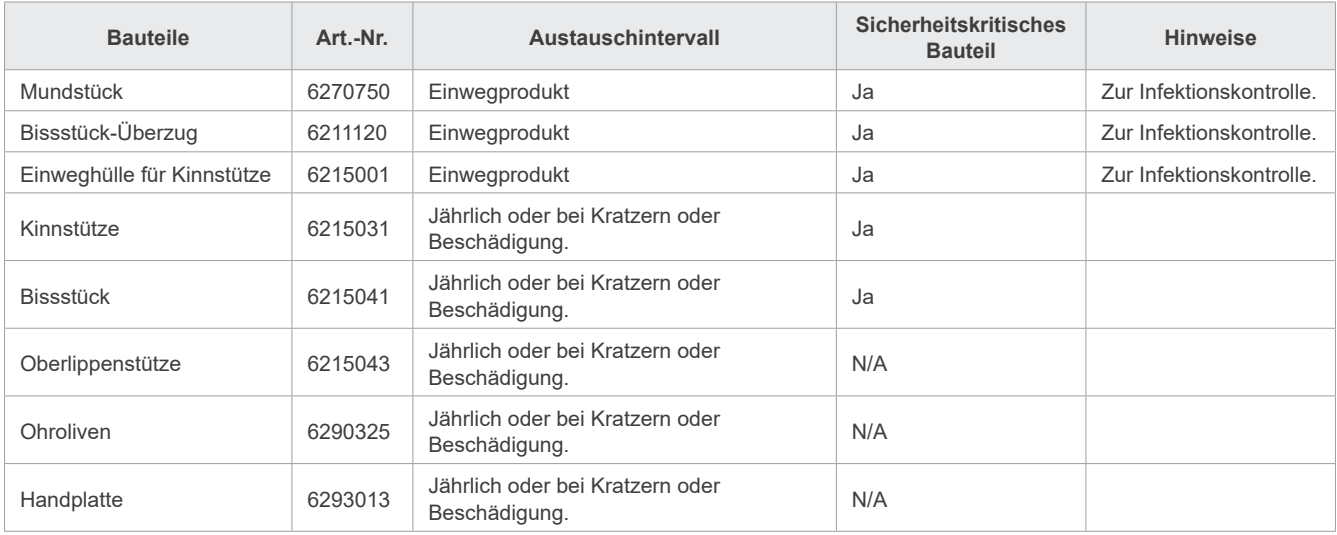

#### ⶤ **Ersatzteile**

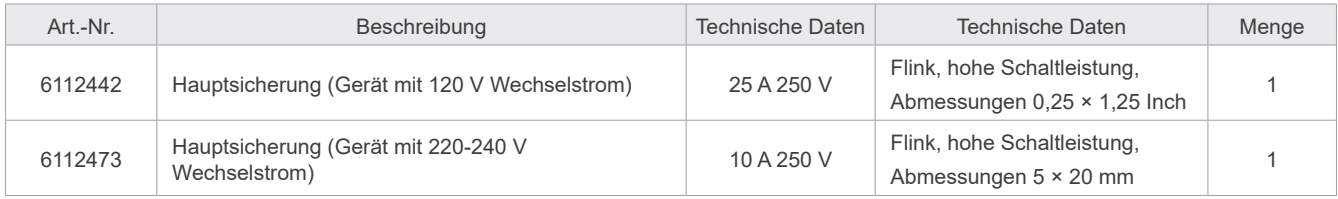

Sicherung muss von qualifiziertem Personal ausgetauscht werden. Der Anwender sollte nie versuchen, die Sicherung selbst auszutauschen.

#### **AWARNUNG**

• Die Hauptsicherung befindet sich auf der Varistorplatine unten rechts an der Säule, die selbst dann stromführend ist, wenn der Netzschalter ausgeschaltet wird.

Um das Risiko von elektrischen Schlägen zu vermeiden, stellen Sie sicher, dass die Sicherung abgeschaltet wurde.

### ⶤ **Service**

Kundendienstleistungen am Veraview X800 können durchgeführt werden durch

- Techniker der Niederlassungen von J. MORITAweltweit.
- Techniker autorisierter J. MORITA-Händler, die von J. MORITA speziell geschult wurden.
- Unabhängige Techniker, die von J. MORITA geschult und autorisiert wurden.

Schaltpläne, Teilelisten, Beschreibungen, Kalibrieranleitungen etc. werden auf Anfrage nur an von J. MORITA autorisiertes Wartungspersonal weitergegeben, um diese Teile zu reparieren.

# **13 Technische Beschreibung**

\* Änderung der Spezifikationen aufgrund von Verbesserungen vorbehalten.

## <span id="page-115-0"></span>**13.1 Technische Daten**

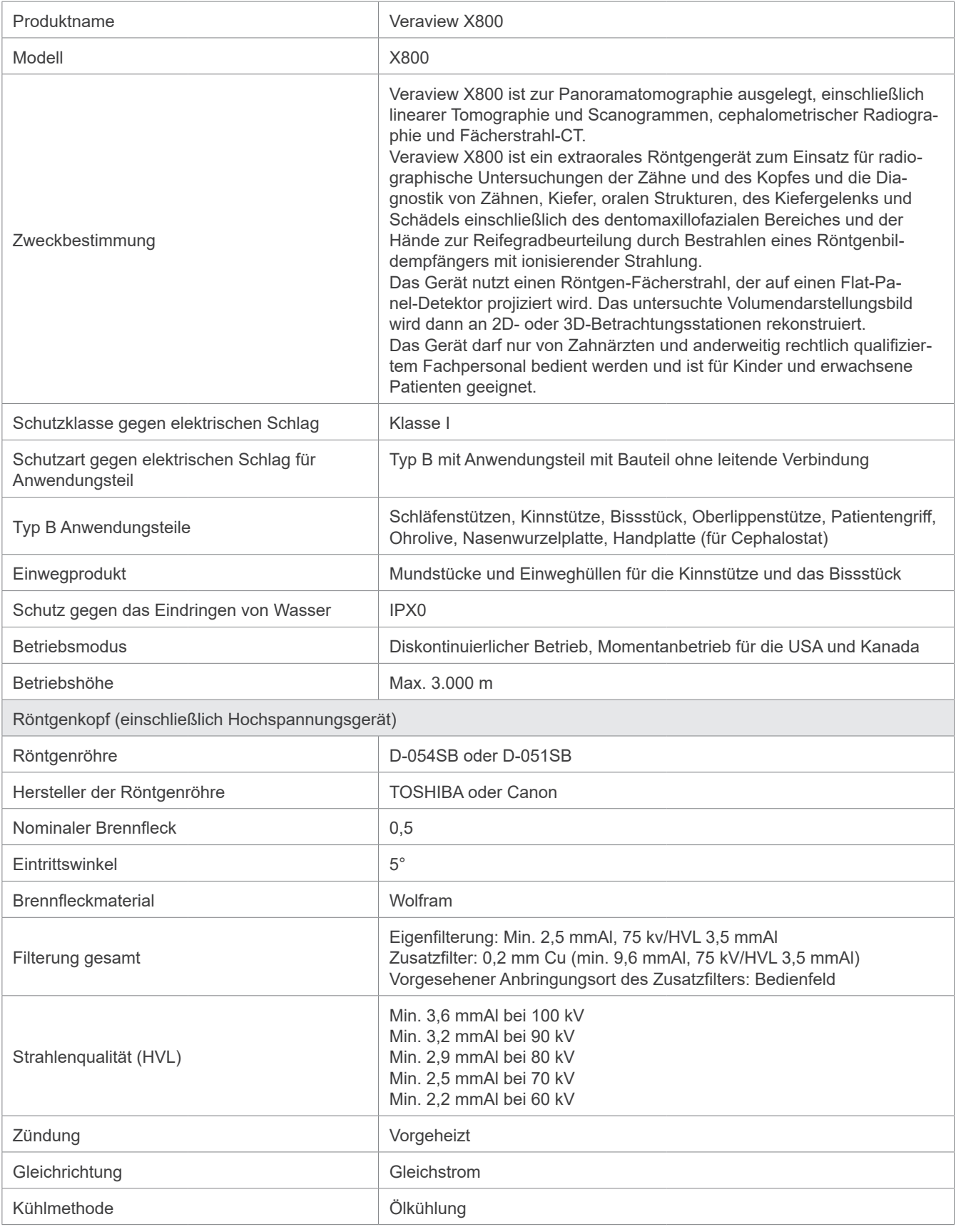

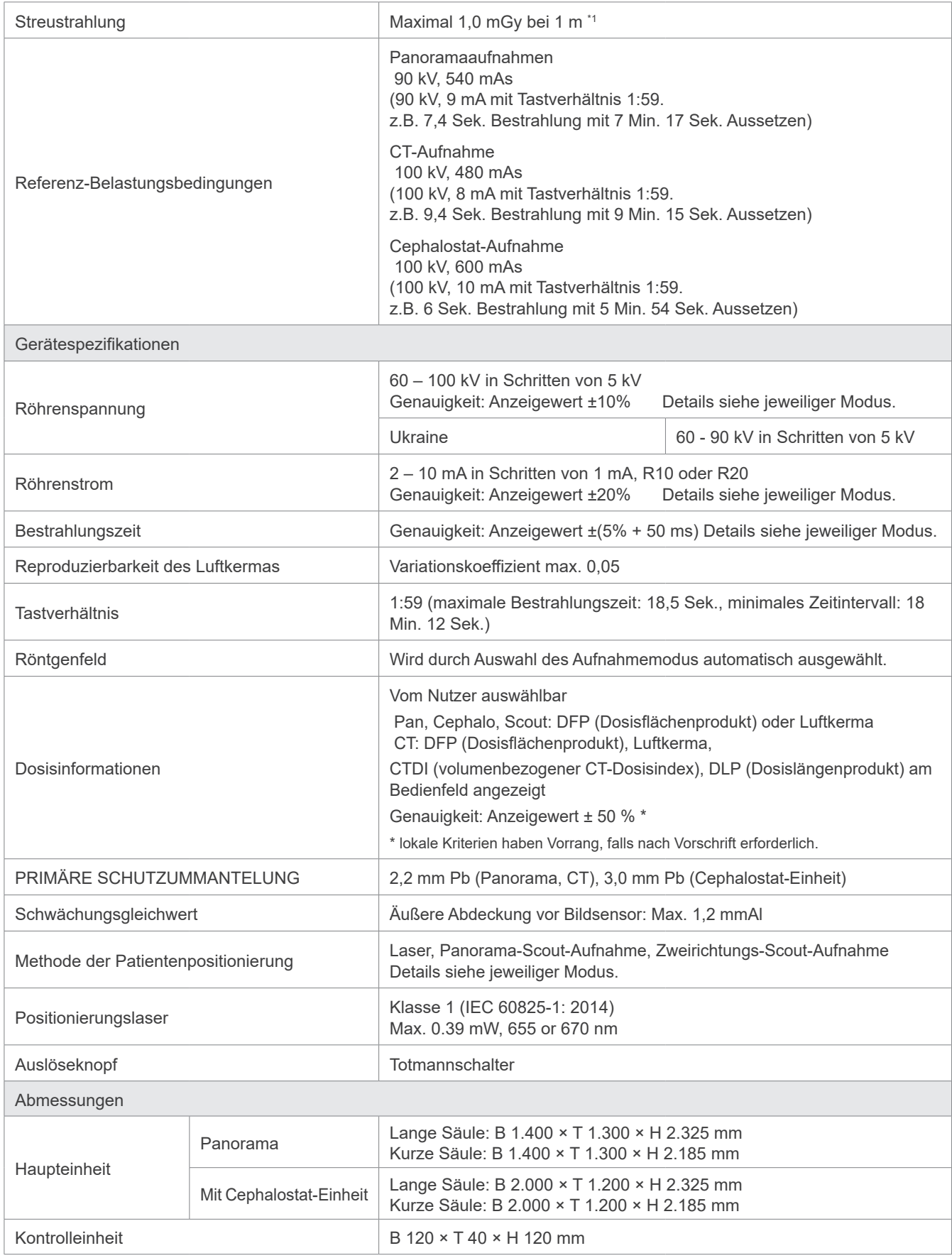

\*1 Dieser Wert ist keine Dosiereinheit, sondern es handelt sich um eine kumulative Stundendosis unter Berücksichtigung desTastverhältnisses.

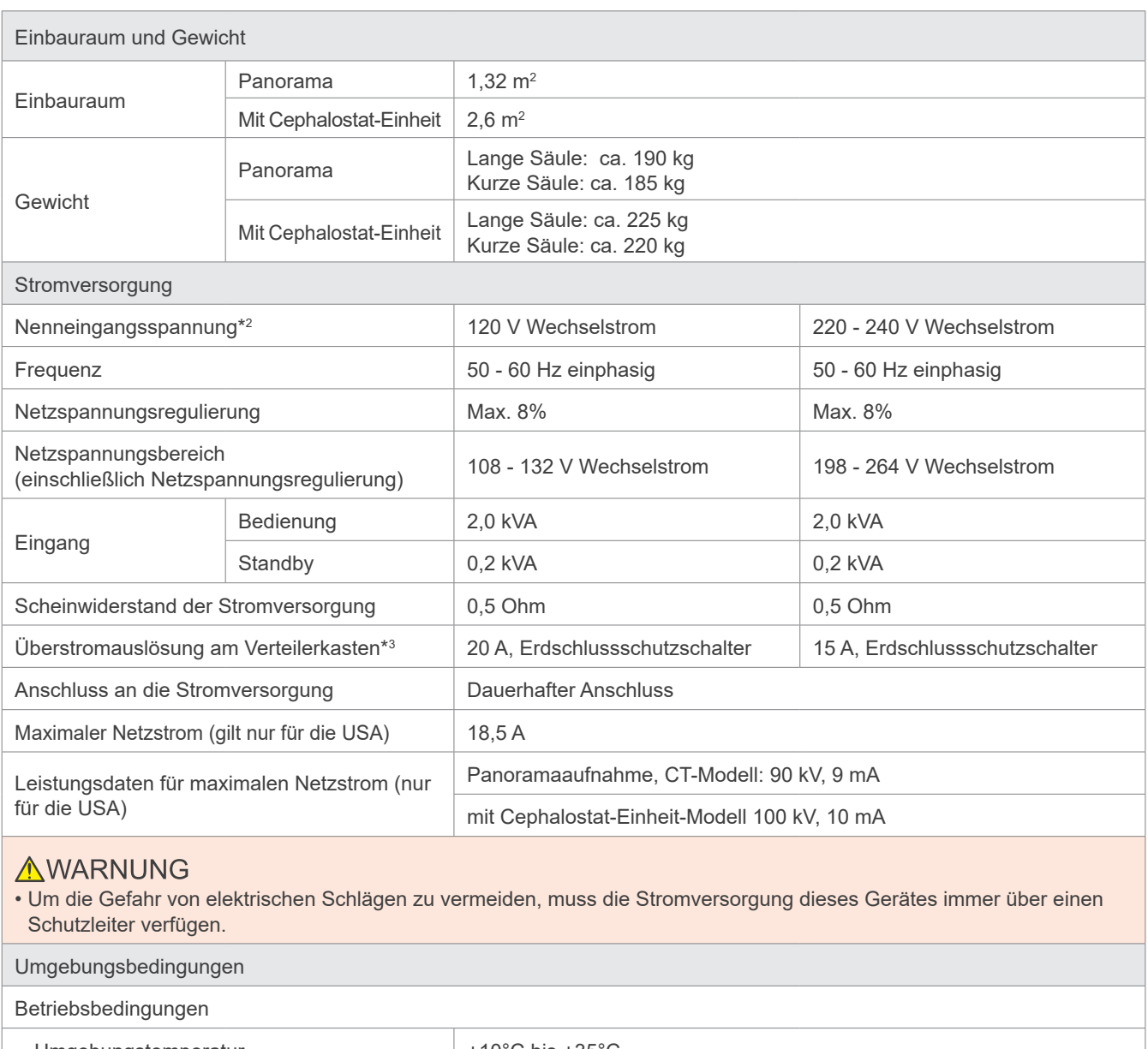

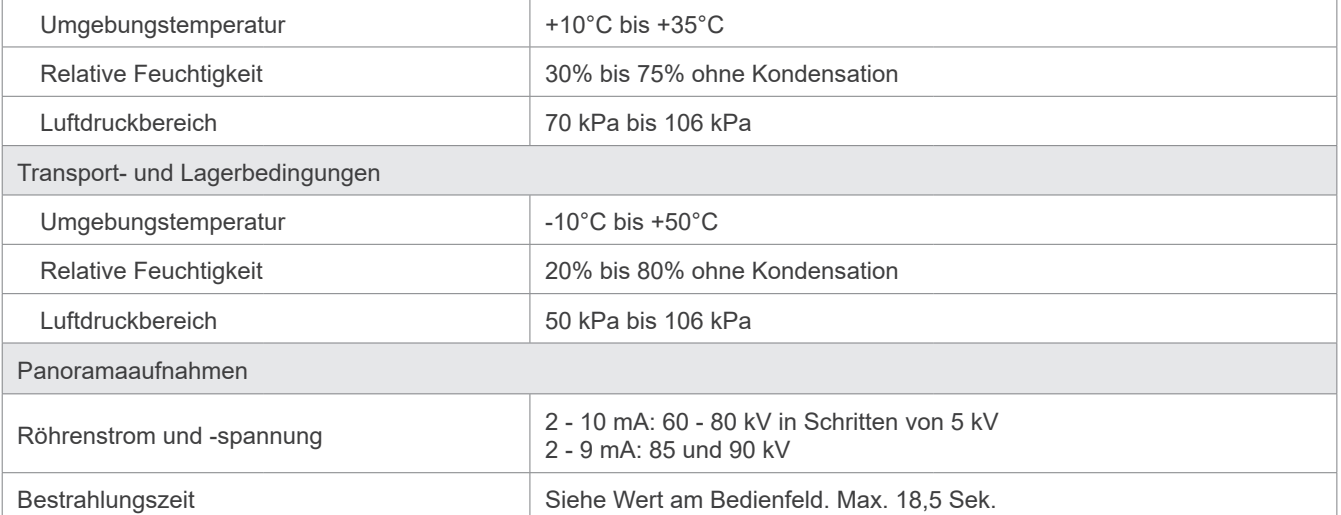

\*2 Angaben für folgende Länder:

• 120 V Wechselstrom: USA und Kanada

• 220 – 240 V Wechselstrom: EU-Länder

\*3 Am Verteilerkasten ist ein Schutzschalter anzubringen. Es wird empfohlen, für dieses Gerät eine eigene Sicherung einzurichten.

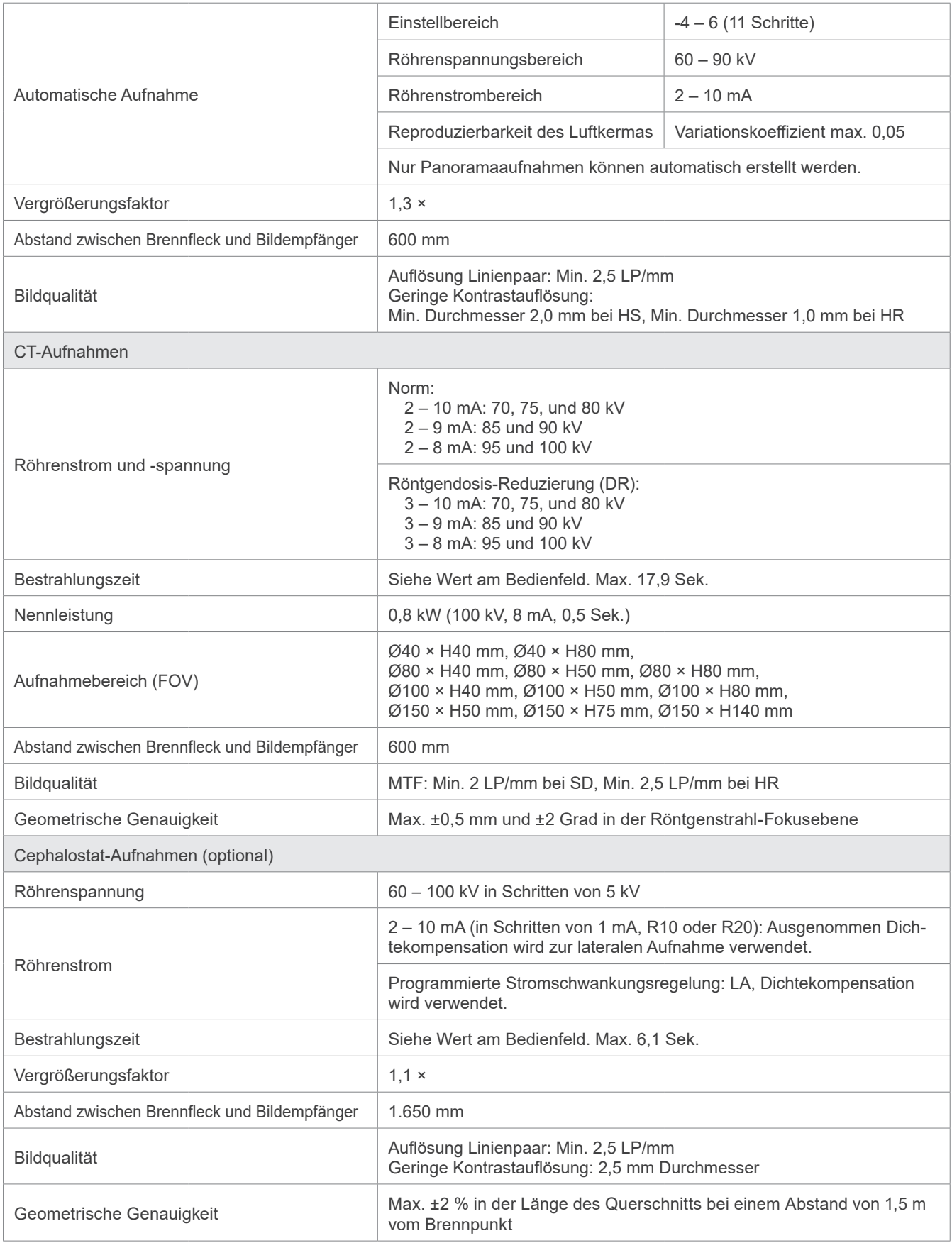

\* Da Panoramaaufnahmen Bildschichtaufnahmen sind, entsprechen die auf einer Panoramaaufnahme gemessenen Entfernungen nicht den tatsächlichen Entfernungen.

\* Siehe "Röhrenspannung" im Abschnitt "Gerätespezifikationen" für Angaben zur Röhrenspannung in einzelnen Ländern.

## **13.2 Systemanforderungen an Computer und Peripheriegeräte**

1. Der Veraview X800 wurde ausgiebig getestet und erfüllt die Voraussetzungen eines Medizinprodukts für elektromagnetische Störungen nach IEC 60601-1-2:2014.

Diese Voraussetzungen wurden festgelegt, um einen hinreichenden Schutz gegen schädliche Störungen in einer typischen medizinischen Einrichtung zu gewährleisten.

Dieses Gerät erzeugt und strahlt unter Umständen elektromagnetische Wellen ab und wenn es nicht entsprechend der Bedienungsanleitung installiert und eingesetzt wird, kann es bei anderen, benachbarten Geräten zu schädlichen Störungen führen. Es kann jedoch nicht garantiert werden, dass in einer bestimmten Einrichtung keine Störungen auftreten werden.

Sollte dieses Gerät bei anderen Geräten zu schädlichen Störungen führen (dies können Sie feststellen, indem Sie das Gerät aus- und einschalten), kann die Durchführung einer oder mehrerer der folgenden Maßnahmen Abhilfe schaffen:

- Drehen oder versetzen Sie das Gerät.
- Vergrößern Sie den Abstand zwischen den Geräten.
- Schließen Sie das Gerät an einen anderen Stromkreis an, als die anderen Geräte.
- Wenden Sie sich an die nächste J. MORITA OFFICE, deren Vertretung oder Händler vor Ort.
- 2. Die folgenden Geräte, die an die analogen und digitalen Schnittstellen angeschlossen werden, müssen nach den entsprechenden IEC-Normen zertifiziert sein (d. h. IEC 60950-1 oder IEC 62368-1 für Datenverarbeitungsgeräte und IEC 60601-1 für medizinische Geräte).

Jeder, der zusätzliche Geräte an den Signaleingang oder Signalausgang anschließt, konfiguriert ein medizinisches elektrisches System und ist dafür verantwortlich, dass das System den Anforderungen der IEC 60601-1 entspricht. Wenden Sie sich im Zweifelsfall an die nächste J. MORITA OFFICE, deren Vertretung oder Händler.

- \* Einige der folgenden Geräte können technische Probleme mit Veraview X800 hervorrufen. Erkundigen Sie sich bei Ihrer zuständigen J. MORITA OFFICE nach passenden Geräten und deren korrekten Anschlussmöglichkeiten.
- Die folgenden Geräte dürfen nicht innerhalb des Röntgenraumes oder in der Nähe des Patienten aufgestellt werden. Davon ausgenommen ist der Hub, sofern er dem Standard IEC60601-1, IEC60950-1 oder IEC62368-1 entspricht, und der Kriechstrom des Gehäuses dem Standard IEC 60601-1. Stellen Sie nach der Installation sicher, dass die gemäß IEC 60601-1 definierten Kriechstromwerte nicht überschritten werden.
- \* Sind die vorgenannten Bedingungen nicht erfüllt, müssen die folgenden Geräte mindestens 1,5 Meter von Veraview X800 entfernt betrieben werden.
- \* Der Anwender darf nicht gleichzeitig den LAN-Anschluss und den Patienten berühren.
- \* Veraview X800 muss an eine separate Stromversorgung angeschlossen werden. Computer oder andere externe Geräte dürfen NICHT an die gleiche Stromversorgung wie Veraview X800 angeschlossen werden.

### **AWARNUNG**

- Schließen Sie nur Komponenten an, die als Teil des medizinischen elektrischen Systems angegeben oder als mit dem medizinischen elektrischen System kompatibel freigegeben sind.
- Verwenden Sie für den Anschluss des Gerätes keine Mehrfachsteckdosen oder Verlängerungskabel.
- \* Computer oder andere externe Geräte müssen entsprechend IEC 60601-1 angeschlossen werden.
- \* Geräte, die nicht den Anforderungen des Standards IEC 60950 entsprechen (Mindestanforderungen), dürfen nicht an das System angeschlossen werden, da sie die Betriebssicherheit gefährden könnten.
- \* Computer oder andere externe Geräte müssen den Herstellerangaben entsprechend gereinigt werden.
- \* Computer oder andere externe Geräte müssen den Herstellerangaben entsprechend transportiert, gelagert und betrieben werden.

## ㇞ **Weitere Systemanforderungen**

#### ⶤ **Hardware**

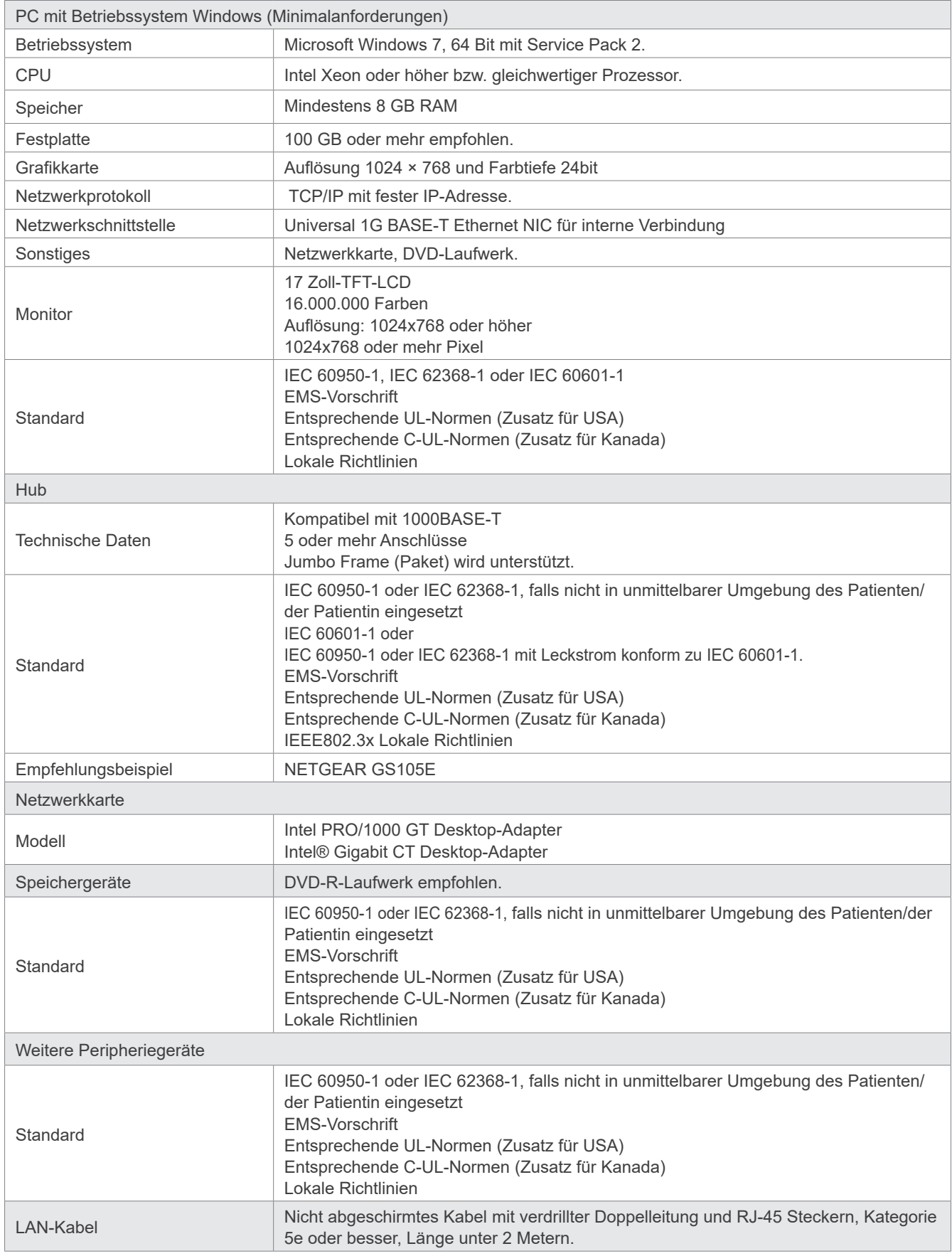

Anwendungssoftware: Eine Anwendungssoftware für die Bildverarbeitung oder die Datenbank wird von J. MORITA. MFG. CORP. bereitgestellt.Sie entspricht der 93/42/EWG (in der EU), IEC62304 und 21 CFR (in den USA) sowie der Medizingeräterichtlinie (in Kanada).

## **13.3 Zusammenhang zwischen Brennfleck, Röntgenstrahl und Bildempfänger**

### ㇞ **Panorama**

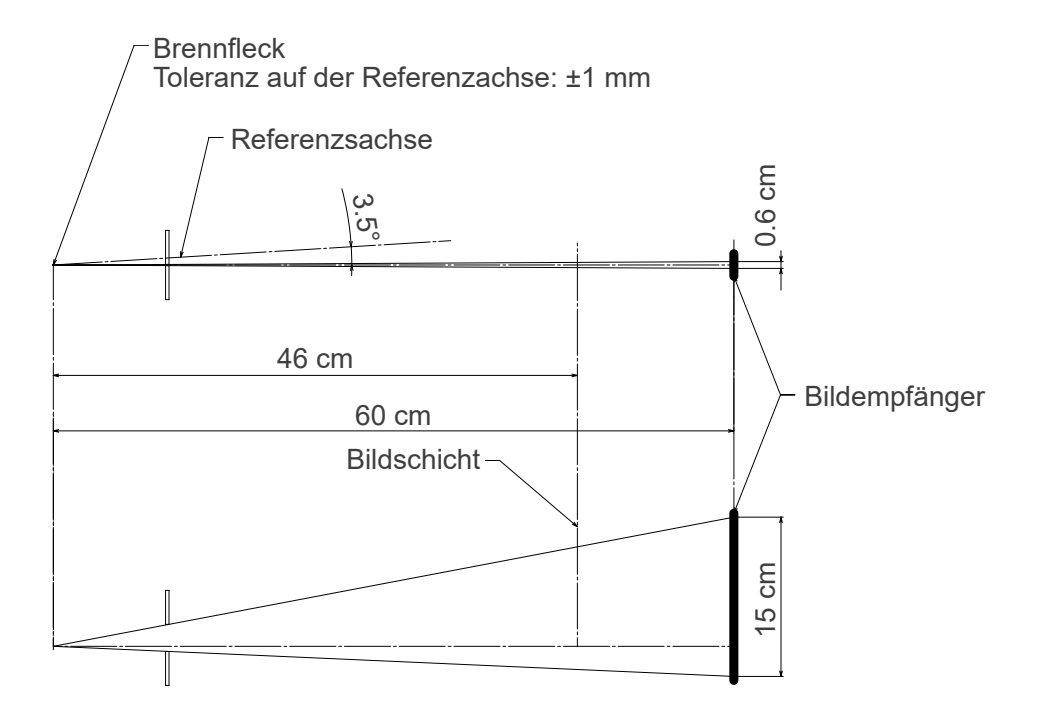

### ■ CT Ø40 × H80

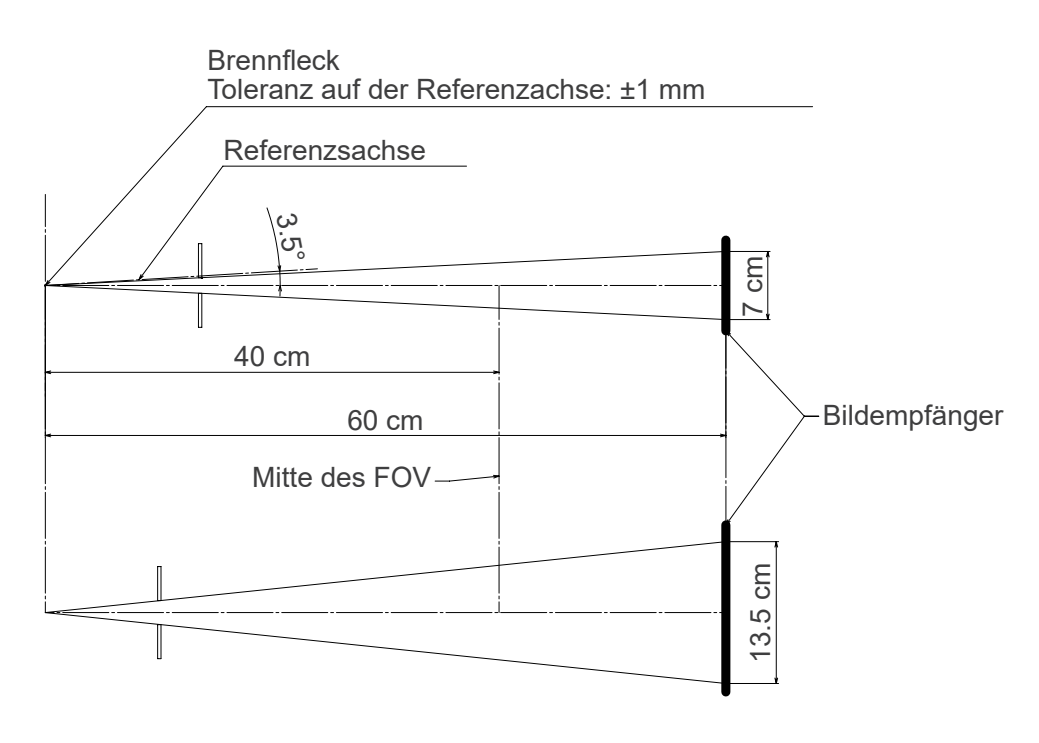

## ㇞ **CT Ø80 × H80**

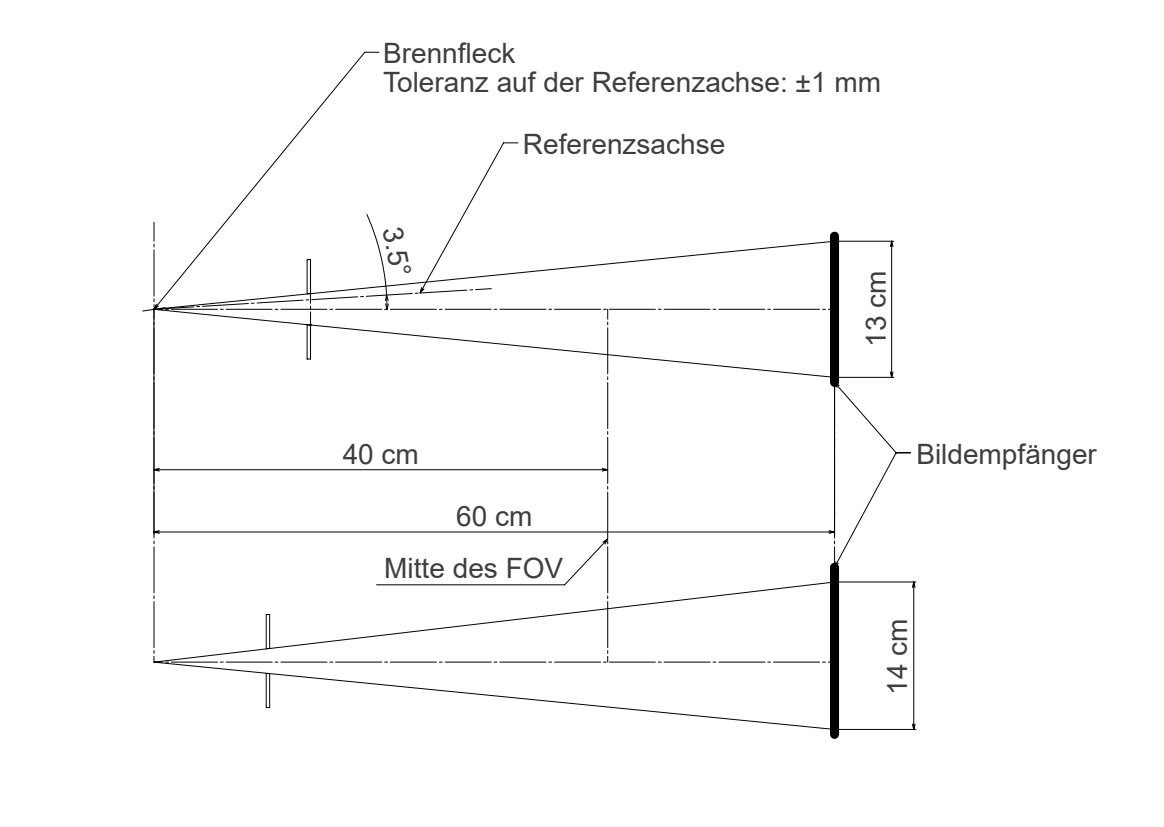

## ㇞ **Cephalo**

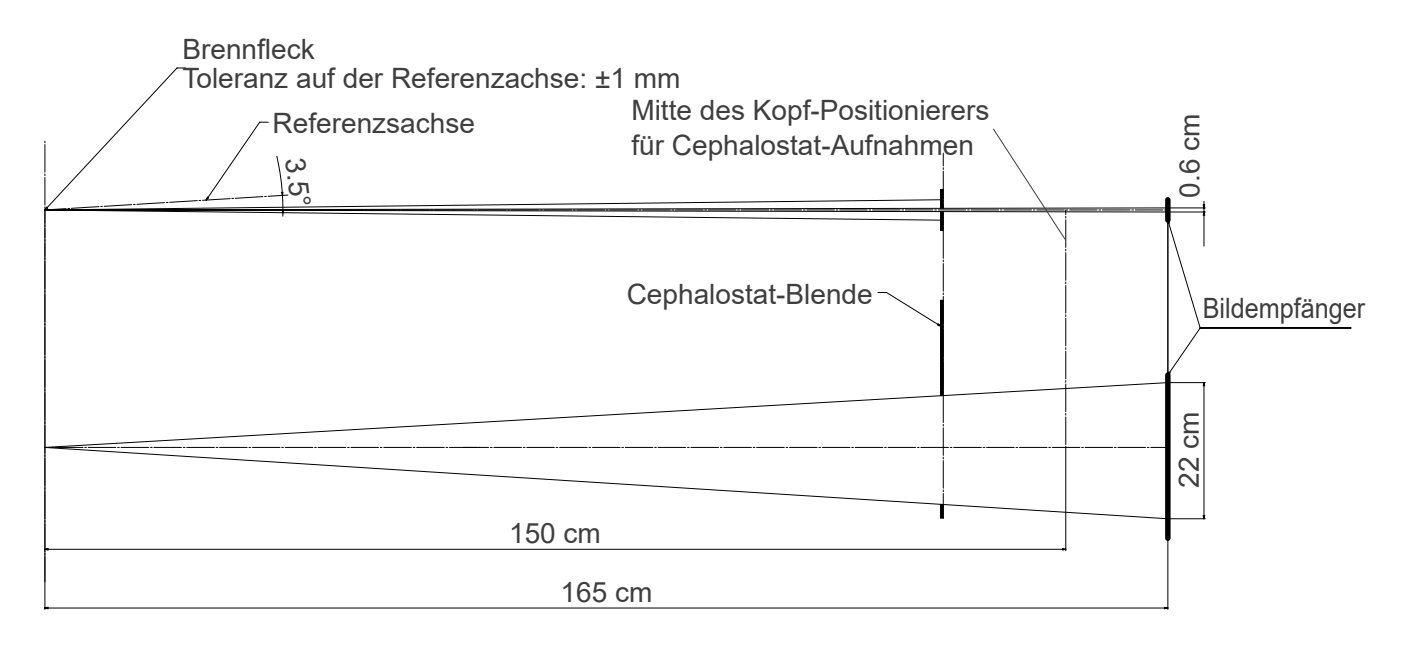

## **13.4 Leistungsdiagramm Röhre**

#### ㇞ **D-054SB**

ⶤ **Diagramm maximale Leistung (Diagramm absolute maximale Leistung)**

Konstantes Potential des Hochspannungsgenerators Nominaler Brennfleck: 0,5

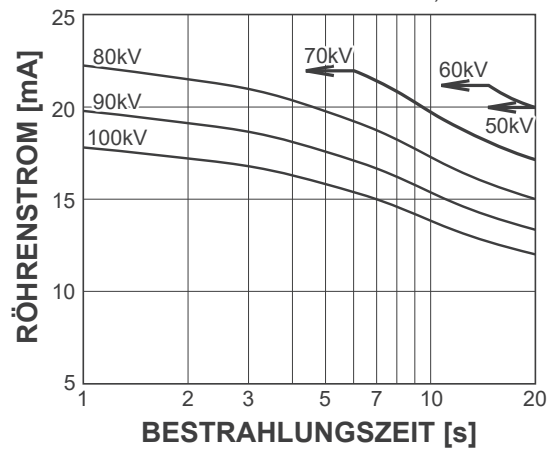

### ㇞ **D-051SB**

ⶤ **Diagramm maximale Leistung (Diagramm absolute maximale Leistung)**

Konstantes Potential des Hochspannungsgenerators Nominaler Brennfleck: 0,5

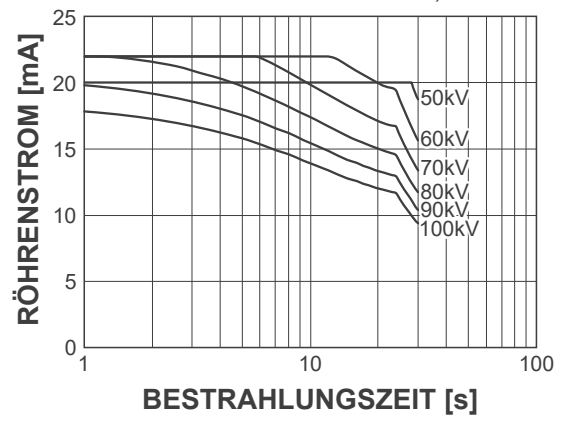

### ㇞ **Abkühlkurve des Röntgenröhrengehäuses**

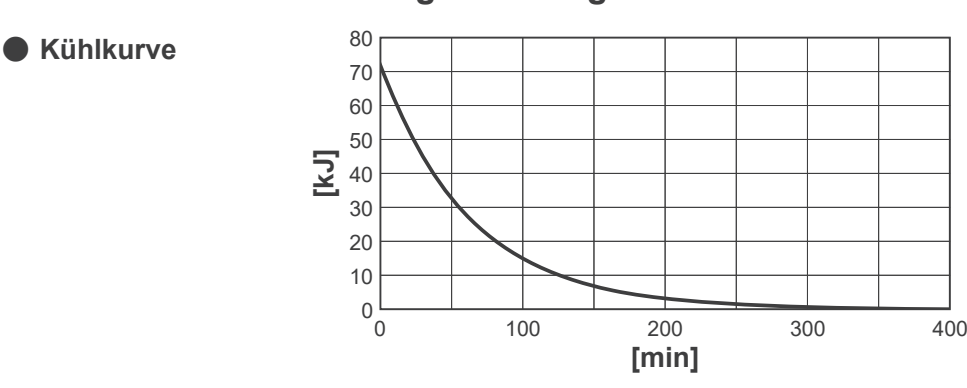

ⶤ **Heiz- / Kühlkurve der Anode**

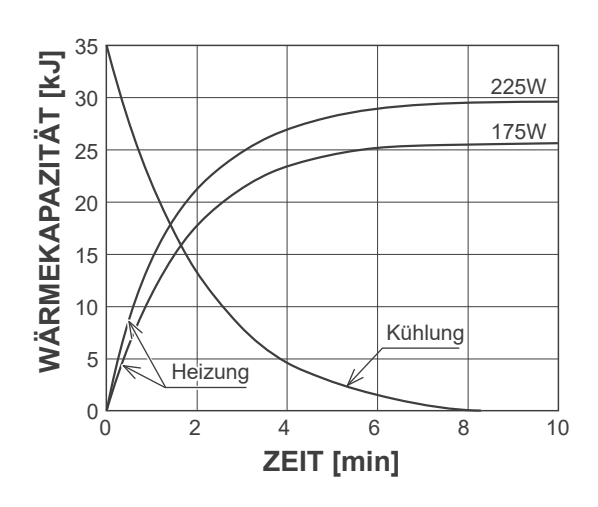

ⶤ **Heiz- / Kühlkurve der Anode**

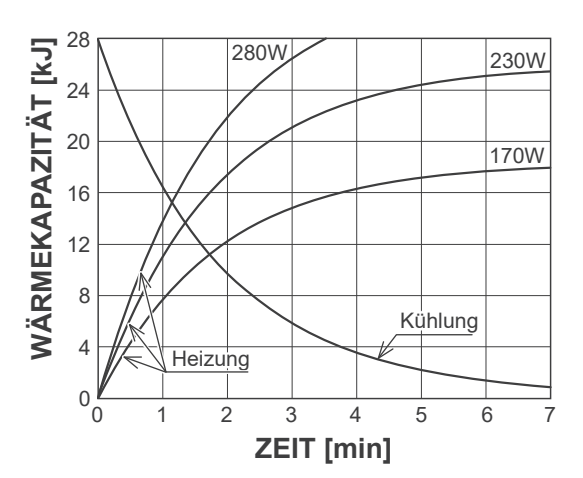

## **13.5 Symbole und Zeichen**

\* Einige Symbole werden möglicherweise nicht verwendet.

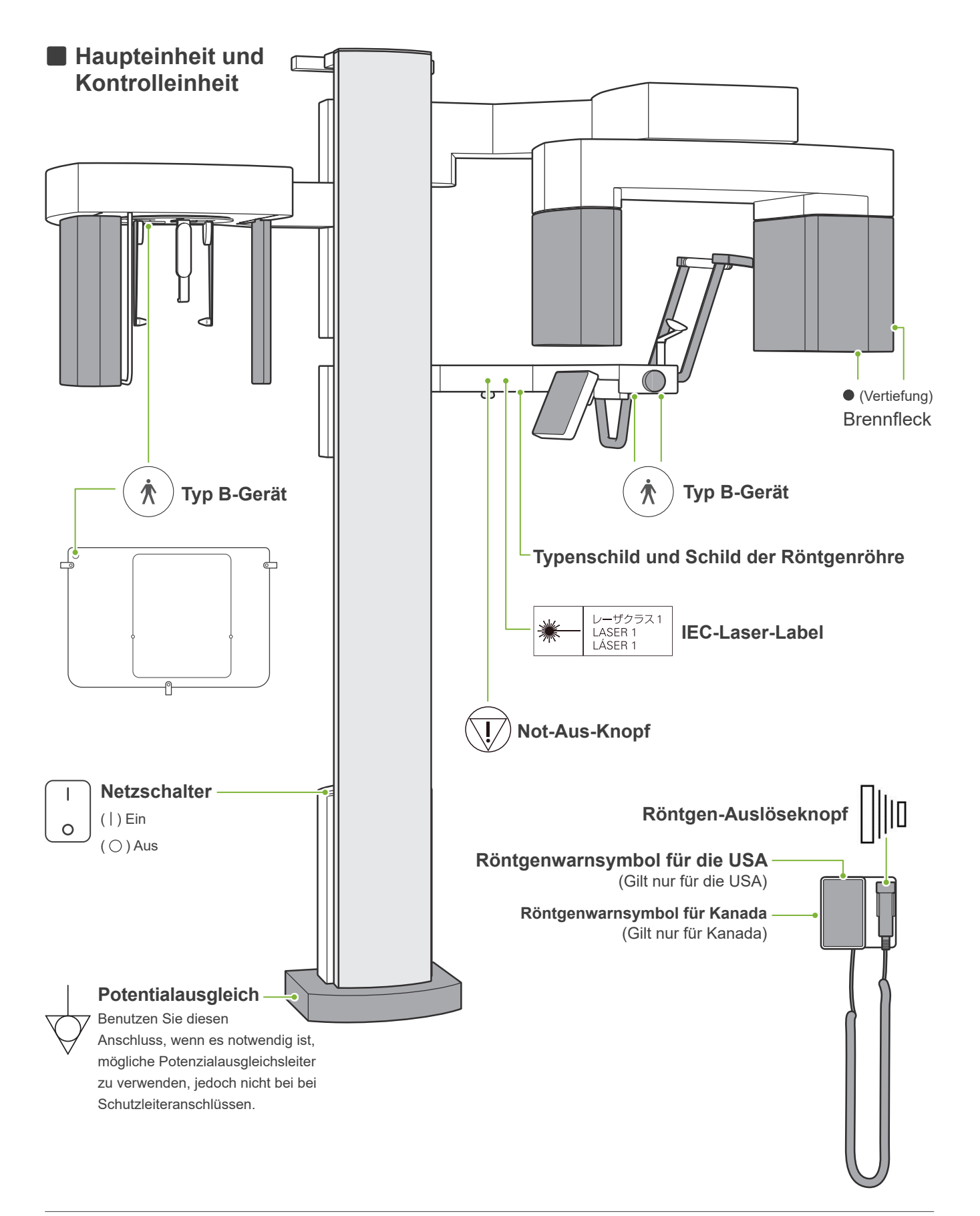

## ㇞ **Typenschild, Schild der Röntgenröhre und Bedienungsanleitung**

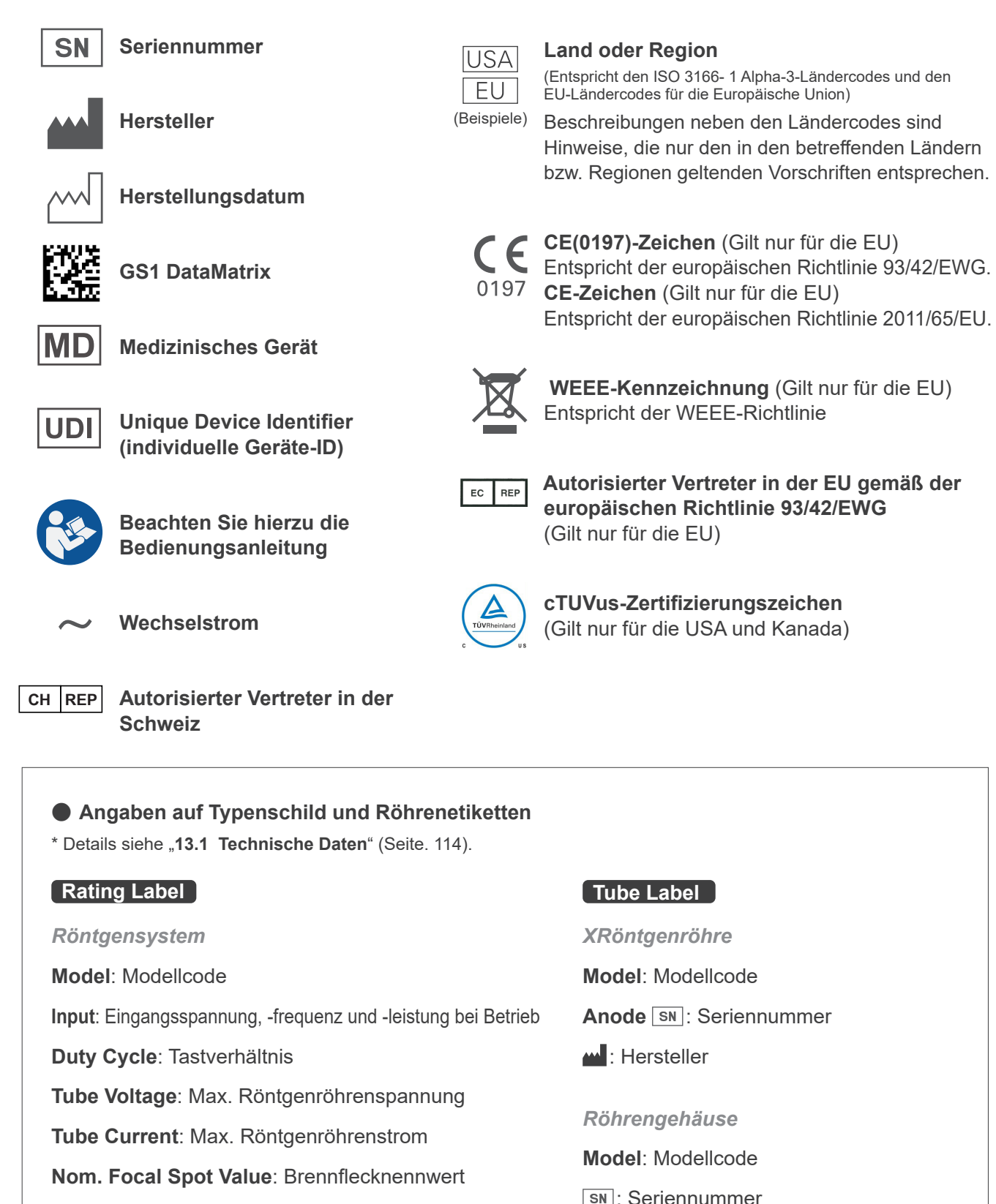

**Inherent Filtration**: Min. Eigenfilterung

**2D-Barcode unten rechts**: Etikettencode

\* Dazu können einige auf dieser Seite beschriebene Symbole gehören.

: Seriennummer

: Hersteller

**2D-Barcode unten rechts**: Etikettencode

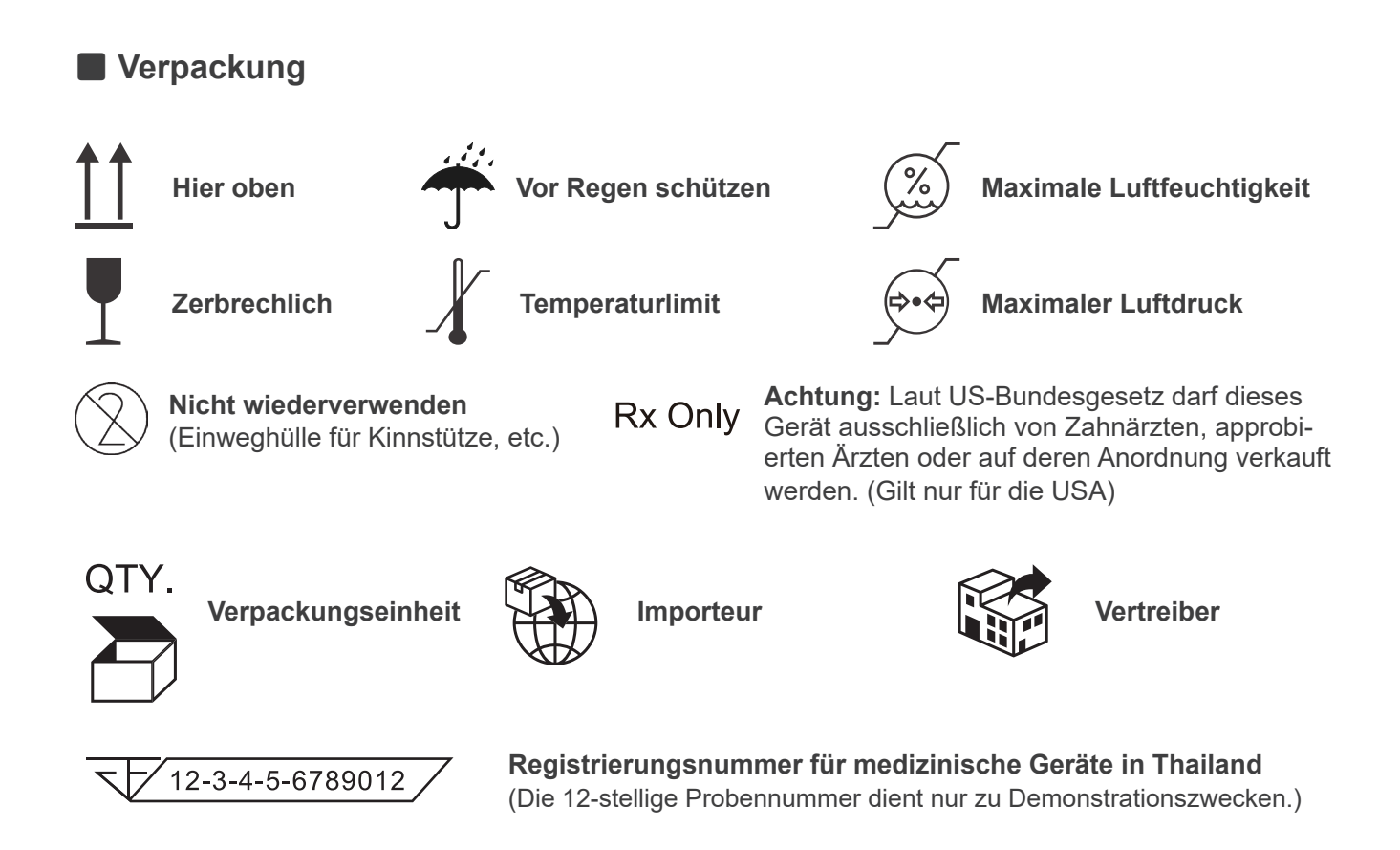

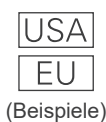

#### **Land oder Region**

(Entspricht den ISO 3166- 1 Alpha-3-Ländercodes und den EU-Ländercodes für die Europäische Union)

Beschreibungen neben den Ländercodes sind Hinweise, die nur den in den betreffenden Ländern bzw. Regionen geltenden Vorschriften entsprechen.

## **13.6 Standards und Verfahren zur Entsorgung von Medizinprodukten**

Alle medizinischen Geräte, die möglicherweise verunreinigt sind, müssen zunächst vom verantwortlichen Arzt oder der medizinischen Einrichtung gereinigt und dekontaminiert werden und anschließend von einem Unternehmen mit Berechtigung und Zulassung zur Entsorgung industrieller Abfälle und besonders zu behandelnder industrieller Abfälle entsorgt werden.

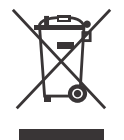

Dieses Symbol gibt an, dass Elektro- und Elektronikschrott nicht als unsortierter kommunaler Abfall entsorgt werden kann und separat gesammelt werden muss. Wenden Sie sich für weitere Informationen an Ihren Händler vor Ort oder an Ihre J. MORITA-Niederlassung.

## **13.7 Beschreibung auf Basis von Standards**

## **㇞ 21 CFR**

• **Achtung:** Laut US-Bundesgesetz darf dieses Gerät ausschließlich von Zahnärzten, approbierten Ärzten oder auf deren Anordnung verkauft werden. (Gilt nur für die USA)

### **㇞ Ergänzungsnormen und Besondere Festlegungen von IEC 60601-1**

- **• Testphantome für Dosisinformation:** Klimaanlage (ohne Phantome) für DFP, Luftkerma CTDI-Phantom, Durchmesser 160 mm nach IEC 60601-2-44
- **• Dosimeter:** Verwenden Sie das ohne Phantome kalibrierte Dosimeter gemäß der Bedienungsanleitung des Dosimeters. Einige Dosimeter werden mit Phantomen kalibriert.
- **• Festgelegtes Verfahren:** Die Vorrichtungen zur Kieferpositionierung (Kinnstütze usw.) werden entfernt und die Schläfenstützen geschlo
- **• Methode zur Schätzung des Luftkermas:** Ein Dosimeter (Halbleitersensor) wird auf die vordere äußere Abdeckung des Bildsensors in der Mitte des Bestrahlungsfeldes positioniert. Für die Umrechnung der Entfernungen muss der Abstand zwischen Dosimeter und Bildempfängeroberfläche betrachtet werden (der Abstand zwischen der äußeren Abdeckung und dem Bildempfänger beträgt 12 mm). Um diesen mit einer Ionisationskammer zu messen, müssen Sie die Rückstreustrahlung abziehen.
- **• Methode zur Schätzung des Dosisflächenprodukts (DAP):** Messen Sie dieses mit einem Dosisflächenprodukt-Messgerät. Bringen Sie das Dosisflächenprodukt-Messgerät vor dem Röntgenkopf (für Panorama- und CBCT-Aufnahmen) und hinter der zweiten Cephalostat-Blende an. Achten Sie darauf, es nicht fallen zu lassen und stellen Sie sicher, dass die Verkabelung ordnungsgemäß verlegt ist.
- **• Die Patientendosis beeinträchtigender Belastungsfaktor:** Röntgenröhrenspannung, Röntgenröhrenstrom, Bestrahlungszeit, Röntgenstrahlenfeld (FOV)
- **Die Strahlungsqualität beeinträchtigender Belastungsfaktor:** Röhrenspannung
- **Das Luftkerma beeinträchtigende Belastungsfaktoren:** Röhrenspannung, Röhrenstrom
- **Maximal verfügbares Luftkerma:** 100 kV, 10 mA
- **Anweisungen zur Prüfung von Spannung und Strom der Röntgenröhre und Bestrahlungszeit:** Konstante (manuelle) Bestrahlung.
- **• Prüfanweisung für Röhrenstrom-Zeit-Produkt:** Vielfaches des Röntgenröhrenstroms und der Bestrahlungszeit.
- **Bildbearbeitung der Rohdaten:** Vom Gerät übertragene Rohdaten werden in zur Bildrekonstruktion verwendete Originaldaten konvertiert – durch Bildversatz dunkler Aufnahmen, Empfindlichkeitskompensation, Sättigungskompensation und Kompensation fehlerhafter Pixel.
- Austauschformat zur Bildübertragung: Die konvertierten Rohdaten werden als ".tif<sup>"</sup>-Datei gespeichert. Zusatzinformationen wie die Dosis etc. werden als Textdatei gespeichert. Die Rekonstruktion wird auf Basis der Original- und Zusatzdaten durchgeführt.

# **14 Elektromagnetische Störungen (EMS)**

Der Veraview X800 ("dieses Gerät") erfüllt die Anforderungen der IEC 60601-1-2:2014, der geltenden internationalen Norm für elektromagnetische Störungen (EMS).

Es folgen die "Richtlinien und Erklärung des Herstellers", gefordert gemäß IEC 60601-1-2:2014, der geltenden internationalen Norm für elektromagnetische Störungen.

Dieses ist ein Produkt der Gruppe 1, Klasse B, gemäß der Norm EN 55011 (CISPR 11).

Dies bedeutet, dass dieses Gerät keine internationale Hochfrequenzenergie in Form von elektromagnetischer Strahlung, induktiver und/oder kapazitiver Kopplung für die Behandlung von Material oder für Inspektions-/Analysezwecke erzeugt und/oder nutzt und dass es für den Einsatz in häuslichen Einrichtungen und in Einrichtungen geeignet ist, die direkt an ein Niederspannungs-Stromversorgungsnetz angeschlossen sind, das Gebäude für häusliche Zwecke versorgt.

#### **Richtlinien und Erklärung des Herstellers – elektromagnetische Emissionen**

Das Gerät ist für den Gebrauch in einer wie unten angegebenen elektromagnetischen Umgebung bestimmt.

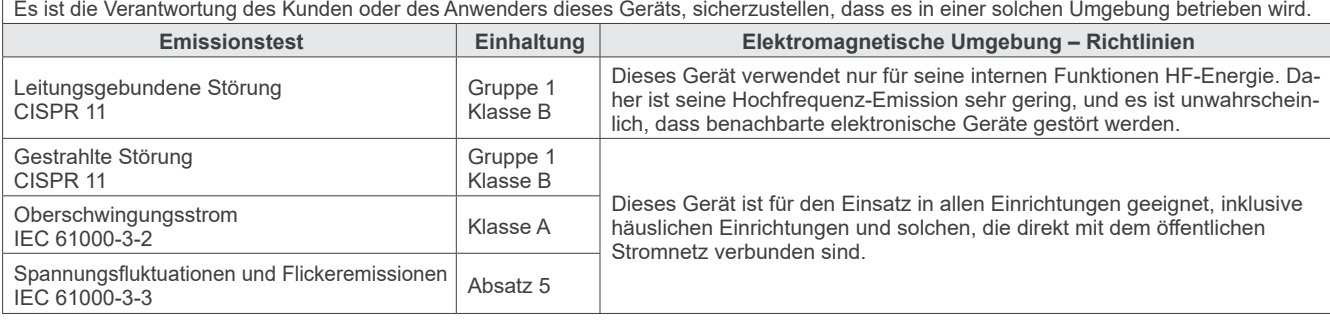

### **AWARNUNG**

- Die Einsatzumgebung dieses Geräts sind professionelle Gesundheitseinrichtungen.
- Die Benutzung dieses Geräts setzt besondere EMS-Vorkehrungen voraus. Aufbau und Inbetriebnahme müssen gemäß der in den MITGELIEFERTEN DOKUMENTEN angegebenen EMS-Informationen vorgenommen werden.
- Die Verwendung von nicht von der J. MORITA MFG. CORP. mitgelieferten oder spezifizierten Teilen kann zu erhöhten elektromagnetischen Emissionen oder geringerer elektromagnetischer Störfestigkeit dieses Gerätes sowie zu Funktionsstörungen führen.
- Dieses Gerät sollte nicht an andere Geräte angeschlossen oder gestapelt werden. Wenn es notwendig ist, das Gerät an andere Geräte anzuschließen oder zu stapeln, verwenden Sie es erst nachdem Sie sichergestellt haben, dass dieses und andere Geräte ordnungsgemäß funktionieren.
- Tragbare und drahtlose HF-Kommunikationsgeräte (inklusive Peripheriegeräte wie Antennenkabel und externe Antennen) sollten in keinem geringeren Abstand als 30 cm zu X800 Teilen, einschließlich der vom Hersteller angegebenen Kabel, verwendet werden.

#### **Richtlinien und Erklärung des Herstellers – elektromagnetische Störfestigkeit**

Das Gerät ist für den Gebrauch in einer wie unten angegebenen elektromagnetischen Umgebung bestimmt.

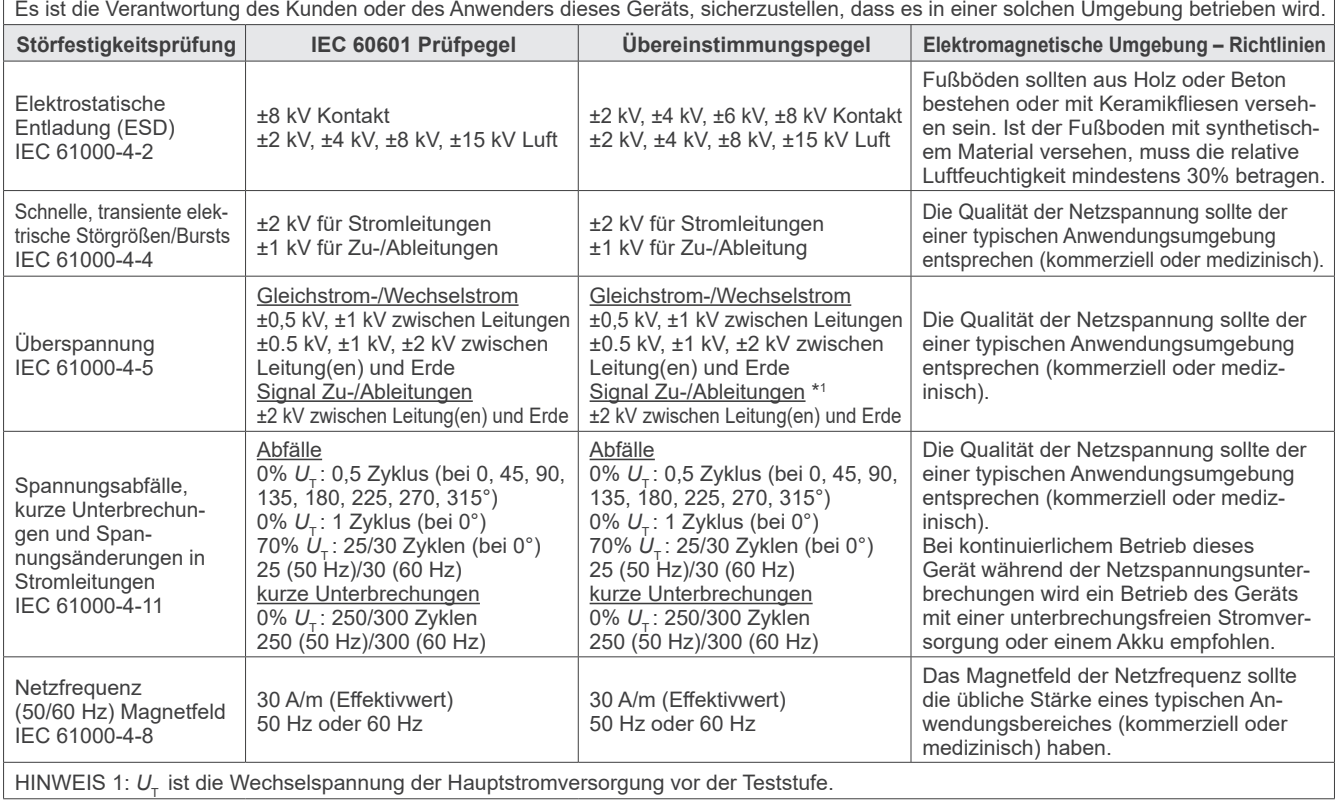

\*1: Nicht anwendbar, da es nicht direkt mit dem Außenkabel verbunden ist.

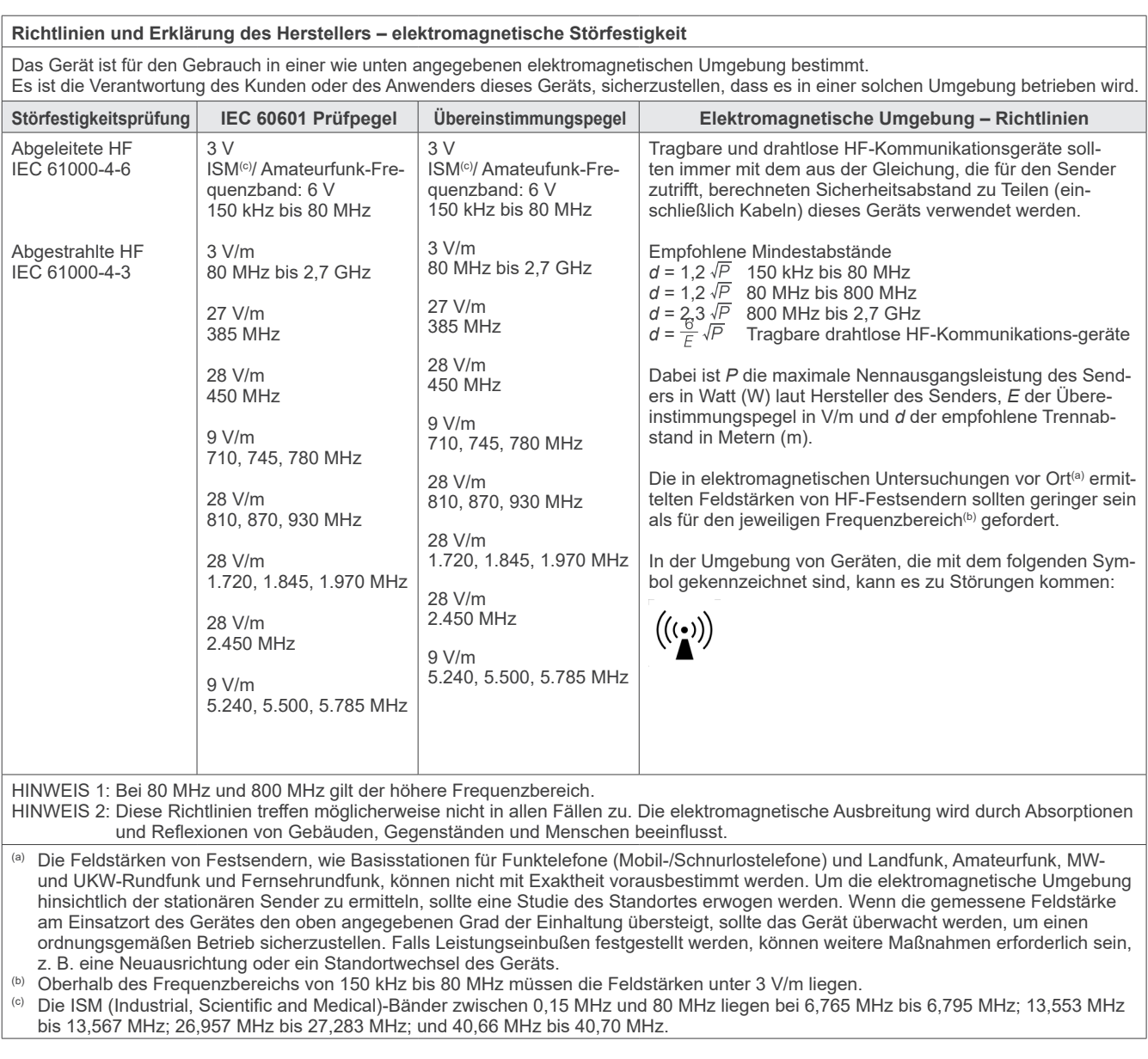

#### **Akzeptanz-/Ablehnungskriterien der Störfestigkeitsprüfung**

Es wird keine Röntgenstrahlung freigesetzt, ohne dass der Auslöseknopf aktiv betätigt wird.

Die Bestrahlung wird durch Loslassen des Auslöseknopfs gestoppt.

Ohne aktive Handlung wird keine unerwartete Bewegung initiiert.

**HINWEIS**: Wenn das Gerät aufgrund von elektromagnetischen Störungen ausfällt, würde eine unerwartete Bewegung ohne aktiven Betrieb ausgelöst oder die Bestrahlung nicht durch Loslassen des Auslöseknopfs gestoppt oder Röntgenstrahlung freigesetzt werden, ohne dass der Auslöseknopf aktiv betätigt wird.

## **Diagnostic and Imaging Equipment**

**Treatment Units** 

Handpieces and Instruments

**Endodontic Systems** 

**Laser Equipment** 

### **Laboratory Devices**

**Educational and Training Systems** 

**Auxiliaries** 

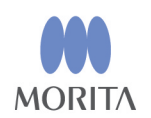

#### Development and Manufacturing J. MORITA MFG. CORP.

680 Higashihama Minami-cho, Fushimi-ku, Kyoto 612-8533, Japan T +81. (0) 75. 611 2141, F +81. (0) 75. 622 4595

**Morita Global Website** www.morita.com

### Distribution

**J. MORITA CORP.** 3-33-18 Tarumi-cho, Suita-shi, Osaka 564-8650, Japan T +81. (0)6. 6380 1521, F +81. (0)6. 6380 0585

J. MORITA USA, INC. 9 Mason, Irvine CA 92618, USA T +1. 949. 581 9600, F +1. 949. 581 8811

**J. MORITA EUROPE GMBH** Justus-von-Liebig-Strasse 27b, 63128 Dietzenbach, Germany T +49. (0)6074. 836 0, F +49. (0)6074. 836 299

#### **MORITA DENTAL ASIA PTE. LTD.**

150 Kampong Ampat #06-01A KA Centre, Singapore 368324 T +65. 6779. 4795, F +65. 6777. 2279

#### J. MORITA CORP. AUSTRALIA & NEW ZEALAND

Suite 2.05, 247 Coward Street, Mascot NSW 2020, Australia T +61. (0)2. 9667 3555, F +61. (0)2. 9667 3577

#### **J. MORITA CORP MIDDLE EAST**

4 Tag Al Roasaa, Apartment 902, Saba Pacha 21311 Alexandria, Egypt T +20. (0)3. 58 222 94, F +20. (0)3. 58 222 96

#### **J. MORITA CORP. INDIA**

Filix Office No.908, L.B.S. Marg, Opp. Asian Paints, Bhandup (West), Mumbai 400078, India T+91-82-8666-7482

#### J. MORITA MFG. CORP. INDONESIA

28F, DBS Bank Tower, Jl. Prof. Dr. Satrio Kav. 3-5, Jakarta 12940, Indonesia T+62-21-2988-8332, F+62-21-2988-8201

#### SIAMDENT CO., LTD.

71/10 Moo 5 T. Tharkham A. Bangpakong Chachuengsao 24130 Thailand T +66 (0) 3857 3042, F +66 (0) 3857 3043 www.siamdent.com

EU Authorized Representative under the European Directive 93/42/EEC **Medical Technology Promedt Consulting GmbH** 

EC REP Ernst-Heckel-Straße 7, 66386 St. Ingbert, Germany T +49. 6894 581020, F +49. 6894 581021 The authority granted to the authorized representative, Medical Technology Promedt Consulting GmbH, by J. MORITA MFG. CORP is solely limited to the work of the authorized representative with the requirements of the European Directive 93/42/EEC for product registration and incident report.